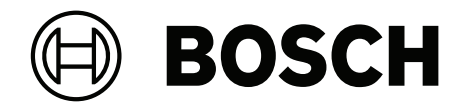

# **BVMS**

**lv** Lietotāja rokasgrāmata

# **Satura rādītājs**

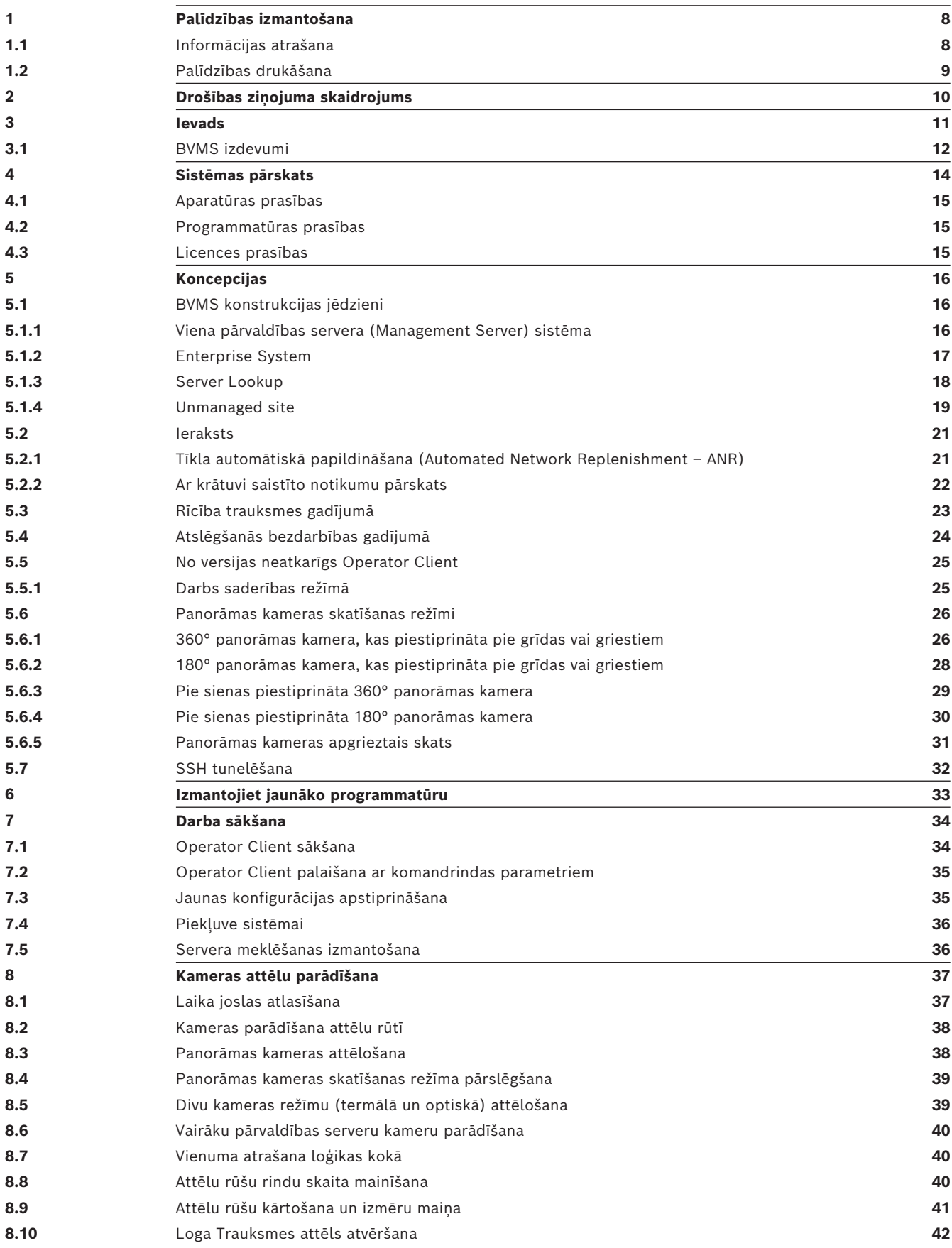

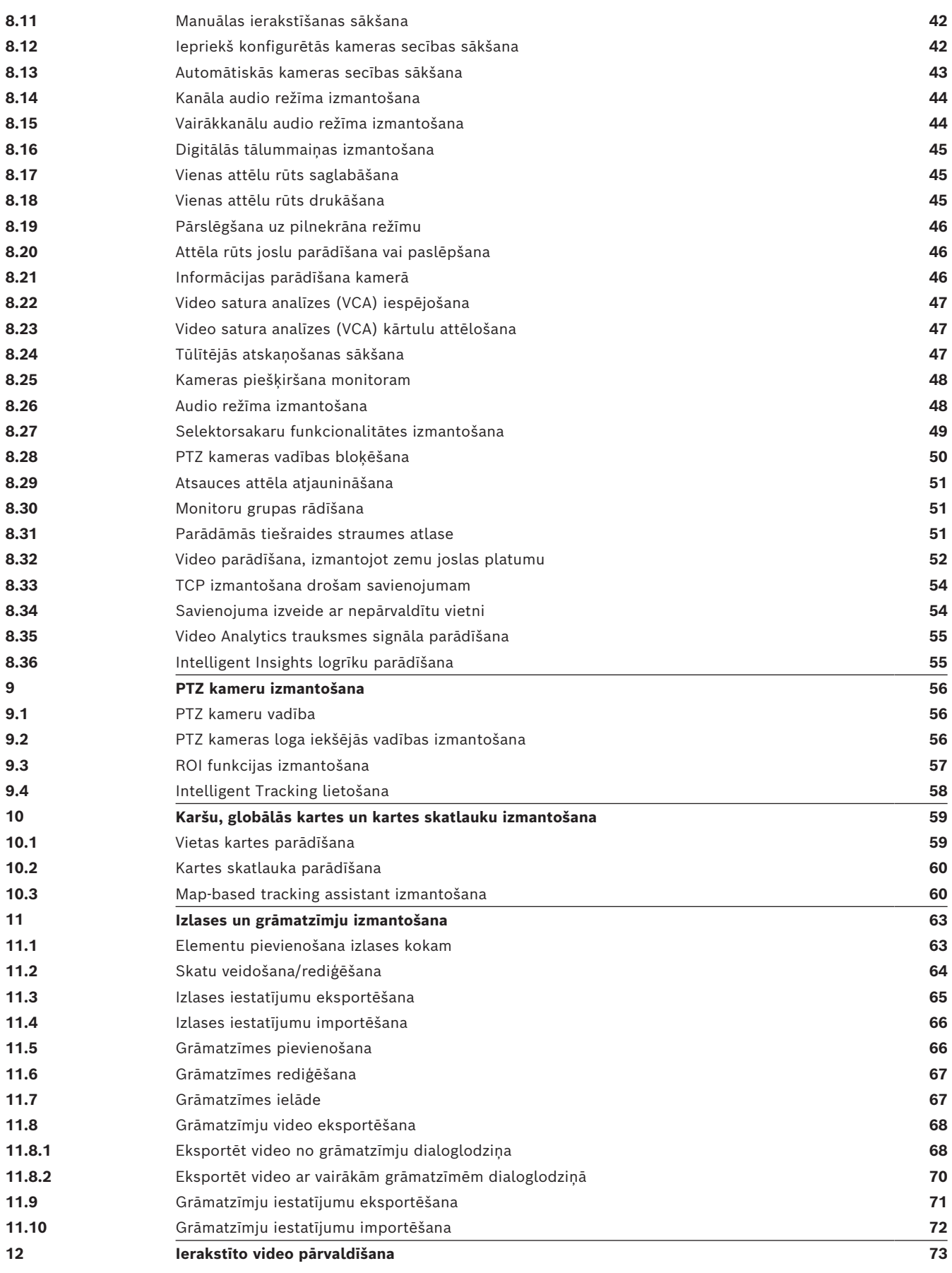

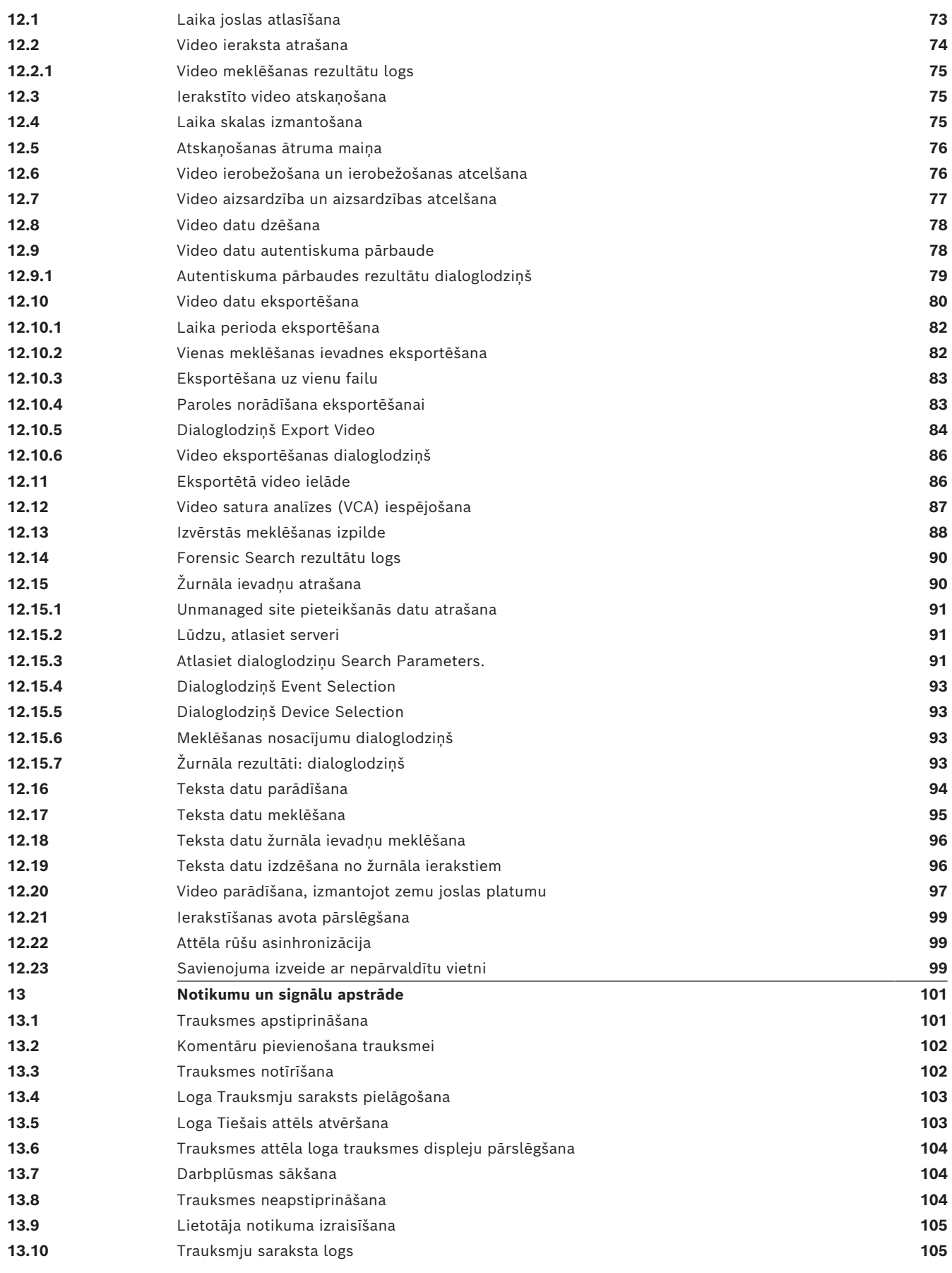

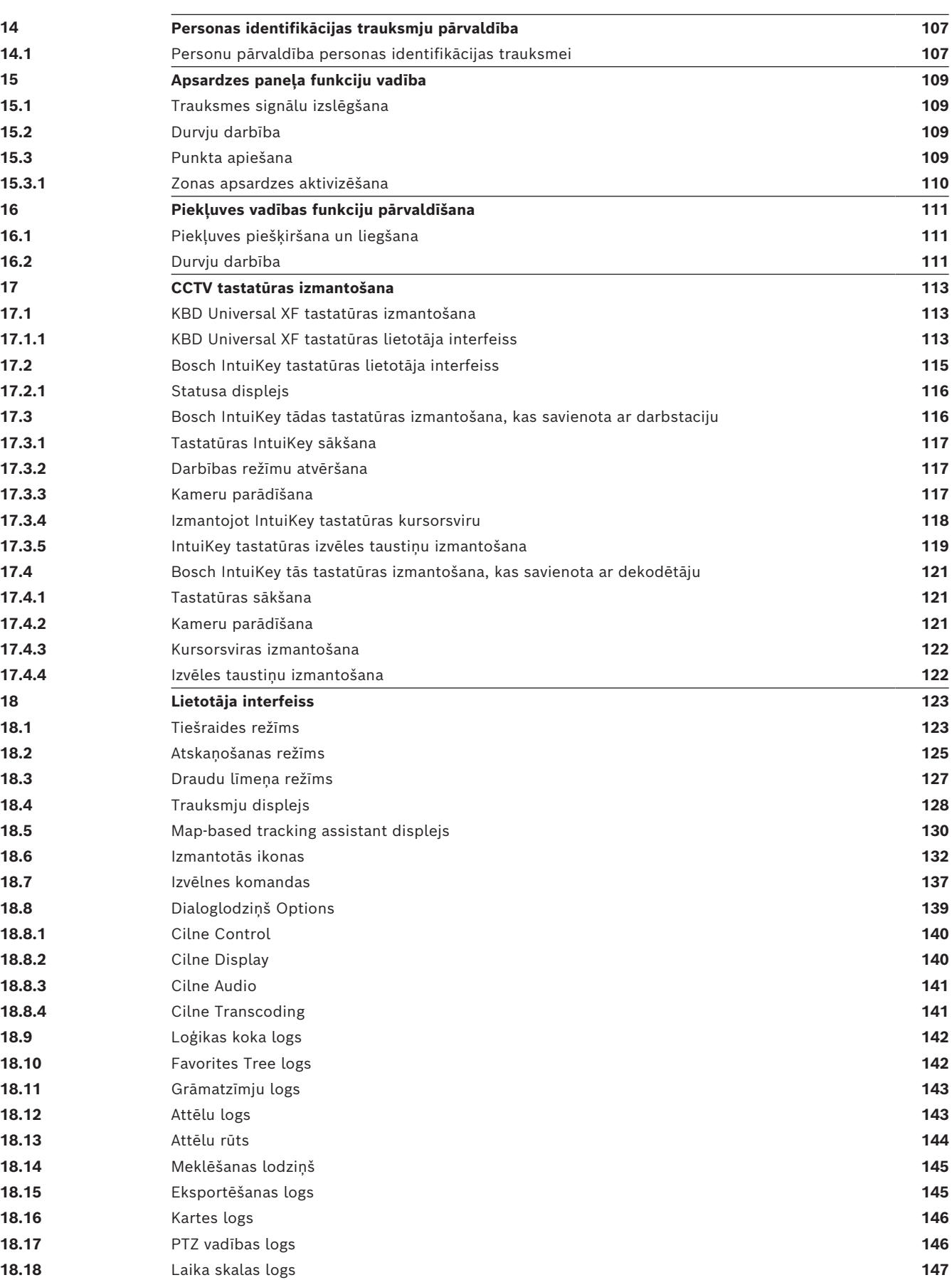

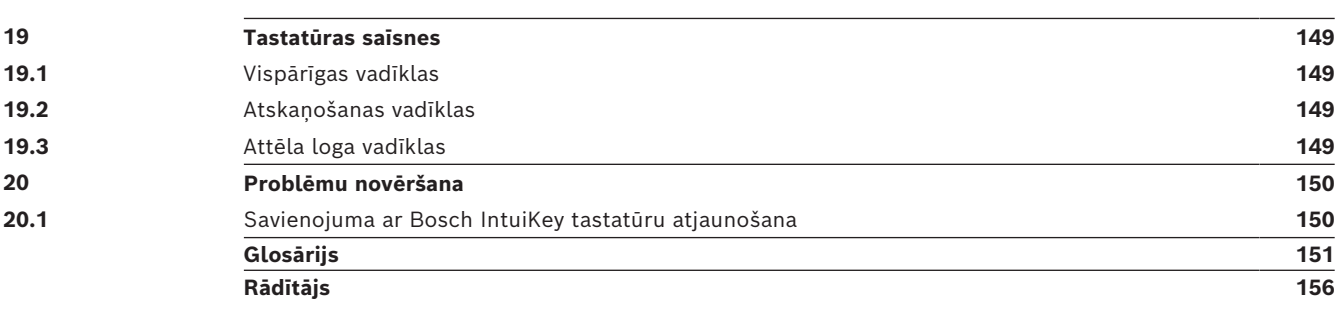

**i**

# **1 Palīdzības izmantošana**

# <span id="page-7-0"></span>**Ievērībai!**

Šajā dokumentā ir aprakstītas dažas funkcijas, kas nav pieejamas BVMS Viewer. Detalizētu informāciju par dažādiem BVMS izdevumiem skatiet vietnē [www.boschsecurity.com](https://www.boschsecurity.com/xc/en/solutions/management-software/bvms/) un BVMS ātrās atlases rokasgrāmatā: [BVMS ātrās atlases](https://media.boschsecurity.com/fs/media/en/pb/images/products/management_software/bvms/bvms_quick-selection-guide.pdf) [rokasgrāmata.](https://media.boschsecurity.com/fs/media/en/pb/images/products/management_software/bvms/bvms_quick-selection-guide.pdf)

Lai saņemtu papildinformāciju par noteiktu darbību veikšanu ar BVMS, piekļūstiet tiešsaistes palīdzībai, izmantojot kādu no tālāk norādītajām metodēm.

# **Satura, alfabētiskā rādītāja vai meklēšanas izmantošana**

4 Izvēlnē **Help** noklikšķiniet uz **Display help**. Navigācijai izmantojiet pogas un saites.

# **Lai saņemtu palīdzību logā vai dialoglodziņā:**

4 Rīkjoslā noklikšķiniet uz .

VAI

<span id="page-7-1"></span>4 Nospiediet F1, lai skatītu palīdzību programmas logā vai dialoglodziņā.

# **1.1 Informācijas atrašana**

Informāciju palīdzībā var atrast vairākos veidos.

Informācijas atrašana tiešsaistes palīdzībā

- 1. Izvēlnē **Help** noklikšķiniet uz **Help**.
- 2. Ja kreisās puses rūts nav redzama, noklikšķiniet uz pogas **Show**.
- 3. Logā Palīdzība veiciet tālāk norādītās darbības.

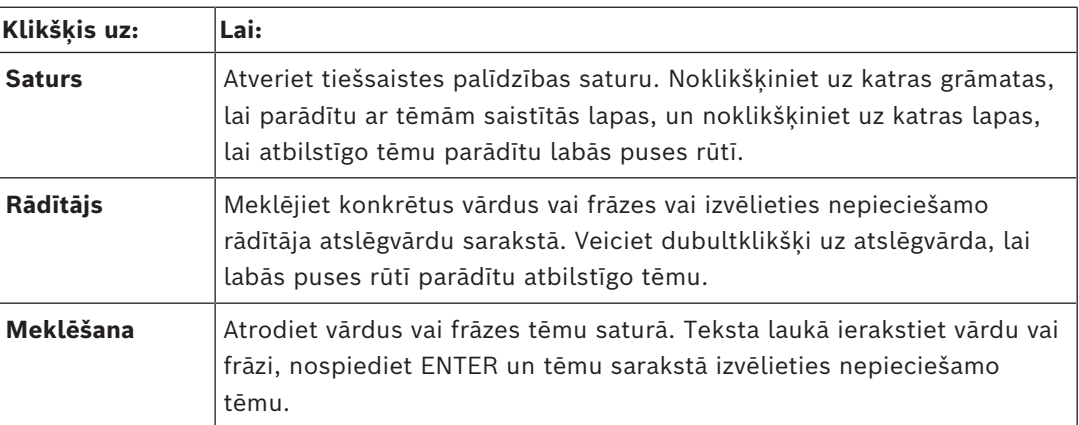

Lietotāja interfeisa teksti ir redzami **treknrakstā**.

4 Bultiņa norāda noklikšķināt uz pasvītrotā teksta; varat arī noklikšķināt uz vienumiem lietojumprogrammā.

# **Saistītās tēmas**

4 Noklikšķiniet, lai parādītu tēmu ar informāciju par pašlaik izmantoto lietojumprogrammas logu. Šajā tēmā ir ietverta informācija par lietojumprogrammas loga vadīklām.

*[Koncepcijas, lpp. 16](#page-15-0)* sniedz konteksta informāciju par atsevišķām problēmām.

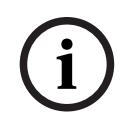

# **Ievērībai!**

Šis simbols norāda uz īpašuma bojājuma var datu zuduma potenciālo risku.

# **1.2 Palīdzības drukāšana**

<span id="page-8-0"></span>Izmantojot tiešsaistes palīdzību, varat drukāt tēmas un informāciju tieši no pārlūka loga. **Palīdzības tēmas drukāšana**

- 1. Ar peles labo pogu noklikšķiniet labās puses rūtī un atlasiet **Print**. Tiek atvērts dialoglodziņš **Print**.
- 2. Noklikšķiniet uz **Print**.
- $\Rightarrow$  Tēma tiek drukāta, izmantojot norādīto printeri.

# **2 Drošības ziņojuma skaidrojums**

<span id="page-9-0"></span>Šajā rokasgrāmatā ir izmantoti šādi simboli un apzīmējumi, lai pievērstu uzmanību īpašām situācijām:

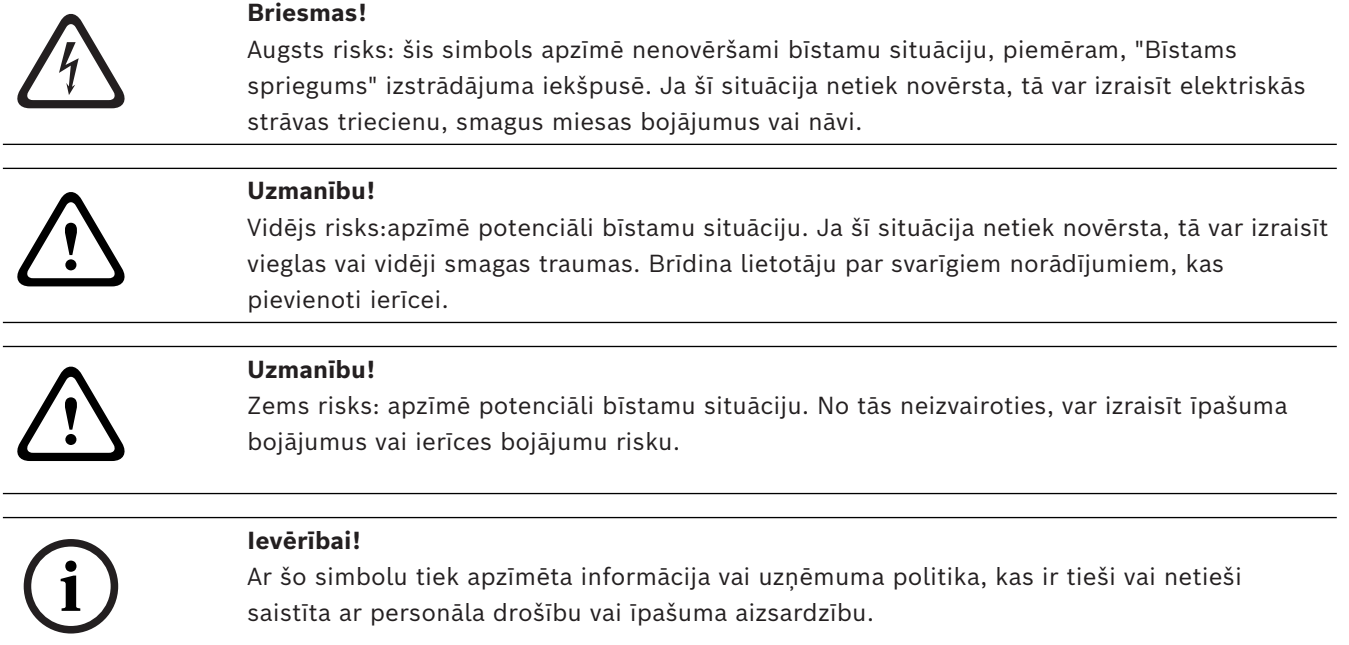

# **3 Ievads**

<span id="page-10-0"></span>Noklikšķiniet uz saites, lai piekļūtu atvērtā koda programmatūras licencēm, ko izmanto BVMS un mobilā lietojumprogramma:

<http://www.boschsecurity.com/oss/>

**HE HEVCAdvance"** 

Attiecas uz vienu vai vairākām prasībām saistībā ar patentiem, kas norādīti šeit:patentlist.hevcadvance.com.

Šajā rokasgrāmatā ir ietvertas BVMS ekspluatācijas pamatdarbības.

Palīdzības papildinformāciju un pakāpeniskos norādījumus skatiet lietotāja rokasgrāmatā vai izmantojiet tiešsaistes palīdzību.

#### **BVMS**

# **BVMS Export Player**

BVMS Export Player parāda eksportētos ierakstus.

#### **BVMS Viewer**

BVMS Viewer ir IP video drošības lietojumprogramma, kas ļauj demonstrēt un skatīt tiešraidē video, kas tiek iegūti ar Bosch sistēmā pievienotajām kamerām un video ierakstītājiem. Programmatūras pakotne ietver programmu Operator Client, kas ļauj tiešraidē skatīt un demonstrēt video, un programmu Configuration Client. BVMS Viewer atbalsta gan pašreizējo Bosch IP video produktu versiju, gan vecākas Bosch ražotās video ierīces.

Noklikšķiniet uz saites, lai piekļūtu atvērtā pirmkoda programmatūras licencēm, kas tiek izmantotas sistēmā BVMS Viewer:

http://www.boschsecurity.com/oss.

### **BVMS Configuration Client**

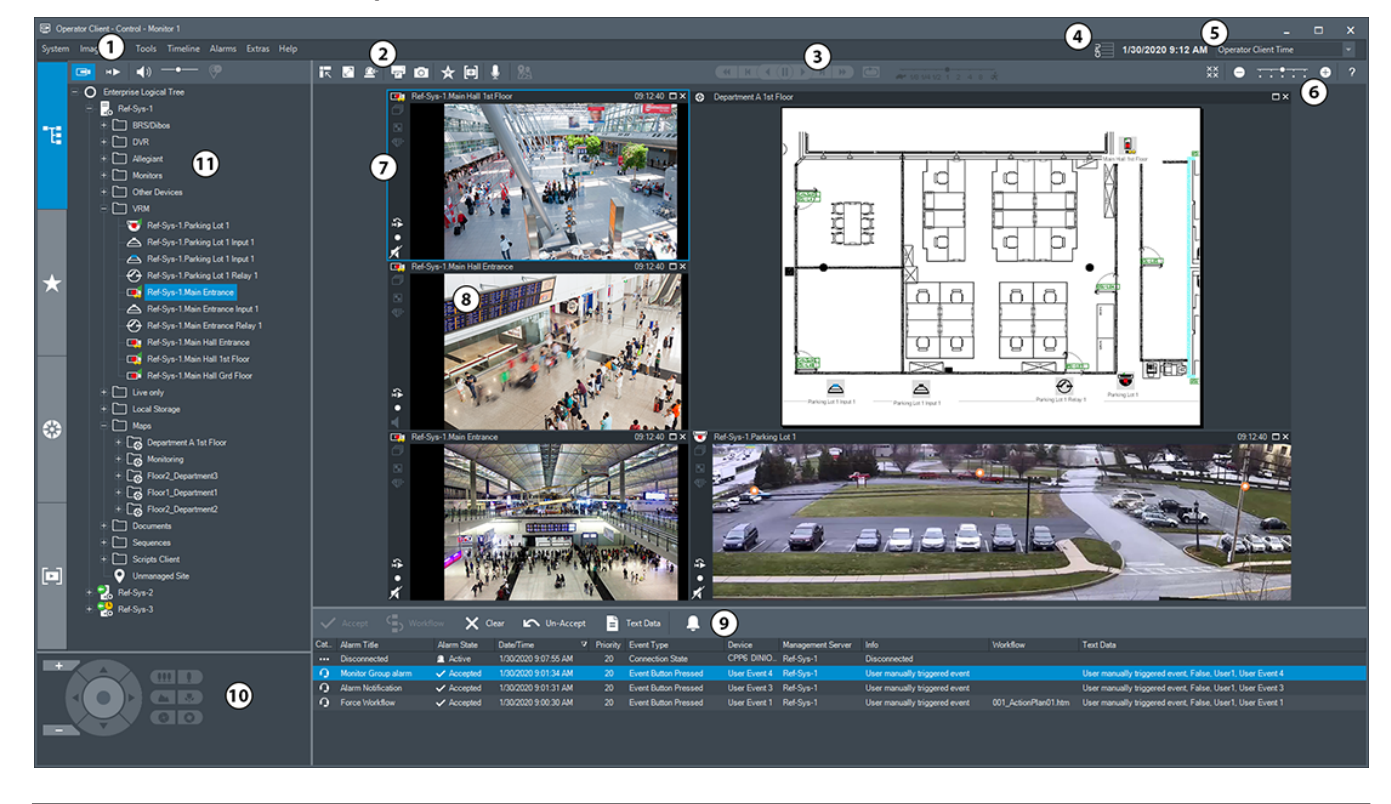

#### **BVMS Operator Client**

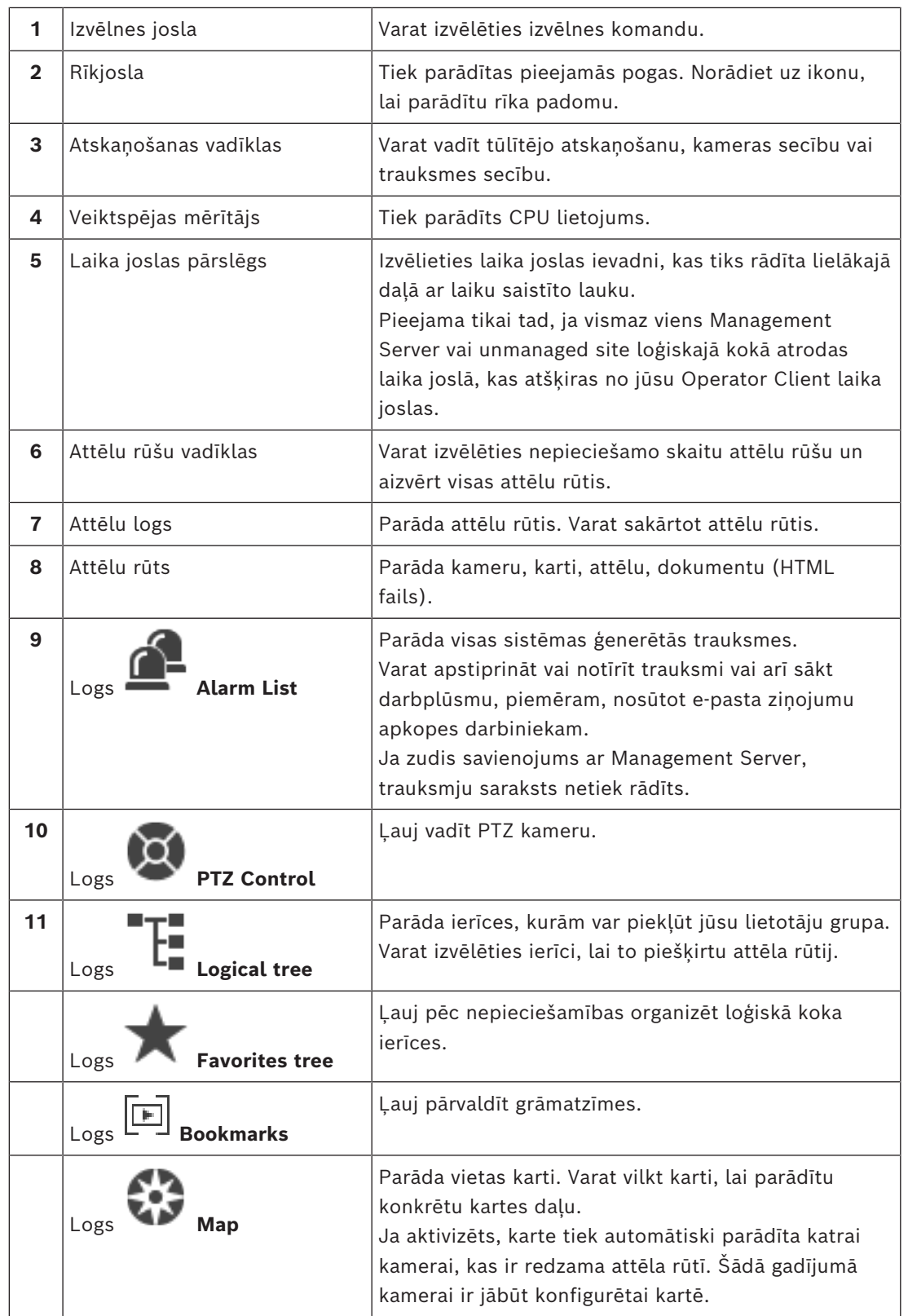

# **3.1 BVMS izdevumi**

<span id="page-11-0"></span>Dažādie BVMS izdevumi piedāvā pilnu mērogojamību, lai jūs varētu paplašināt videouzraudzības sistēmu atbilstoši savām vajadzībām.

Ir pieejami tālāk norādītie BVMS izdevumi:

- BVMS Professional
- BVMS Enterprise
- BVMS Plus
- BVMS Lite
- BVMS Viewer

BVMS Viewer un BVMS Professional ir Software Only (tikai programmatūras) produkti. Jūs tos nevarat izmantot Bosch DIVAR IP ierīcēs.

BVMS Lite un BVMS Plus var izmantot ierīcēs Bosch DIVAR IP vai kā Software Only (tikai programmatūras) produktus ar jebkuru citu aparatūru.

Detalizētu informāciju par dažādajiem BVMS izdevumiem skatiet vietnē

[www.boschsecurity.com](https://www.boschsecurity.com/xc/en/solutions/management-software/bvms/) un BVMS ātrās atlases rokasgrāmatā:

[BVMS Ātrās atlases rokasgrāmata.](https://media.boschsecurity.com/fs/media/en/pb/images/products/management_software/bvms/bvms_quick-selection-guide.pdf)

**i**

# **4 Sistēmas pārskats**

# <span id="page-13-0"></span>**Ievērībai!**

Šajā dokumentā ir aprakstītas dažas funkcijas, kas nav pieejamas BVMS Viewer. Detalizētu informāciju par dažādiem BVMS izdevumiem skatiet vietnē [www.boschsecurity.com](https://www.boschsecurity.com/xc/en/solutions/management-software/bvms/) un BVMS ātrās atlases rokasgrāmatā: [BVMS ātrās atlases](https://media.boschsecurity.com/fs/media/en/pb/images/products/management_software/bvms/bvms_quick-selection-guide.pdf) [rokasgrāmata.](https://media.boschsecurity.com/fs/media/en/pb/images/products/management_software/bvms/bvms_quick-selection-guide.pdf)

Ja plānojat instalēt un konfigurēt BVMS, piedalieties sistēmas apmācībā par BVMS. Lai uzzinātu aparātprogrammatūras un aparatūras atbalstītās versijas un citu svarīgu informāciju, skatiet piezīmes par pašreizējās BVMS versijas laidienu. Lai iegūtu informāciju par datoriem, kuros var instalēt BVMS, skatiet atbilstošo Bosch darbstaciju un serveru datu lapas.

BVMS programmatūras moduļus pēc izvēles var instalēt vienā datorā.

# **Svarīgi komponenti**

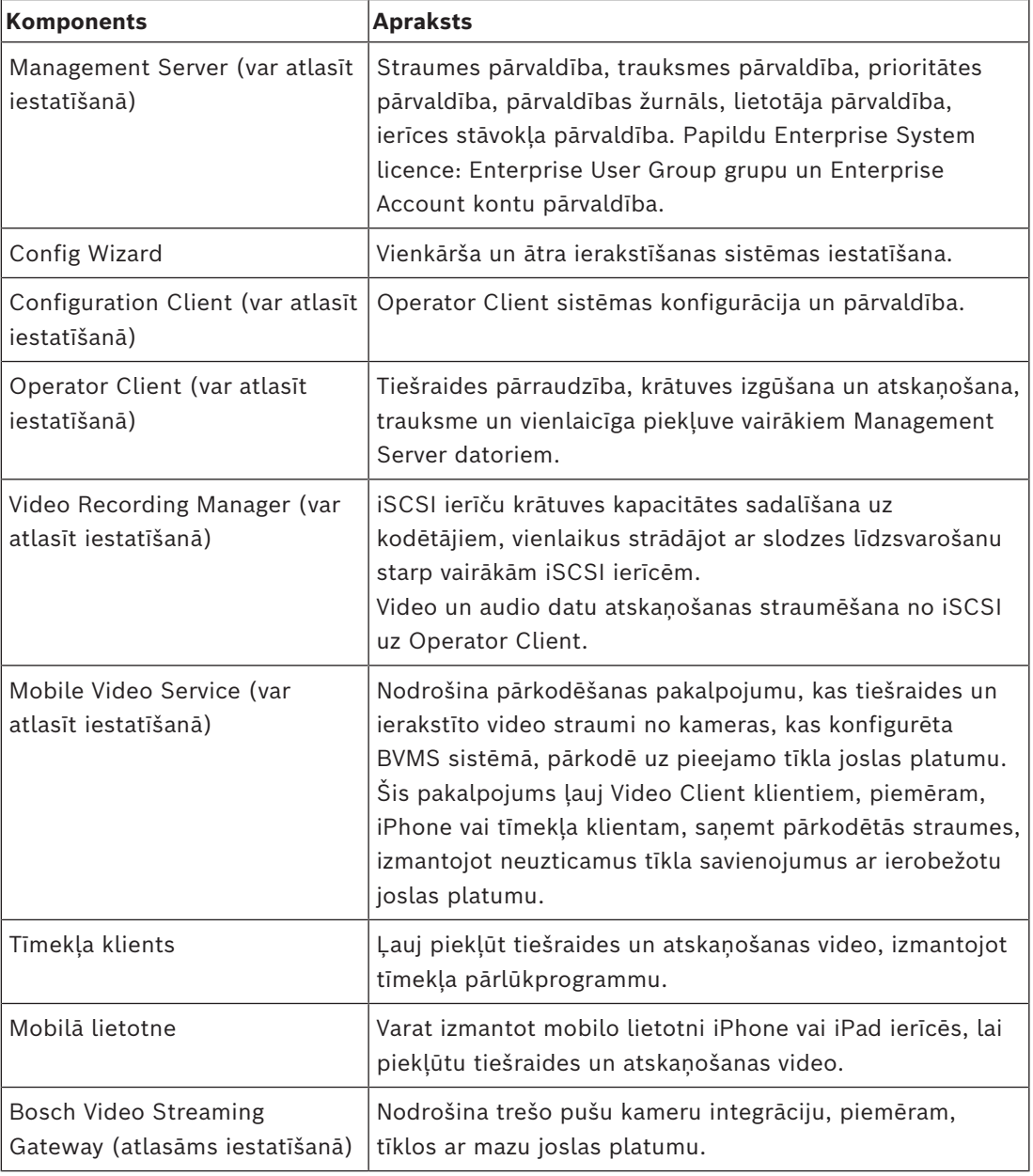

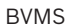

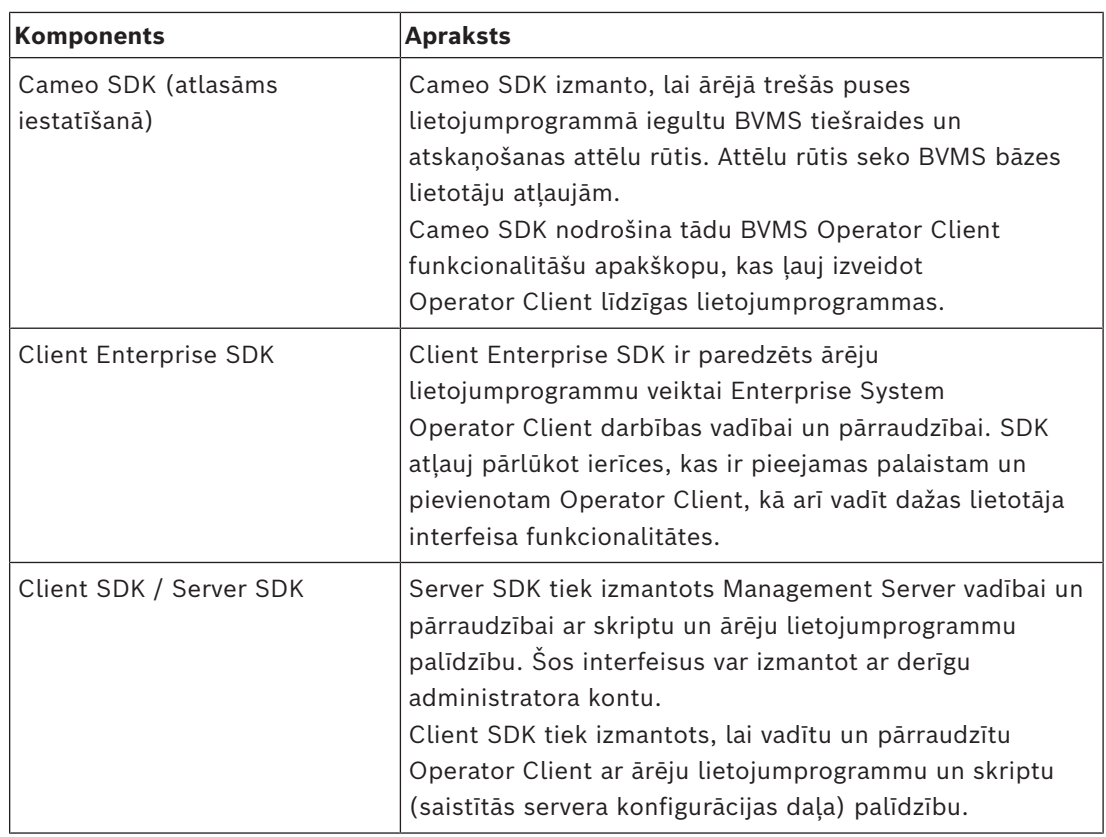

# **4.1 Aparatūras prasības**

<span id="page-14-1"></span><span id="page-14-0"></span>Skatiet datu lapu BVMS. Ir pieejamas arī platformas datoru datu lapas.

# **4.2 Programmatūras prasības**

Jūs nevarat instalēt BVMS Viewer, kur ir uzstādīts kāds cits BVMS komponents. Skatiet datu lapu BVMS.

# **4.3 Licences prasības**

<span id="page-14-2"></span>Pieejamās licences skatiet BVMS datu lapā.

**i**

# **5 Koncepcijas**

### <span id="page-15-0"></span>**Ievērībai!**

BVMS Viewer nodrošina tikai pamatfunkcijas. Papildu funkcijas ir pieejamas BVMS Professional versijā. Detalizētu informāciju par dažādajiem BVMS izdevumiem skatiet vietnē [www.boschsecurity.com](https://www.boschsecurity.com/xc/en/solutions/management-software/bvms/) un BVMS ātrās atlases rokasgrāmatā: [BVMS ātrās atlases](https://media.boschsecurity.com/fs/media/en/pb/images/products/management_software/bvms/bvms_quick-selection-guide.pdf) [rokasgrāmata.](https://media.boschsecurity.com/fs/media/en/pb/images/products/management_software/bvms/bvms_quick-selection-guide.pdf)

<span id="page-15-1"></span>Šajā nodaļā tiek sniegta konteksta informācija par atlasītajiem jautājumiem.

# **5.1 BVMS konstrukcijas jēdzieni**

#### *[Viena pārvaldības servera \(Management Server\) sistēma, lpp. 16](#page-15-2)*

Viena BVMS Management Server sistēma nodrošina līdz pat 2000 kameru/kodētāju pārvaldību, pārraudzību un vadību.

#### *[Enterprise System, lpp. 17](#page-16-0)*

Enterprise Management Server serveris nodrošina vienlaicīgu piekļuvi vairākiem Management Servers. Sistēma Enterprise System sniedz pilnu piekļuvi notikumiem un trauksmēm no vairākām apakšsistēmām.

#### *[Server Lookup, lpp. 18](#page-17-0)*

Funkcija Server Lookup nodrošina sarakstu ar BVMS Management Servers serveriem, kas pieejami BVMS Operator Client. Operators var atlasīt serveri no pieejamo serveru saraksta. Kad klientam ir izveidots savienojums ar Management Server, tam ir pilna piekļuve Management Server.

#### *[Unmanaged site, lpp. 19](#page-18-0)*

Ierīces var grupēt pie unmanaged sites. Ierīces, kas ietvertas unmanaged sites, nepārrauga Management Server. Management Server nodrošina sarakstu ar unmanaged sites vietnēm klientam Operator Client. Operators pēc pieprasījuma var pievienoties vietnei un iegūt piekļuvi tiešraides video datiem un ierakstīto video datiem. Darbs ar notikumu un trauksmi unmanaged site nav pieejams.

# **5.1.1 Viena pārvaldības servera (Management Server) sistēma**

- <span id="page-15-2"></span>– Viena BVMS Management Server sistēma var pārvaldīt līdz pat 2000 kanāliem.
- BVMS Management Server nodrošina visas sistēmas pārvaldību, pārraudzību un vadību.
- BVMS Operator Client ir savienots ar Management Server un saņem notikumus un trauksmes no BVMS Management Server un rāda tiešraidi un satura atskaņošanu.
- Pārsvarā visas ierīces ir vienā lokālā tīklā ar lielu joslas platumu un zemu latentumu.

Pienākumi

- Datu konfigurēšana
- Notikumu žurnāls (reģistrācijas žurnāls)
- Lietotāju profili
- Lietotāju prioritātes
- Licencēšana
- Notikumu un trauksmju pārvaldība

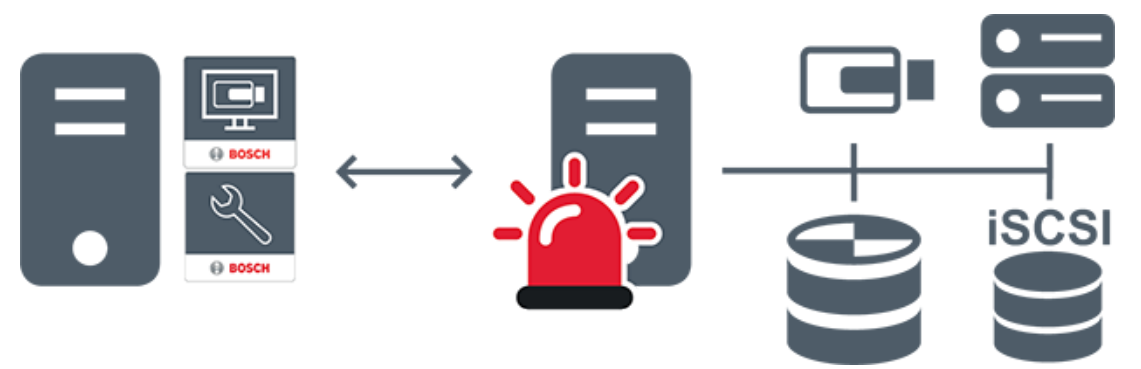

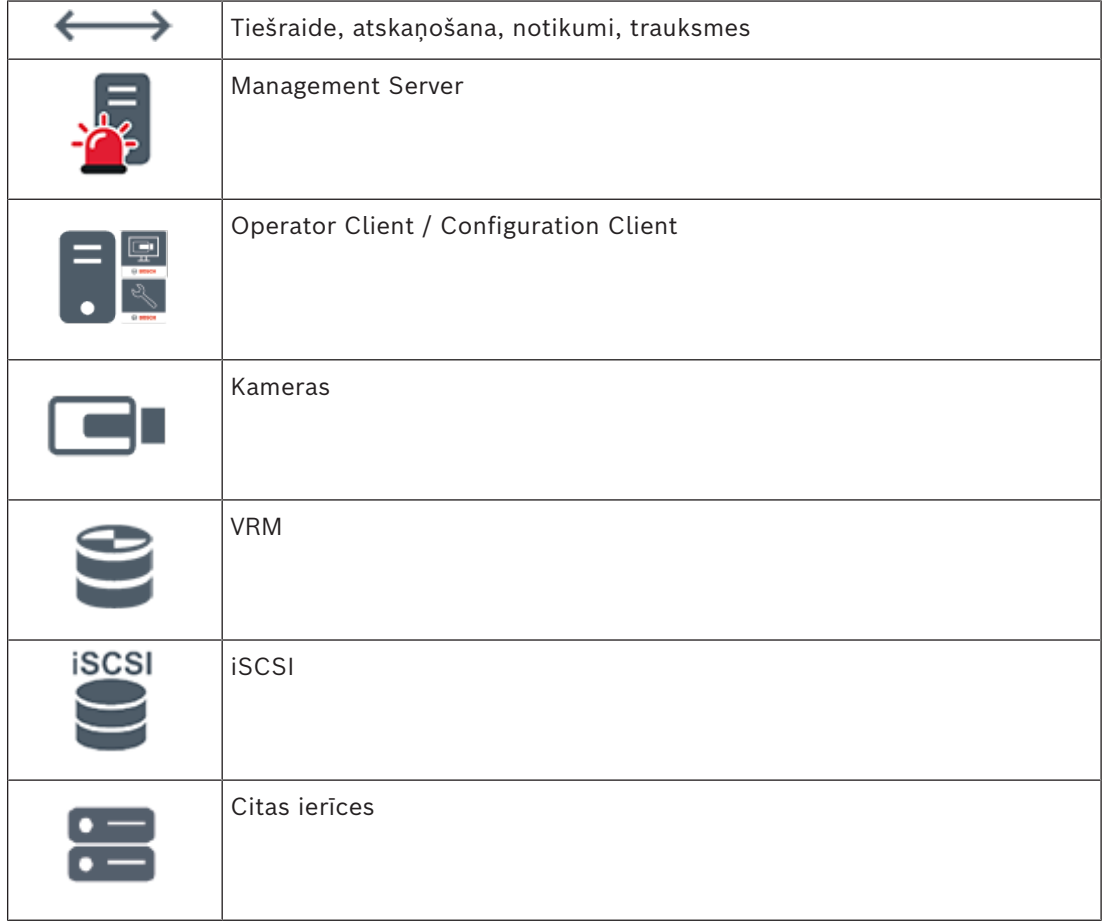

# **5.1.2 Enterprise System**

- <span id="page-16-0"></span>– BVMS [Enterprise System](#page-151-4) mērķis ir iespējot [Operator Client](#page-153-1) lietotājam vienlaicīgi piekļūt vairākiem Management Servers (apakšsistēmas).
- Klientiem, kas savienoti ar Enterprise serveri, ir pilna piekļuve visām apakšsistēmu kamerām un ierakstiem.
- Klientiem, kas savienoti ar Enterprise serveri, ir pilna informācija reāllaikā par visu apakšsistēmu notikumiem un trauksmēm.
- Standarta pielietojuma zonas
	- Metro
	- Lidostas

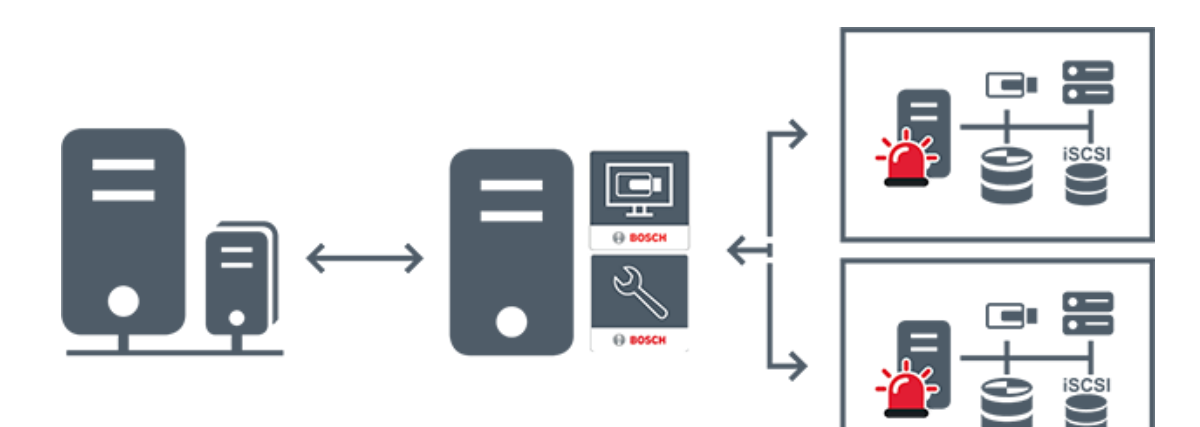

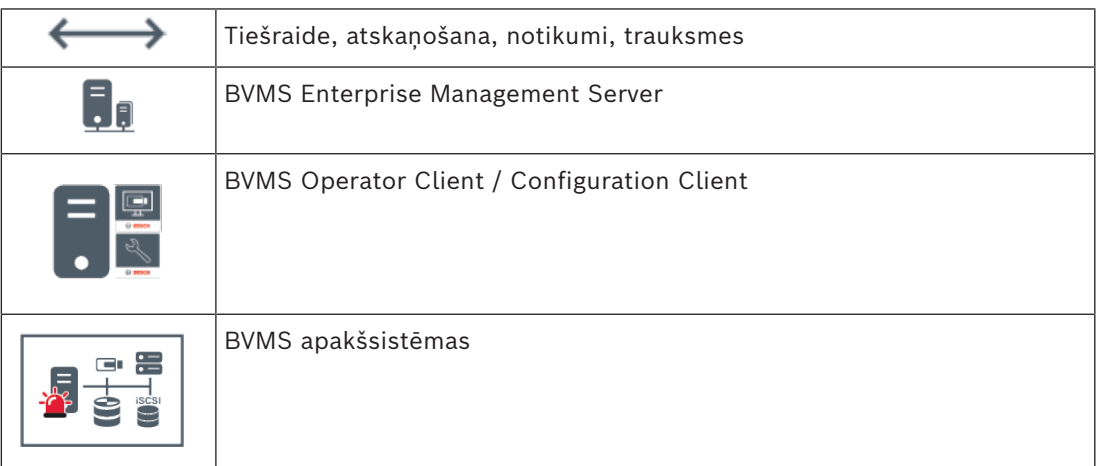

#### **Skatiet**

*– [Piekļuve sistēmai, lpp. 36](#page-35-0)*

# **5.1.3 Server Lookup**

- <span id="page-17-0"></span>– BVMS Server Lookup funkcija ļauj operatoriem pievienoties BVMS Management Server, kas ir norādīto serveru sarakstā.
- Viens Configuration Client vai Operator Client lietotājs var izveidot secīgu savienojumu ar vairākiem sistēmas piekļuves punktiem.
- Sistēmas piekļuves punkti var būt Management Server vai Enterprise Management Server.
- Server Lookup izmanto atvēlētu Management Server kā serveru saraksta resursdatoru.
- Server Lookup un Management Server vai Enterprise Management Server var palaist vienā ierīcē.
- Server Lookup atbalsta sistēmas piekļuves punktu meklēšanu pēc nosaukumiem vai aprakstiem.
- Tiklīdz savienots ar Management Server, Operator Client saņem notikumus un trauksmes no BVMS Management Server un rāda tiešraidi un atskaņo saturu.

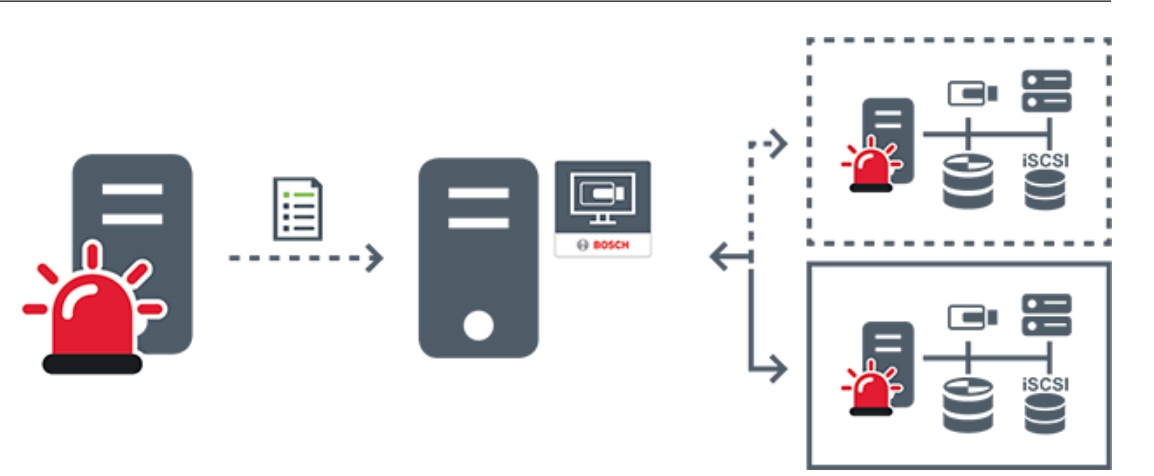

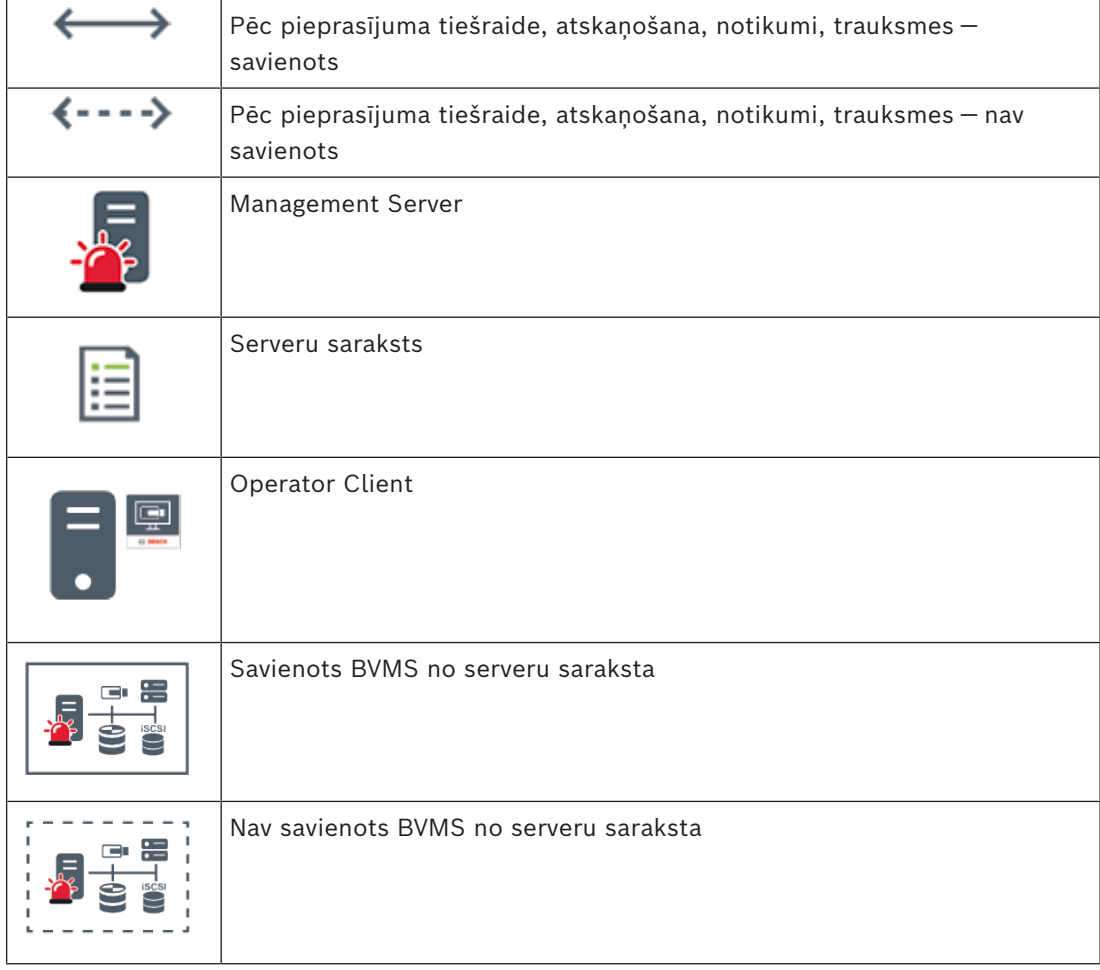

# **Skatiet**

*– [Servera meklēšanas izmantošana, lpp. 36](#page-35-1)*

# **5.1.4 Unmanaged site**

- <span id="page-18-0"></span>– BVMS sistēmas konstrukcijas opcija ar lielu skaitu mazu apakšsistēmu.
- Ļauj konfigurēt līdz pat 9999 vietas vienā BVMS Management Server
- Operatori var piekļūt tiešraides un ierakstītu video datiem pat no 20 vietnēm (sites) vienlaicīgi.
- Vieglākai navigācijai sites var grupēt mapēs vai novietot kartēs. Iepriekš definēts lietotājvārds un parole ļauj operatoriem ātri pievienoties vietnei (site).

unmanaged site koncepcija atbalsta uz IP balstītu BVMS sistēmu un arī analogos DVR risinājumus:

- Bosch DIVAR AN 3000/5000 analogie ierakstītāji;
- DIVAR hybrid ierakstītāji
- DIVAR network ierakstītāji
- DIP 3000/7000 vienības, uz IP balstīta ierakstīšana;
- viena BVMS Management Server sistēma.

Lai pievienotu vietni site centrālai pārraudzībai, katrai vietnei site ir nepieciešama tikai viena licence neatkarīgi no kanālu skaita vietnē site.

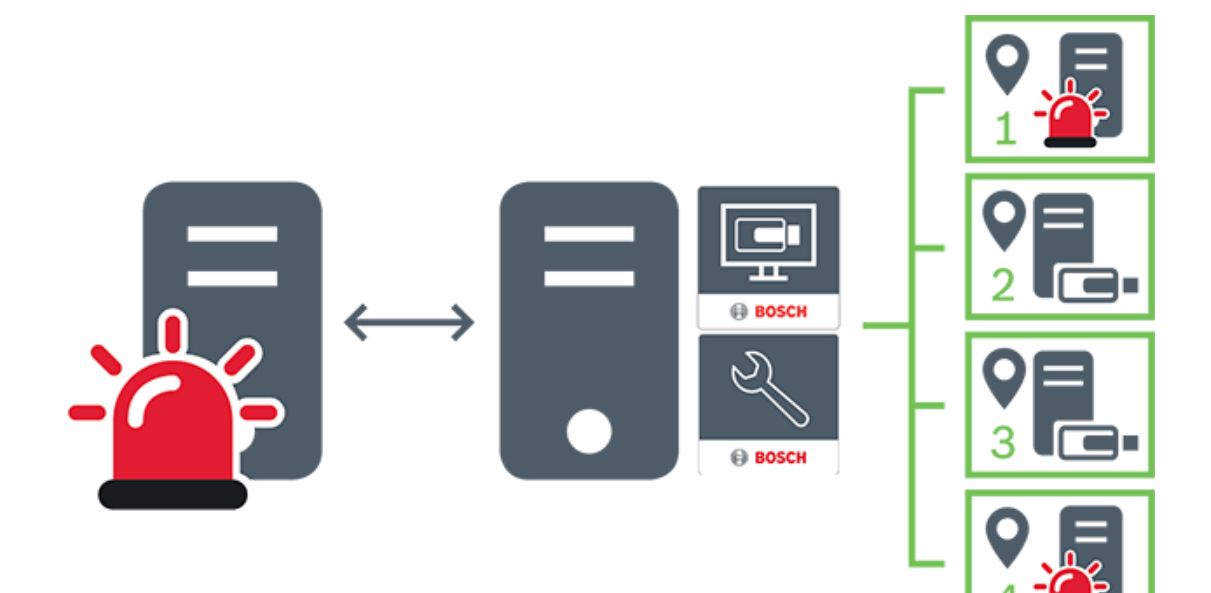

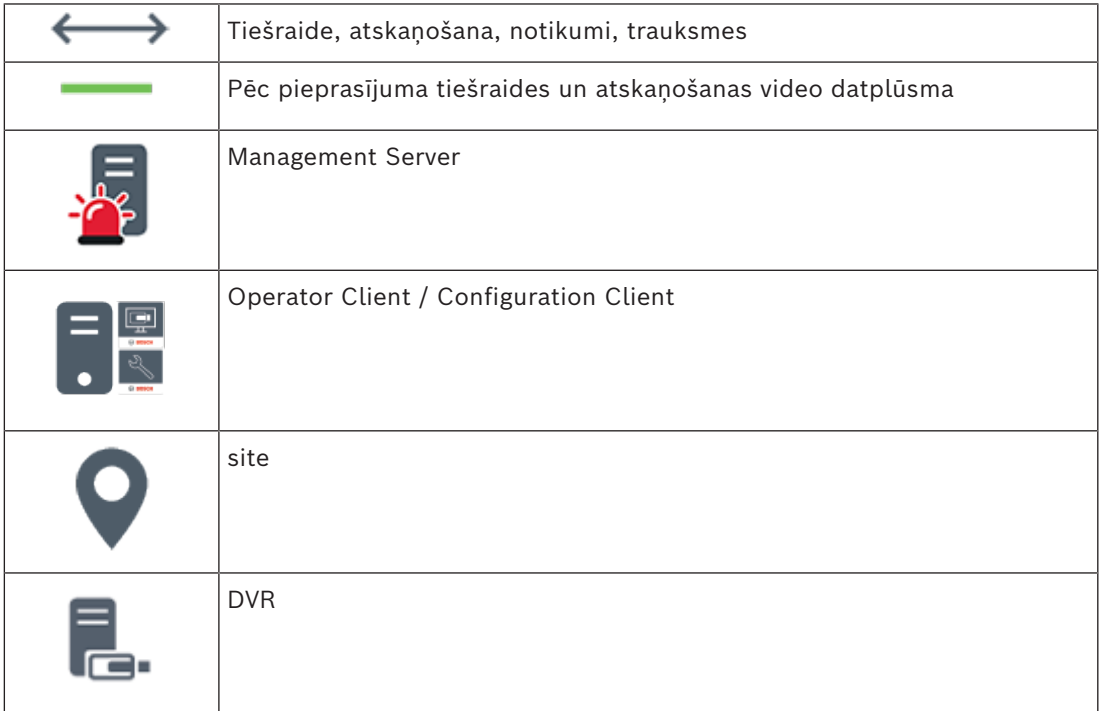

# **5.2 Ieraksts**

<span id="page-20-1"></span><span id="page-20-0"></span>Šajā nodaļā ir izskaidrotas sistēmā iekļautās dažādās ieraksta un atkārtotas demonstrēšanas funkcijas.

# **5.2.1 Tīkla automātiskā papildināšana (Automated Network Replenishment – ANR)**

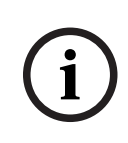

# **Ievērībai!**

BVMS Viewer nodrošina tikai pamatfunkcijas. Papildu funkcijas ir pieejamas BVMS Professional versijā. Detalizētu informāciju par dažādajiem BVMS izdevumiem skatiet vietnē [www.boschsecurity.com](https://www.boschsecurity.com/xc/en/solutions/management-software/bvms/) un BVMS ātrās atlases rokasgrāmatā: [BVMS ātrās atlases](https://media.boschsecurity.com/fs/media/en/pb/images/products/management_software/bvms/bvms_quick-selection-guide.pdf) [rokasgrāmata](https://media.boschsecurity.com/fs/media/en/pb/images/products/management_software/bvms/bvms_quick-selection-guide.pdf).

# **Paredzētā izmantošana**

Ja tīklā vai centrālajā glabātuvē notiek kļūme, [ANR](#page-150-1) funkcija nodrošina, ka [kodētājs pēc](#page-151-5) [kļūmes novēršanas](#page-151-5) lokāli buferī ierakstīto ierakstu pārsūta uz centrālo krātuvi. Tālāk sniegtajā grafikā parādīta video datu pārvade pēc tam, kad ir novērsta tīkla vai krātuves kļūme.

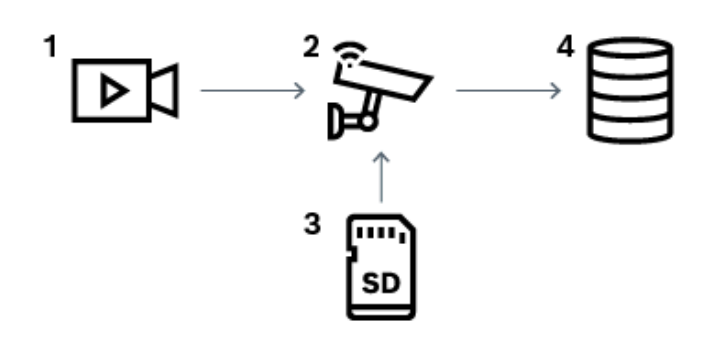

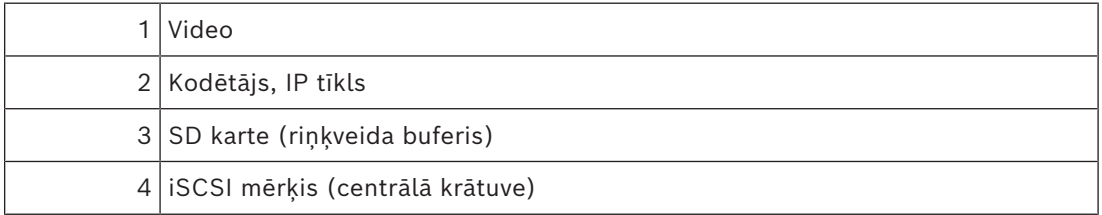

### **Piemērs: tīkla kļūmes apstrāde.**

Ja tīkla kļūme rodas negaidot, ANR funkcija, tiklīdz tīkls atkal kļūst pieejams, aizpilda centrālo krātuvi ar lokālajā buferī saglabātajiem ierakstiem.

#### **Piemērs: video datu uzglabāšana, ja tīkls nav pieejams.**

Metro vilcienam, atrodoties starp stacijām, nav savienojuma ar centrālo krātuvi. Ierakstus var pārsūtīt uz centrālo krātuvi tikai apstāšanās vietās.

Nodrošiniet, lai laika posms, kas nepieciešams buferētā ieraksta pārsūtīšanai, nepārsniedz apstāšanās laiku.

### **Piemērs: ANR trauksmes ierakstīšana.**

Pirmstrauksmes ieraksts tiek uzglabāts lokāli. Pirmstrauksmes ieraksti uz centrālo krātuvi tiek pārsūtīti vienīgi trauksmes gadījumā. Ja trauksmes nav, novecojušais pirmstrauksmes ieraksts netiek nosūtīts uz centrālo krātuvi un tādējādi nenoslogo tīklu.

#### **Ierobežojumi**

**Ievērībai!**

**i**

Atskaņot failus no vietējā datu nesēja nav iespējams, ja kodētājā "lietotāja" un "tiešraides" režīmiem ir iestatītas paroles. Ja nepieciešams, noņemiet paroles.

ANR funkcija darbojas tikai kopā ar VRM ierakstu.

ANR funkcija nedarbojas ar kodētāju, kuram ir konfigurēts drošs savienojums, lai attēlotu tiešraidē.

Lai izmantotu ANR funkciju, kodētāja datu nesējam jābūt konfigurētam.

Kodētājā, kuram jūs konfigurējat ANR funkciju, programmatūras versijai ir jābūt 5.90 vai jaunākai. Ne visi kodētāju tipi atbalsta ANR funkciju.

ANR funkciju ar divkāršo ierakstu izmantot nav iespējams.

[iSCSI uzglabāšanas sistēmai](#page-151-6) ir jābūt atbilstoši konfigurētai.

Tālāk sniegtajā sarakstā ir aprakstīti iespējami iemesli tam, ka neizdodas veikt ANR funkcijas konfigurāciju.

- Kodētājs nav pieejams (nepareiza IP adrese, tīkla kļūme u.tml.).
- Kodētāja datu glabātuve nav pieejama vai ir pieejama tikai lasīšanas režīmā.
- Neatbilstoša aparātprogrammatūras versija.
- Kodētāja tips neatbalsta ANR funkciju.
- Ir aktivizēts divkāršais ieraksts.

## **5.2.2 Ar krātuvi saistīto notikumu pārskats**

<span id="page-21-0"></span>Šajā nodaļā ir aprakstīti dažādi ar krātuvi saistīti notikumi.

#### **Buffer Storage State**

Ja tīklā vai centrālajā glabātuvē notiek kļūme, [ANR](#page-150-1) funkcija nodrošina, ka [kodētājs pēc](#page-151-5) [kļūmes novēršanas](#page-151-5) lokāli buferī ierakstīto ierakstu pārsūta uz centrālo krātuvi. Bufera krātuves stāvokļi ir:

- **Storage State Unknown**
- **Storage State OK**
- **Storage State Critical Buffer Fill Level**
- **Storage State Failure**

#### **Buffer Storage Overflow**

Šis notikums norāda, ka krātuves buferis jau ir pilns un ieraksti vairs netiek pārsūtīti uz centrālo krātuvi.

#### **Storage State / Secondary Storage State**

**Storage State** norāda savienojuma statusu starp kameru un centrālo krātuvi. **Storage State Failure** notikums tiek aktivizēts, ja kamera zaudē savienojumu ar centrālo krātuvi. Ja atvienošanās ilgst tikai īsu brīdi, šis notikums ne vienmēr norāda, ka video dati tiek zaudēti. Krātuves stāvokļi ir:

- **Storage State Unknown**
- **Storage State OK**
- **Storage State Failure**

#### **Recording monitor state / Secondary recording monitor state**

Šis notikums norāda uz ierakstīšanas uzraudzību. Kamēr kamera var buferizēt ierakstīšanu RAM, trauksme netiek aktivizēta. **Recording monitor state recording loss** notikums tiek aktivizēts tikai tad, ja pēdējo divu minūšu laikā video datus vairs nevar buferēt RAM un tie tiek zaudēti. Notikums norāda arī laika periodu, kad video dati tika zaudēti.

Ierakstīšanas monitoru stāvokļi ir:

- **Recording monitor state unknown**
- **Recording monitor state ok**
- **Recording monitor state recording loss**

# **Skatiet**

<span id="page-22-0"></span>*– [Tīkla automātiskā papildināšana \(Automated Network Replenishment – ANR\), lpp. 21](#page-20-1)*

# **5.3 Rīcība trauksmes gadījumā**

Trauksmes var būt individuāli konfigurētas vienas vai vairāku lietotāju grupu darbībai. Ja rodas trauksme, tā tiek parādīta visu lietotāju trauksmes sarakstā lietotāju grupās, kas ir konfigurētas šīs trauksmes saņemšanai. Ja kāds no šiem lietotājiem sāk darbu ar trauksmi, tā nozūd no visu pārējo lietotāju trauksmju saraksta.

Trauksmes tiek parādītas darbstacijas trauksmes monitorā. Šī darbība ir aprakstīta turpmākajos paragrāfos.

# **Trauksmes plūsma**

- 1. Sistēmā rodas trauksme.
- 2. Trauksmes paziņojumi tiek parādīti visu šai trauksmei konfigurēto lietotāju trauksmju sarakstos. Trauksmes video tiek nekavējoties parādīts konfigurētajos monitoros. Ja tā ir automātiski parādīta trauksme (automātiskā uznire), trauksmes video tiek automātiski parādīts arī Operator Client darbstacijas trauksmes monitoros. Ja trauksme ir konfigurēta kā automātiski notīrāma, tā tiek noņemta no trauksmju saraksta pēc automātiskās notīrīšanas laika (konfigurēts sadaļā Configuration Client). Monitoros visi VIP XD kvadrāta skati tiek īslaicīgi aizstāti ar pilnekrāna skatiem.
- 3. Viens no lietotājiem apstiprina trauksmi. Pēc tam šajā lietotāja darbstacijā tiek parādīts trauksmes video (ja tas vēl nav parādīts ar automātisko uzniri). Pēc tam trauksme tiek noņemta no visiem pārējiem trauksmju sarakstiem un trauksmes video rādījumiem.
- 4. Lietotājs, kurš ir apstiprinājis trauksmi, sāk darbplūsmu, kas ietver rīcības plāna lasīšanu un komentāru ievadīšanu. Šī ir izvēles darbība — darbplūsmas prasības var konfigurēt administrators.
- 5. Visbeidzot lietotājs notīra trauksmi. Tādējādi trauksme tiek noņemta no viņa trauksmju saraksta un trauksmju rādījumiem.

Monitori [monitoru grupā](#page-153-2) atkal rāda to kameru skatu, kas tika rādīts pirms trauksmes.

# **Trauksmes attēla logs**

- 1. Lai parādītu trauksmes video, [logs Alarm Image](#page-152-2) aizstāj tiešraides vai atskaņošanas [attēlu logu](#page-150-2) monitorā, kas ir konfigurēts trauksmes rādīšanai.
- 2. Katra trauksme saņem [Image pane](#page-151-0) rindu. Ar katru trauksmi var sasaistīt līdz 5 attēlu rūtīm. Šīs attēlu rūtis var parādīt tiešraides video, atskaņošanas video vai kartes. Monitoru grupā katra trauksme var izsaukt kameras monitoru rindā. Kameru skaits rindā ir ierobežots – to nosaka kolonnu skaits monitoru grupā. Monitorus rindā, ko neizmanto trauksmes video, var konfigurēt to pašreizējā rādījuma pārtraukšanai vai tukša ekrāna parādīšanai.
- 3. Augstākas prioritātes trauksmes tiek parādītas virs zemākas prioritātes trauksmēm gan monitoru rindās, gan Operator Client darbstacijas trauksmes rindās.
- 4. Ja trauksmes attēlu logs ir pilnībā aizpildīts ar trauksmes attēlu rindām un ir jāparāda papildu trauksme, zemākās prioritātes trauksmes tiek novietotas cita uz citas trauksmes attēlu loga apakšējā rindā. Citu virs citas novietotās trauksmes var pārskatīt, izmantojot vadības trauksmju rindas kreisajā pusē.

Citu virs citas novietotās trauksmes monitoru grupās var pārskatīt, izmantojot Operator Client darbstacijas displeja loga **Monitors** vadības pogas. Monitorus ar aktīvu trauksmi norāda sarkanas ikonas ar mirgojošām gaismas diodēm.

Trauksmes nosaukumu, laiku un datumu pēc izvēles var parādīt visos monitoros vai tikai trauksmes rindas pirmajā monitorā.

- 5. Vienādas prioritātes trauksmēm administrators var konfigurēt secības darbību:
	- Režīms Pēdējais iekšā pirmais ārā: šajā konfigurācijā jaunas trauksmes tiek ievietotas *virs* tās pašas prioritātes vecākām trauksmēm.
	- Režīms Pirmais iekšā pirmais ārā: šajā konfigurācijā jaunas trauksmes tiek ievietotas *zem* tās pašas prioritātes vecākām trauksmēm.
- 6. Trauksmes attēlu rindu logā Alarm Image var parādīt vienā no diviem paņēmieniem:
	- kad tā tiek ģenerēta (automātiskā uznire). Tas notiek, ja trauksmes prioritāte ir augstāka nekā displeja prioritāte;
	- kad trauksme tiek apstiprināta. Tas notiek, ja trauksmes prioritāte ir zemāka nekā displeja prioritāte.

#### **Automātiskās uznirstošās trauksmes**

Trauksmes var konfigurēt automātiskai rādīšanai (uznirei) logā Alarm Image, pamatojoties uz trauksmes prioritāti. Arī katras lietotāju grupas tiešraides un atskaņošanas displejiem ir piešķirtās prioritātes. Ja tiek saņemtas trauksmes, kuru prioritāte ir augstāka nekā lietotāja displejam, trauksme automātiski parāda savu trauksmes rindu logā Alarm Image. Ja logs Alarm Image pašlaik netiek rādīts, tas automātiski aizstāj tiešraides vai atskaņošanas attēla logu trauksmei iespējotajā monitorā.

Kaut arī logā Alarm Image tiek parādītas automātiski uznirstošās trauksmes, tās netiek apstiprinātas automātiski. Tās var vienlaikus parādīt vairāku lietotāju displejos. Ja lietotājs apstiprina automātiski uznirstošu trauksmi, tā tiek noņemta no visu pārējo lietotāju trauksmju sarakstiem un trauksmju displejiem.

### **Darbība ar trauksmēm izslēgšanas gadījumā**

Ja notiek servera izslēgšana, visas aktīvās trauksmes tiek saglabātas. Trauksmes tiek atjaunotas un tiek atkal rādītas **Alarm List** logā, kad sistēma restartējas.

Trauksmes ar statusu **Accepted** vai **Workflow** tiek automātiski iestatītas stāvoklī **Active**, kad sistēma restartējas. Tiek saglabāti komentāri, kas pievienoti trauksmēm ar statusu **Workflow**.

**i**

# **Ievērībai!**

Trauksmju dati tiek automātiski saglabāti katru minūti, tāpēc maksimālais datu zudums ir vienā minūtē uzkrātie dati.

### **Skatiet**

- *– [Trauksmju displejs, lpp. 128](#page-127-0)*
- <span id="page-23-0"></span>*– [Notikumu un signālu apstrāde, lpp. 101](#page-100-0)*

# **5.4 Atslēgšanās bezdarbības gadījumā**

# **Paredzētā izmantošana**

Funkcija atslēgšanai bezdarbības gadījumā ir paredzēta, lai aizsargātu Operator Client vai Configuration Client operatora vai administratora prombūtnes laikā.

Lietotāju grupu iespējams konfigurēt, lai Operator Client pēc noteikta bezdarbības perioda automātiski atslēgtos.

Objektam Configuration Client nav pieejamas nekādas lietotāju grupas. Iestatījums, kas kontrolē atslēgšanos neaktivitātes gadījumā, ir spēkā tikai lietotājam **admin**.

Visas darbības ar tastatūru, peli un CCTV tastatūru ietekmē noteikto bezdarbības perioda ilgumu. Operator Client automātiskās darbības laika periodu neietekmē. Tādas Configuration Client automātiskās darbības kā aparātprogrammatūras augšupielāde vai [iSCSI](#page-151-6) iestatīšana novērš neaktivitātes izraisītu atslēgšanos.

Var iestatīt arī BVMS interneta klienta automātisko atslēgšanos bezdarbības gadījumā. Īsu brīdi pirms atslēgšanās bezdarbības gadījumā dialoglodziņš atgādina lietotājam par iespēju novērst atslēgšanos bezdarbības gadījumā.

[Žurnālā](#page-152-1) tiek veikts ieraksts par notikušo atslēgšanos bezdarbības gadījumā.

#### **Piemērs.**

Ja darbstacija atrodas sabiedriskā vietā, atslēgšanās bezdarbības gadījumā samazina risku, ka nepieskatītai Operator Client darbstacijai piekļūs neautorizēta persona.

Administratoru grupas dalībnieks bezdarbības rezultātā atslēgsies automātiski, bet dežurants (operatoru grupa) var vienkārši vērot video bez darbošanās sistēmā, un viņam funkcija atslēgšanai bezdarbības nav gadījumā nav nepieciešama.

#### **Ierobežojumi**

Client SDK aktivitāte neatbalsta atslēgšanos bezdarbības gadījumā, tātad Client SDK aktivitāte neietekmē noteikto laika periodu.

# **5.5 No versijas neatkarīgs Operator Client**

<span id="page-24-0"></span>Saderības režīmā gan klientam Operator Client, gan serverim Management Server jābūt versijām, kas jaunākas par 5.5.

Ja Management Server izmanto iepriekšējo programmatūras versiju, Operator Client lietotājs var sekmīgi tajā pieteikties.

Ja serveris piedāvā jaunāku konfigurāciju, nekā ir pieejama Operator Client darbstacijā, šī konfigurācija automātiski tiek kopēta uz Operator Client darbstaciju. Lietotājs var izlemt, vai lejupielādēt jauno konfigurāciju.

Operator Client nodrošina ierobežotu funkciju komplektu un ir pievienots šim serverim Management Server.

Tālāk norādītās ar Management Server saistītās funkcijas ir pieejamas, kad esat pieteicies serverī Management Server ar iepriekšēju versiju:

- Lietotāja preferences
- Manuālas ierakstīšanas palaišana
- lerīču stāvokļu parādīšana
- Releja stāvokļu pārslēgšana
- Meklēšana žurnālā
	- Notikumu meklēšanu nevar veikt.
- [Server Lookup](#page-153-3)
- Attālā eksportēšana

# **5.5.1 Darbs saderības režīmā**

<span id="page-24-1"></span>(an T

**IO**: šis Operator Client stāvoklis tiek rādīts saderības režīma gadījumā. Versijā, kas jaunāka par 5.5, Operator Client darbosies saderības režīmā, ja versijas Management Server ir zemāka par Operator Client versiju.

Versijā, kas jaunāka par 10.0, Operator Client darbosies saderības režīmā tālāk norādītajos gadījumos.

- Ne visus sakaru pakalpojumus var savienot, izmantojot Operator Client.
- Piemērs: Management Server ir aktīvs un darbojas, bet WebServiceHost ir neaktīvs.
	- Saziņas saskarnē ir izmaiņas starp Operator Client un Management Server

Tikai semantiskās saskarnes izmaiņas vai pakalpojumu daļēja samazināšana var izraisīt dažu funkciju trūkumu sadaļā Operator Client.

# **5.6 Panorāmas kameras skatīšanas režīmi**

<span id="page-25-0"></span>Šajā nodaļā parādīti panorāmas kameras skatīšanas režīmi , kas ir pieejami sistēmā BVMS. Ir pieejami šādi skatīšanas režīmi:

- Circle view:
- Panorama view;
- Cropped view.

Panorāmas un apgrieztā skata režīms ir izveidots, izmantojot BVMS [liekuma korekcijas](#page-152-3) procesu. [Liekuma korekcija kamerā](#page-152-4) netiek izmantota.

Administratoram jākonfigurē panorāmas kameras uzstādīšanas pozīcija, izmantojot Configuration Client.

Ja nepieciešams, varat mainīt kameras [attēlu rūts](#page-151-0) izmērus. Attēlu rūts nav ierobežota ar 4:3 vai 16:9 malu attiecību.

### **Skatiet**

- *– [Panorāmas kameras attēlošana, lpp. 38](#page-37-1)*
- *– [Panorāmas kameras skatīšanas režīma pārslēgšana, lpp. 39](#page-38-0)*
- <span id="page-25-1"></span>*– [Attēlu rūšu kārtošana un izmēru maiņa, lpp. 41](#page-40-0)*

# **5.6.1 360° panorāmas kamera, kas piestiprināta pie grīdas vai griestiem** Tālāk redzamajā attēlā ir demonstrēta pie grīdas vai griestiem piestiprinātas 360° kameras liekuma korekcija.

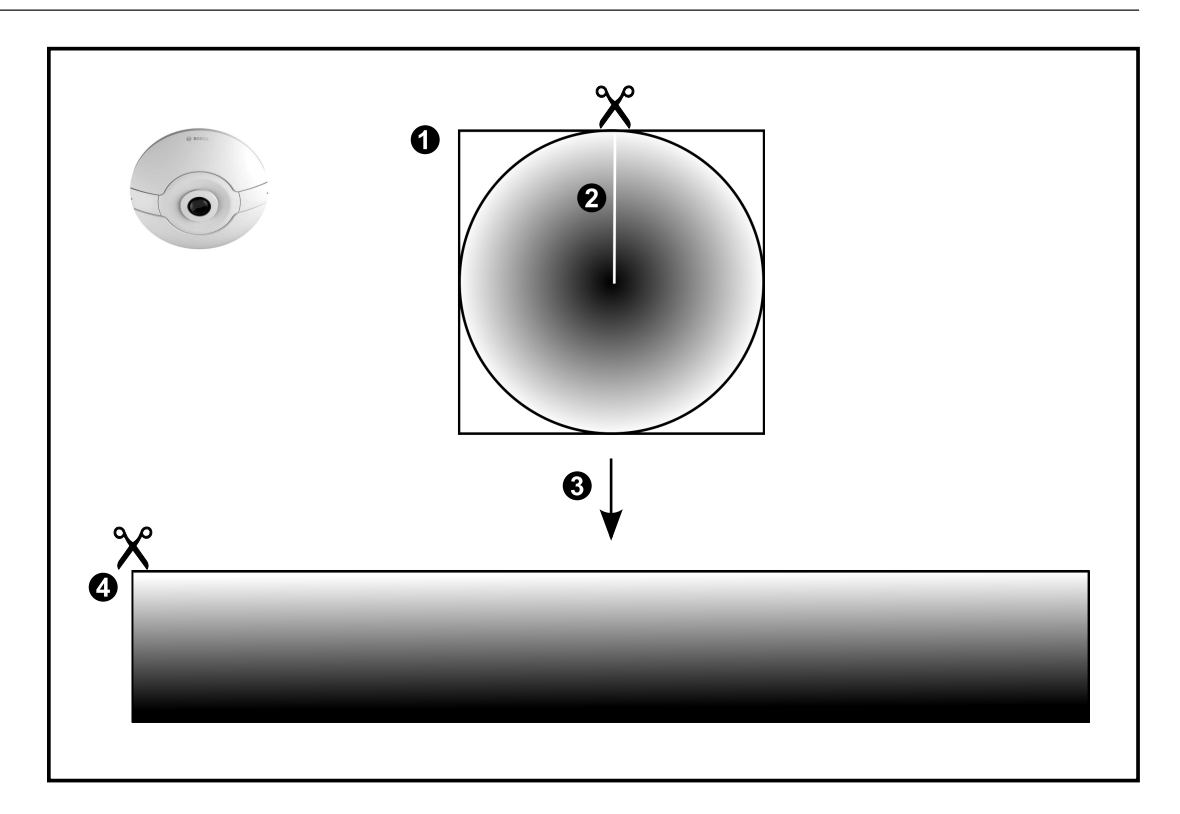

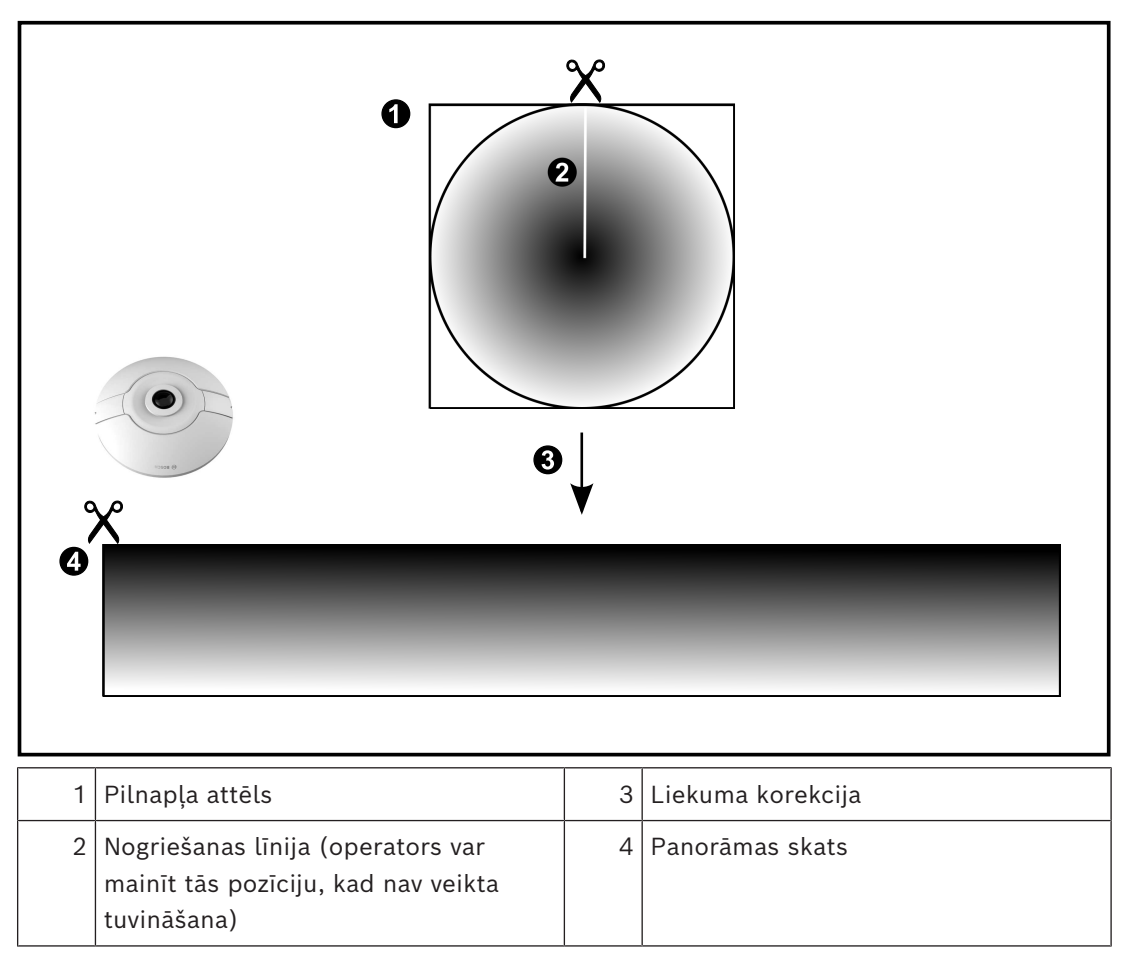

# **5.6.2 180° panorāmas kamera, kas piestiprināta pie grīdas vai griestiem**

<span id="page-27-0"></span>Tālāk redzamajā attēlā ir demonstrēta pie grīdas vai griestiem piestiprinātas 180° kameras liekuma korekcija.

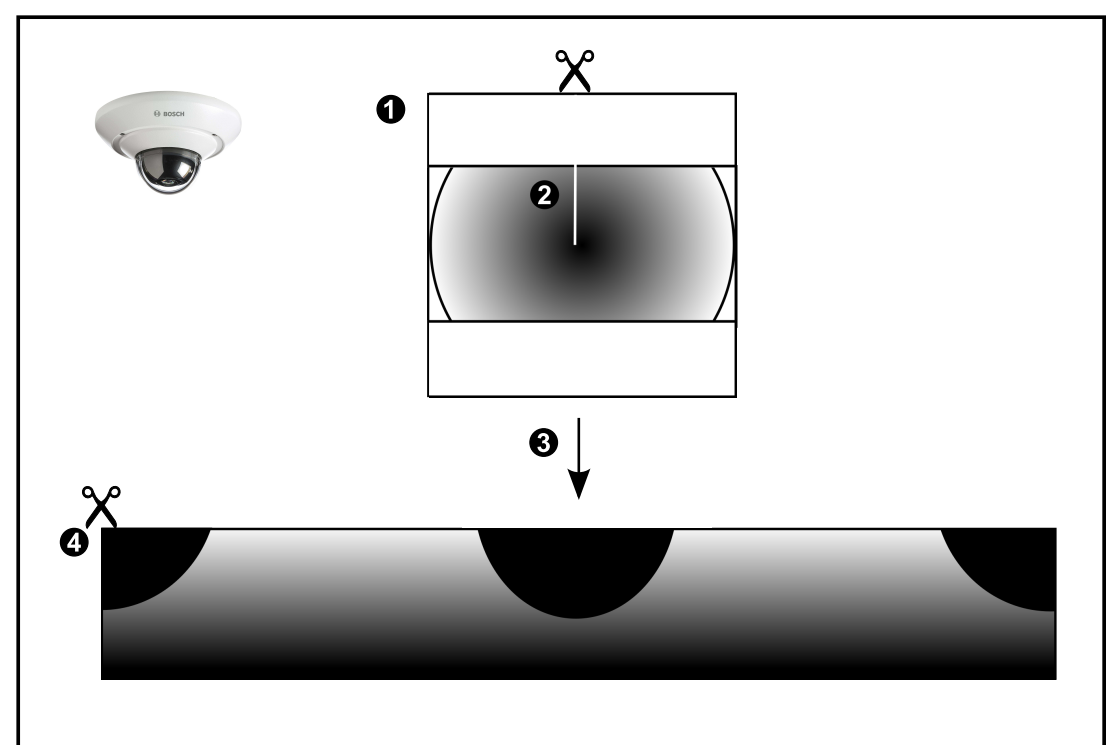

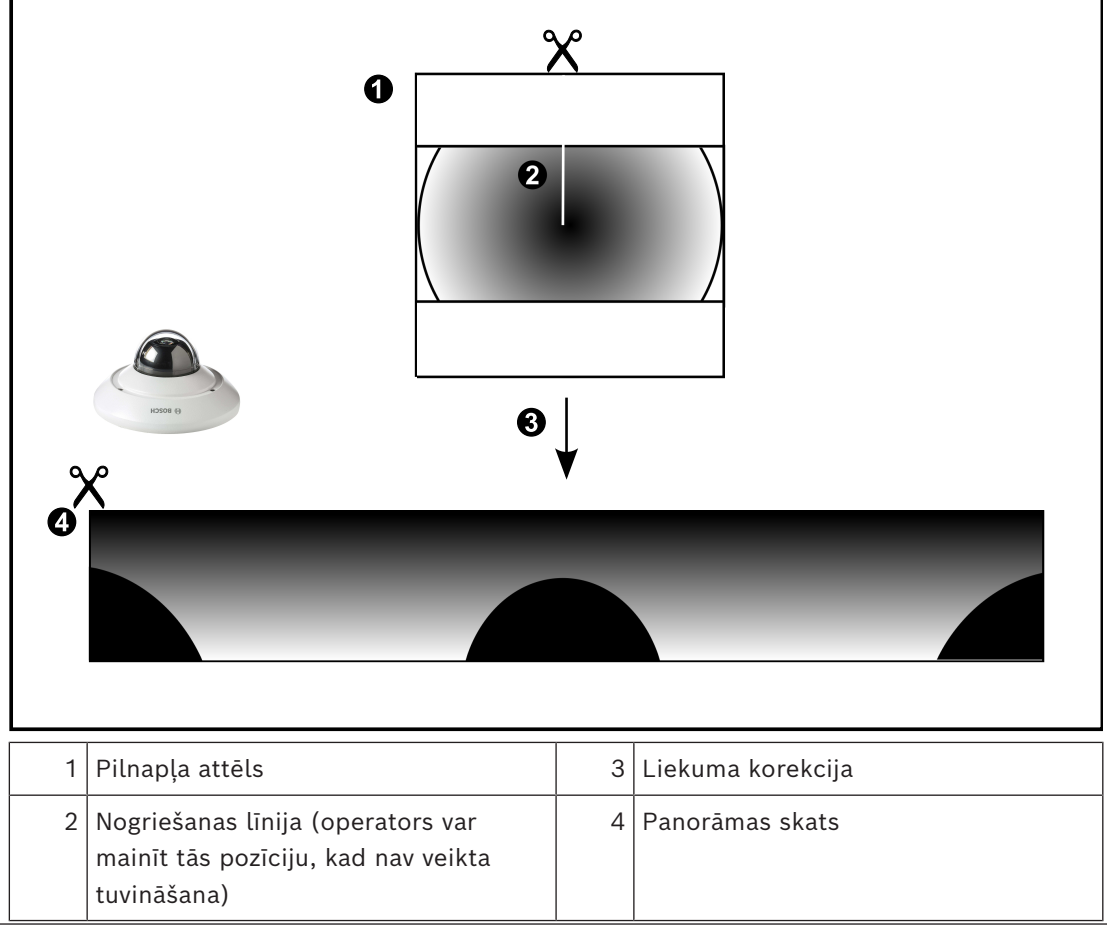

# **5.6.3 Pie sienas piestiprināta 360° panorāmas kamera**

<span id="page-28-0"></span>Tālāk redzamajā attēlā ir demonstrēta pie sienas piestiprinātas 360° kameras liekuma korekcija.

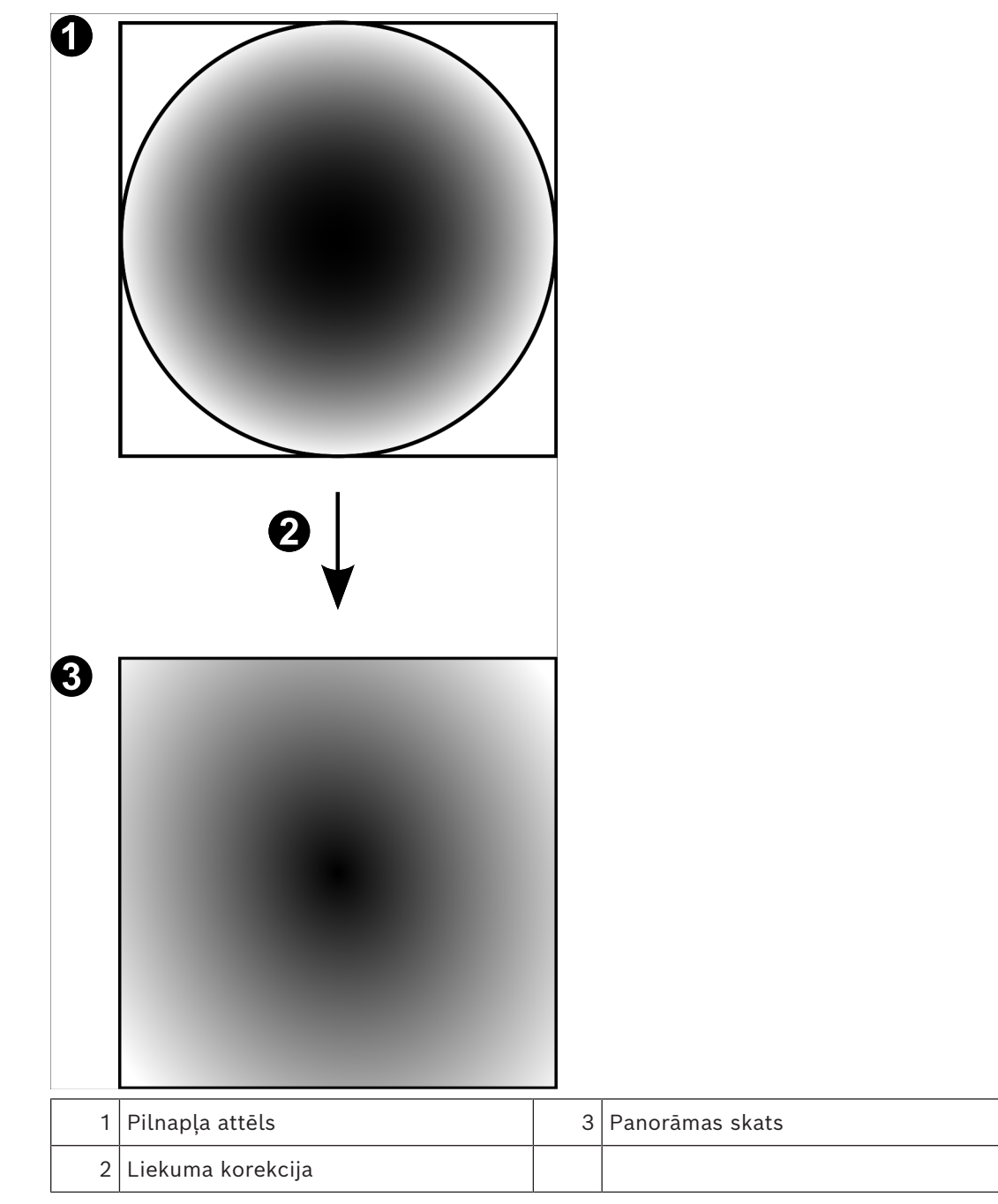

# **5.6.4 Pie sienas piestiprināta 180° panorāmas kamera**

<span id="page-29-0"></span>Tālāk redzamajā attēlā ir demonstrēta pie sienas piestiprinātas 180° kameras liekuma korekcija.

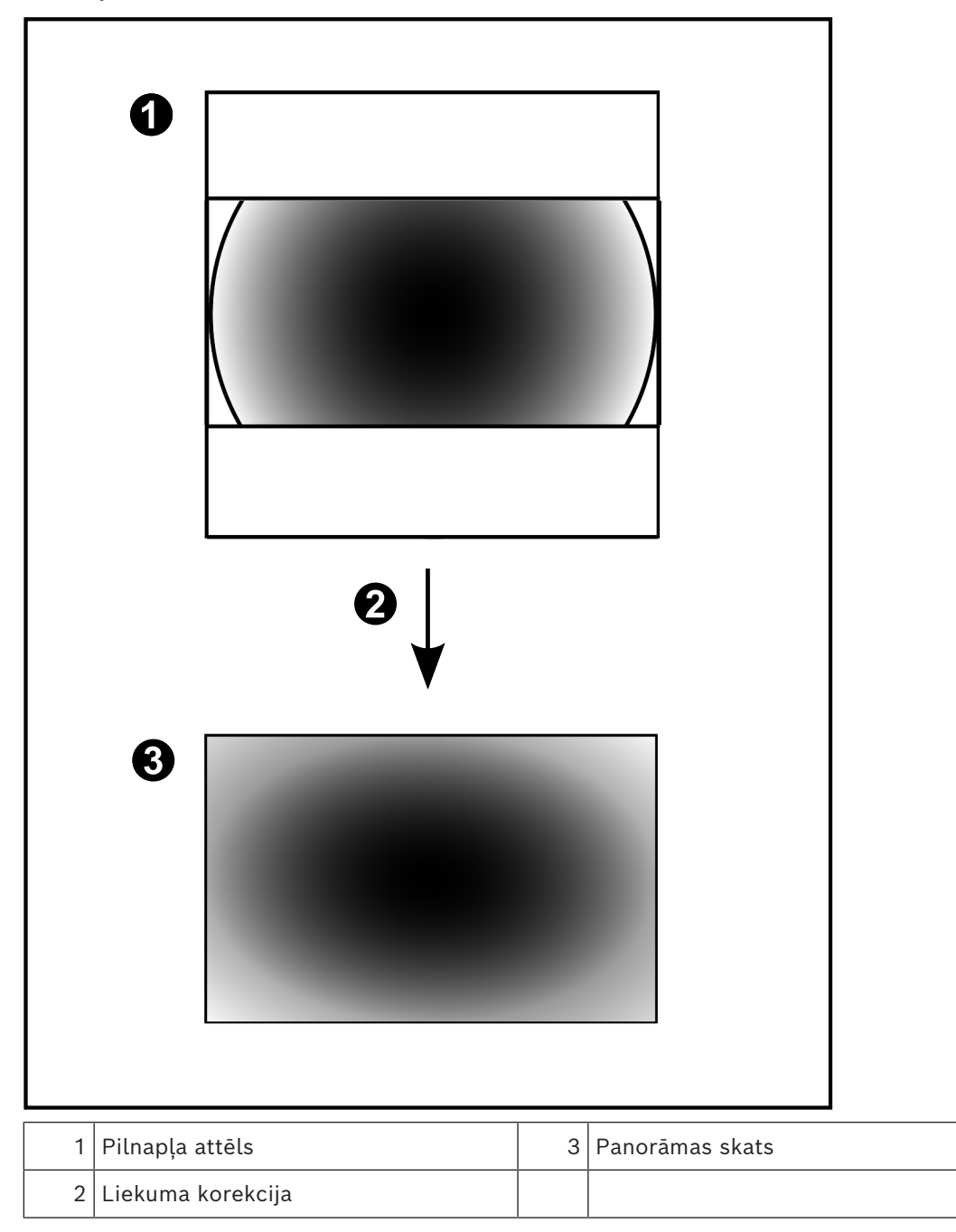

# **5.6.5 Panorāmas kameras apgrieztais skats**

<span id="page-30-0"></span>Tālāk redzamajā piemērā ir demonstrēta pie grīdas vai griestiem piestiprinātas 360° kameras apgriešana.

Apgriešanai izmantojamā taisnstūra sadaļa ir fiksēta. Varat mainīt sadaļu apgrieztā attēla rūtī, izmantojot pieejamās PTZ vadīklas.

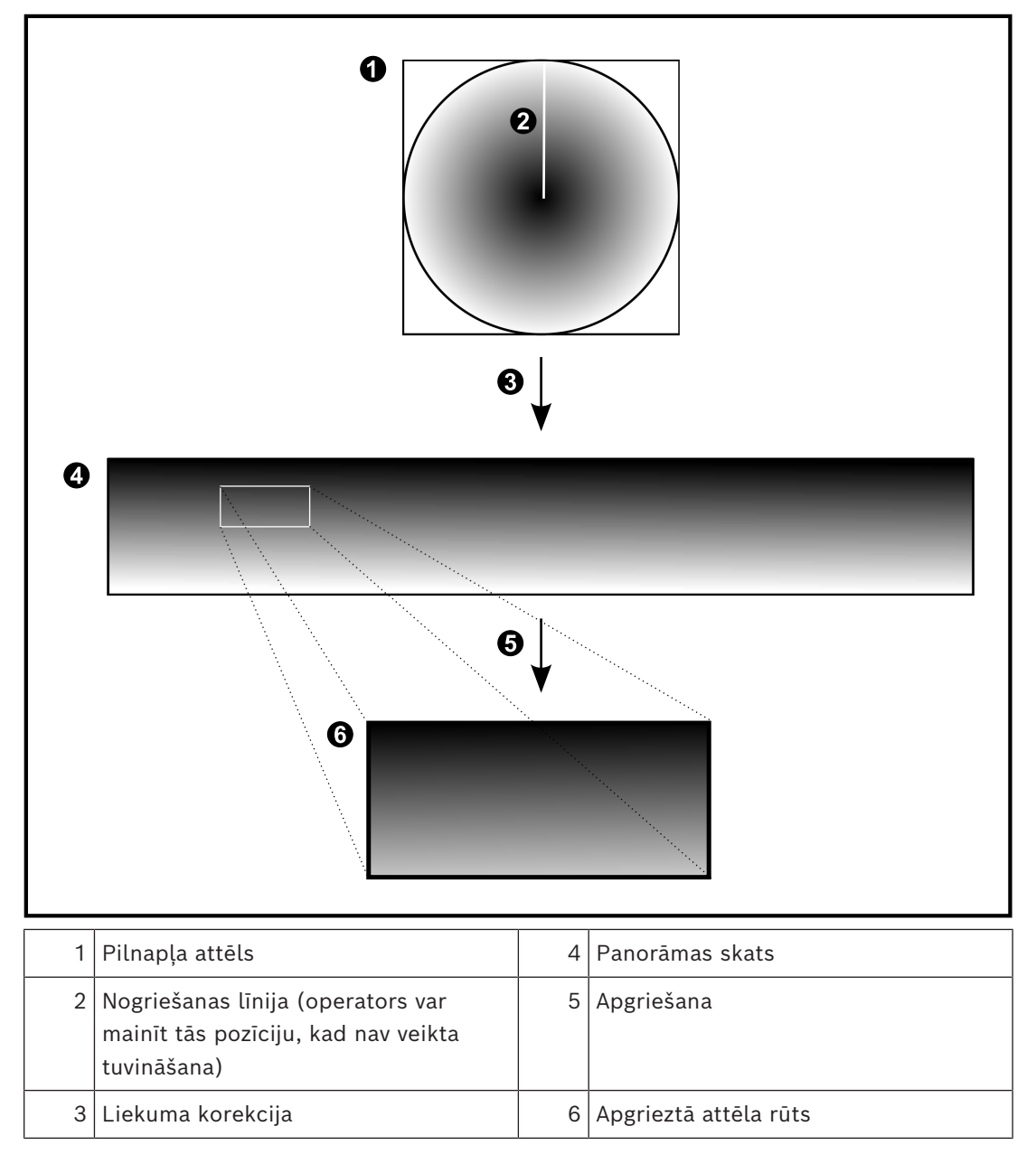

# **5.7 SSH tunelēšana**

<span id="page-31-0"></span>Attāli savienojumi sistēmā BVMS tiek veidoti, izmantojot Secure Shell (SSH) tunelēšanu. SSH tunelēšanas laikā tiek izveidots šifrēts tunelis, kura darbību nodrošina SSH protokols/ ligzdu savienojums. Šifrētais tunelis var pārraidīt gan šifrētu, gan nešifrētu datplūsmu. Bosch sistēmas SSH darbībai tiek izmantots arī Omni-Path protokols – uzņēmuma Intel izstrādātais sakaru protokols, kas nodrošina augstu veiktspēju un zemu tīkla latentumu.

### **Tehniskie dati un ierobežojumi**

- SSH tunelēšanai tiek izmantots ports 5322. Šo portu nevar modificēt.
- SSH pakalpojuma programma ir jāinstalē tajā pašā serverī, kurā ir instalēts BVMS Management Server.
- (Enterprise) lietotāju kontiem ir jākonfigurē paroles. (Enterprise) lietotāja kontos, kuriem nav paroles, nevar pieteikties, izmantojot SSH savienojumu.
- Vietējās krātuves kameras neatbalsta SSH savienojumu.
- Programma Configuration Client nevar izveidot attālu savienojumu, izmantojot SSH. Configuration Client savienojums ir jāveido, kartējot portu.
- Programma Operator Client SSH savienojumu pārbauda ik pēc 15 sekundēm. Ja savienojums tiek pārtraukts, Operator Client atkārtoti pārbauda savienojumu reizi minūtē.

### **Porta kartēšana**

Lai portu 5322 varētu izmantot gan iekšējo, gan ārējo savienojumu veidošanai, konfigurējiet vienu portu BVMS Management Server datu pārsūtīšanai. Tā ir vienīgā sistēma darbībai nepieciešamā porta kartēšana. BVMS porta kartēšana nav nepieciešama.

### **Šifrēta komunikācija**

Ja savienojums tiek izveidots, izmantojot SSH tuneli, visa saziņa starp sistēmu BVMS Management Server un attālo klientu tiek šifrēta.

# **6 Izmantojiet jaunāko programmatūru**

<span id="page-32-0"></span>Pirms ierīces pirmās lietošanas reizes pārliecinieties, vai ir instalēts jaunākās programmatūras versijas izlaidums. Lai nodrošinātu pastāvīgu funkcionalitāti, savietojamību, veiktspēju un drošību, regulāri atjauniniet programmatūru visā ierīces darbības laikā. Ievērojiet produkta dokumentācijā sniegtos norādījumus par programmatūras atjauninājumiem.

Mēs veidojam jaunus atjauninājumus tikai tām programmatūras versijām, kuru pieejamība ir ierobežota. Lai iegūtu papildinformāciju, skatiet:

[Bosch Building Technologies programmatūras serviss un atbalsts](https://community.boschsecurity.com/t5/Security-Video/Bosch-Building-Technologies-Software-Service-and-Support/ta-p/10669).

Šajās saitēs ir sniegta plašāka informācija:

- Vispārīga informācija:<https://www.boschsecurity.com/xc/en/support/product-security/>
- Drošības ieteikumi, t. i., identificēto ievainojamību un ieteicamo risinājumu saraksts: [https://www.boschsecurity.com/xc/en/support/product-security/security](https://www.boschsecurity.com/xc/en/support/product-security/security-advisories.html)[advisories.html](https://www.boschsecurity.com/xc/en/support/product-security/security-advisories.html)

Bosch neuzņemas nekādu atbildību par jebkādiem bojājumiem, kas radušies, lietojot produktus ar novecojušiem programmatūras komponentiem.

# **7 Darba sākšana**

<span id="page-33-1"></span><span id="page-33-0"></span>Šajā nodaļā ir informācija par to, kā uzsākt darbu ar BVMS.

# **7.1 Operator Client sākšana**

### **Piezīme:**

- pirms izmantot sistēmu, aktivizējiet pasūtītās licences. Konfigurācijas rokasgrāmatā un Configuration Client tiešsaistes palīdzībā ir aprakstīts, kā aktivizēt licences.
- Lai nodrošinātu to, ka jūsu BVMS izmanto nepieciešamo valodu, lūdzu, konfigurējiet šo valodu savā Configuration Client. Papildinformāciju skatiet tiešsaistes palīdzībā.

Ja serverī Management Server darbojas jaunāka BVMS versija, šī versija tiek instalēta automātiski, veicot izvietošanu bez skāriena pieteikšanās laikā.

#### **Lai palaistu Operator Client:**

- 1. Izvēlnē **Start** atlasiet **Programs** > BVMS > Operator Client. Tiek parādīts pieteikšanās dialoglodziņš.
- 2. Laukā **User Name:** ierakstiet savu lietotājvārdu.
- 3. Laukā **Password:** ierakstiet savu paroli **Piezīme.** Pirmajā lietojumprogrammas startēšanas reizē kā lietotājvārdu ierakstiet Admin; parole nav nepieciešama. Lai piekļūtu vienlaikus vairākiem Management Server datoriem, ierakstiet [Enterprise](#page-151-2) [User Group](#page-151-2) dalībnieka lietotājvārdu.
- 4. Sarakstā **Connection:** atlasiet IP adresi vai Management Server vai Enterprise Management Server [domēna nosaukumu.](#page-150-3)

**Piezīme.** Ja izmantojat SSH savienojumu, atlasiet **<New...>** un ievadiet adresi šādā formātā: **ssh://IP vai servername:5322.**

Lai izmantotu SSH savienojumu, lietotāju kontiem ir jāiestata paroles (sk. sadaļu *[SSH](#page-31-0) [tunelēšana, lpp. 32](#page-31-0)*).

5. Noklikšķiniet uz **OK**.

Ja lietotāju grupai ir konfigurēta duālā autorizācija, tiek parādīts nākamais pieteikšanās dialoglodziņš.

Konfigurētās otrās lietotāju grupas lietotājs ievada nepieciešamo informāciju. Tiek palaista lietojumprogramma.

Ja duālā autorizācija ir neobligāta, otrajā pieteikšanās dialoglodziņā vēlreiz noklikšķiniet uz **OK**. Tomēr šādā gadījumā jums būs tikai jūsu lietotāju grupas lietotāja tiesības, bet ne jūsu [duālās autorizācijas](#page-150-4) grupas potenciāli paplašinātās lietotāja tiesības.

### **Lai palaistu Operator Client, izmantojot vienotās pierakstīšanās iespēju:**

#### **Ievērībai!**

**i**

Lai palaistu Operator Client, izmantojot vienotās pierakstīšanās iespēju, lietotājam jābūt saistītam ar LDAP lietotāju grupu, kas konfigurēta Configuration Client. SSH savienojums un duālā autorizācija netiek atbalstīta, ja lietotājs izveido savienojumu ar

Operator Client, izmantojot vienotās pierakstīšanās iespēju.

- 1. Izvēlnē **Start** atlasiet **Programs** > BVMS > Operator Client. Tiek parādīts pieteikšanās dialoglodziņš.
- 2. Atzīmējiet izvēles rūtiņu **Use Windows session credentials**.
- 3. Sarakstā **Connection:** atlasiet IP adresi vai [DNS](#page-150-3) nosaukumu (Management Server vai Enterprise Management Server).
- 4. Noklikšķiniet uz **OK**.

#### **Iziešana no Operator Client**

- 1. **System** izvēlnē noklikšķiniet **Exit**. Notiek iziešana no lietojumprogrammas. Ja Operator Client pieteicāties kā lietotājs, kurš nav pilnvarots iziešanai no lietojumprogrammas, tiek atvērts **Enter Logoff Password** dialoglodziņš.
- 2. Lūdziet lietotājam ar atbilstīgām lietotāja tiesībām ievadīt savu lietotājvārdu un paroli, lai apstiprinātu procesu.

#### **Skatiet**

<span id="page-34-0"></span>*– [SSH tunelēšana, lpp. 32](#page-31-0)*

# **7.2 Operator Client palaišana ar komandrindas parametriem**

BVMS Operator Client nodrošina automātisku pieteikšanos, izmantojot parametrizētu palaidi. Tāpēc izveidojiet jaunu saīsni uz OperatorClient.exe un pielāgojiet saīsnes mērķi. Pielāgojiet tekstu starp \*\* konkrētajai situācijai.

\*BVMS installation directory\*\bin\OperatorClient.exe" /user="\*username\*" / password="\*password\*" /connection="\*ip address\*"

#### **Piemērs.**

C:\Program Files\BOSCH\VMS\bin\OperatorClient.exe" /user="Admin" / password="password123" /connection="192.168.20.120" Savienojuma parametrs darbojas no BVMS 9.0 un jaunākām. Lietotājvārda un paroles parametri darbojas no BVMS 5.0 uz priekšu.

# **Ievērībai!**

Lietotājvārds un parole saīsnes mērķī tiek saglabāti kā skaidrs teksts. To var uzskatīt par drošības risku.

# **7.3 Jaunas konfigurācijas apstiprināšana**

<span id="page-34-1"></span>Ja sistēmas administrators aktivizē jaunu konfigurāciju no Configuration Client, katrs Operator Client tiek nekavējoties restartēts automātiski vai arī darbstacijas lietotājs tiek informēts par jauno konfigurāciju un var to apstiprināt vēlāk. Sistēmas administrators konfigurē, kurš no šiem 2 gadījumiem notiek.

Ja sistēmas administrators ir aktivizējis jaunu konfigurāciju, neliekot katram Operator Client apstiprināt jauno konfigurāciju, visās Operator Client darbstacijās tiek atvērts dialoglodziņš. Lietotāji var noraidīt vai apstiprināt jauno konfigurāciju. Ja dažas sekundes nenotiek lietotāja mijiedarbība, dialoglodziņš tiek aizvērts. Šādā gadījumā jaunā konfigurācija tiek noraidīta. Ja jaunajā konfigurācijā kāda ierīce (piemēram, kamera) tiek noņemta no sistēmas, jaunās konfigurācijas noraidīšanas gadījumā dažas šīs ierīces funkcijas nav pieejamas. Ja esat nomainījis lietotāja paroli vai izdzēsis lietotāju, kamēr šis lietotājs ir pieteicies, viņš var turpināt darbu ar Operator Client pēc paroles maiņas vai izdzēšanas. Ja pēc paroles maiņas vai izdzēšanas savienojums ar Management Server tiek pārtraukts (piemēram, pēc konfigurācijas aktivizēšanas), lietotājs nevar automātiski izveidot atkārtotu savienojumu ar Management Server, neatsakoties/nepiesakoties Operator Client.

#### **Jaunas konfigurācijas apstiprināšana**

Atsakieties un pēc tam atkal piesakieties. Tagad tiek izmantota jaunā konfigurācija.

**i**

# **7.4 Piekļuve sistēmai**

<span id="page-35-0"></span>Piekļūstiet sistēmai, veicot tālāk norādītās darbības.

- 1. Lai atlasītu nepieciešamās sistēmas tīkla adresi, veiciet vienu no tālāk norādītajām darbībām.
	- Noklikšķiniet uz iepriekš atlasītās saraksta ievadnes.
	- Manuāli ievadiet tīkla adresi.
	- Atlasiet tīkla adresi, izmantojot vienumu [Server Lookup.](#page-153-3)
- 2. Pieteikšanās nepieciešamajā sistēmā
	- Viena servera sistēma
	- [Enterprise System](#page-151-4)

# **7.5 Servera meklēšanas izmantošana**

- <span id="page-35-1"></span>– BVMS Server Lookup funkcija ļauj operatoriem pievienoties BVMS Management Server, kas ir norādīto serveru sarakstā.
- Viens Configuration Client vai Operator Client lietotājs var izveidot secīgu savienojumu ar vairākiem sistēmas piekļuves punktiem.
- Sistēmas piekļuves punkti var būt Management Server vai Enterprise Management Server.
- Server Lookup izmanto atvēlētu Management Server kā serveru saraksta resursdatoru.
- Server Lookup un Management Server vai Enterprise Management Server var palaist vienā ierīcē.
- Server Lookup atbalsta sistēmas piekļuves punktu meklēšanu pēc nosaukumiem vai aprakstiem.
- Tiklīdz savienots ar Management Server, Operator Client saņem notikumus un trauksmes no BVMS Management Server un rāda tiešraidi un atskaņo saturu.

### **Piekļuve**

- 1. Sāciet Operator Client vai Configuration Client. Tiek atvērts pieteikšanās dialoglodziņš.
- 2. Sarakstā **Connection:** izvēlieties vērtību **<Address Book...>** laukam Configuration Client vai vērtību **<Address Book...>** laukam Operator Client. Ja serverim ir konfigurēta privāta un publiska IP adrese, tas ir norādīts. Ja **<Address Book...>** vai **<Address Book...>** izvēlaties pirmoreiz, tiek atvērts dialoglodziņš **Server lookup**.
- 3. Laukā **(Enterprise) Management Server address** ievadiet derīgu nepieciešamā servera tīkla adresi.
- 4. Ievadiet derīgu lietotājvārdu un paroli.
- 5. Ja nepieciešams, noklikšķiniet uz **Remember settings**.
- 6. Noklikšķiniet uz **OK**. Tiek atvērts dialoglodziņš **Server lookup**.
- 7. Izvēlieties nepieciešamo serveri.
- 8. Noklikšķiniet uz **OK**.
- 9. Ja izvēlētajam serverim ir privāta un publiska tīkla adrese, tiek parādīts ziņojuma lodziņš ar vaicājumu, vai izmantojat izvēlētā servera privātajā tīklā esošu datoru. Servera nosaukums tiek pievienots pieteikšanās dialoglodziņa **Connection:** sarakstā.
- 10. Izvēlieties šo serveri **Connection:** sarakstā un noklikšķiniet uz **OK**. Atzīmējot izvēles rūtiņu **Remember settings**, varat tieši izvēlēties šo serveri, kad vēlaties tam piekļūt atkārtoti.
# **8 Kameras attēlu parādīšana**

Šajā nodaļā ir informācija par to, kā parādīt kameras attēlus. Daži šajā nodaļā aprakstītie līdzekļi var būt deaktivizēti jūsu lietotāju grupai.

### **Ievērībai!**

Šajā dokumentā ir aprakstītas dažas funkcijas, kas nav pieejamas BVMS Viewer. Detalizētu informāciju par dažādiem BVMS izdevumiem skatiet vietnē [www.boschsecurity.com](https://www.boschsecurity.com/xc/en/solutions/management-software/bvms/) un BVMS ātrās atlases rokasgrāmatā: [BVMS ātrās atlases](https://media.boschsecurity.com/fs/media/en/pb/images/products/management_software/bvms/bvms_quick-selection-guide.pdf) [rokasgrāmata](https://media.boschsecurity.com/fs/media/en/pb/images/products/management_software/bvms/bvms_quick-selection-guide.pdf).

**i**

**i**

### **8.1 Laika joslas atlasīšana**

Galvenais logs

### **Ievērībai!**

Pārliecinieties, vai visos jūsu sistēmas datoros laiks ir iestatīts atbilstoši katrai laika joslai, kurā atrodas datori.

Management Server vai unmanaged site un visām pievienotajām ierīcēm, ieskaitot kodētājus, dekodētājus, VRM servera datorus un DVR ierīces, ir jābūt vienā laika joslā. Operator Client datori (ieskaitot Client SDK un Cameo SDK) un Configuration Client datori var atrasties citās laika joslās nekā Management Server vai unmanaged site.

Ja jūsu Operator Client atrodas laika joslā, kas atšķiras no vismaz viena pievienotā Management Server vai unmanaged site laika joslas, varat atlasīt kādu no šiem laika attēlojuma veidiem:

- savu vietējo laiku;
- [UTC](#page-154-0):
- tā Management Server vai unmanaged site laika joslu, ar kuru izveidots savienojums.

Attēlu rūtīs, kurās parādīta kamera (tiešraide un atskaņošana), vienmēr ir redzams atbilstīgā Management Server vai unmanaged site laiks.

[Loģiskajā kokā](#page-152-0) uz ierīces ikonas ir attēlots vai unmanaged site katram serverim, kuru laika josla atšķiras no pašreiz Operator Client atlasītās laika joslas:

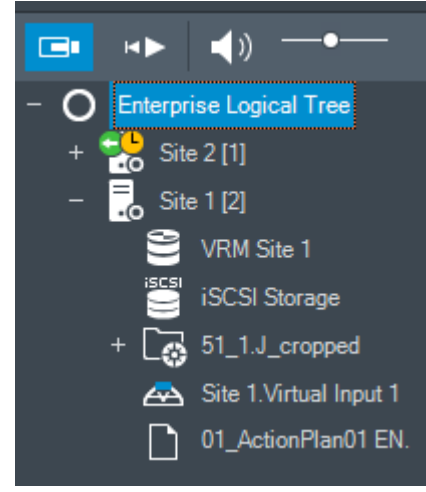

Varat atlasīt servera laika joslu vai unmanaged site laika zonas attēlošanai Operator Client.

### **Laika joslas atlase**

1. [Loģiskajā kokā](#page-152-0) ar labo pogu noklikšķiniet uz servera ikonas, lai atlasītu šī servera laika joslu.

- 2. Laika joslas atlases sarakstā atlasiet nepieciešamo ievadni.
	- **Operator Client Time**: Operator Client
	- **UTC**
	- **UTC–x**: laika josla katram pieejamajam Management Server

Laiks, kura pamatā ir atlasītā laika josla, tiek parādīts izvēļņu joslā:

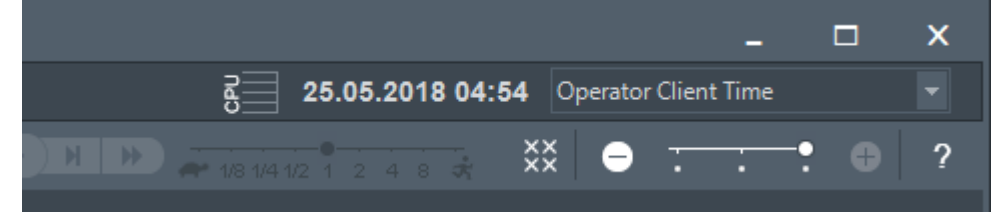

### **Skatiet**

*– [Loģikas koka logs, lpp. 142](#page-141-0)*

### **8.2 Kameras parādīšana attēlu rūtī**

Galvenais logs

### **Lai piešķirtu kameras attēlu attēla rūtij**

4 Velciet kameru no **Logical tree** loga uz [attēla rūti.](#page-151-0) Izvēlētais kameras attēls tiek parādīts attēla rūtī.

Vai

- 1. Atlasiet attēla rūti.
- 2. Logā **Logical tree** veiciet dubultklikšķi uz kameras. Izvēlētais kameras attēls tiek parādīts attēla rūtī.
- 3. Iepriekš minētās darbības atkārtojiet katrai kamerai, kuru vēlaties parādīt. Varat arī vilkt kartes un dokumentus uz attēlu rūtīm.

Vai

4 Loģiskajā kokā ar labo pogu noklikšķiniet uz kameras un noklikšķiniet uz **in next free image pane**.

Tiek parādīta kamera.

### **Kameras pārvietošana logā Attēls**

4 Ievelciet kameru citā attēla rūtī.

### **Digitālā tālummaiņa**

Pagrieziet ritenīti virzienā uz priekšu vai atpakaļ, lai attiecīgi tuvinātu vai tālinātu.

### **Skatiet**

- *– [Loģikas koka logs, lpp. 142](#page-141-0)*
- *– [Attēlu logs, lpp. 143](#page-142-0)*
- <span id="page-37-0"></span>*– [Attēlu rūts, lpp. 144](#page-143-0)*

### **8.3 Panorāmas kameras attēlošana**

### Galvenais logs

Var parādīt [panorāmas kameras.](#page-153-0) Sākotnējam panorāmas kameras pilnapļa attēlam tiek automātiski veikta [liekuma korekcija](#page-152-1), lai to varētu parādīt [attēla rūtī.](#page-151-0)

Var parādīt panorāmas kameras un izmantot PTZ tiešraides režīmā un demonstrēšanas režīmā.

Varat izvēlēties jūs interesējošu panorāmas attēla vietu, kas jārāda citā attēla rūtī. Šī attēla rūts rāda apgrieztu attēlu. Apgriešana un PTZ izmantošana apgrieztā attēlā ir iespējama tiešraides un demonstrēšanas režīmā.

[Attēla logā](#page-150-0) varat elastīgā veidā mainīt attēla rūts lielumu, kurā tiek rādīta panorāmas kamera vai jebkura cita kamera.

#### **Panorāmas kameras attēlošana**

- 1. Velciet kameru ar ikonu  $\sum$ uz attēla rūti.
- Izvēlētais kameras attēls tiek parādīts panorāmas skatā.
- 2. Izmantojiet attēla rūtī pieejamos vadības elementus, lai attēlā veiktu navigāciju.

### **Apgrieztā attēla parādīšana**

- 1. Atveriet panorāmas attēlu panorāmas skatā.
- 2. Nospiediet taustinu CTRL un turiet. Atbilstoši tiek mainīts peles rādītāja izskats.
- 3. Noklikšķiniet uz interesējošas vietas un turiet.
- 4. Velciet izvēlēto punktu uz citu attēla rūti un nometiet to. Atlaidiet taustiņu CTRL. Tiek parādīta panorāmas skata daļa, kas atrodas apkārt atlasītajam punktam. Izmantojot aprakstīto darbību, varat no šī apgrieztā attēla izveidot citu apgrieztu attēlu. Ieteicams reizē attēlot ne vairāk kā 10 apgrieztu attēla rūtis.
- 5. Izmantojiet attēla rūtī pieejamos vadības elementus, lai attēlā veiktu navigāciju.

### **Skatiet**

- *– [Panorāmas kameras skatīšanas režīma pārslēgšana, lpp. 39](#page-38-0)*
- *– [Attēlu rūšu kārtošana un izmēru maiņa, lpp. 41](#page-40-0)*
- <span id="page-38-0"></span>*– [Panorāmas kameras skatīšanas režīmi, lpp. 26](#page-25-0)*

### **8.4 Panorāmas kameras skatīšanas režīma pārslēgšana**

Panorāmas kamerai ir jābūt konfigurētai šim lietotājam [loģiskajā kokā.](#page-152-0)

Varat pārslēgt skatīšanas režīmu panorāmas kamerai, kas tiek rādīta [Attēlu rūtī](#page-151-0) Ir pieejami tālāk norādītie režīmi.

- **Circle view**
- **Panorama view** (sākotnējais skats)

### – **Cropped view**

### **Pārslēgšana**

4 Attēlu rūts, kurā tiek rādīta panorāmas kamera, virsraksta joslā noklikšķiniet uz ikonas **Switch panoramic mode** un atlasiet vēlamo ievadni.

Kad aizver un atkārtoti atver šīs kameras Attēlu rūti, tiek parādīts režīms **Panorama view**.

### **Skatiet**

- *– [Panorāmas kameras attēlošana, lpp. 38](#page-37-0)*
- *– [Panorāmas kameras skatīšanas režīmi, lpp. 26](#page-25-0)*
- *– [Attēlu rūts, lpp. 144](#page-143-0)*

### **8.5 Divu kameras režīmu (termālā un optiskā) attēlošana**

Programmā Operator Client vienlaicīgi vai atsevišķi varat attēlot duālās kameras režīmus – termālo un optisko.

### **Vēlamā kameras režīma attēlošana**

- 4 Velciet kameru uz attēla rūti
	- vai

atlasiet kādu attēla rūti un logā **Logical Tree** , veiciet dubultklikšķi uz vēlamās kameras. Attiecīgajā attēlu rūtī būs redzams atlasītās kameras attēls. Skatīšanas režīms ir redzams attēlu rūts virsrakstjoslā.

– **Optical**

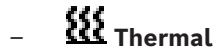

### **Kameras skatīšanas režīma mainīšana**

4 Attēlu rūts (kurā redzams kameras attēls) virsrakstjoslā atlasiet vēlamo skatīšanas režīmu.

### **Vienlaicīga kameras termālā un optiskā režīma attēlošana**

- 1. Atlasiet attēlu rūti, kurā tiek rādīts kameras attēls.
- 2. Nospiediet taustiņu CTRL, velciet un nometiet kameras ikonu citā attēlu rūtī. Jaunajā attēlu rūtī būs attēlots otrs kameras skatīšanas režīms.

### **8.6 Vairāku pārvaldības serveru kameru parādīšana**

### Galvenais logs > **Uzņēmuma loģikas koks**

Piesakieties kā [Enterprise User Group](#page-151-1) lietotājs.

Enterprise [loģiskajā kokā](#page-152-0) izvērsiet vēlamā [Management Server](#page-152-2) vienumu. Varat izmantot šim Management Server konfigurētās ierīces.

### **8.7 Vienuma atrašana loģikas kokā**

Galvenais logs

### **Vienuma meklēšana logā Logical Tree**

1. Ar peles labo pogu noklikšķiniet uz Logical Tree saknes mezgla vai bērnmezgla un pēc tam noklikšķiniet uz **Tree search**

vai

logā Logical Tree nospiediet taustiņu kombināciju Ctrl + F.

Tiks atvērts meklēšanas lodziņš: .

2. Ievadiet tajā meklēšanas virkni, kas atbilst attiecīgā vienuma nosaukumam. Meklēšana tiek sākta rakstīšanas laikā, un tiek atzīmēts pirmais vienums, kas atbilst meklēšanas virknei. Ja vēlaties šo vienumu atvērt kādā [attēla rūtī](#page-151-0), veiciet dubultklikšķi uz attiecīgā vienuma.

Ja meklēšanas virknei nav atrasts neviens rezultāts, meklēšanas lodziņa fona krāsa mainās.

- 3. Lai atzīmētu iepriekšējo vai nākamo atbilstīgo vienumu, noklikšķiniet uz  $\sim$  vai  $\vee$ .
- 4. Lai aizvērtu meklēšanas lodziņu, noklikšķiniet uz  $\times$ .

### **Skatiet**

*– [Meklēšanas lodziņš, lpp. 145](#page-144-0)*

## **8.8 Attēlu rūšu rindu skaita mainīšana**

### Galvenais logs

Varat mainīt attēlu rūšu rindu skaitu, kas parādīts attēla logā.

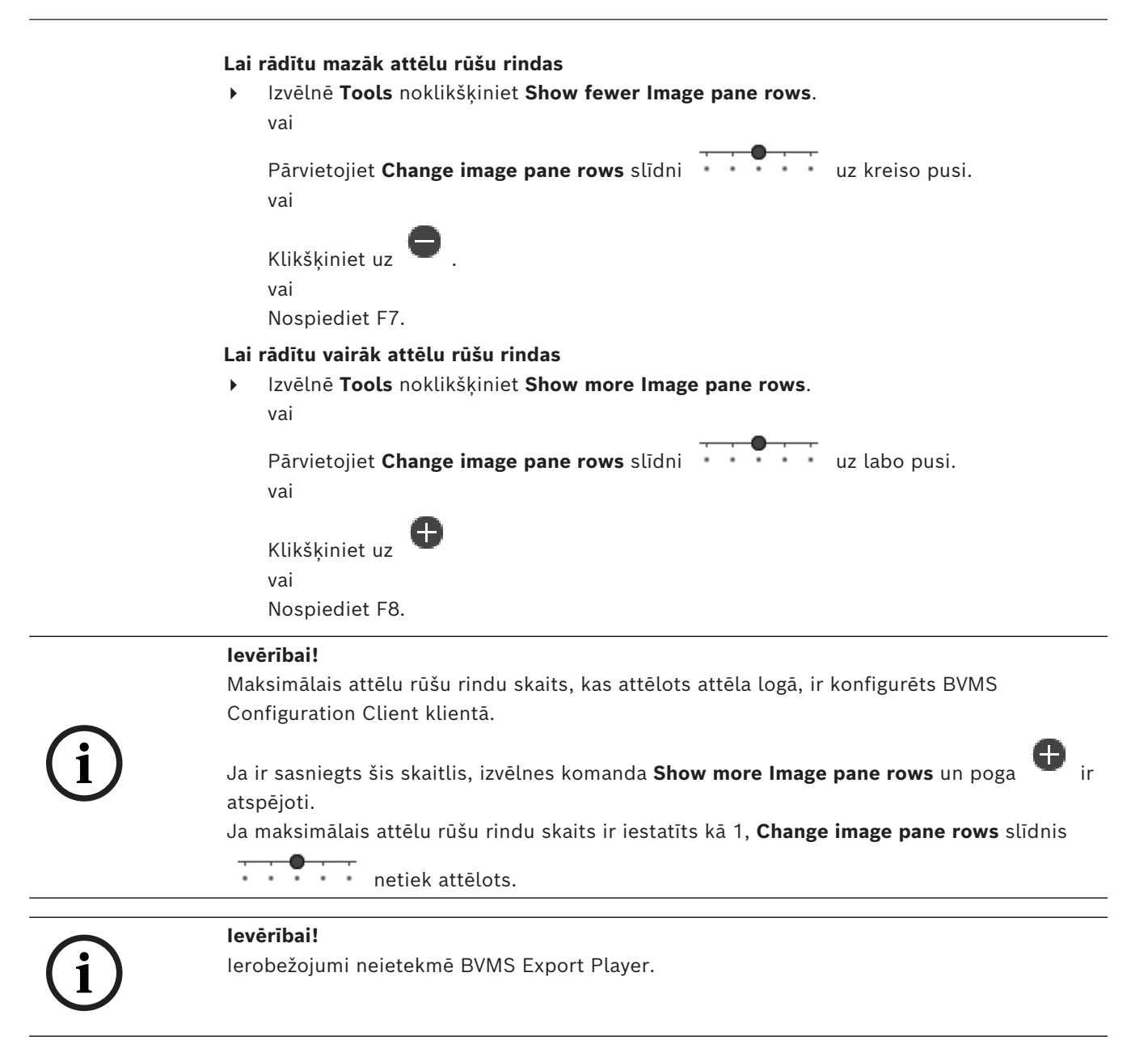

### **8.9 Attēlu rūšu kārtošana un izmēru maiņa**

<span id="page-40-0"></span>Galvenais logs

### **Lai kārtotu attēlu rūtis**

1. Velciet objektu no **Logical tree** loga uz [attēla rūti](#page-151-0). Atkārtojiet, līdz tiek parādītas visas nepieciešamās kameras.

Ja kāds objekts tiek jau rādīts mērķa attēla rūtī, tas tiek aizstāts.

2. Ja nepieciešams, velciet kameru no vienas attēla rūts uz citu.

### **Lai mainītu attēla rūts izmēru**

- 1. Norādiet uz attēla rūts malu vai stūri. Rādītājs tiks parādīts kā divvirzienu bultiņa. Varat mainīt izmērus pa diagonāli, vertikāli vai horizontāli. Attēla rūtī iegūtais attēls ir ierobežots atbilstoši atlasītā attēla rūts šablona režģim. Attēla rūts malu attiecība nav ierobežota atbilstoši 4:3 vai 16:9 malu attiecībai.
- 2. Velciet, lai mainītu attēla rūts izmērus.

### **Skatiet**

*– [Attēlu logs, lpp. 143](#page-142-0)*

### **8.10 Loga Trauksmes attēls atvēršana**

Galvenais logs

Ja trauksmju sarakstā ir vismaz viena trauksme, varat pārslēgties no loga Attēls uz [logu](#page-152-3) [Trauksmes attēls.](#page-152-3)

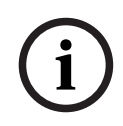

### **Ievērībai!**

Trauksmes stāvokļa attēla rūtī parādītā vietas karte ir optimizēta rādīšanai un satur tikai oriģinālās kartes faila sākotnējo skatu.

#### **Loga Trauksmes attēls atvēršana**

4 Vienumā [Attēla logs](#page-150-0) noklikšķiniet uz . Logs Trauksmes attēls ir atvērts.

### **Loga Trauksmes attēls atkārtota atvēršana**

Vienumā [Attēla logs](#page-150-0) noklikšķiniet uz  $\Box$ 

Tiek parādīts tiešraides režīms vai atskaņošanas režīms atkarībā no iepriekš parādītā režīma.

### **Skatiet**

- *– [Trauksmju displejs, lpp. 128](#page-127-0)*
- *– [Attēlu logs, lpp. 143](#page-142-0)*

### **8.11 Manuālas ierakstīšanas sākšana**

#### Galvenais logs

Ierakstīšanu katrai kamerai var sākt manuāli. Tiek izmantots trauksmes ierakstīšanas režīma kvalitātes līmenis. Trauksmes ierakstīšanas ilgums ir konfigurēts Configuration Client. Ja izvēlētā kamera jau veic ierakstīšanu, kvalitātes līmenis tiek mainīts uz trauksmes ierakstīšanas režīmu. Izmantojot VRM ierakstīšanu, trauksmes ierakstīšana nav aizsargāta. **Lai sāktu ierakstīt**

- 1. Atlasiet [attēla rūti,](#page-151-0) kurā tiek rādīta kamera.
- 2. Noklikšķiniet uz
	- Tiek sākta ierakstīšana.

VRM ieraksti (tikai): ierakstīšanu nevar apturēt manuāli. Ierakstīšana tiek apturēta pēc konfigurētā trauksmes ierakstīšanas laika. Kameras laika periodā pirmstrauksmes ierakstīšana tiek parādīta kā trauksmes ierakstīšana, ja pirmstrauksmes ierakstīšana ir konfigurēta Configuration Client.

#### **Skatiet**

- *– [Attēlu rūts, lpp. 144](#page-143-0)*
- *– [Laika skalas logs, lpp. 147](#page-146-0)*

### **8.12 Iepriekš konfigurētās kameras secības sākšana**

Galvenais logs

Ja tiek izmantota [kameru secība](#page-152-4), viena pēc otras tiek rādītas grupā iekļautas kameras. Iepriekš konfigurētās kameru secības ir konfigurētas Configuration Client un redzamas [loģiskajā kokā](#page-152-0).

Secību var konfigurēt, lai izmantotu vairāk nekā vienu [attēlu rūti](#page-151-0) Operator Client vai monitoru grupā. Ja nepietiek [attēlu rūšu](#page-151-0) vai monitora rūšu, lai parādītu visu secību, tiek parādītas tikai attēlu rūtis, kas ietilpst [attēla logā.](#page-150-0) Pārējās attēlu rūtis netiek rādītas, un tiek parādīts atbilstīgs ziņojums.

Secība netiek rādīta norādītajos apstākļos

- Video zudumi
- Zudis savienojums ar kameru
- Nav kameras rādīšanas atļaujas
- Kamera nav konfigurēta

### **Ievērībai!**

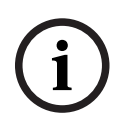

Ja konfigurācija tiek mainīta un aktivizēta, kameru secība (iepriekš konfigurēta vai automātiska) parasti tiek turpināta pēc Operator Client restartēšanas. Gadījumi, kad secība netiek turpināta Noņemts monitors, kurā secība ir konfigurēta rādīšanai. Mainīts tā monitora režīms (atsevišķais/kvadrāta skats), kurā secība ir konfigurēta rādīšanai. Mainīts tā monitora loģiskais numurs, kurā ir secība konfigurēta rādīšanai.

#### **Lai palaistu un vadītu kameru secību**

1. Velciet nepieciešamo secību no loga **Logical tree** uz attēlu rūti vai monitoru grupu.

Attēlu rūtī parādītā secība tiek apzīmēta ar simbolu .

2. Attēlu rūtī: lai vadītu secību, attēla loga rīkjoslā noklikšķiniet uz atskaņošanas vadības ikonas.

#### **Skatiet**

*– [Attēlu rūts, lpp. 144](#page-143-0)*

### **8.13 Automātiskās kameras secības sākšana**

#### Galvenais logs

Ja tiek izmantota [kameru secība](#page-152-4), viena pēc otras tiek rādītas kameru grupas.

Konfigurējiet šo secību [aizkavēšanās laiku](#page-150-1) dialoglodziņā **Options** (izvēlne**Extras**, komanda

### **Options...**).

Secība netiek rādīta norādītajos apstākļos:

- Video zudumi
- Zudis savienojums ar kameru
- Nav kameras rādīšanas atlaujas
- Kamera nav konfigurēta

### **Ievērībai!**

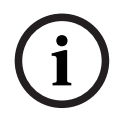

2023-11 | College contrained to the state in the state of Client restrictions, the state of the state of the state of the state of the state of the state of the state of the state of the state of the state of the state of Ja konfigurācija tiek mainīta un aktivizēta, kameru secība (iepriekš konfigurēta vai automātiska) parasti tiek turpināta pēc Operator Client restartēšanas. Gadījumi, kad secība netiek turpināta Nonemts monitors, kurā secība ir konfigurēta rādīšanai. Mainīts tā monitora režīms (atsevišķais/kvadrāta skats), kurā secība ir konfigurēta rādīšanai. Mainīts tā monitora loģiskais numurs, kurā secība ir konfigurēta rādīšanai.

### **Lai sāktu kameru secību:**

- 1. Izvēlieties [Attēlu rūti](#page-151-0), kurā vēlaties atskaņot secību.
- 2. Ar labo pogu noklikšķiniet uz mapes sadaļā **Logical Tree** un tad noklikšķiniet uz vienuma **Show as sequence in selected image pane**.

Izvēlētajā mapē iekļautās kameras tiek cita pēc citas rādītas izvēlētajā attēlu rūtī.

Rādījums  $F^{\text{th}}$  norāda, ka secība ir aktīva.

**Lai pauzētu kameru secību, rīkojieties, kā norādīts tālāk.**

[Loga Attēls](#page-150-0) rīkjoslā noklikšķiniet uz

### Secība pārtrauc atskaņošanu, kā norādīts ar .

### **Lai pārietu pie kameru secības iepriekšējās/nākamās darbības:**

Loga Attēls rīkjoslā noklikšķiniet uz **14 vai 14** Secība pāriet pie iepriekšējās vai nākamās darbības.

### **Skatiet**

*– [Dialoglodziņš Options, lpp. 139](#page-138-0)*

### **8.14 Kanāla audio režīma izmantošana**

#### Galvenais logs

Ja vēlaties klausīties tikai vienu kamerai piešķirtu audio avotu, izmantojiet viena kanāla audio režīmu. Audio nevar aktivizēt citai kamerai.

### **Lai aktivizētu/deaktivizētu vairākkanālu audio režīmu:**

- 1. Izvēlnē **Extras** noklikšķiniet uz **Options...**.
- 2. Atzīmējiet izvēles rūtiņu **Playback audio of the selected Image pane**.

### **Skatiet**

*– [Dialoglodziņš Options, lpp. 139](#page-138-0)*

### **8.15 Vairākkanālu audio režīma izmantošana**

### Galvenais logs

Vairākkanālu audio režīmu var izmantot, ja vēlaties vienlaikus klausīties dažādus audio avotus. Dažādus kamerai piešķirtus audio avotus var aktivizēt katras kameras [Attēlu rūtī](#page-151-0).

### **Lai aktivizētu/deaktivizētu vairākkanālu audio režīmu:**

- 1. Izvēlnē **Extras** noklikšķiniet uz **Options...**.
- 2. Atzīmējiet izvēles rūtiņu **Multichannel audio playback**.

### **Skatiet**

*– [Dialoglodziņš Options, lpp. 139](#page-138-0)*

### **8.16 Digitālās tālummaiņas izmantošana**

### Galvenais logs

Katrā [attēlu rūtī](#page-151-0) ir nodrošināta digitālās tālummaiņas funkcija. Šai digitālajai tālummaiņai ir 11 līmeņi: 1x, 1,35x, 1,8x, 2,5x, 3,3x, 4,5x, 6x, 8,2x, 11x, 14,9x, 20,1x.

Saglabājot izlases skatu, tiek saglabāts digitālās tālummaiņas un attēla daļas pašreizējais iestatījums.

Noklikškinot uz  $\overline{H}$ , digitālās tālummaiņas un attēla daļas pašreizējais iestatījums tiek izmantots tūlītējai atskaņošanai.

Restartējot Operator Client, tiek saglabāts digitālās tālummaiņas un attēla daļas pašreizējais iestatījums.

### **Lai izmantotu digitālo tālummaiņu**

1. Pagrieziet ritenīti virzienā uz priekšu vai atpakaļ, lai attiecīgi tuvinātu vai tālinātu.

Б norāda, ka ir tikusi izmantota digitālā tālummaiņa.

- 2. Velciet attēlu, lai naviģētu uz vēlamo attēla daļu.
- 3. Ar peles labo pogu noklikšķiniet uz attēla rūts un noklikšķiniet uz **Zoom 1:1**, lai atgrieztu attēlu oriģinālajā izmērā.

Simbols vairs netiek rādīts.

### **Piezīme.**

Varat arī izmantot digitālās tālummaiņas vadīklas logā **PTZ Control**. Pagriežot riteņa pogu, kas paredzēta PTZ kamerām, tiek izmantota optiskā tālummaiņa.

### **Skatiet**

- *– [PTZ kameras loga iekšējās vadības izmantošana, lpp. 56](#page-55-0)*
- *– [Favorites Tree logs, lpp. 142](#page-141-1)*
- *– [PTZ vadības logs, lpp. 146](#page-145-0)*
- *– [Attēlu rūts, lpp. 144](#page-143-0)*

## **8.17 Vienas attēlu rūts saglabāšana**

Galvenais logs

### **Lai saglabātu viena attēla rūti:**

- 1. Izvēlieties [Attēla rūti](#page-151-0).
- 2. Noklikšķiniet uz **. O**

Tiek atvērts attēla faila saglabāšanas dialoglodziņš.

3. Atlasiet nepieciešamo direktoriju, ievadiet faila nosaukumu un atlasiet nepieciešamo faila veidu. Ir pieejami JPG un BMP.

### 4. Noklikšķiniet uz **OK**.

Attēlu rūts ir saglabāta. Failā ir papildinformācija par kameru, karti vai kartes skatlauku. Ja pieteicāties Enterprise Management Server, kameras nosaukums tiek parādīts kopā ar šīs kameras Management Server nosaukumu kā prefiksu.

### **Skatiet**

*– [Attēlu rūts, lpp. 144](#page-143-0)*

### **8.18 Vienas attēlu rūts drukāšana**

Galvenais logs

### **Lai drukātu vienu attēla rūti:**

- 1. Izvēlieties [Attēla rūti.](#page-151-0)
- 2. Noklikškiniet uz

Tiek atvērts printera atlasīšanas dialoglodziņš.

3. Noklikšķiniet uz **OK**.

Attēlu rūts tiek izdrukāta. Izdrukā ir papildinformācija par kameru, karti vai kartes skatlauku.

Ja pieteicāties Enterprise Management Server, kameras nosaukums tiek parādīts kopā ar šīs kameras Management Server nosaukumu kā prefiksu.

### **Skatiet**

*– [Attēlu rūts, lpp. 144](#page-143-0)*

### **8.19 Pārslēgšana uz pilnekrāna režīmu**

### Galvenais logs

Pilnekrāna režīmā tiek paslēpti daudzi vadības elementi, piemēram, izvēlnes komandas vai trauksmju saraksts, ja trauksmju monitors tika pārslēgts uz pilnekrāna režīmu. Lai piekļūtu šiem vadības elementiem, izejiet no pilnekrāna režīma.

### **Visa loga Attēls atvēršana pilnekrāna režīmā**

4 Vienuma [Attēla logs](#page-150-0) rīkjoslā noklikšķiniet uz . Attēla logs tiek atvērts pilnekrāna režīmā.

### **Iziešana no pilnekrāna režīma**

Noklikškiniet uz

### **Atlasītās attēla rūts maksimizēšana**

4 Ar peles labo pogu noklikšķiniet uz [Attēla rūts](#page-151-0) un noklikšķiniet uz **Maximize**. Atlasītā attēla rūts tiek parādīta, izmantojot visu logu Attēls.

### **Skatiet**

*– [Attēlu logs, lpp. 143](#page-142-0)*

### **8.20 Attēla rūts joslu parādīšana vai paslēpšana**

Galvenais logs

### **Lai rādītu/slēptu rīkjoslas**

- Noklikškiniet uz  $\overline{\mathbb{I}_{\lambda}}$ , lai skatītu atlasītās attēlu rūts rīkjoslas.
	- Noklikšķiniet uz  $\blacksquare$  $\mathbb{F}_*$ , lai paslēptu atlasītās attēlu rūts rīkjoslas.

### **Skatiet**

*– [Attēlu logs, lpp. 143](#page-142-0)*

### **8.21 Informācijas parādīšana kamerā**

Galvenais logs

#### **Informācijas parādīšana**

4 Ar peles labo pogu noklikšķiniet uz [Image pane](#page-151-0) ar piešķirtu kameru un noklikšķiniet uz **Properties**.

Tiek atvērts dialoglodziņš ar kameras rekvizītiem.

#### **Skatiet**

*– [Attēlu rūts, lpp. 144](#page-143-0)*

### **8.22 Video satura analīzes (VCA) iespējošana**

Galvenais logs vai [trauksmes attēla logs](#page-152-3)

#### **Lai iespējotu:**

4 Ar labo pogu noklikšķiniet uz [Attēlu rūts](#page-151-0) vai trauksmju attēlu rūts, kurai piešķirta kamera, un noklikšķiniet uz **Enable Content Analysis**. Tiks parādīti VCA pārklājumi.

### **Lai atspējotu:**

4 Ar labo pogu noklikšķiniet uz [Attēlu rūts](#page-151-0) vai trauksmju attēlu rūts, kurai piešķirta kamera, un noklikšķiniet uz **Disable Content Analysis**. VCA pārklājumi pazudīs.

Šis iestatījums tiek saglabāts pēc nākamās Operator Client restartēšanas vai atkārtotas pieteikšanās, pēc kameras aizvēršanas un atkārtotas parādīšanas [Attēla rūtī](#page-151-0) vai pēc tam, kad tiek atkārtoti aktivizēts trauksmes signāls ar piešķirto kameru.

### **8.23 Video satura analīzes (VCA) kārtulu attēlošana**

### Galvenais logs

### **Lai rādītu VCA kārtulas**

4 Ar labo pogu noklikšķiniet uz [attēla rūts,](#page-151-0) kurai ir piešķirta kamera, un noklikšķiniet uz **Show Content Analysis rules**. Tiks parādītas VCA kārtulas.

# **VCA kārtulu paslēpšana**

4 Ar peles labo pogu noklikšķiniet uz [attēlu rūts,](#page-151-0) kurai ir piešķirta kamera, un noklikšķiniet uz **Hide Content Analysis rules**. VCA kārtulas vairs nebūs redzamas.

Šis iestatījums tiek atiestatīts pēc nākamās restartēšanas vai pieteikšanās programmā Operator Client kā arī pēc kameras attēla aizvēršanas un atkārtotas atvēršanas [attēlu rūtī](#page-151-0).

### **8.24 Tūlītējās atskaņošanas sākšana**

œ

Galvenais logs >

Varat attēlu rūtī skatīt kameras ierakstus tiešraides režīmā.

Ja ir veikta atbilstoša konfigurēšana, varat mainīt ieraksta avotu.

Digitālās tālummaiņas un attēla daļas pašreizējais iestatījums tiek izmantots tūlītējai atskaņošanai.

Sākuma laiks (sekunžu skaits pagājušā vai attītā laikā) [tūlītējai atskaņošanai](#page-154-1) ir konfigurēts dialoglodziņā **Options** ( izvēlne**Extras**, komanda **Options...**).

### **Lai sāktu tūlītējo atskaņošanu**

- 1. Atlasiet nepieciešamo [attēla rūti.](#page-151-0)
- 2. Noklikškiniet **HD** Tiek atskaņots ieraksts.
- 3. Pārslēdzieties uz vēlamo ieraksta avotu, ja tāds pieejams.

**Piezīme.** Pēc ieraksta avota pārslēgšanas attīšanas laiks var atšķirties no konfigurētās vērtības.

 $\triangleright$  Lai atgrieztos pie tiešraides, noklikšķiniet  $\blacksquare$ .

**Piezīme.** Ir iespējama vairāk nekā viena attēla rūts ar tūlītējo atskaņošanu, arī vienas kameras vairākas tūlītējās atskaņošanas.

Tūlītējās atskaņošanas attīšanas laiku konfigurē šeit: *[Cilne Control, lpp. 140](#page-139-0)*.

### **Cilpveida atskaņošanas sākšana/apturēšana**

 $\triangleright$  Noklikšķiniet uz  $\bigcirc$ .

Cilpveida tūlītējās demonstrēšanas ilgums tiešraides attēlu rūtī ir atpakaļattīšanas laiks, kam pievienots attīšanas uz priekšu laiks kopš laika, kad noklikšķināt uz  $\bullet$ .

### **Skatiet**

- *– [Cilne Control, lpp. 140](#page-139-0)*
- *– [Attēlu rūts, lpp. 144](#page-143-0)*
- *– [Ierakstīšanas avota pārslēgšana, lpp. 99](#page-98-0)*
- *– [Dialoglodziņš Options, lpp. 139](#page-138-0)*

### **8.25 Kameras piešķiršana monitoram**

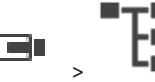

Galvenais logs > >

Varat piešķirt IP ierīces dekodētājam. Ja ir izveidots savienojums ar dekodētāju, monitorā tiek parādīts videosignāls un skaļruņos atskaņots audiosignāls. Šādā veidā nevar piešķirt Bosch Allegiant kameras.

### **Lai piešķirtu kameras attēlu monitoram**

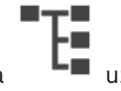

Velciet kameru no loga **LE** uz nepieciešamo monitoru attēlu rūtī.

### **8.26 Audio režīma izmantošana**

### Galvenais logs

Varat aktivizēt audio izvēlētai kamerai (ja pieejams).

Lai vienlaikus klausītos vairāku kameru audiosignālu, aktivizējiet vairākkanālu audio režīmu. Pārslēdziet audio režīmu dialoglodziņā **Options** (izvēlne **Extras**, komanda **Options...**).

### **Lai aktivizētu/deaktivizētu audio:**

1. Izvēlieties [Attēlu rūti](#page-151-0).

2. Noklikšķiniet uz (1), lai deaktivizētu vai vai aktivizētu audio.

### **Skatiet**

- *– [Attēlu rūts, lpp. 144](#page-143-0)*
- *– [Dialoglodziņš Options, lpp. 139](#page-138-0)*

### **8.27 Selektorsakaru funkcionalitātes izmantošana**

### Galvenais logs >

Vienumu [Selektorsakaru funkcionalitāte](#page-153-1) var izmantot tikai, ja ir aktīvs tiešraides režīms. Pārliecinieties, vai skaņu kartē ir aktīvs mikrofons un tā skaļums nav 0. Veiciet šo uzdevumu darbstacijas datora vadības panelī. Turklāt pārliecinieties, vai skaņu kartes ierakstīšanas vadībā ir atlasīts tikai mikrofons, nevis stereo maisījums. Windows 7: atspējojiet visas ievades ierīces, izņemot to, kuru vēlaties izmantot selektorsakaru funkcionalitātei. Nākamajā ekrānuzņēmumā ir parādīts piemērs:

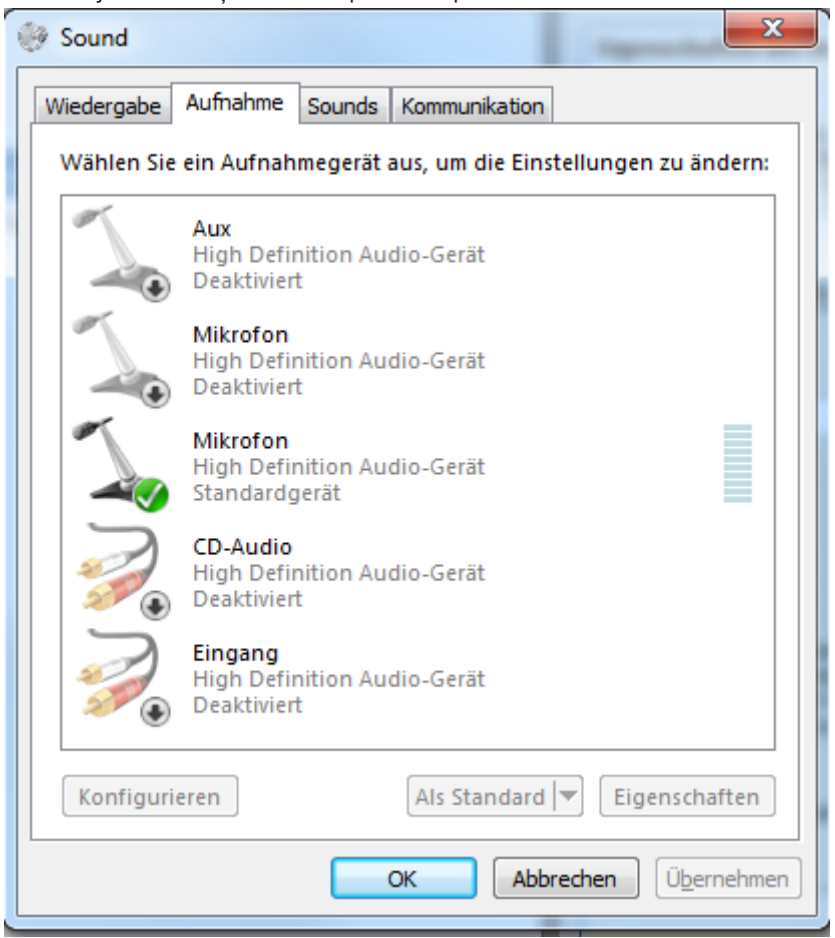

Ja pēc Operator Client pirmās ieslēgšanas maināt iestatījumu no stereo maisījuma uz mikrofonu, šis iestatījums tiek ignorēts pēc Operator Client nākamās ieslēgšanas. Lai izvairītos no akustiskās reakcijas, mikrofona-skaļruņa kombinācijas vietā ieteicams izmantot austiņas.

Selektorsakaru funkcionalitāte darbojas tikai ar [šifrētāju](#page-151-2), kam ir audio ieeja un audio izeja. Pārliecinieties, vai šifrētāja mikrofona un skaļruņu skaļuma iestatījumi nav 0. Šo uzdevumu veiciet Configuration Client.

Lai selektorsakaru funkcionalitāti izmantotu darbstacijā, lietotāju grupai jābūt piešķirtai tās izmantošanai. Šo uzdevumu veiciet Configuration Client.

Dialoglodziņā **Options** var konfigurēt puses [duplekso](#page-151-3) vai pilnu duplekso režīmu.

### **Selektorsakaru funkcionalitātes izmantošana**

- 1. Atlasiet attēla rūti ar audio šifrētāju.
- 2. Noklikšķiniet uz  $\mathbb{R}^d$  un paturiet peles pogu. Ja šai attēla rūtij ir izslēgts audio, tas tiek ieslēgts automātiski.

Ikona mainās uz .

Tagad varat runāt. Ja tas ir konfigurēts, var runāt arī otra puse, neatkarīgi no tā, vai ir noklikšķināts uz ikonas.

3. Atlaidiet peles pogu. Pārsūtīšana tiek pārtraukta. Audio paliek ieslēgts šai attēlu rūtij.

### **Ievērībai!**

Ienākoša automātiskā trauksmes uznire var pārtraukt pārsūtīšanu.

#### **Skatiet**

*– [Attēlu logs, lpp. 143](#page-142-0)*

### **8.28 PTZ kameras vadības bloķēšana**

**i**

### Fer

Galvenais logs > Varat bloķēt PTZ kameras vadību citiem lietotājiem. Lietotājs ar augstāku prioritāti var pārņemt vadību un bloķēt kameras vadību. Šai tiešajai PTZ bloķēšanai var konfigurēt taimautu. Ja jūs tikai pārņemat vadību bez tās iepriekšējas manuālas bloķēšanas, vadība uz 5 sekundēm tiek bloķēta lietotājam ar zemāku prioritāti.

### **PTZ vadības bloķēšana**

- 1. Atlasiet vienu no šiem vienumiem:
	- attēlu rūts ar PTZ kameru;
	- PTZ kamera loģikas kokā;
	- PTZ kamera izlases kokā;
	- PTZ kamera kartes logā.
- 2. Ar peles labo pogu noklikšķiniet attēlu rūtī vai uz PTZ kameras un noklikšķiniet uz **Lock**. Lietotāji ar zemākām prioritātēm vairs nevar izmantot PTZ vadību. Viņu displejos tiek parādīts atbilstīgs ziņojuma lodziņš.

Lai pārtrauktu PTZ vadības bloķēšanu, ar peles labo pogu noklikšķiniet uz attēlu rūts vai PTZ kameras un noklikšķiniet uz **Unlock**.

Bloķēšana automātiski beidzas pēc konfigurēta laika perioda vai atteikšanās.

### **Skatiet**

- *– [Attēlu logs, lpp. 143](#page-142-0)*
- *– [Kartes logs, lpp. 146](#page-145-1)*
- *– [Loģikas koka logs, lpp. 142](#page-141-0)*
- *– [Favorites Tree logs, lpp. 142](#page-141-1)*

### **8.29 Atsauces attēla atjaunināšana**

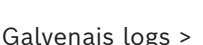

Varat atjaunināt [atsauces attēlu](#page-150-2).

ran an S

### **Atsauces attēla atjaunināšana**

- 1. Ar peles labo pogu noklikšķiniet uz attēlu rūts un noklikšķiniet uz **Reference Image...**. Tiek atvērts dialoglodziņš **Reference Image**.
- 2. Noklikšķiniet uz **Update.** Noklikšķinot uz **Update**, tiek parādīts laika attēls.

### **Dialoglodziņš Reference Image**

### **Camera view:**

Tiek parādīts atlasītās kameras tiešais skats.

### **Reference Image**

Tiek parādīts atsauces attēls pēc noklikšķināšanas uz **Update**.

### **Update**

Noklikšķiniet, lai iestatītu atsauces attēlu. Tiek izmantots tā brīža attēls, noklikšķinot uz **Update**.

### **8.30 Monitoru grupas rādīšana**

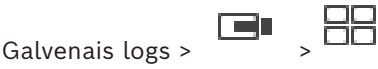

### **Monitoru grupas piešķiršana attēla rūtij**

- 1. Velciet monitora grupu no loga **Logical tree** uz attēla rūti. Atlasītā monitoru grupa tiek parādīta attēla rūtī. Vai atlasiet attēla rūti.
- 2. Logā **Logical tree** divreiz noklikšķiniet uz monitoru grupas. Atlasītā monitoru grupa tiek parādīta attēla rūtī.

### **Kameras piešķiršana monitoram**

1. Velciet kameru no loga **Logical tree** uz monitoru.

Izvēlētais kameras attēls tiek parādīts monitorā.

Katra monitoru grupas piešķirtā kamera parāda momentuzņēmumu. Momentuzņēmums palīdz identificēt, piemēram, vai tiek izmantota pareizā kamera un vai kamera ir sasniedzama. Momentuzņēmuma attēls tiek atjaunināts katru minūti.

### **Monitoru grupas izkārtojuma pārslēgšana**

 $\blacktriangleright$  Noklikšķiniet uz  $\Box$ 

### **Monitoru grupas noklusējuma izkārtojuma iestatījumu atiestatīšana**

- 1. Ar peles labo pogu noklikšķiniet uz atbilstīgās monitoru grupas šeit: **Logical tree**.
- 2. Atlasiet **Reset to default layout settings**.

<span id="page-50-0"></span>**Piezīme.** MG noklusējuma izkārtojuma iestatījumi ir tie, kas konfigurēti Configuration Client šim MG.

### **8.31 Parādāmās tiešraides straumes atlase**

ran

Galvenais logs >

Jūs varat atlasīt kameras straumi attēlošanai [Attēlu rūtī.](#page-151-0) Šis iestatījums ir noderīgs, piemēram, ja noklusējuma straume nav pieejama. Tad varat pārslēgties uz citu straumi. [Loģiskajā kokā](#page-152-0) varat atlasīt vēlamo izmantojamo straumi, ja kamera tiek attēlota vēlāk. Ja kamera jau ir attēlota, tās [Attēlu rūtī](#page-151-0) varat uzreiz pārslēgt straumi. Straumes atlase Attēlu rūtī, kas attēlo kameru, tiek atjaunota pēc Operator Client restartēšanas, un nav nepieciešams pirms tam aizvērt šo Attēlu rūti. Ja Attēlu rūtī ir atlasīta noklusējuma straume un noklusējuma straume tiek mainīta, izmantojot Configuration Client,

pēc restartēšanas notiek automātiska pārslēgšanās uz straumi, kas tiek izmantota tiešraides attēlam.

Jūs varat saglabāt Attēlu rūts straumes atlasi [Izlases koka](#page-152-5) skatā.

Ja izmanto Operator Client ar versiju, kas vecāka par BVMS 5.5.5, lai atvērtu skatu, kas iepriekš saglabāts ar Operator Client 5.5.5, tiek izmantota noklusējuma straume. Ja izmanto Operator Client ar versiju 5.5.5, lai attēlotu skatu, kas tika saglabāts ar Operator Client un versiju, kas vecāka par 5.5.5, tiek izmantota noklusējuma straume.

### **Vēlamās straumes iepriekšēja atlase**

4 [Loģiskajā kokā](#page-152-0) ar labo pogu noklikšķiniet uz kameras, atlasiet **Preferred stream**, pēc tam noklikšķiniet uz kādas no pieejamajām izvēlnes komandām.

Kad nākamreiz aizvilksiet šo kameru uz Attēlu rūti, attēlošanai tiks izmantota vēlamā straume.

### **Straumes atlase**

4 Attēlu rūtī ar labo pogu noklikšķiniet uz kameras attēla, atlasiet **Select stream**, pēc tam noklikšķiniet uz kādas no pieejamajām izvēlnes komandām.

Attēlošanai tiek izmantota atlasītā straume.

Ja esat atlasījis **Image pane size optimized**, attēlotās kameras izšķirtspēja automātiski tiek pielāgota [Attēlu rūts](#page-151-0) izmēram atbilstīgi izmantotā monitora izšķirtspējai.

Komanda **Image pane size optimized** nav pieejama šīm kamerām:

- kameras ar SD izšķirtspēju;
- kameras ar identisku izšķirtspēju 1. straumē un 2. straumē.

### **Skatiet**

*– [Izlases un grāmatzīmju izmantošana, lpp. 63](#page-62-0)*

### **8.32 Video parādīšana, izmantojot zemu joslas platumu**

### Galvenais logs

Var atskaņot kameras ierakstus vai skatīt kameras tiešraides attēlus ar Operator Client, pat ja starp BVMS un jūsu Operator Client datoru ir šaura joslas platuma tīkla savienojums. Transkoderi neatbalsta intelligent tracking, [ROI](#page-153-2), [Intelligent Video Analytics](#page-151-4) pārklājumus un teksta datus.

Šaura joslas platuma tīklu izmantošanai ir pieejama 2 tālāk norādītās izvēles.

- Aparatūras pārkodēšana
- Programmatūras pārkodēšana (tikai pieejama tiešraides režīmā)

### **Aparatūras pārkodēšana**

Aparatūras pārkodēšanai VRM ir jābūt aprīkotai ar vismaz vienu pārkodēšanas ierīci. Šī pārkodēšanas ierīce nav konfigurēta sistēmā BVMS. Skatiet VRM dokumentāciju, kā konfigurēt pārkodēšanas ierīci. Pārkodēšanas ierīcēm ir vairākas pārkodēšanas instances. Produktiem DIVAR IP 3000 un DIVAR IP 7000 jau rūpnīcā tiek priekškonfigurēta viena pārkodēšanas instance.

Katrai tiešraides straumei vai ierakstīšanai ir nepieciešama sava pārkodēšanas instance.

Aparatūras pārkodēšana ir pieejama tikai Bosch ražotām Video IP ierīcēm, kas pievienotas VRM.

Kamerai un pārkodēšanas ierīcei jābūt vienas VRM iekārtas pārvaldībā.

#### **Programmatūras pārkodēšana**

Programmatūras pārkodēšanai ir nepieciešams Mobile Video Service, kas konfigurēts jūsu serverī Management Server vai jūsu serverī Enterprise Management Server.

Sistēmā Enterprise System tiek izmantoti tikai tie MVS pakalpojumi, kas ir konfigurēti Enterprise Management Server konfigurācijā.

Lai atlasītu vēlamo pārkodēšanas ierīci, izmantojiet dialoglodziņu **Options**.

#### **Pārkodēšanas iespējošana**

- 1. [Logical Tree](#page-152-0) ar peles labo pogu noklikšķiniet uz attiecīgās kameras, norādiet uz **Preferred stream** un pēc tam noklikšķiniet, lai iespējotu **Transcoding**.
- 2. Parādiet kameru [attēlu rūtī.](#page-151-0)
- $\Rightarrow$  Šī kamera parāda pārkodēto video.

Šīs attēlu rūts rīkjoslā tiek rādīta aparatūras pārkodēšanas ikona vai

### programmatūras pārkodēšanas ikona .

Ja ietekmētā kamera jau tiek rādīta attēlu rūtī, tā turpina rādīt nepārkodēto video, līdz aizverat šo attēlu rūti.

Ja pārkodēšanas pieprasījumu nevar izpildīt, saistītā attēlu rūts kļūst melna.

#### **Pārkodēšanas atspējošana tiešraides režīmā**

- 1. [Logical Tree](#page-152-0) ar peles labo pogu noklikšķiniet uz attiecīgās kameras, norādiet uz **Preferred stream** un pēc tam atlasiet citu straumi.
- 2. Parādiet kameru [attēlu rūtī.](#page-151-0)
- $\Rightarrow$  Šī kamera rāda nepārkodēto video.

Pārkodēšanas ikona netiek parādīta.

Ja ietekmētā kamera jau tiek rādīta attēlu rūtī, tā turpina rādīt pārkodēto video, līdz aizverat šo attēlu rūti.

#### **Pārkodēšanas atspējošana tiešraides režīmā**

- 1. Logical Tree ar peles labo pogu noklikšķiniet uz vēlamās kameras, norādiet uz **Preferred stream** un pēc tam noklikšķiniet, lai atspējotu **Transcoding**.
- 2. Parādiet kameru attēlu rūtī.
- $\Rightarrow$  Šī kamera rāda nepārkodēto video. Pārkodēšanas ikona netiek parādīta. Ja ietekmētā kamera jau tiek rādīta attēlu rūtī, tā turpina rādīt pārkodēto video, līdz

aizverat šo attēlu rūti.

### **Ievērībai!**

**i**

Varat arī iespējot vai atspējot pārkodēšanu tieši attēlu rūtī. Lai to izdarītu, ar peles labo pogu noklikšķiniet uz attiecīgā vienuma, norādiet uz **Select stream** un pēc tam noklikšķiniet uz vēlamās izvēlnes komandas.

Šis iestatījums attiecas tikai uz atlasīto attēlu rūti.

Šī komanda neietekmē vēlamās straumes iestatījumu [Logical Tree](#page-152-0).

#### **Skatiet**

- *– [Dialoglodziņš Options, lpp. 139](#page-138-0)*
- *– [Attēlu rūts, lpp. 144](#page-143-0)*

### **8.33 TCP izmantošana drošam savienojumam**

#### د ک Galvenais logs >

Katrai Bosch ražotai Video IP ierīcei jūsu sistēmā ir iespējams noteikt stabilāku savienojumu, ja nepieciešams. Tas var būt noderīgi, ja, piemēram, ir savienojuma zudumi augstas tīkla noslodzes dēļ. Var iespējot [TCP](#page-153-3) noteiktai kamerai, lai nodrošinātu tai stabilāku savienojumu. Visām vienas darba stacijas kamerām sistēmas administrators var uzstādīt pēc noklusējuma TCP vai [UDP](#page-154-2) protokolu. Vienai kamerai ir iespējams mainīt noklusējuma protokolu. **Piezīme.** No kodētāja aparātprogrammatūras versijas 7.0 var parādīt drošu UDP BVIP kodētājiem. Varat pārslēgties starp TCP un UDP kodētāja tiešraides video. Ja izmantojat vecākas aparātprogrammatūras versijas un administrators ir aktivizējis šifrēšanu kodētāja tiešraides video šeit: Configuration Client, TCP tiek atlasīts pēc noklusējuma un to nevar atspējot.

### **Lai iespējotu TCP:**

- 4 Vienumā [Logical Tree](#page-152-0) ar peles labo pogu noklikšķiniet uz kameras un noklikšķiniet uz **Enable TCP**.
- $\Rightarrow$  Tagad savienojums ar kameru ir izveidots, izmantojot TCP. Šīs kameras konteksta izvēlnes ieraksts mainās uz **Disable TCP**.

### **Lai iespējotu UDP**

- 4 Vienumā [Logical Tree](#page-152-0) ar peles labo pogu noklikšķiniet uz kameras un noklikšķiniet uz **Disable TCP**.
- $\Rightarrow$  Tagad savienojums ar kameru ir izveidots, izmantojot UDP. Šīs kameras konteksta izvēlnes ieraksts mainās uz **Enable TCP**.

### **Lai lietotu konfigurēto noklusējuma protokolu:**

4 [Loģiskajā kokā](#page-152-0) ar peles labo pogu noklikšķiniet uz kameras un noklikšķiniet uz **Use default protocol (TCP)** vai **Use default protocol (UDP)**. Tas, kura no šīm divām izvēlnes komandām ir pieejama, ir atkarīgs no pašreizējās konfigurācijas.

### **8.34 Savienojuma izveide ar nepārvaldītu vietni**

### Galvenais logs

Varat izveidot savienojumu ar [nepārvaldītu vietni](#page-154-3). Šādā gadījumā [Logical Tree](#page-152-0) tiek parādītas visas šajā vietnē pieejamās video tīkla ierīces. Atsakoties Operator Client sistēmā vai izejot no tās, savienojums tiek pārtraukts.

### **Lai izveidotu savienojumu**

- 1. Ar labo pogu noklikšķiniet uz
- 2. Noklikšķiniet uz **Connect to Site**.

Kamēr tiek veidots savienojums, tiek rādīts .

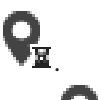

Kad savienojums ir sekmīgi izveidots, tiek rādīts . Loģiskajā kokā tiek rādītas visas šajā vietnē pieejamās video tīkla ierīces.

Ja ne ar visām šīs vietnes ierīcēm ir iespējams izveidot savienojumu, tiek rādīts Vēlāk varat mēģināt izveidot savienojumu ar pārējām ierīcēm, ar kurām pašlaik nav izveidots savienojums.

Padoms. Lai izveidotu savienojumu, varat arī veikt dubultklikšķi uz

### **Savienojuma izveide ar pārējām ierīcēm**

- 1. Ar labo pogu noklikškiniet uz
- 2. Noklikšķiniet uz **Retry Connection**.

### **Savienojuma pārtraukšana ar vienu vietni**

- 1. Ar labo pogu noklikšķiniet uz
- 2. Noklikšķiniet uz **Disconnect from Site**.

Ikona mainās: .

Visas [Attēlu rūtis](#page-151-0) ar šai vietnei piederošajām ierīcēm automātiski tiek aizvērtas.

### **Savienojuma pārtraukšana ar visām vietnēm**

4 Noklikšķiniet uz .

Tiek pārtraukts savienojums ar visām vietnēm. Savienojums ar daļēji pievienotajām vietnēm netiek pārtraukts.

Visas Attēlu rūtis ar šai vietnei piederošajām ierīcēm automātiski tiek aizvērtas.

### **Skatiet**

*– [Unmanaged site, lpp. 19](#page-18-0)*

### **8.35 Video Analytics trauksmes signāla parādīšana**

#### r zin Galvenais logs >

Var arī attēlot konfigurētās [Video Analytics](#page-154-4) platformas analīzes skatītāja lietojumprogrammu. [Analīzes skatītāja](#page-150-3) lietojumprogrammā tiek rādīta detalizēta informācija par analīzes trauksmēm.

### **Priekšnosacījumi**

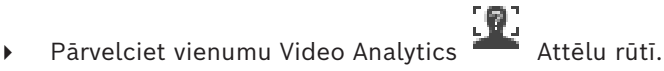

Tiek parādīts analīzes skatītāja lietojumprogrammas noklusējuma attēls.

Lai attēlotu analīzes skatītāja lietojumprogrammu, [Trauksmju sarakstā](#page-153-4) ir jābūt pieejamai Video Analytics trauksmei.

### **Trauksmes signālu skatītāja lietojumprogrammas parādīšana**

4 Noklikšķiniet [Trauksmju sarakstā](#page-153-4), lai atlasītu Video Analytics trauksmi. Analīzes skatītāja lietojumprogramma tiek parādīta Attēlu rūtī, kurā tika pārvilkts vienums Video Analytics.

### **8.36 Intelligent Insights logrīku parādīšana**

### Galvenais logs

Varat parādīt Intelligent Insights logrīku [attēlu rūtī](#page-151-0).

Intelligent Insights **logrīka parādīšana attēlu rūtī**

4 Velciet Intelligent Insights logrīku no loga **Logical tree** uz attēlu rūti. Logrīks Intelligent Insights tiek parādīts attēlu rūtī.

# **9 PTZ kameru izmantošana**

### **Ievērībai!**

Šajā dokumentā ir aprakstītas dažas funkcijas, kas nav pieejamas BVMS Viewer. Detalizētu informāciju par dažādiem BVMS izdevumiem skatiet vietnē [www.boschsecurity.com](https://www.boschsecurity.com/xc/en/solutions/management-software/bvms/) un BVMS ātrās atlases rokasgrāmatā: [BVMS ātrās atlases](https://media.boschsecurity.com/fs/media/en/pb/images/products/management_software/bvms/bvms_quick-selection-guide.pdf) [rokasgrāmata.](https://media.boschsecurity.com/fs/media/en/pb/images/products/management_software/bvms/bvms_quick-selection-guide.pdf)

Šajā nodaļā ir sniegta informācija par to, kā lietot **PTZ Control** logu. Daži šajā nodaļā aprakstītie līdzekļi var būt deaktivizēti jūsu lietotāju grupai, jūsu [Enterprise](#page-151-1) [User Group](#page-151-1) vai jūsu [Enterprise Account](#page-151-5).

**9.1 PTZ kameru vadība**

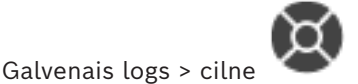

Varat tuvināt/tālināt un vadīt kameras logā **PTZ Control** vai [Attēlu rūtī](#page-151-0).

**i**

**i**

### **Ievērībai!**

Kontrolējot MIC 500 PTZ kameras, fokusēšana tuvumā un fokusēšana tālumā ir samainīta vietām. Funkcionēšanas veidu var pārslēgt tieši ierīcē.

### **Kameru vadība/tālummaiņa logā PTZ Control:**

- 1. Izvēlieties nepieciešamo attēlu rūti.
- 2. Lai vadītu kameru, klikšķiniet uz dažādiem vadības elementiem logā **PTZ Control**.

### **Pārvietošanās uz PTZ kameras pirmspozīciju kartē**

- 1. Attēlu rūtī parādiet karti, kurā atrodas [PTZ](#page-153-5) kameras [karstpunkts](#page-152-6).
- 2. Kartē ar peles labo pogu noklikšķiniet uz PTZ kameras, norādiet uz **Predefined positions** un pēc tam noklikšķiniet uz vēlamās pirmspozīcijas komandas. Kamera maina fokusu uz atlasīto pirmspozīciju.

### **PTZ kameras vadības bloķēšana kartē**

- 1. Attēlu rūtī parādiet karti, kurā atrodas [PTZ](#page-153-5) kameras [karstpunkts](#page-152-6).
- 2. Kartē ar peles labo pogu noklikšķiniet uz PTZ kameras un noklikšķiniet uz **Lock**. Šīs PTZ kameras vadība citiem lietotājiem ir bloķēta.
- 3. Atbloķēšana. Ar peles labo pogu noklikšķiniet uz PTZ kameras un noklikšķiniet uz **Unlock**.

### **Skatiet**

<span id="page-55-0"></span>*– [PTZ vadības logs, lpp. 146](#page-145-0)*

### **9.2 PTZ kameras loga iekšējās vadības izmantošana**

### Galvenais logs

Pēc [PTZ](#page-153-5) kameras piešķiršanas attēla rūtij kameras vadības funkcijas šajā attēla rūtī var izmantot tieši.

### **Lai izmantotu panoramēšanas un sasvēršanas funkcijas**

1. Pārvietojiet kursoru attēla rūtī, kurā parādīta PTZ kamera.

Kursors izmainās uz  $\bigoplus$ 

2. Nospiediet un turiet peles pogu.

Kursors izmainās uz .

Lai lēnāk panoramētu un sasvērtu attēlu, nedaudz pakustiniet peli vēlamajā virzienā. Lai panoramētu un sasvērtu ātrāk, kustiniet peli vairāk.

### **Lai izmantotu optiskās tuvināšanas funkciju**

- Pagrieziet peles ritenīti uz priekšu, lai tuvinātu.
- Pagrieziet peles ritenīti atpakaļ, lai tālinātu.

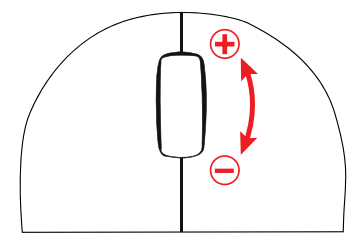

### **Skatiet**

*– [Attēlu rūts, lpp. 144](#page-143-0)*

### **9.3 ROI funkcijas izmantošana**

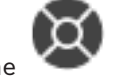

Galvenais logs > cilne [ROI](#page-153-2) funkciju var izmantot ar fiksētu HD kameru.

Varat tuvināt/tālināt un vadīt kameras logā **PTZ Control** vai [Attēlu rūtī.](#page-151-0)

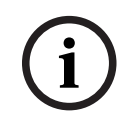

### **Ievērībai!**

Sistēmas administrators konfigurē ROI funkciju ar Configuration Client.

### **Lai izmantotu ROI:**

Vai

1. Izmantojiet šādas PTZ vadīklas:

3. Izmantojiet logā esošās vadīklas.

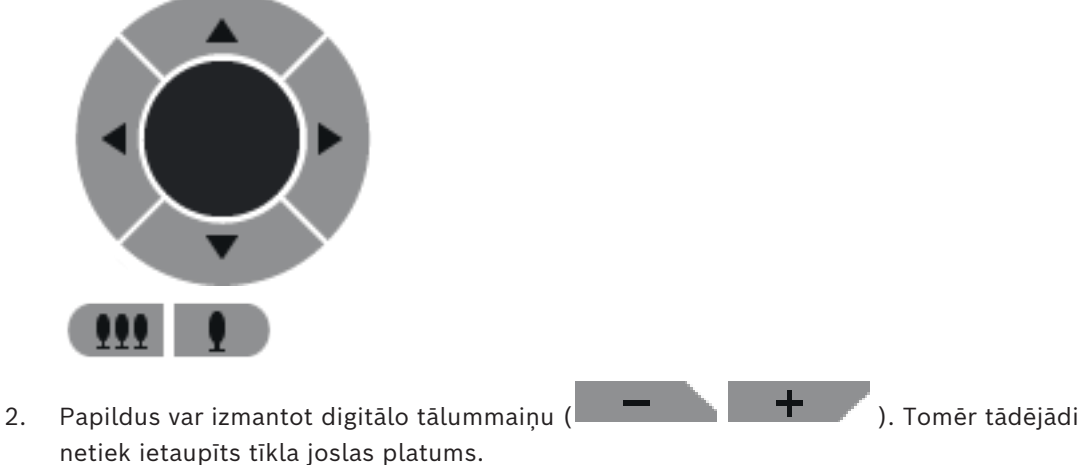

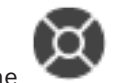

Galvenais logs > cilne

### **Paredzētais lietojums**

Funkcija [Intelligent Tracking](#page-151-6) ir paredzēta, lai kamera varētu sekot atlasītajam objektam. Jūs varat iestatīt automātisku vai manuālu objekta izvēli. Iespējams izmantot [PTZ](#page-153-5) kameru vai fiksētu HD kameru (tikai ar iespējotu [ROI\)](#page-153-2).

Ir pieejami 3 darbības režīmi.

- **Off**: funkcija Intelligent Tracking ir izslēgta.
- **Auto**: funkcija Intelligent Tracking ir ieslēgta, sekošanai tiek automātiski izraudzīts vislielākais objekts. Ieteicamais lietojums: objekti, kas reti pārvietojas attēlā.
- **Click**: lietotājs izvēlas objektu izsekošanai.

Pēc izsekojamā objekta izvēles, PTZ kamera seko objektam līdz brīdim, kad objekts ir pametis kameras redzesloku vai operators pārtrauc izsekošanu.

Fiksēta HD kamera ar iespējotu funkciju Intelligent Tracking nosaka apkārtējo apgabalu, kas ir tuvu atlasītā objekta robežām, un pietuvina attēlu tā, lai parādītu tikai šo zonu. Pēc tam zona tiek pārvietota atbilstīgi objekta kustībai.

### **Lai izmantotu funkciju Intelligent Tracking**

- 1. Ar labo pogu noklikšķiniet uz kameras attēla rūts un noklikšķiniet uz **Enable Content Analysis**.
- 2. Noklikšķiniet uz **Auto** vai **Click**, lai iespējotu funkciju Intelligent Tracking.
- $\Rightarrow$  Kamera seko objektam, kas ir iekļuvis kameras attēlā.

### **10 Karšu, globālās kartes un kartes skatlauku izmantošana**

### **Ievērībai!**

Šajā dokumentā ir aprakstītas dažas funkcijas, kas nav pieejamas BVMS Viewer. Detalizētu informāciju par dažādiem BVMS izdevumiem skatiet vietnē [www.boschsecurity.com](https://www.boschsecurity.com/xc/en/solutions/management-software/bvms/) un BVMS ātrās atlases rokasgrāmatā: [BVMS ātrās atlases](https://media.boschsecurity.com/fs/media/en/pb/images/products/management_software/bvms/bvms_quick-selection-guide.pdf) [rokasgrāmata](https://media.boschsecurity.com/fs/media/en/pb/images/products/management_software/bvms/bvms_quick-selection-guide.pdf).

Šajā nodaļā sniegta informācija par to, kā izmantot vietu kartes, **Map** logu, globālo karti un kartes skatlaukus.

### **Vietu kartes**

Vietas karti var skatīt, izmantojot nepieciešamo attiecības un tālummaiņas koeficientu. Šeit varat uzreiz skatīt visas savas ierīces un to vietas.

Varat aktivizēt, lai kameras vietas karte izvēlētajā [attēla rūtī](#page-151-0) automātiski nonāk fokusā. Šī vietas karte tiek parādīta **Control** monitora logā **Map**.

#### **Globālā karte**

Varat redzēt visas kameras, kas konfigurētas globālajā kartē. Varat arī meklēt kameras vai atrašanās vietas. Ja funkcija attiecīgajā kamerā ir iespējota, varat izmantot Map-based tracking assistant.

 Map-based tracking assistant palīdz sekot kustīgiem objektiem vairākās kamerās. Attiecīgās kameras ir jākonfigurē globālajā kartē. Ja tiešraidē, atskaņošanā, vai trauksmes attēla rūtī parādās interesants kustīgs objekts, lietotājs var palaist Map-based tracking assistant, kas automātiski parādīs visas tuvumā esošās kameras.

### **Kartes skatlauki**

Kartes skatlauks ir globālās kartes apgabals ar noteiktu centru un tālummaiņas līmeni. Jūs joprojām varat tuvināt un tālināt vai pārvietoties jebkurā virzienā, bet varat arī atgriezties kartes skatlauka konfigurētajā noklusējuma pozīcijā.

Daži šajā nodaļā aprakstītie līdzekļi var būt deaktivizēti jūsu lietotāju grupai, jūsu [Enterprise](#page-151-1) [User Group](#page-151-1) vai jūsu [Enterprise Account.](#page-151-5)

### **10.1 Vietas kartes parādīšana**

Galvenais logs

Varat apskatīt karti logā **Map** vai [attēla rūtī.](#page-151-0)

### **Ievērībai!**

Trauksmes stāvokļa attēla rūtī parādītā vietas karte ir optimizēta rādīšanai un satur tikai oriģinālās kartes faila sākotnējo skatu.

Atkarībā no konfigurācijas vietas kartē var būt parādīti mirgojoši un krāsaini [karstpunkti](#page-152-6). Katrs karstpunkts norāda, ka ir mainījies noteikts attiecīgās ierīces statuss**.**

**Kartes skatīšana vietas kartes logā:** 

4 Velciet karti no [loģiskā koka](#page-152-0) uz cilni , gaidiet, līdz tiek atvērts logs **Map**, un nometiet vietas karti logā **Map**. Tiek parādīta vietas karte.

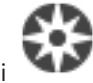

**i**

**i**

### **Lai skatīt karti attēlu rūtī:**

4 Velciet vietas karti no loga **Logical tree** uz attēlu rūti. Vietas karte tiek parādīta attēlu rūtī.

#### **Skatiet**

*– [Kartes logs, lpp. 146](#page-145-1)*

### **10.2 Kartes skatlauka parādīšana**

Galvenais logs

Varat parādīt kartes skatlauku [attēlu rūtī.](#page-151-0)

#### **Lai attēlu rūtī skatītu kartes skatlauku:**

4 Velciet kartes skatlauku no **Logical tree** loga uz attēlu rūti. Kartes skatlauks tiek parādīts attēlu rūtī.

### **Lai pārietu uz konfigurēto kartes skatlauka noklusējuma pozīciju:**

Pēc kartes skatlauka tuvināšanas vai tālināšanas, noklikšķiniet uz , lai atgrieztos konfigurētajā noklusējuma pozīcijā.

#### **Lai meklētu kameras vai atrašanās vietas kartes skatlaukā:**

- 1. Meklēšanas laukā ierakstiet kameras nosaukumu, atrašanās vietu vai adresi. Tiklīdz sāksit rakstīt, parādīsies nolaižamā izvēlne ar atbilstošu opciju sarakstu.
- 2. Atlasiet attiecīgo opciju sarakstā

Kamera, atrašanās vieta vai adrese tiek parādīta un uz dažām sekundēm tiek apzīmēta ar

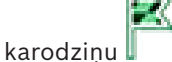

### **Lai parādītu kameras video tiešraides priekšskatījumu:**

4 Virziet peli uz attiecīgās kameras globālajā kartē.

### **Lai mainītu stāvus kartes skata logos:**

1. Klikšķis 0

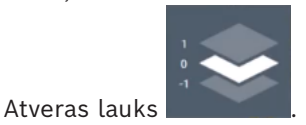

2. Izvēlieties attiecīgo stāvu.

### **10.3 Map-based tracking assistant izmantošana**

 Map-based tracking assistant palīdz sekot kustīgiem objektiem vairākās kamerās. Attiecīgās kameras ir jākonfigurē globālajā kartē. Ja tiešraidē, atskaņošanā, vai trauksmes attēla rūtī parādās interesants kustīgs objekts, lietotājs var palaist Map-based tracking assistant, kas automātiski parādīs visas tuvumā esošās kameras.

Ja kamera ir tūlītējas atskaņošanas režīmā un jūs palaižat Map-based tracking assistant, Map-based tracking assistant displejā ir pieejamas tikai tās kameras, kuras atbalsta atskaņošanu.

Map-based tracking assistant parāda piecas attēlu rūtis: vienu galveno attēla rūti un ne vairāk kā četras sānu attēlu rūtis, kuras apzīmē ar latīņu burtiem A-D.

Galvenajā attēla rūtī tiek parādīta izvēlētā galvenā kamera. Sānu attēlu rūtīs ir redzamas tuvākās kameras, kuru redzes lauks pārklājas ar galveno kameru redzes lauku vai atrodas vistuvāk pēc attāluma.

Globālajā kartē tuvākās kameras ir norādītas arī ar latīņu burtiem A-D. Sākot pirmo reizi Map-based tracking assistant, šie burti dažas sekundes tiek parādīti arī attiecīgajās attēlu rūtīs. Burti tiek parādīti arī attēlu rūts joslā, ja tā ir iespējota.

**Piezīme.** Lai izmantotu kameras vadības funkcijas, jums jāizvēlas attiecīgā attēlu rūts.

### **Lai palaistu Map-based tracking assistant**

- 1. Atlasiet attēlu rūti, kurā tiek rādīts attiecīgās kameras attēls.
- 2. Uzklikšķiniet uz  $\mathbb{Z}$ .

Parādās displejs**Map-based tracking assistant**.

Atlasītā kamera centrālajā attēlu rūtī tiek parādīta kā galvenā kamera. Tuvākās kameras tiek parādītas sānu attēlu rūtīs. Tuvāko kameru skatu konusi automātiski pagriežas galvenās kameras skata konusa virzienā.

**Piezīme.** Ja tuvākā kamera ir PTZ kamera, faktiskais PTZ kameras skata konuss automātiski pagriežas galvenās kameras skata konusa virzienā.

### **Lai parādītu kameras video tiešraides priekšskatījumu:**

Virziet peli uz attiecīgās kameras globālajā kartē.

### **Lai atkārtoti piešķirtu galveno kameru:**

- 1. Veiciet dubultklikšķi uz attiecīgā kameras karstpunkta. Atlasītā kamera centrālajā attēlu rūtī tiek parādīta kā galvenā kamera. Tuvākās kameras attiecīgi piešķir no jauna.
- 2. Veiciet dubultklikšķi attiecīgās tuvākās kameras sānu attēlu rūtī. Šī iepriekšējā tuvākā kamera tagad tiek rādīta kā galvenā kamera centrālajā attēla lapā. Tuvākās kameras attiecīgi piešķir no jauna.
- 3. Veiciet dubultklikšķi jebkurā vietā globālajā kartē, uz kuru vēlaties koncentrēties.

Vieta dažas sekundes tiek norādīta ar  $\|$ , un tuvākā kamera centrālajā attēla rūtī tiek parādīta kā galvenā kamera. Tuvākās kameras attiecīgi piešķir no jauna.

**Piezīme.** Ja neviens kameras skata konuss neaptver atlasīto vietu, tuvākā kamera 80 metru diapazonā automātiski tiek parādīta kā galvenā kamera. Ja neviens kameras skata konuss neaptver izvēlēto vietu un tuvākā kamera neatrodas 80 metru diapazonā, neviena kamera netiek rādīta kā galvenā kamera.

### **Uzsākt vai apturēt First person view:**

4 Noklikšķiniet uz .

Ja ir iespējots First person view, globālā karte pagriežas, lai galvenās kameras skata konusu sakārtotu ziemeļu orientācijai.

Ja galvenā kamera ir kupola kamera, globālā karte pagriežas, lai kupola kameras faktisko skata konusu izlīdzinātu uz ziemeļu orientāciju.

**Piezīme.** First person view ir iespējots pēc noklusējuma, kad tiek palaists Map-based tracking assistant.

### **Lai pielāgotu globālo karti noklusējuma ziemeļu orientācijai:**

4 Noklikšķiniet uz . Globālā karte pagriežas, lai izlīdzinātu noklusējuma ziemeļu orientāciju. **Piezīme.** First person view apstājas.

### **Ievērībai!**

Kad noklusējuma ziemeļu orientācija ir iespējota un izvēlaties jaunu galveno kameru, globālā karte negriežas, lai izlīdzinātu kameras skata konusa orientāciju. Ja vēlaties šādu rīcību, jums jāpalaiž First person view.

### **Lai apturētu Map-based tracking assistant**

1643-00441841000 an aperior to the action of the soletotal in positive is the other to the soleton of the soleton of the soleton of the soleton of the soleton of the soleton of the soleton of the soleton of the soleton of 1. Kad displejs **Map-based tracking assistant** ir iespējots, noklikšķiniet uz **18. gadā atviecībā**, lai apturētu Map-based tracking assistant. Jūs atgriezīsities iepriekšējā režīmā (tiešraides režīmā, atskaņošanas režīmā vai trauksmes displejā).

### **Skatiet**

*– [Map-based tracking assistant displejs, lpp. 130](#page-129-0)*

# **11 Izlases un grāmatzīmju izmantošana**

<span id="page-62-0"></span>Šajā nodaļā ir informācija par to, kā izmantot Favorites Tree un Bookmark Tree.

### **Izlases koks**

Katru elementu no [Loģiskā koka](#page-152-0) var pievienot [skatā](#page-153-6) Izlases kokā, tādējādi izveidojot savu Loģiskā koka apakškopu. Jebkurā brīdī var attēlot skatu vai skatā pievienot vai dzēst ierīces. Kad saglabā skatu Izlases kokā, tiek saglabāti šādi iestatījumi:

- kameru vai citu objektu piešķire [Attēlu rūtīm;](#page-151-0)
- [Attēlu rūts šablons](#page-150-4);
- pašreizējais digitālās tālummaiņas iestatījums;
- attēla sadaļa;
- atlasītā straume (pieejama tikai tiešraides režīmā).

### **Bookmark Tree**

Tiešā skata vai ierakstīšanas laika periodu var saglabāt kā [grāmatzīmi](#page-151-7). Grāmatzīme saglabā sākuma un beigu laiku, kameras, kas tobrīd piešķirtas [logam Attēls](#page-150-0) un visam [Image pane](#page-150-4)

[pattern.](#page-150-4) Iespējams 0 sekunžu laika periods. Grāmatzīmes tiek saglabātas  $\boxed{[m]}$  rūtī. Grāmatzīmes izdzēšana neietekmē atbilstīgos ierakstus. Kameras nevar pievienot grāmatzīmei vai noņemt no tās. Lai veiktu izmaiņas grāmatzīmei, ielādējiet to, veiciet izmaiņas un saglabājiet to.

Ja ieraksts tiek izdzēsts, atbilstīgā grāmatzīme netiek sinhronizēta. Ja ielādēts, tiek parādīta melna [Image pane.](#page-151-0)

Ja pieteicāties Enterprise Management Server, kameras nosaukums tiek parādīts kopā ar šīs kameras Management Server nosaukumu kā prefiksu.

**Piezīme:** lai, ielādējot grāmatzīmi, izvairītos no veiktspējas problēmām, vienai grāmatzīmei nepievienojiet vairāk par 4 kamerām.

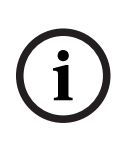

### **Ievērībai!**

Šajā dokumentā ir aprakstītas dažas funkcijas, kas nav pieejamas BVMS Viewer. Detalizētu informāciju par dažādiem BVMS izdevumiem skatiet vietnē [www.boschsecurity.com](https://www.boschsecurity.com/xc/en/solutions/management-software/bvms/) un BVMS ātrās atlases rokasgrāmatā: [BVMS ātrās atlases](https://media.boschsecurity.com/fs/media/en/pb/images/products/management_software/bvms/bvms_quick-selection-guide.pdf) [rokasgrāmata](https://media.boschsecurity.com/fs/media/en/pb/images/products/management_software/bvms/bvms_quick-selection-guide.pdf).

### **Skatiet**

- *– [Favorites Tree logs, lpp. 142](#page-141-1)*
- *– [Parādāmās tiešraides straumes atlase, lpp. 51](#page-50-0)*

### **11.1 Elementu pievienošana izlases kokam**

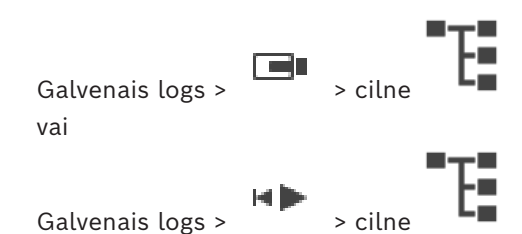

Katru [Logical Tree](#page-152-0) vienumu var pievienot izlases kokam. Tādējādi varat definēt savu loģiskā koka apakškopu.

### **Lai pievienotu vienumu**

4 Ar labo pogu noklikšķiniet uz vienuma un noklikšķiniet uz **Add To Favorites**.

### **Skatiet**

- *– [Loģikas koka logs, lpp. 142](#page-141-0)*
- *– [Favorites Tree logs, lpp. 142](#page-141-1)*

### **11.2 Skatu veidošana/rediģēšana**

Galvenais logs >  $\Box$  > cilne vai

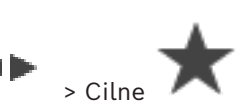

Kad kameras, kartes un HTML faili ir piešķirti [attēlu rūtīm,](#page-151-0) varat šo piešķiri un attēlu rūts paraugu saglabāt kā no [skatiem](#page-153-6) logā Favorites Tree.

### **Jauna skata izveide**

Galvenais logs >

- 1. Sakārtojiet kameras [attēlu logā](#page-150-0) tiešraides režīmā un atskaņošanas režīmā.
- 2. Ja nepieciešams, izmantojiet digitālo tālummaiņu un atlasiet attēlu sadaļu. Kad skatu attēlo, kameras tiešraides attēls tiek attēlots tiešraides režīmā, bet kameras ierakstītais video – atskaņošanas režīmā.
- 3. Attēla loga rīkjoslā noklikšķiniet uz $\overline{\mathbf{X}}$  .

Tiek pievienots jauns skats . Ievadiet jaunā skata nosaukumu.

**Unmanaged sites ierobežojumi:** varat izveidot skatu, izmantojot kameras no pat 20 sistēmas nepārvaldītajiem objektiem (unmanaged sites)

### **Skata attēlošana**

4 Veiciet dubultklikšķi uz skata vai ar peles labo pogu noklikšķiniet uz skata un pēc tam noklikšķiniet uz **Load Image pane view**.

Šajā skatā saglabātais piešķīrums tiek parādīts attēla logā.

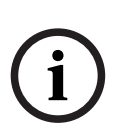

### **Ievērībai!**

Maksimālais attēlu rūšu rindu skaits, kas attēlots attēla logā, ir konfigurēts BVMS Configuration Client klientā. Ja šis skaits ir mainīts kopš pēdējās atslēgšanās reizes no Operator Client un attēlu rūšu rindu skaits saglabātajā skatā pārsniedz sistēmas parametru noteikto maksimālo skaitu, saglabāto skatu nevar parādīt un tiks rādīts brīdinājums. Skatu var rādīt, nerādot liekās rindas.

#### **Unmanaged Sites skata attēlošana**

Kad tiek ielādēts unmanaged sites (nepārvaldīto vietņu) kameru skats, šim skatam saglabātais piešķīrums tiek attēlots attēla logā un unmanaged sites tiek savienotas automātiski.

Ja savienojuma izveide aizņem vairāk nekā trīs sekundes, tiek atvērts dialoglodziņš **Connecting**, kurā ir redzams savienojuma izveides progress.

4 Lai atceltu savienojuma izveidi, noklikšķiniet uz **Cancel**. Pēc tam savienojumu izveide ar unmanaged sites (sistēmas nepārvaldītajiem objektiem) neturpinās, un kameru uzņemtie attēli netiek ielādēti. Jau izveidotais savienojums ar unmanaged sites (sistēmas nepārvaldītajiem objektiem) tiek saglabāts, un kameras attēli, kas jau ir ielādēti, paliek atvērti.

Ja radušās savienojuma problēmas, unmanaged sites (nepārvaldītie objekti), ar kuriem neizdevās izveidot savienojumu, tiek parādīti dialoglodziņā **Connecting**.

4 Pēc savienojuma izveides noklikšķiniet uz **OK**, lai saglabātu iestatījumus.

Ja to unmanaged sites (nepārvaldīto objektu) skaits, ar kuriem jau ir izveidots savienojums un kuri ir piešķirti izlases skatam, pārsniedz 20 savienoto objektu skaitu, ekrānā būs redzams brīdinājuma ziņojums.

4 Lai atceltu, noklikšķiniet uz **No**.

vai

Noklikšķiniet uz **OK**, lai turpinātu.

Ja turpināsiet, unmanaged sites (nepārvaldītie objekti), ar kuriem jau ir izveidoti savienojumi, bet kuri vēl nav piešķirti izlases skatam, tiek atvienoti; savienojums tiek saglabāts tikai ar tiem unmanaged sites (nepārvaldītajiem objektiem), kuri ir piešķirti izlases skatam.

### **Skata rediģēšana**

- 1. Veiciet dubultklikšķi uz rediģējamā skata .
- 2. Veiciet nepieciešamās izmaiņas, piemēram, piešķiriet kameras attēlu rūtīm.
- 3. Ar peles labo pogu noklikšķiniet uz nepieciešamā skata un noklikšķiniet uz **Update Image pane view**.

### **Skata pārdēvēšana**

- 1. Ar peles labo pogu noklikšķiniet uz nepieciešamā skata **una pala** un noklikšķiniet uz **Rename**.
- 2. Ievadiet skata nosaukumu un nospiediet taustiņu ENTER.

### **Skata dzēšana**

4 Ar peles labo pogu noklikšķiniet uz skata un noklikšķiniet uz **Remove**. Skats tiek noņemts no loga Favorites Tree.

### **Skatiet**

*– [Favorites Tree logs, lpp. 142](#page-141-1)*

### **11.3 Izlases iestatījumu eksportēšana**

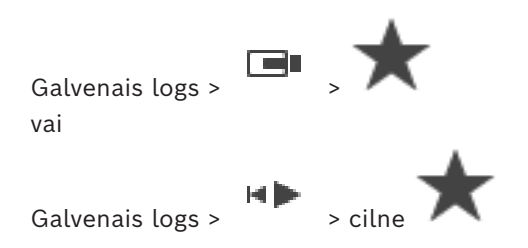

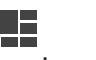

Varat eksportēt jebkuru atsevišķu izlases vienumu, mapi vai visu izlases koku. Pēc tam varat koplietot eksportēto failu vai failus ar citiem lietotājiem.

### **Lai eksportētu izlases iestatījumus:**

1. Ar peles labo pogu noklikšķiniet uz jebkura izlases vienuma, mapes vai izlases koka saknes vienuma un atlasiet **Export**.

Parādās **Export favorites** dialoglodziņš.

- 2. Ievadiet paroli, kas atbilst minimālajām sarežģītības prasībām. Vai atceliet **Protect file with password** izvēles rūtiņas atlasi, ja eksportējamo failu nav nepieciešams aizsargāt.
- 3. Ja nepieciešams, atlasiet mapi un izmainiet faila nosaukumu.
- 4. Noklikšķiniet uz **Save**.

**Piezīme.** Funkcija ir aktīva tikai tad, ja lietotājam ir attiecīgā atļauja.

### **11.4 Izlases iestatījumu importēšana**

Galvenais logs > vai

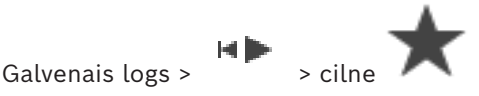

### **Lai importētu izlases iestatījumus:**

- 1. Ar peles labo pogu noklikšķiniet uz jebkuras vietas uz izlases koka, kur vēlaties importēt iecienītākos iestatījumus, un atlasiet **Import**. Parādās **Import favorites** dialoglodziņš.
- 2. Atlasiet atbilstošo failu un noklikšķiniet uz **Open**.
- 3. Ja fails ir aizsargāts, ievadiet paroli un noklikšķiniet uz **OK**.

**Piezīme.** Funkcija ir aktīva tikai tad, ja lietotājam ir attiecīgā atļauja.

### **11.5 Grāmatzīmes pievienošana**

Galvenais logs > > Piešķirt nepieciešamās kameras vienumam [Image panes](#page-151-0) vai

Galvenais logs > > Piešķirt nepieciešamās kameras vienumam [Image panes](#page-151-0)

### **Grāmatzīmes pievienošana**

- 1. Izmantojot Noslēguma līniju, atlasiet laika posmu [laika skalā](#page-152-7).
- E 2. Rīkjoslā noklikšķiniet uz . Tiek atvērts dialoglodziņš **Add Bookmark**. Ja pieteicāties Enterprise Management Server, kameras nosaukums tiek parādīts kopā ar šīs kameras Management Server nosaukumu kā prefiksu.
- 3. Atlasītais laika periods tiek pārkopēts uz atbilstīgajiem laukiem.
- 4. Veiciet izmaiņas pēc nepieciešamības.
- 5. Noklikšķiniet uz **OK**.

 $\Rightarrow$  [Grāmatzīme](#page-151-7) ir saglabāta Bookmark Tree.

#### **Dialoglodziņš Add Bookmark**

#### **Name**

Rediģējiet grāmatzīmes nosaukumu.

### **Start Time**

Sarakstos atlasiet datumu un laiku.

### **End Time**

Sarakstos atlasiet datumu un laiku.

#### **Sources**

Parāda kameras, kas pieder šai grāmatzīmei.

### **11.6 Grāmatzīmes rediģēšana**

Galvenais logs >  $\Box$  > cilne $\Box$ 

vai

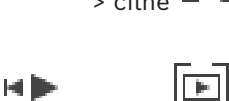

 $G$ alvenais logs >  $\overline{a}$  > cilne  $\overline{L^{m}}$ 

### **Grāmatzīmes rediģēšana**

- 1. Ar peles labo pogu noklikšķiniet uz [grāmatzīmes](#page-151-7) un noklikšķiniet uz **Edit bookmark**. Tiek atvērts dialoglodziņš **Edit bookmark**.
- 2. Veiciet izmaiņas pēc nepieciešamības.
- 3. Noklikšķiniet uz **OK**.
- $\Rightarrow$  Grāmatzīme ir saglabāta grāmatzīmju kokā.

### **11.7 Grāmatzīmes ielāde**

Galvenais logs >  $\boxed{\blacksquare}$  >  $\boxed{\blacksquare}$  cilne vai

Galvenais logs >  $H \rightarrow \boxed{m}$  cilne

### **Grāmatzīmes parādīšana**

- 4 Velciet [grāmatzīmi](#page-151-7) uz [logu Attēls.](#page-150-0) Viss loga Attēls izkārtojums, kas saglabāts grāmatzīmē, tiek parādīts sadaļā [Laika skala.](#page-152-7) Tievā līnija tiek novietota pie grāmatzīmes sākuma laika.
- $\Rightarrow$  Iepriekšējais logs Attēls tiek pārrakstīts.

### **Ievērībai!**

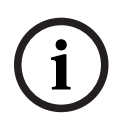

Maksimālais attēlu rūšu rindu skaits, kas attēlots attēla logā, ir konfigurēts BVMS Configuration Client klientā. Ja šis skaits ir mainīts kopš pēdējās atslēgšanās reizes no Operator Client un attēlu rūšu rindu skaits saglabātajā grāmatzīmē pārsniedz sistēmas parametru noteikto maksimālo skaitu, saglabāto skatu nevar parādīt un tiks rādīts brīdinājums.

Skatu var rādīt, nerādot liekās rindas.

#### **Skatiet**

*– [Grāmatzīmju logs, lpp. 143](#page-142-1)*

### **11.8 Grāmatzīmju video eksportēšana**

<span id="page-67-0"></span>Galvenais logs > vai

Galvenais logs >

### **Lai eksportētu grāmatzīmju video:**

МI

- 1. Noklikšķiniet uz cilnes
- 2. Ar peles labo pogu noklikšķiniet uz grāmatzīmes.
- 3. Lai eksportētu vienu grāmatzīmi, noklikšķiniet uz **Export video of bookmark**. Tiek atvērts **Export video of bookmark** dialoglodziņš. Vai

Lai eksportētu vairākas grāmatzīmes, noklikšķiniet uz **Export video of multiple bookmarks**.

Tiek atvērts **Export video of multiple bookmarks** dialoglodziņš.

- 4. Veiciet nepieciešamos iestatījumus. Ja vēlaties šifrēt eksportētos failus, ierakstiet paroli un apstipriniet to.
- 5. Noklikšķiniet **Export**.

Tiek noteikts eksportējamo ierakstu lielums. Tiek noņemti ieraksti, kas pārklājas. Ja nepietiek vietas, tiek parādīts kļūdas ziņojums.

Automātiski tiek pārbaudīts eksportējamā materiāla autentiskums.

Ieraksti tiek eksportēti atlasītajā datu nesējā.

6. Ja pieejams, noklikšķiniet uz **Verification Details**, lai atvērtu **Authenticity Verification Result** dialoglodziņu. Ja nav konstatētas problēmas ar autentifikāciju, poga **Verification Details** nav aktīva.

### **Ievērībai!**

**i**

Šajā dokumentā ir aprakstītas dažas funkcijas, kas nav pieejamas BVMS Viewer. Detalizētu informāciju par dažādiem BVMS izdevumiem skatiet vietnē [www.boschsecurity.com](https://www.boschsecurity.com/xc/en/solutions/management-software/bvms/) un BVMS ātrās atlases rokasgrāmatā: [BVMS ātrās atlases](https://media.boschsecurity.com/fs/media/en/pb/images/products/management_software/bvms/bvms_quick-selection-guide.pdf) [rokasgrāmata.](https://media.boschsecurity.com/fs/media/en/pb/images/products/management_software/bvms/bvms_quick-selection-guide.pdf)

### **Skatiet**

- *– [Autentiskuma pārbaudes rezultātu dialoglodziņš, lpp. 79](#page-78-0)*
- *– [Laika skalas logs, lpp. 147](#page-146-0)*

### **11.8.1 Eksportēt video no grāmatzīmju dialoglodziņa**

Galvenais logs > > Ar labo pogu noklikšķiniet uz grāmatzīmes > **Export video of bookmark** Komanda > **Export video of bookmark** dialoglodziņš

Ļauj eksportēt grāmatzīmē saglabātus video datus (BVMS Export Player), MP4 vai [MOV](#page-153-7) formātā. Var mainīt eksportēšanas materiāla laika periodu. Katrai kamerai mērķa mapē tiek izveidota apakšmape. Papildinformāciju par dažādām eksportēšanas vietām skatiet šeit: *[Video datu eksportēšana, lpp. 80](#page-79-0)*.

### **Name**

Ja nepieciešams, ierakstiet eksportējamā faila nosaukumu vai izmantojiet noklusējuma nosaukumu.

### **Start:**

Rāda atlasīto eksportēšanas sākuma laiku.

### **End:**

Rāda atlasīto eksportēšanas beigu laiku.

### **Time before current playback time / Time after current playback time**

Tiek rādīts, ja grāmatzīmē ir vismaz viena nesinhronizēta attēla rūts un nav atlasīts neviens laika diapazons. Ievadiet attiecīgās vērtības. Vērtības attiecas uz visām kamerām eksportētajā grāmatzīmē.

### **Native**

Noklikšķiniet, lai atlasītu BVMS Export Player formātu.

Izvēlieties **Include Export Player** dialoglogu, ja vēlaties eksportēt video kopā ar BVMS Export Player.

### **Include Export Player**

Ja eksportējat video sākotnējā sistēmas formātā, varat kā skatītāju pievienot BVMS Export Player. Ja vēlaties iekļaut BVMS Export Player, noklikšķiniet, lai to atlasītu.

### **MOV (Fast and compatible with Media Player)**

Noklikšķiniet, lai atlasītu MOV formātu (saderīgs, piem., ar QuickTime no Apple).

### **MP4 (Most commonly used to store video and audio)**

Noklikšķiniet, lai atlasītu MP4 formātu (saderīgs, piem., ar VLC multivides atskaņotāju vai Windows Media Player).

### **Include audio**

Ja vēlaties iekļaut audio, noklikšķiniet, lai to atlasītu.

### **Add timestamp as subtitle**

Atlasiet, lai pievienotu laikspiedolu kā subtitrus.

### **Privacy overlay**

Izvēlieties, lai pievienotu Privacy overlay uz eksportētiem video kamerām, kurām Privacy overlay vēl nav aktivizēts.

**Piezīme:** Vietējā un attālā eksportēšana netiek atbalstīta kamerām ar Privacy overlay.

#### **Encrypt Export**

Noklikšķiniet, lai šim eksportam atlasītu šifrēšanu.

#### **Password**

Ierakstiet paroli šifrētajai eksportēšanai. Apstipriniet paroli laukā **Confirm password**.

#### **Export as single ZIP file**

Atlasiet, lai saglabātu eksportētos failus vienā tilpsaspiestā failā. Tilpsaspiesta faila formātu izmanto, lai saglabātu visus eksportētos failus vienā failā; datu saspiešana nav pieejama. Nodalījumā FAT32 maksimālais tilpsaspiestā faila izmērs ir 4 GB.

#### **Remote Export**

Noklikšķiniet, lai iespējotu attālo eksportēšanu. Varat no savas Enterprise System izvēlēties Management Server. No šī Management Server tiks veikta eksportēšana. Nodrošiniet, ka ir pieejams vēlamais datu nesējs.

### **Disk**

Noklikšķiniet uz **Browse**, lai atlasītu cietā diska nodalījumu eksportēšanai.

### **CD/DVD/Blu-Ray**

Sarakstā atlasiet CD/DVD/Blu-Ray rakstītāju, ko izmantot eksportēšanai. Nav aktīvs, kad ir atlasīta opcija **Remote Export**.

### **Finalize Disk**

Noklikšķiniet, lai norādītu, ka pēc sekmīga ierakstīšanas procesa datu nesējs ir pabeigts. Pēc pabeigšanas datu nesējā nekādus papildu datus vairs nevar ierakstīt.

#### **Comment:**

Ievadiet komentāru par eksportu.

#### **Skatiet**

- *– [Grāmatzīmju video eksportēšana, lpp. 68](#page-67-0)*
- *– [Paroles norādīšana eksportēšanai, lpp. 83](#page-82-0)*

### **11.8.2 Eksportēt video ar vairākām grāmatzīmēm dialoglodziņā**

Galvenais logs > Cilne > Ar labo pogu noklikšķiniet uz grāmatzīmes > **Export video of multiple bookmarks** Komanda > **Export video of multiple bookmarks** dialoglodziņš Ļauj eksportēt vairākās grāmatzīmēs saglabātus video datus sākotnējā (BVMS Export Player), MP4 vai [MOV](#page-153-7) formātā. Šādi var eksportēt vienas kameras vai vairāku kameru dažādos laika periodus vienā procedūrā. Katrai kamerai mērķa mapē tiek izveidota apakšmape. Papildinformāciju par dažādām eksportēšanas vietām skatiet šeit: *[Video datu eksportēšana,](#page-79-0) [lpp. 80](#page-79-0)*.

#### **Name**

Ja nepieciešams, ierakstiet eksportējamā faila nosaukumu vai izmantojiet noklusējuma nosaukumu.

#### **Start:**

Rāda atlasīto eksportēšanas sākuma laiku.

#### **End:**

Rāda atlasīto eksportēšanas beigu laiku.

#### **Time before current playback time / Time after current playback time**

Tiek rādīts, ja grāmatzīmē ir vismaz viena nesinhronizēta attēla rūts un nav atlasīts neviens laika diapazons. Ievadiet attiecīgās vērtības. Vērtības attiecas uz visām kamerām eksportētajā grāmatzīmē.

### **Native**

Noklikšķiniet, lai atlasītu BVMS Export Player formātu. Izvēlieties **Include Export Player** dialoglogu, ja vēlaties eksportēt video kopā ar BVMS Export Player.

#### **Include Export Player**

Ja eksportējat video sākotnējā sistēmas formātā, varat kā skatītāju pievienot BVMS Export Player. Ja vēlaties iekļaut BVMS Export Player, noklikšķiniet, lai to atlasītu.

### **MOV (Fast and compatible with Media Player)**

Noklikšķiniet, lai atlasītu MOV formātu (saderīgs, piem., ar QuickTime no Apple).

### **MP4 (Most commonly used to store video and audio)**

Noklikšķiniet, lai atlasītu MP4 formātu (saderīgs, piem., ar VLC multivides atskaņotāju vai Windows Media Player).

#### **Include audio**

Ja vēlaties iekļaut audio, noklikšķiniet, lai to atlasītu.

#### **Encrypt Export**

Noklikšķiniet, lai šim eksportam atlasītu šifrēšanu.

### **Password**

Ierakstiet paroli šifrētajai eksportēšanai. Apstipriniet paroli laukā **Confirm password**.

### **Disks**

Noklikšķiniet, lai atlasītu cietā diska nodalījumu eksportēšanai.

### **CD/DVD/Blu-Ray**

Sarakstā atlasiet eksportēšanas ierakstīšanas ierīci. Iespējojiet **Finalize Disk**, ja nevēlaties ierakstīt turpmākos datus datu nesējā.

### **Bookmarks**

Sarakstā atlasiet eksportējamās grāmatzīmes.

### **Finalize Disk**

Noklikšķiniet, lai norādītu, ka pēc sekmīga ierakstīšanas procesa datu nesējs ir pabeigts. Pēc pabeigšanas datu nesējā nekādus papildu datus vairs nevar ierakstīt.

#### **Comment:**

Ievadiet komentāru par eksportu.

### **Export as single ZIP file**

Atlasiet, lai saglabātu eksportētos failus vienā tilpsaspiestā failā. Tilpsaspiesta faila formātu izmanto, lai saglabātu visus eksportētos failus vienā failā; datu saspiešana nav pieejama. Nodalījumā FAT32 maksimālais tilpsaspiestā faila izmērs ir 4 GB.

### **Add timestamp as subtitle**

Atlasiet, lai pievienotu laikspiedolu kā subtitrus.

### **Privacy overlay**

Izvēlieties, lai pievienotu Privacy overlay uz eksportētiem video kamerām, kurām Privacy overlay vēl nav aktivizēts.

**Piezīme:** Vietējā un attālā eksportēšana netiek atbalstīta kamerām ar Privacy overlay.

 $\overline{\phantom{a}}$ 

### **Skatiet**

- *– [Grāmatzīmju video eksportēšana, lpp. 68](#page-67-0)*
- *– [Paroles norādīšana eksportēšanai, lpp. 83](#page-82-0)*

# **11.9 Grāmatzīmju iestatījumu eksportēšana**

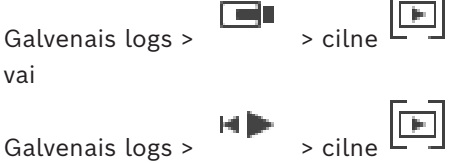

Varat eksportēt jebkuru grāmatzīmju vienumu, mapi vai visu grāmatzīmju koku un koplietot eksportēto failu vai dažādus failus ar citiem lietotājiem.

### **Lai eksportētu grāmatzīmju iestatījumus:**

- 1. Ar peles labo pogu noklikšķiniet uz jebkura grāmatzīmes vienuma, mapes vai grāmatzīmju koka saknes vienuma un atlasiet **Export bookmark settings**. Parādās dialoglodziņš **Export bookmark settings**.
- 2. Ievadiet paroli, kas atbilst minimālajām sarežģītības prasībām. Vai atceliet **Protect file with password** izvēles rūtiņas atlasi, ja eksportējamo failu nav nepieciešams aizsargāt.
- 3. Ja nepieciešams, atlasiet mapi un izmainiet faila nosaukumu.

4. Noklikšķiniet uz **Save**.

**Piezīme.** Funkcija ir aktīva tikai tad, ja lietotājam ir attiecīgā atļauja.

### **11.10 Grāmatzīmju iestatījumu importēšana**

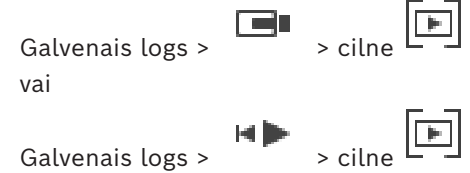

### **Lai importētu grāmatzīmju koku:**

- 1. Ar peles labo pogu noklikšķiniet uz jebkuras vietas grāmatzīmju kokā, kur vēlaties importēt grāmatzīmju iestatījumus, un atlasiet **Import bookmark settings**. Parādās **Import bookmark settings** dialoglodziņš.
- 2. Atlasiet atbilstošo failu un noklikšķiniet uz **Open**.
- 3. Ja fails ir aizsargāts, ievadiet paroli un noklikšķiniet uz **OK**.

**Piezīme.** Funkcija ir aktīva tikai tad, ja lietotājam ir attiecīgā atļauja.
# **12 Ierakstīto video pārvaldīšana**

Šajā nodaļā ir informācija par ierakstu pārvaldīšanu. Daži šajā nodaļā aprakstītie līdzekļi var būt deaktivizēti jūsu lietotāju grupai.

# **Ievērībai!**

Šajā dokumentā ir aprakstītas dažas funkcijas, kas nav pieejamas BVMS Viewer. Detalizētu informāciju par dažādiem BVMS izdevumiem skatiet vietnē [www.boschsecurity.com](https://www.boschsecurity.com/xc/en/solutions/management-software/bvms/) un BVMS ātrās atlases rokasgrāmatā: [BVMS ātrās atlases](https://media.boschsecurity.com/fs/media/en/pb/images/products/management_software/bvms/bvms_quick-selection-guide.pdf) [rokasgrāmata](https://media.boschsecurity.com/fs/media/en/pb/images/products/management_software/bvms/bvms_quick-selection-guide.pdf).

# **12.1 Laika joslas atlasīšana**

Galvenais logs

# **Ievērībai!**

Pārliecinieties, vai visos jūsu sistēmas datoros laiks ir iestatīts atbilstoši katrai laika joslai, kurā atrodas datori.

Management Server vai unmanaged site un visām pievienotajām ierīcēm, ieskaitot kodētājus, dekodētājus, VRM servera datorus un DVR ierīces, ir jābūt vienā laika joslā. Operator Client datori (ieskaitot Client SDK un Cameo SDK) un Configuration Client datori var atrasties citās laika joslās nekā Management Server vai unmanaged site.

Ja jūsu Operator Client atrodas laika joslā, kas atšķiras no vismaz viena pievienotā Management Server vai unmanaged site laika joslas, varat atlasīt kādu no šiem laika attēlojuma veidiem:

- savu vietējo laiku;
- [UTC](#page-154-0):
- tā Management Server vai unmanaged site laika joslu, ar kuru izveidots savienojums.

Attēlu rūtīs, kurās parādīta kamera (tiešraide un atskaņošana), vienmēr ir redzams atbilstīgā Management Server vai unmanaged site laiks.

[Loģiskajā kokā](#page-152-0) uz ierīces ikonas ir attēlots vai unmanaged site katram serverim, kuru laika josla atšķiras no pašreiz Operator Client atlasītās laika joslas:

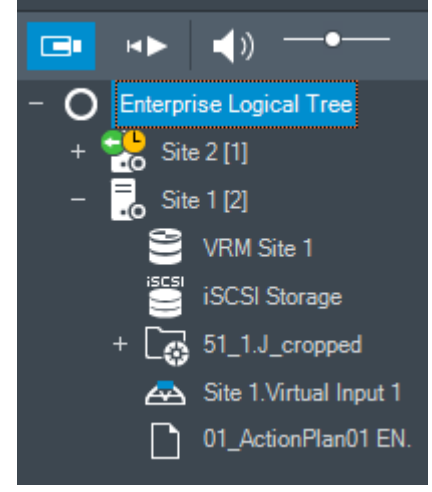

Varat atlasīt servera laika joslu vai unmanaged site laika zonas attēlošanai Operator Client.

# **Laika joslas atlase**

1. [Loģiskajā kokā](#page-152-0) ar labo pogu noklikšķiniet uz servera ikonas, lai atlasītu šī servera laika joslu.

**i**

**i**

- 2. Laika joslas atlases sarakstā atlasiet nepieciešamo ievadni.
	- **Operator Client Time**: Operator Client
	- **UTC**
	- **UTC–x**: laika josla katram pieejamajam Management Server
		- Laiks, kura pamatā ir atlasītā laika josla, tiek parādīts izvēļņu joslā:

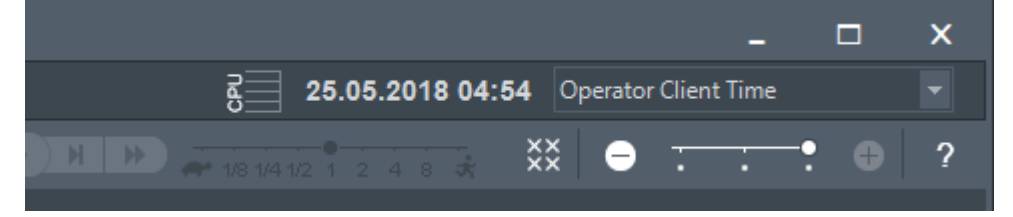

### **Skatiet**

*– [Loģikas koka logs, lpp. 142](#page-141-0)*

# **12.2 Video ieraksta atrašana**

<span id="page-73-0"></span>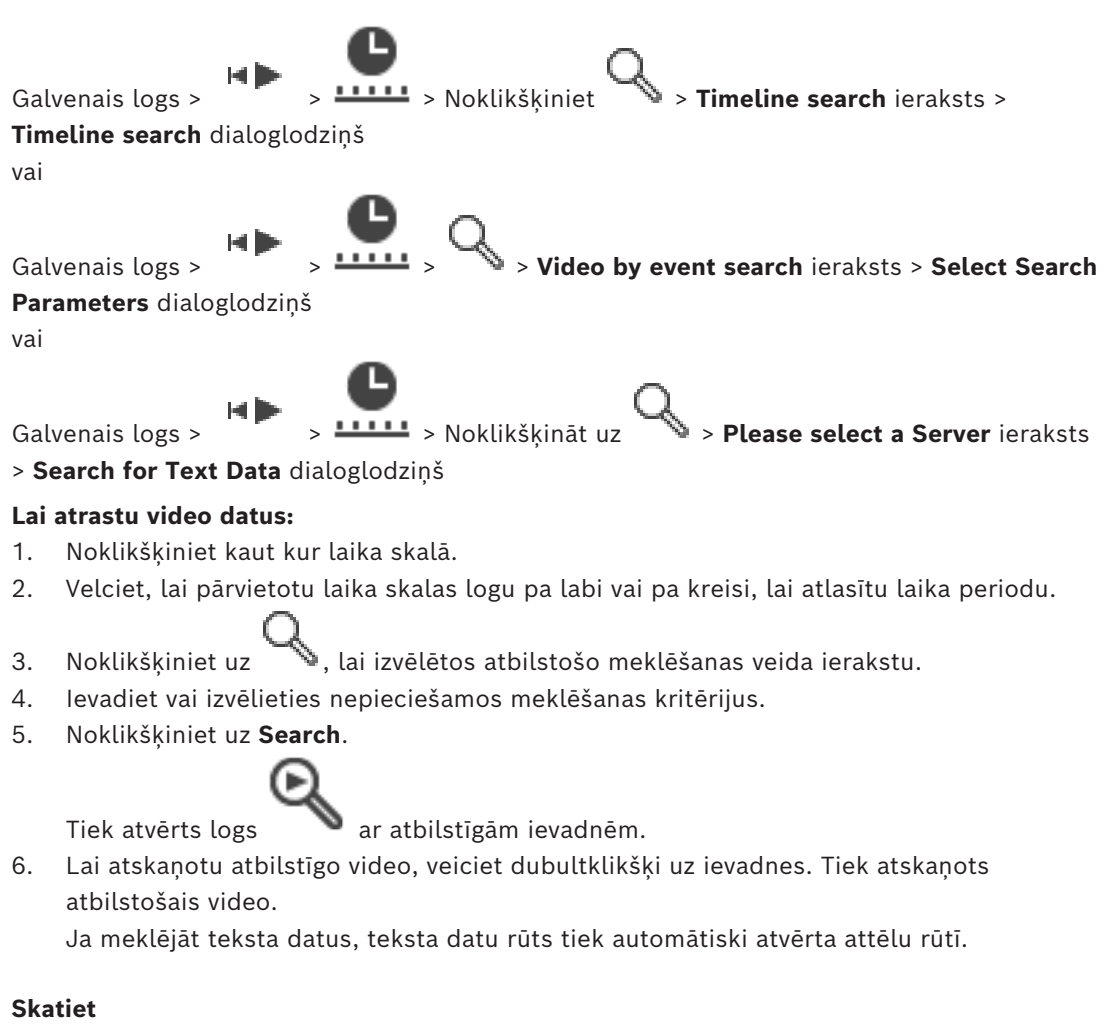

- *– [Atlasiet dialoglodziņu Search Parameters., lpp. 91](#page-90-0)*
- *– [Žurnāla rezultāti: dialoglodziņš, lpp. 93](#page-92-0)*
- *– [Laika skalas logs, lpp. 147](#page-146-0)*
- *– [Laika skalas izmantošana, lpp. 75](#page-74-0)*
- *– [Teksta datu parādīšana, lpp. 94](#page-93-0)*
- *– [Teksta datu meklēšana, lpp. 95](#page-94-0)*

# **12.2.1 Video meklēšanas rezultātu logs**

<span id="page-74-2"></span>Galvenais logs >

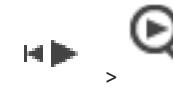

Parāda video datu ievadnes, kas atbilst dažādiem meklēšanas kritērijiem. Ir iespējams atlasīt ievadni atskaņošanai, aizsardzībai, autentiskuma pārbaudīšanai, arhivēšanai un eksportēšanai.

<span id="page-74-1"></span>Ļauj atskaņot ierakstus, kas atbilst meklēšanas kritērijiem.

# **12.3 Ierakstīto video atskaņošana**

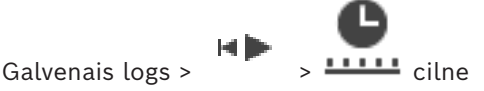

### **Piezīme:**

Bosch Allegiant kameras netiek ierakstītas sistēmā BVMS.

# **Lai atskaņotu ierakstītos video:**

- 1. Piešķiriet kameru [attēla rūtij](#page-151-0).
- 2. Pārslēdzieties uz vēlamo ieraksta avotu, ja tas ir pieejams.
- 3. Izmantojiet [laika skalas](#page-152-1) vadīklu nepieciešamajai atskaņošanas opcijai.

### **Skatiet**

- *– [Laika skalas logs, lpp. 147](#page-146-0)*
- *– [Laika skalas izmantošana, lpp. 75](#page-74-0)*
- <span id="page-74-0"></span>*– [Ierakstīšanas avota pārslēgšana, lpp. 99](#page-98-0)*

# **12.4 Laika skalas izmantošana**

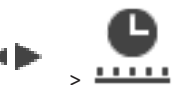

Galvenais logs >  $\sqrt{2}$  >  $\sqrt{2}$  cilne

Varat piekļūt noteiktam laikam [laika skalā](#page-152-1), izmantojot noslēguma līniju.

# **Lai naviģētu laika skalā:**

- 1. Noklikšķiniet kādā laika skalas vietā. Atlasītā laika punkta attēli tiek parādīti [attēla logā](#page-150-0).
- 2. Ritiniet, lai tuvinātu vai tālinātu.
- 3. Velciet, lai pārvietotu laika skalas logu pa labi vai pa kreisi.
- 4. Lai rediģētu vērtības, noklikšķiniet uz noslēguma līnijas laika etiķetes.
- 5. Noklikšķiniet uz

Noslēguma līnija pāriet uz šo laiku. Ievadītā laika punkta attēli tiek parādīti attēla logā. Izmantojiet laika skalas vadību nepieciešamajai atskaņošanas opcijai.

Varat atlasīt laika periodu laika skalā, izmantojot noslēguma līniju. Šo atlasi var izmantot turpmākiem uzdevumiem, piemēram, video datu eksportēšanai.

4 Velciet tievās līnijas apakšas turus, lai atlasītu laika periodu vai mainītu šo atlasi. Velciet augšējos turus, lai pārvietotu tievo līniju vai atlasi.

# **Skatiet**

- *– [Laika skalas logs, lpp. 147](#page-146-0)*
- *– [Ierakstīto video atskaņošana, lpp. 75](#page-74-1)*

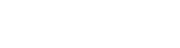

Galvenais logs >

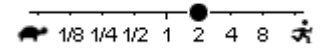

# **Atskaņošanas ātruma maiņa video atskaņošanai uz priekšu vai atpakaļ**

Pārvietojiet slīdni pa kreisi, lai samazinātu atskaņošanas ātrumu, vai pa labi, lai to palielinātu.

**Piezīme.** Ja demonstrēšanas ātrums ir 4x vai lielāks, daži kadri var netikt attēloti.

#### **Skatiet**

*– [Laika skalas logs, lpp. 147](#page-146-0)*

# **12.6 Video ierobežošana un ierobežošanas atcelšana**

**i**

Galvenais logs >

Varat ierobežot (vai neierobežot) pievienoto kameru ierakstus. Ja ieraksti ir ierobežoti, nepilnvarots lietotājs nevar attēlot šo kameru ierakstus. Lai ierobežotu un atceltu ierobežojumu, jums ir nepieciešama attiecīga atļauja.

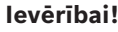

Ja atceļ ierobežojumu/aizsardzību kādam atlasītam laika posmam, ir iespējams, ka tiek atcelts ierobežojums/aizsardzība visam blakus esošajam šīs kameras ierobežotajam/ aizsargātajam laika posmam pat ārpus atlasītā laika posma.

# **Lai no loģiskā koka atvērtu dialoglodziņu Restrict / unrestrict time period:**

- 1. Loģiskajā kokā ar peles labo pogu noklikšķiniet uz attiecīgās kameras.
- 2. Noklikšķiniet uz **Recordings**.
- 3. Noklikšķiniet uz **Restrict / unrestrict**.

Tiek atvērts dialoglodziņš **Restrict / unrestrict time period**.

4. Ja nepieciešams, atlasiet ierakstīšanas veidu (primārais vai sekundārais ieraksts).

**Lai atvērtu dialoglodziņu Restrict / unrestrict time period, izmantojot noslēguma līniju:**

- 1. No cilnes **LILLE**, [laika skalā](#page-152-1) atlasiet vienas vai vairāku kameru laika posmu .
- 2. Lai rediģētu vērtības, noklikšķiniet uz noslēguma līnijas laika etiķetes.
- 3. Ar labo pogu noklikšķiniet uz šī laika posma un noklikšķiniet uz **Restrict / unrestrict**. Tiek atvērts **Restrict / unrestrict time period** dialoglodziņš.

# **Restrict / unrestrict time period dialoglodziņš:**

- 1. Ja nepieciešams, pielāgojiet sākuma un beigu laiku.
- 2. Atlasiet kameras vai noņemiet atzīmi no tām kamerām, kuras jums nav vajadzīgas.
- 3. Noklikšķiniet uz **Restrict / unrestrict**, lai ierobežotu vai atceltu videoklipa ierobežojumus.
- 4. Lai pārtrauktu procesu, noklikšķiniet uz **Cancel** vai X pogas.
- 5. Kad process ir pabeigts, darbība tiek parādīta darbības stāvokļa kolonnā.
- 6. Noklikšķiniet uz pogas  $\times$ . Darbība tiek parādīta laika skalā.

Laika skalā ierobežotais video ir iezīmēts ar tumši pelēkām diagonālām svītrām: .

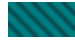

Galvenais logs >

Varat parādīto kameru attēlus aizsargāt no pārrakstīšanas vai dzēšanas.

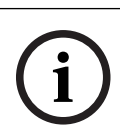

# **Ievērībai!**

Lokālās krātuves ierīces datus aizsargāt nevar.

**i**

# **Ievērībai!**

Ja atceļ ierobežojumu/aizsardzību kādam atlasītam laika posmam, ir iespējams, ka tiek atcelts ierobežojums/aizsardzība visam blakus esošajam šīs kameras ierobežotajam/ aizsargātajam laika posmam pat ārpus atlasītā laika posma.

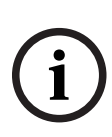

# **Ievērībai!**

Ja aizsargājat kameras trauksmes ierakstu, VRM nekad automātiski neizdzēsīs aizsargātos video datus. Ņemiet vērā, ka pārāk daudz aizsargātu bloku var piepildīt krātuvi un kamera var pārtraukt ierakstīšanu. Jums ir manuāli jāaizsargā video dati, kas atrodas Operator Client.

# **Lai no loģiskā koka atvērtu dialoglodziņu Protect / unprotect time period:**

- 1. Loģiskajā kokā ar peles labo pogu noklikšķiniet uz attiecīgās kameras.
- 2. Noklikšķiniet uz **Recording**.
- 3. Noklikšķiniet uz **Protect / unprotect**. Tiek atvērts dialoglodziņš **Protect / unprotect time period**.
- 4. Ja nepieciešams, atlasiet ierakstīšanas veidu (primārais vai sekundārais ieraksts).

# **Lai atvērtu dialoglodziņu Protect / unprotect time period, izmantojot noslēguma līniju:**

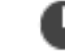

- 1. No cilnes **LILLE**, atlasiet laika posmu [laika skalā](#page-152-1).
- 2. Lai rediģētu vērtības, noklikšķiniet uz noslēguma līnijas laika etiķetes.
- 3. Ar labo pogu noklikšķiniet uz šī laika posma un noklikšķiniet uz **Protect / unprotect**. Tiek atvērts

**Protect / unprotect time period** dialoglodziņš.

# **Protect / unprotect time period dialoglodziņš:**

- 1. Ja nepieciešams, pielāgojiet sākuma un beigu laiku.
- 2. Atlasiet kameras vai noņemiet atzīmi no tām kamerām, kuras jums nav vajadzīgas.
- 3. Noklikšķiniet uz **Protect**, lai aizsargātu videoklipu, vai uz **Unprotect**, lai noņemtu videoklipa aizsardzību.
- 4. Lai pārtrauktu procesu, noklikšķiniet uz **Cancel** vai X pogas.
- 5. Kad process ir pabeigts, darbība tiek parādīta darbības stāvokļa kolonnā.
- 6. Noklikšķiniet uz pogas  $\times$ . Darbība tiek parādīta laika skalā.

Laika skalā aizsargātais video ir iezīmēts ar tumši pelēkām diagonālām svītrām: .

# **Skatiet**

*– [Laika skalas logs, lpp. 147](#page-146-0)*

HÞ Galvenais logs >

Varat izdzēst video datus no ieraksta sākuma līdz tievās līnijas pozīcijai. Tiek izdzēsti visu laika skalā pieejamo kameru video dati. **VRM ieraksti:** aizsargātie ieraksti netiek izdzēsti.

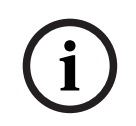

# **Ievērībai!**

Izdzēstos video datus nevar atjaunot.

**i**

# **Ievērībai!**

Lokālās krātuves ierīces datus dzēst nevar.

# **Lai no loģiskā koka atvērtu dialoglodziņu Delete time period:**

- 1. Loģiskajā kokā ar peles labo pogu noklikšķiniet uz attiecīgās kameras.
- 2. Noklikšķiniet uz **Recordings**.
- 3. Noklikšķiniet uz **Delete**.
- 4. Apstipriniet brīdinājuma zinojumu. Tiek parādīts dialoglodziņš **Delete time period**.
- 5. Ja nepieciešams, atlasiet ierakstīšanas veidu (primārais vai sekundārais ieraksts).

# **Lai atvērtu dialoglodziņu Delete time period, izmantojot noslēguma līniju:**

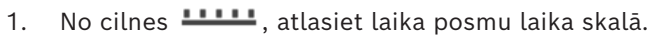

- 2. Lai rediģētu vērtības, noklikšķiniet uz noslēguma līnijas laika etiķetes.
- 3. Ar labo pogu noklikšķiniet uz šī laika perioda un noklikšķiniet uz **Delete**.
- 4. Apstipriniet brīdinājuma ziņojumu. Tiek parādīts dialoglodziņš **Delete time period**.

# **Delete time period dialoglodziņš:**

- 1. Ja nepieciešams, pielāgojiet sākuma un beigu laiku.
- 2. Atlasiet kameras vai noņemiet atzīmi no tām kamerām, kuras jums nav vajadzīgas.
- 3. Noklikšķiniet uz **Delete**.
- 4. Lai pārtrauktu procesu, noklikšķiniet uz **Cancel** vai pogas.
- 5. Kad process ir pabeigts, darbība tiek parādīta darbības stāvokļa kolonnā.
- 6. Noklikškiniet uz pogas  $\times$ Darbība tiek parādīta laika skalā.

# **Skatiet**

*– [Laika skalas logs, lpp. 147](#page-146-0)*

# **12.9 Video datu autentiskuma pārbaude**

Galvenais logs >  $\sqrt{2}$  > Cilne  $\frac{1111}{2}$ vai

Varat pārbaudīt visu [attēlu logā](#page-150-0) attēloto kameru ierakstu autentiskumu.

#### **Autentiskuma apstiprināšana:**

- 1. Izmantojot noslēguma līniju, atlasiet laika periodu [laika skalā](#page-152-1).
- 2. Lai rediģētu vērtības, noklikšķiniet uz noslēguma līnijas laika etiķetes.
- 3. Ar labo pogu noklikšķiniet uz šī laika perioda un noklikšķiniet uz **Verify authenticity...**. Tiek parādīts **Verify Authenticity** dialoglodziņš ar procesa norises joslu.
- 4. Lai pārtrauktu procesu, noklikšķiniet uz **Cancel** vai X pogas.
- 5. Kad autentifikācija ir pabeigta, tiek atvērts **Authenticity Verification Result** dialoglodziņš un tiek parādīts pārbaudes procesa rezultāts.

# **12.9.1 Autentiskuma pārbaudes rezultātu dialoglodziņš**

<span id="page-78-0"></span>Galvenais logs > Izvēlne **Unrestrict video...** > Komanda **Verify authenticity...** > **Verify Authenticity** dialoglodziņš > Poga **Verify** > **Authenticity Verification Result** dialoglodziņš vai

Galvenais logs > > Izvēlne **Unrestrict video...** > Komanda **Export video...** > **Export** dialoglodziņš > Poga **Verification Details** > **Authenticity Verification Result** dialoglodziņš vai

Galvenais logs > > Izvēlne **Unrestrict video...** > Komanda **Verify authenticity...** > **Verify Authenticity** dialoglodziņš > Poga **Verify** > **Authenticity Verification Result** dialoglodziņš

vai

Galvenais logs > Izvēlne **Unrestrict video...** > Komanda **Export video...** > **Export** dialoglodziņš > Poga **Verification Details** > **Authenticity Verification Result** dialoglodziņš vai

Galvenais logs > > Ar peles labo pogu noklikšķiniet uz grāmatzīmes > Komanda **Export video of bookmark** > **Export video of bookmark** dialoglodziņš > Poga **Verification Details** > **Authenticity Verification Result** dialoglodziņš

vai

Galvenais logs > cilne > Ar peles labo pogu noklikšķiniet uz grāmatzīmes > Komanda **Export video of multiple bookmarks** > **Export** dialoglodziņš > Poga **Verification Details** > **Authenticity Verification Result** dialoglodziņš

Ļauj skatīt autentiskuma pārbaudes rezultātus ierakstītajā video atlasītam laika posmam. Rezultātus varat saglabāt CSV failā.

#### **Created on**

Attēlo datumu, kad tika veikta autentiskuma pārbaude.

#### **By**

Attēlo tā lietotāja vārdu, kurš palaida autentiskuma pārbaudi.

#### **Time range**

Attēlo pārbaudāmo laika posmu, kuru bija atlasījis lietotājs.

### **Summary** Attēlo kameru skaitu, kuru ieraksti tika pārbaudīti, un pārbaudes rezultātus.

# **Details**

Noklikšķiniet, lai skatītu detalizētu informāciju par autentiskuma pārbaudi.

#### **Authentic**

Attēlo autentisku rezultātu. Ikona ir izskaidrota kopsavilkumā.

#### **Camera**

Attēlo kameru, kas tika pārbaudīta.

# **Date / Time**

Attēlo autentiskā laika posmu.

# **More Information**

Attēlo detalizētu informāciju par sertifikātu.

#### **CSV Export**

Attēlo dialoglodziņu, kurā jāievada autentiskuma pārbaudes atskaites ceļš un faila nosaukums.

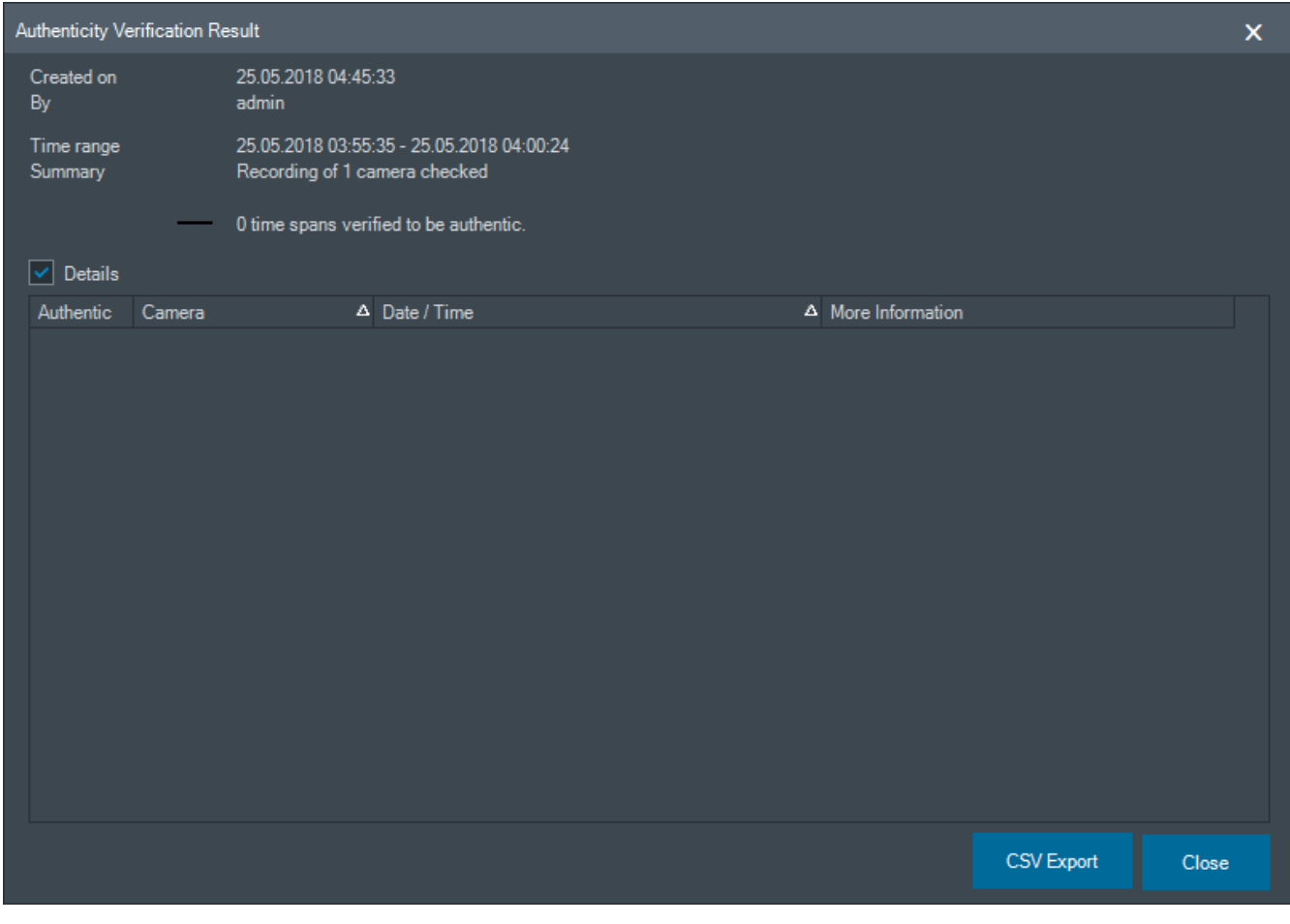

### **Skatiet**

- *– [Grāmatzīmju video eksportēšana, lpp. 68](#page-67-0)*
	- *– [Video datu eksportēšana, lpp. 80](#page-79-0)*

# **12.10 Video datu eksportēšana**

<span id="page-79-0"></span>le lie Galvenais logs >

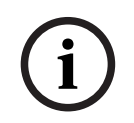

# **Ievērībai!**

Lokālās krātuves ierīces datus eksportēt nevar.

Varat eksportēt video un audio datus sākotnējā (BVMS Export Player), [MP4](#page-153-0) vai [MOV](#page-153-1) formātā

Katrai eksportētajai kamerai mērķa mapē tiek izveidota apakšmape. Datus var eksportēt uz:

- vietējo disku;
- CD/DVD disku vai Blu-Ray disku;
- tīkla disku;
- USB disku.

**Piezīme.** Lietojiet ātras darbības USB disku, lai izvairītos no kļūmēm. Sadaļā Enterprise System: šeit varat atlasīt attālo Management Server eksportēšanai. Varat eksportēt tikai to kameru ierakstus, kuras pārvalda izvēlētais Management Server. Viena darbstacija var vienlaicīgi veikt tikai vienu eksportēšanu.

**Piezīme.** Katrai eksportējamai kamerai ir nepieciešama atļauja.

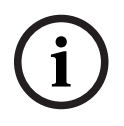

# **Ievērībai!**

Attālā eksportēšana ir iespējama tikai uz USB disku, kompaktdisku, DVD disku vai Blu-Ray disku.

### **Eksportēšana sākotnējā formātā**

Tabulā ir aprakstītas atšķirības starp video datu nešifrētu un šifrētu eksportēšanu sākotnējā formātā.

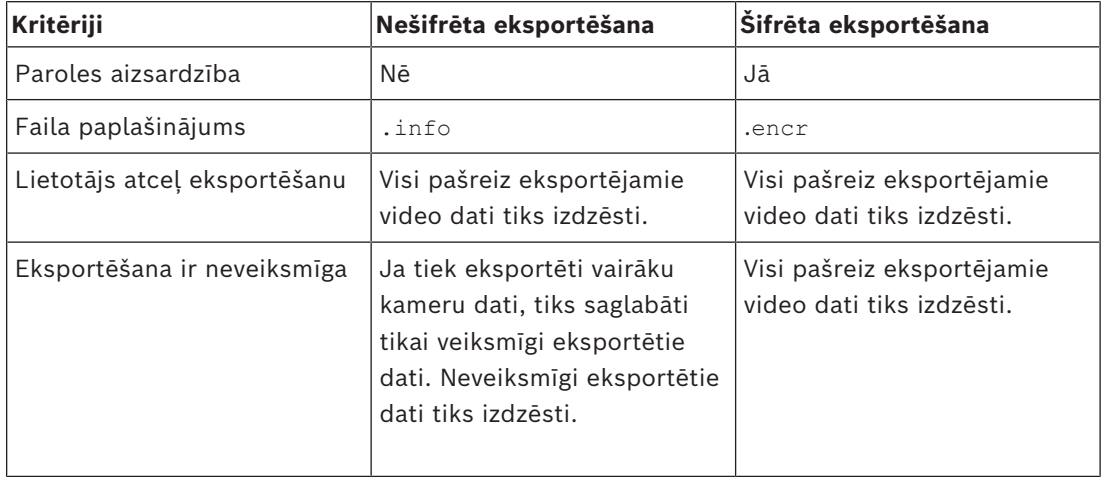

#### **Eksportēšana vairākos diskos**

Šifrēto eksportēšanu un eksportēšanu vienā tilpsaspiestā failā nevar veikt vairākos CD/DVD/ Blu-Ray diskos. Ja eksportēšanas rezultāts ietilpst vienā CD/DVD/Blu-Ray diskā, šifrētu eksportēšanas rezultātu var ierakstīt CD/DVD/Blu-Ray diskā.

Ieraksti, kas tika izvēlēti eksportam un kas tiek eksportēti CD/DVD/Blu-Ray diskos, vispirms tiek ierakstīti lokālā cietajā diskā un tikai pēc tam ierakstīti vienā vai vairākos rakstāmos diskos.

Nešifrēta eksportēšana vairākos diskos tiek atbalstīta tikai sākotnējam sistēmas formātam. Eksportēšana MP4 vai MOV formātā ir iespējama tikai tad, ja rezultāts ietilpst vienā diskā. Pirmais ievietotais disks nosaka datu nesēja tipu visiem pārējiem diskiem.

Ja ieraksti tika eksportēti vairākos CD/DVD/Blu-Ray diskos un jums vispirms jāpārskata visas eksportētās kameras visos eksportētajos laika periodos, iekopējiet visu disku saturu savā cietajā diskā. Varat ignorēt visus parādītos pārrakstīšanas brīdinājumus.

Varat skatīt ierakstus, kas eksportēti vienā diskā, izvēloties to no eksporta laikā izveidoto disku grupas.

Ja video datu eksportēšana CD/DVD/Blu-Ray diskā nebija sekmīga vai lietotājs atceļ eksportēšanu, šī eksportēšanas procesā jau eksportētie video dati tiek paturēti.

Ja sadaļā Configuration Client ir iespējota autentiskuma pārbaude, katra eksportēšanas darbība tiek automātiski pārbaudīta.

#### **Panorāmas kameras eksportēšana**

Kad eksportējat panorāmas kameras ierakstus, vienmēr tiek eksportēts pilnapļa attēls. Ja eksportējat vairākus vienai kamerai atbilstošas apgrieztas attēla rūtis, šīs kameras pilnapļa attēls tiek eksportēts tikai vienreiz. Tas attiecas arī uz tādu kameru eksportēšanu, kas nav panorāmas kameras.

### **Skatiet**

- *– [Eksportēt video no grāmatzīmju dialoglodziņa, lpp. 68](#page-67-1)*
- *– [Eksportēt video ar vairākām grāmatzīmēm dialoglodziņā, lpp. 70](#page-69-0)*
- *– [Dialoglodziņš Export Video, lpp. 84](#page-83-0)*
- *– [Laika skalas logs, lpp. 147](#page-146-0)*
- *– [Video meklēšanas rezultātu logs, lpp. 75](#page-74-2)*
- *– [Autentiskuma pārbaudes rezultātu dialoglodziņš, lpp. 79](#page-78-0)*

# **12.10.1 Laika perioda eksportēšana**

Galvenais logs >

# **Lai eksportētu laika periodu**

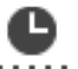

- 1. Noklikšķiniet uz cilnes **......**
- 2. Izmantojot noslēguma līniju, atlasiet laika periodu [laika skalā.](#page-152-1)
- 3. Lai rediģētu vērtības, noklikšķiniet uz noslēguma līnijas laika etiķetes.
- 4. Noklikškiniet uz

Tiek atvērts dialoglodziņš **Export**.

5. Veiciet nepieciešamos iestatījumus. Ja vēlaties šifrēt eksportētos failus, ierakstiet paroli un apstipriniet to.

# 6. Noklikšķiniet uz **Export**.

Tiek noteikts eksportējamo ierakstu lielums. Tiek noņemti ieraksti, kas pārklājas. Ja nepietiek brīvas vietas, tiek parādīts kļūdas ziņojums. Automātiski tiek pārbaudīts eksportējamā materiāla autentiskums. Faili tiek eksportēti atlasītajā datu nesējā.

7. Ja pieejams, noklikšķiniet uz **Verification Details**, lai atvērtu **Authenticity Verification Result** dialoglodziņu.

# **Piezīme.**

- Ja operatoram nav atļaujas skatīt ierobežoto video un viņš eksportē ierobežotu laika periodu:
- Fails tiek eksportēts ar tukšiem laika diapazoniem.
- Tiek izveidoti vairāki faili.

# **12.10.2 Vienas meklēšanas ievadnes eksportēšana**

# Galvenais logs >

# **Lai eksportētu vienu meklēšanas ievadni**

1. Veiciet video datu meklēšanu.

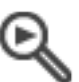

- 2. Noklikšķiniet uz cilnes
- 3. Noklikšķiniet uz ievadnes meklēšanas rezultātu sarakstā.
- 4. Noklikšķiniet uz cilnes **......**
- 5. Noklikškiniet uz L Tiek atvērts dialoglodziņš **Export**.
- 6. Veiciet nepieciešamos iestatījumus. Ja vēlaties šifrēt eksportētos failus, ierakstiet paroli un apstipriniet to.
- 7. Noklikšķiniet uz **Export**. Automātiski tiek pārbaudīts eksportējamā materiāla autentiskums. Ievadne tiek eksportēta atlasītajā datu nesējā.
- 8. Ja pieejams, noklikšķiniet uz **Verification Details**, lai atvērtu **Authenticity Verification Result** dialoglodziņu.

# **12.10.3 Eksportēšana uz vienu failu**

<span id="page-82-1"></span>Galvenais logs >

Video ierakstus var eksportēt uz vienu tilpsaspiestu (ZIP) failu.

# **Eksportēšana uz vienu failu**

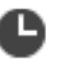

- 1. Noklikšķiniet uz cilnes **......**
- 2. Izmantojot noslēguma līniju, atlasiet laika periodu [laika skalā](#page-152-1).
- 3. Lai rediģētu vērtības, noklikšķiniet uz noslēguma līnijas laika etiķetes.
- 4. Noklikšķiniet, lai atlasītu **Export as single ZIP file**.
- 5. Veiciet nepieciešamos iestatījumus. Ja vēlaties šifrēt eksportētos failus, ierakstiet paroli un apstipriniet to.
- 6. Noklikšķiniet uz **Export**.

Tiek noteikts eksportējamo ierakstu lielums. Ja nepietiek brīvas vietas, tiek parādīts kļūdas ziņojums.

Automātiski tiek pārbaudīts eksportējamā materiāla autentiskums.

Ieraksti tiek eksportēti, un eksportētais tiek apkopots vienā ZIP failā.

7. Ja pieejams, noklikšķiniet uz **Verification Details**, lai atvērtu **Authenticity Verification Result** dialoglodziņu.

# **Ievērībai!**

Tilpsaspiestu eksporta failu nevar pievienot Operator Client.

# **Skatiet**

<span id="page-82-0"></span>*– [Dialoglodziņš Export Video, lpp. 84](#page-83-0)*

# **12.10.4 Paroles norādīšana eksportēšanai**

dialoglodziņš

Galvenais logs > > Izvēlne **Timeline** > **Export video...** Komanda > **Export**

**i**

vai

Galvenais logs >  $\boxed{\boxed{}} \rightarrow$  Ar labo pogu noklikšķiniet uz grāmatzīmes > **Export video of bookmark** Komanda > **Export video of bookmark** dialoglodziņš vai

 $\blacksquare$ Galvenais logs > Cilne > Ar labo pogu noklikšķiniet uz grāmatzīmes > **Export video of multiple bookmarks** Komanda > **Export video of multiple bookmarks** dialoglodziņš Varat norādīt paroli jebkurai vietējai eksportēšanai, ko veicat, izmantojot Operator Client.

### **Lai norādītu paroli:**

- 1. Noklikšķiniet, lai atlasītu **sākotnējo formātu**.
- 2. Noklikšķiniet, lai atlasītu **Encrypt Export**.
- 3. Ierakstiet paroli un apstipriniet to.
- 4. Veiciet atbilstošos iestatījumus.
- 5. Noklikšķiniet uz **Export**.

Tiek veikta šifrēta eksportēšana.

Kad eksportēšanas rezultāts tiek ielādēts, operatoram jāievada parole.

#### **Skatiet**

- *– [Eksportēt video no grāmatzīmju dialoglodziņa, lpp. 68](#page-67-1)*
- *– [Eksportēt video ar vairākām grāmatzīmēm dialoglodziņā, lpp. 70](#page-69-0)*
- *– [Dialoglodziņš Export Video, lpp. 84](#page-83-0)*

# **12.10.5 Dialoglodziņš Export Video**

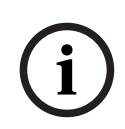

# <span id="page-83-0"></span>**Ievērībai!**

Šajā dokumentā ir aprakstītas dažas funkcijas, kas nav pieejamas BVMS Viewer. Detalizētu informāciju par dažādiem BVMS izdevumiem skatiet vietnē [www.boschsecurity.com](https://www.boschsecurity.com/xc/en/solutions/management-software/bvms/) un BVMS ātrās atlases rokasgrāmatā: [BVMS ātrās atlases](https://media.boschsecurity.com/fs/media/en/pb/images/products/management_software/bvms/bvms_quick-selection-guide.pdf) [rokasgrāmata.](https://media.boschsecurity.com/fs/media/en/pb/images/products/management_software/bvms/bvms_quick-selection-guide.pdf)

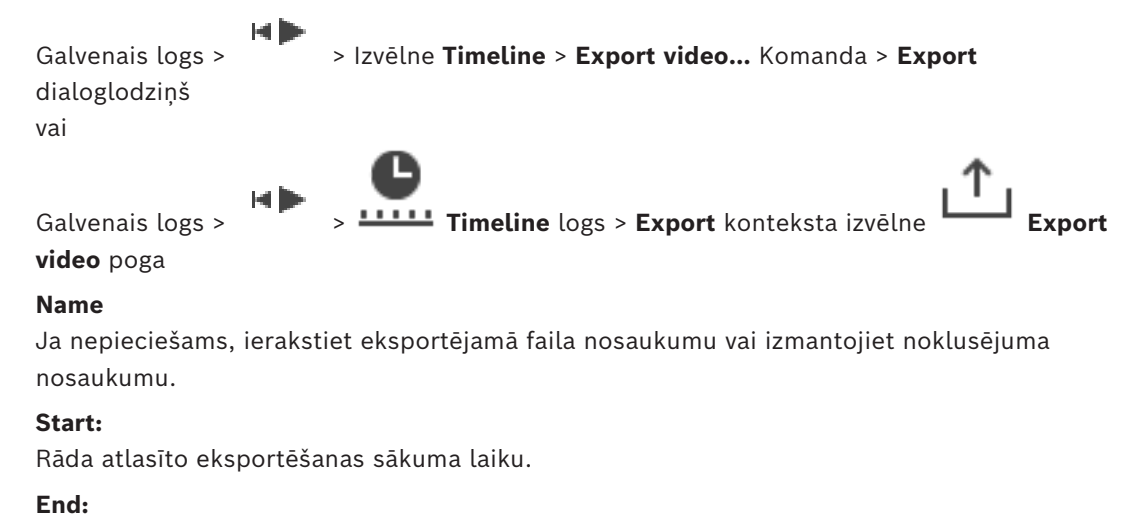

Rāda atlasīto eksportēšanas beigu laiku.

#### **Native**

Noklikšķiniet, lai atlasītu BVMS Export Player formātu.

Izvēlieties **Include Export Player** dialoglogu, ja vēlaties eksportēt video kopā ar BVMS Export Player.

#### **Include Export Player**

Ja eksportējat video sākotnējā sistēmas formātā, varat kā skatītāju pievienot BVMS Export Player. Ja vēlaties iekļaut BVMS Export Player, noklikšķiniet, lai to atlasītu.

#### **Encrypt Export**

Noklikšķiniet, lai šim eksportam atlasītu šifrēšanu.

#### **Password**

Ierakstiet paroli šifrētajai eksportēšanai. Apstipriniet paroli laukā **Confirm password**.

#### **MOV (Fast and compatible with Media Player)**

Noklikšķiniet, lai atlasītu MOV formātu (saderīgs, piem., ar QuickTime no Apple).

#### **MP4 (Most commonly used to store video and audio)**

Noklikšķiniet, lai atlasītu MP4 formātu (saderīgs, piem., ar VLC multivides atskaņotāju vai Windows Media Player).

#### **Include audio**

Ja vēlaties iekļaut audio, noklikšķiniet, lai to atlasītu.

#### **Add timestamp as subtitle**

Atlasiet, lai pievienotu laikspiedolu kā subtitrus.

#### **Privacy overlay**

Izvēlieties, lai pievienotu Privacy overlay uz eksportētiem video kamerām, kurām Privacy overlay vēl nav aktivizēts.

**Piezīme:** Vietējā un attālā eksportēšana netiek atbalstīta kamerām ar Privacy overlay.

#### **Export as single ZIP file**

Atlasiet, lai saglabātu eksportētos failus vienā tilpsaspiestā failā. Tilpsaspiesta faila formātu izmanto, lai saglabātu visus eksportētos failus vienā failā; datu saspiešana nav pieejama. Nodalījumā FAT32 maksimālais tilpsaspiestā faila izmērs ir 4 GB.

#### **Remote Export**

Noklikšķiniet, lai iespējotu attālo eksportēšanu. Varat no savas Enterprise System izvēlēties Management Server. No šī Management Server tiks veikta eksportēšana. Nodrošiniet, ka ir pieejams vēlamais datu nesējs.

### **Disk**

Noklikšķiniet uz **Browse**, lai atlasītu cietā diska nodalījumu eksportēšanai.

#### **Split size**

Ļauj konfigurēt eksportētā video ieraksta sadalījuma lielumu, lai sadalītos gabalus pielāgotu jūsu datu nesējam. Šī konfigurācija ir pieejama tikai formātiem, kas nav vietējie.

**Piezīme.** Vērtība ir aptuvena vērtība. Eksportētais video ir sadalīts, piemēram, pilnos kadros vai blokos. Tāpēc eksportēto gabalu lielums precīzi neatbilst tai pašai konfigurētajai vērtībai.

#### **CD/DVD/Blu-Ray**

Sarakstā atlasiet CD/DVD/Blu-Ray rakstītāju, ko izmantot eksportēšanai. Nav aktīvs, kad ir atlasīta opcija **Remote Export**.

### **Finalize Disk**

Noklikšķiniet, lai norādītu, ka pēc sekmīga ierakstīšanas procesa datu nesējs ir pabeigts. Pēc pabeigšanas datu nesējā nekādus papildu datus vairs nevar ierakstīt.

#### **Comment:**

Ievadiet komentāru par eksportu.

# **Cancel**

Noklikšķiniet, lai saglabātu dialoglodziņa iestatījumus līdz nākamajai Operator Client startēšanas reizei.

#### **Skatiet**

- *– [Video datu eksportēšana, lpp. 80](#page-79-0)*
- *– [Paroles norādīšana eksportēšanai, lpp. 83](#page-82-0)*
- *– [Eksportēšana uz vienu failu, lpp. 83](#page-82-1)*

# **12.10.6 Video eksportēšanas dialoglodziņš**

Galvenais logs > > Izvēlne **Unrestrict video...** > Komanda **Export video...** > **Export** dialoglodziņš > Poga **Export** > **Export** dialoglodziņš vai vai

Galvenais logs > cilne  $\Box$  > Ar labo pogu noklikšķiniet uz grāmatzīmes > Komanda **Export video of multiple bookmarks** > **Export** dialoglodziņš > Poga **Export** > **Export** dialoglodziņš vai

Galvenais logs > > Ar labo pogu noklikšķiniet uz grāmatzīmes > Komanda **Export video of bookmark** > **Export** dialoglodziņš > Poga **Export** > **Export** dialoglodziņš Ļauj skatīt informāciju par veikto eksportēšanu un attēlot [autentiskuma](#page-150-1) pārbaudes rezultātus; šī pārbaude automātiski notiek katrā eksportēšanas reizē.

### **Verification Details**

Noklikšķiniet, lai atvērtu **Authenticity Verification Result** dialoglodziņu. Šī poga ir pieejama tikai tad, ja ir konstatētas problēmas ar autentiskumu.

# **Skatiet**

- *– [Video datu eksportēšana, lpp. 80](#page-79-0)*
- *– [Eksportēšana uz vienu failu, lpp. 83](#page-82-1)*

# **12.11 Eksportētā video ielāde**

Galvenais logs >

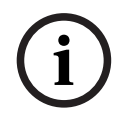

# **Ievērībai!**

Tilpsaspiestu eksporta failu nevar pievienot Operator Client.

#### **Eksportēšanas formāti**

- Eksportēšana blokos (info), izveidota ar VRM eXport Wizard
- Nešifrēti eksportēšanas faili (\*.info), izveidoti ar BVMS Operator Client
- Šifrēti eksportēšanas faili (\*.encr), izveidoti ar BVMS Operator Client
- Eksportēšanas faili (\*.mp4), kas izveidoti ar BVC

# **Papildinformācija**

Video eksportēšanas materiāli, kas izveidoti ar VRM eXport Wizard, tiek rādīti kā info fails. Izmantojot VRM eXport Wizard, iespējams eksportēt lielu datu apjomu. VRM eXport Wizard ir daļa no BVMS laidiena ZIP, mapē Bonus.

Lai iegūtu papildinformāciju, skatīt VRM eXport Wizard programmatūras rokasgrāmatu.

Eksportētos ierakstus var importēt attēlošanai. Pirms ielādēt eksportētos failus, kas tika eksportēti vienā saspiestā ZIP failā, izvelciet attiecīgo ZIP failu.

- 1. Izvēlnē **Unrestrict video...** noklikšķiniet uz komandas **Load exported video...**. Tiek parādīts dialoglodziņš eksportēto failu atvēršanai.
- 2. Izvēlieties nepieciešamo failu un noklikšķiniet uz **Open**. Šifrētajiem eksporta failiem ir paplašinājums .encr, savukārt nešifrētajiem failiem ir paplašinājums .info, eksportēšanas bloki ir attēloti kā info fails. Ja atlasāt failu, kam ir paplašinājums .encr, ievadiet paroli, kas tika izmantota eksportētajam materiālam.

Ielādētais video tiek parādīts logā l

Lai atskaņotu ielādēto video, izvērsiet ievadni un velciet kameru uz [attēla rūti.](#page-151-0) Ja kamera tika eksportēta uz datora, kurā Operator Client bija pieteicies serverī Enterprise Management Server, kameras nosaukums tiek parādīts ar šīs kameras nosaukumu Management Server kā prefiksu.

Kad izejat no Operator Client, eksporta koka ievadnes tiek noņemtas.

3. Lai noņemtu eksportēto video, ar peles labo pogu noklikšķiniet uz  $\overline{\mathbb{T}}$ un noklikšķiniet uz **Unload Export**.

### **Skatiet**

- *– [Eksportēšanas logs, lpp. 145](#page-144-0)*
- *– [Laika skalas logs, lpp. 147](#page-146-0)*

# **12.12 Video satura analīzes (VCA) iespējošana**

Galvenais logs vai [trauksmes attēla logs](#page-152-2)

# **Lai iespējotu:**

4 Ar labo pogu noklikšķiniet uz [Attēlu rūts](#page-151-0) vai trauksmju attēlu rūts, kurai piešķirta kamera, un noklikšķiniet uz **Enable Content Analysis**. Tiks parādīti VCA pārklājumi.

#### **Lai atspējotu:**

4 Ar labo pogu noklikšķiniet uz [Attēlu rūts](#page-151-0) vai trauksmju attēlu rūts, kurai piešķirta kamera, un noklikšķiniet uz **Disable Content Analysis**. VCA pārklājumi pazudīs.

Šis iestatījums tiek saglabāts pēc nākamās Operator Client restartēšanas vai atkārtotas pieteikšanās, pēc kameras aizvēršanas un atkārtotas parādīšanas [Attēla rūtī](#page-151-0) vai pēc tam, kad tiek atkārtoti aktivizēts trauksmes signāls ar piešķirto kameru.

# **12.13 Izvērstās meklēšanas izpilde**

<span id="page-87-0"></span>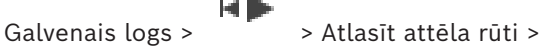

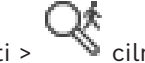

Forensic Search ļauj meklēt konkrētus rekvizītus atlasītās attēlu rūts video. IVA Forensic Search iespēja ir pieejama tikai VRM, vietējai krātuvei, bloku eksportam un Bosch Video Client ierakstiem.

# **Lai veiktu Forensic Search:**

- 1. Atlasiet attēla rūti, kurā vēlaties atrast kustību un kurā ir konfigurēts vienums Forensic Search.
- 2. Izmantojot Noslēguma līniju, atlasiet laika periodu laika skalā.

 $3$  Atlasiet  $\sum$  cilni.

- 4. **Search mode** sarakstā atlasiet attiecīgo ierakstu.
- 5. **Type** sarakstā atlasiet attiecīgo ierakstu.
- 6. Konfigurējiet Forensic Search.
- 7. Noklikšķiniet uz **Search**, lai sāktuForensic Search.

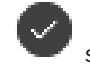

simbols ir redzams, lai parādītu, ka Forensic Search tika veiksmīgi izpildīts.

- 8. Atlasiet cilni  $\sum$ , lai sameklētu atbilstošo ierakstu sarakstu.
- 9. Lai atskaņotu atbilstīgo video, veiciet dubultklikšķi uz ievadnes. Tiek parādīts atbilstīgais video.

# **Lai konfigurētu Forensic Search:**

1. Atlasiet attiecīgo attēla rūti.

2. Atlasiet 
$$
\mathbb{Q}^*
$$
 cilni.

- 3. Izvēlieties režīmu sarakstā **Search mode**, piemēram, **Individual camera search**.
- 4. Ja piemērojams, atlasiet priekšiestatījumu.

**Piezīme.** Priekšiestatījums**<auto saved>** ielādē iepriekš konfigurētos uzdevumus.

- 5. Izvēlieties veidu no saraksta **Type** , piemēram, **Video Analytics**.
- 6. Atlasiet cilni **Tasks** .
- 7. Noklikšķiniet uz , lai pievienotu jaunu uzdevumu.
- 8. Atlasiet uzdevumu, piemēram, .

9. Noklikšķiniet uz

10. Definējiet uzdevumu un noklikšķiniet uz , lai pabeigtu.

simbols ir redzams, lai parādītu, ka Forensic Search tagad ir konfigurēts.

# **Lai konfigurētu Kustība+:**

1. Velciet apgabalu, lai atlasītu šūnas, kurās jāpārbauda kustība. Atlasītais apgabals tiek parādīts caurspīdīgi dzeltens.

2. Lai notīrītu atlasīto apgabalu, ar peles labo pogu noklikšķiniet uz izvēlētā apgabala un noklikšķiniet uz **Clear All**.

#### **Lai rediģētu esošu uzdevumu:**

- 1. Atlasiet uzdevumu, ko vēlaties rediģēt.
- 2. Noklikšķiniet uz
- 3. Veiciet attiecīgās izmaiņas.

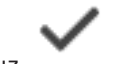

4. Noklikškiniet uz

#### **Logs Forensic Search**

Ļauj atrast video datus, atlasot Forensic Search veidu, piemēram, MOTION+.

### **Search mode**

Atlasiet vajadzīgo meklēšanas režīmu.

### **Individual camera search**

Veiciet Forensic Search atsevišķi atlasītajai attēla rūtij.

**Piezīme.** Ja vairāk nekā vienai atvērta attēla rūtij ir konfigurēts Forensic Search, meklēšana attiecas uz visām rūtīm atbilstoši to individuālajai meklēšanas konfigurācijai.

### **Common camera search**

Veiciet Forensic Search, piemērojot atlasītās attēla rūts meklēšanas konfigurāciju visām pārējām atvērtajām attēla rūtīm.

# **Presets**

Atlasiet ierakstu, lai ielādētu iepriekš saglabātos iestatījumus.

**Piezīme.** Jaunākie konfigurētie iestatījumi vienmēr tiek saglabāti automātiski. Varat tos ielādēt, atlasot ierakstu **<auto saved>**.

Noklikšķiniet uz ", lai saglabātu savus konfigurētos priekšiestatījumus. Var ievadīt aprakstošu nosaukumu.

**Piezīme.** Nesaglabātie priekšiestatījumi ir pieejami tikai tik ilgi, kamēr ir atvērta kamera. Ja to aizverat un atkal atverat, konfigurācija tiek saglabāta kā **<auto saved>**.

# **Type**

Atlasiet nepieciešamo analīzes veidu, piemēram:

- Intelligent Video Analytics
- MOTION+

**Piezīme.** Ja atlasa kādu no šiem algoritmiem, var tieši iestatīt atbilstīgos parametrus.

Konfigurējiet Forensic Search. Skatiet izmantotās Intelligent Video Analytics versijas lietotāja dokumentāciju.

Attēlu rūtī skatiet atlasīto objektu rekvizītus un izmantojiet tos, lai precizētu savus Forensic Search kritērijus labāku rezultātu iegūšanai.

# **Search**

Noklikšķiniet, lai palaistu Forensic Search. Papildinformāciju par video analīzi skatiet Video Content Analysis (VCA) dokumentācijā.

#### **Skatiet**

*– [Laika skalas logs, lpp. 147](#page-146-0)*

# **12.14 Forensic Search rezultātu logs**

Galvenais logs >  $\begin{matrix} \mathbf{H} & \mathbf{R} \\ \mathbf{A} & \mathbf{C} \end{matrix}$  cilne

Parāda to video datu ievadnes, kas ietver atlasītajā [attēlu rūtī](#page-151-0) rādītās kameras fiksētās kustības. Ir iespējams atlasīt ievadni atskaņošanai, aizsardzībai, autentiskuma pārbaudīšanai, arhivēšanai un eksportēšanai.

Parāda ierakstus, kas atbilst meklēšanas kritērijiem.

### **Skatiet**

*– [Izvērstās meklēšanas izpilde, lpp. 88](#page-87-0)*

la line.

<span id="page-89-0"></span>*– [Video datu eksportēšana, lpp. 80](#page-79-0)*

# **12.15 Žurnāla ievadņu atrašana**

Galvenais logs > izvēlne **Tools** > komanda **Find in logbook...** > dialoglodziņš (ja nepieciešams) **Please select a Server** > dialoglodziņš **Select Search Parameters** Sadaļā [Logbook](#page-152-3) var meklēt konkrētus notikumus, trauksmes, ierīces un notikumu virknes. Meklēšanas kritērijus var saglabāt kā filtru. Atlasot citu laika joslu, atbilstoši mainās žurnāla meklēšanas rezultātu datuma un laika rādījums.

### **Lai atrastu žurnāla ievadnes:**

- 1. Sadaļā [Enterprise System](#page-151-1) izvēlieties meklēšanai nepieciešamo [Management Server](#page-152-4) objektu.
- 2. Sarakstā **Filter** izvēlieties iepriekš definētu filtru (ja pieejams). Filtrs satur visus iestatījumus, kurus veidojat šajā dialoglodziņā. Izvēlēto filtru var saglabāt, ielādēt un izdzēst. Varat atiestatīt izvēlētā filtra iestatījumus.
- 3. Laukā **Date and Time** ievadiet meklēšanas procesa sākuma datumu un laiku, beigu datumu un laiku.
- 4. Sarakstā **Result Count** ierobežojiet meklēšanā iegūto atbilstošo ievadņu skaitu.
- 5. Lai ierobežotu meklēšanu ar konkrētiem notikumiem, noklikšķiniet uz **Add**.
- 6. Lai noteiktu meklēšanas kritērijus teksta datiem, noklikšķiniet uz **Add/Edit**.
- 7. Laukā **Alarms** izvēlieties meklēšanas kritērijus, lai ierobežotu meklēšanu ar konkrētām trauksmēm.
- 8. Lai meklēšanu ierobežotu ar konkrētām ierīcēm, noklikšķiniet uz **Add**.
- 9. Laukā **Details** ierakstiet meklēšanas virkni. Varat izmantot \* kā aizstājējzīmi.
- 10. Laukā **User name** ievadiet meklējamo lietotājvārdu.
- 11. Noklikšķiniet uz **Search**. Tiek parādīts dialoglodziņš **Logbook results:** ar atbilstīgām ievadnēm.

#### **Skatiet**

- *– [Atlasiet dialoglodziņu Search Parameters., lpp. 91](#page-90-0)*
- *– [Žurnāla rezultāti: dialoglodziņš, lpp. 93](#page-92-0)*
- *– [Meklēšanas nosacījumu dialoglodziņš, lpp. 93](#page-92-1)*
- *– [Dialoglodziņš Device Selection, lpp. 93](#page-92-2)*
- *– [Dialoglodziņš Event Selection, lpp. 93](#page-92-3)*

# **12.15.1 Unmanaged site pieteikšanās datu atrašana**

Galvenais logs > izvēlne **Tools** > komanda **Find in logbook...** > dialoglodziņš (ja nepieciešams) **Please select a Server** > dialoglodziņš **Select Search Parameters** Pieteikšanās notikuma dati ir pieejami [darbstacijā](#page-153-2), kas ir konfigurēta citā sistēmā BVMS kā unmanaged site. Ja Operator Client lietotājs piekļūst attiecīgajai darbstacijai, izmantojot unmanaged site, attiecīgais notikums tiek reģistrēts kā notikums **Operator Logon**.

### **Pieteikšanās datu atrašana**

- 1. Lai ierobežotu meklēšanu ar konkrētiem notikumiem, noklikšķiniet uz **Add**.
- 2. Dialoglodziņā **Event Selection** izvērsiet **Events and Alarms**, izvērsiet **System Devices**, izvērsiet **User Actions**.
- 3. Noklikšķiniet, lai atlasītu **Operator Logon** un **Operator Logoff**.
- 4. Noklikšķiniet uz **Search**. Tiek parādīts dialoglodziņš **Logbook results:** ar atbilstīgām ievadnēm.

# **12.15.2 Lūdzu, atlasiet serveri**

Galvenais logs > izvēlne **Tools** > komanda **Please select a Server** Šis dialoglodziņš tiek parādīts tikai, ja esat pieteicies kā [Enterprise User Group](#page-151-2) lietotājs. Sniedz iespēju atlasīt [pārvaldības serveri](#page-152-4), kurā tiek veikta meklēšana [žurnālā](#page-152-3).

### **Management Server:**

Atlasiet vajadzīgā Management Server IP adresi.

# **12.15.3 Atlasiet dialoglodziņu Search Parameters.**

<span id="page-90-0"></span>Galvenais logs > izvēlne **Tools** > komanda **Find in logbook...** > dialoglodziņš **Please select a Server** (ja nepieciešams)

vai

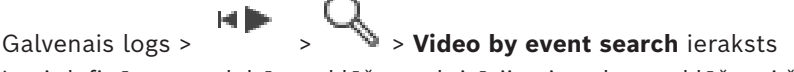

Ļauj definēt un saglabāt meklēšanas kritērijus ievadņu meklēšanai [žurnālā](#page-152-3). Ja atvērāt šo dialoglodziņu atskaņošanas režīmā, izmantojot izvēlni **Tools**, logā **Timeline** izvēlētais laika periods tiek kopēts **Date and Time** laukos.

Ja palaižat šo dialoglodziņu ar **Video by event search**, teksta datu meklēšana netiek atbalstīta. Ja palaižat, izmantojot komandu **Find in logbook...**, teksta datu meklēšana tiek atbalstīta.

Ja atvērāt šo dialoglodziņu, izmantojot **Video by event search**, pašreizējā [attēla loga](#page-150-0) kameras tiek izvēlētas meklēšanai un tiek izvēlēts Management Server, kas pieder izvēlētajā [attēla rūtī](#page-151-0) parādītajai kamerai. Ja attēla logā nav parādīta neviena kamera, tiek iepriekš atlasīts pirmais Management Server [loģiskajā kokā.](#page-152-0)

Atlasot citu laika joslu, atbilstoši mainās žurnāla meklēšanas rezultātu datuma un laika rādījums.

# **Filter**

Atlasiet filtra nosaukumu ar iepriekš noteiktiem meklēšanas kritērijiem vai ievadiet jauna filtra nosaukumu.

# **Delete**

Noklikšķiniet, lai noņemtu **Filter** sarakstā atlasīto ievadni.

# **Load**

Noklikšķiniet, lai ielādētu atlasītā filtra nosaukuma meklēšanas kritērijus.

#### **Save**

Noklikšķiniet, lai saglabātu meklēšanas kritērijus ar atlasīto filtra nosaukumu.

#### **Reset**

Noklikšķiniet, lai notīrītu visus atlasītā filtra nosaukuma meklēšanas kritērijus.

#### **Date and Time**

Ievadiet datumu un laiku, lai noteiktu laika periodu, kurā veikt meklēšanu.

#### **Result Count**

Sarakstā atlasiet ievadni, lai ierobežotu meklēšanas rezultātu skaitu.

#### **Add**

Noklikšķiniet, lai atvērtu dialoglodziņu **Event Selection**.

#### **Remove**

Noklikšķiniet, lai noņemtu atlasītu notikuma ievadni.

#### **Remove All**

Noklikšķiniet, lai noņemtu visas notikumu ievadnes.

#### **Add/Edit**

Noklikšķiniet, lai atvērtu dialoglodziņu **Search Conditions**.

#### **Remove**

Noklikšķiniet, lai noņemtu izvēlētā nosacījuma ierakstu.

### **Remove All**

Noklikšķiniet, lai noņemtu visu nosacījumu ierakstus.

#### **Alarm priority**

Izvēlieties meklējamo trauksmes prioritāti.

#### **Alarm State**

Izvēlieties meklējamo trauksmes statusu.

#### **Record only**

Noklikšķiniet, lai izvēlētos meklēšanai tikai ierakstu trauksmes.

#### **Force workflow**

Noklikšķiniet, lai izvēlētos meklēšanai izraisītas darbplūsmas trauksmes.

#### **Auto clear**

Noklikšķiniet, lai izvēlētos meklēšanai automātiski notīrāmas trauksmes.

#### **Add**

Noklikšķiniet, lai atvērtu dialoglodziņu **Device Selection**.

#### **Remove**

Noklikšķiniet, lai noņemtu atlasītu ierīces ievadni.

#### **Remove All**

Noklikšķiniet, lai noņemtu visas ierīces ievadnes.

#### **Details**

Ievadiet meklējamo virkni. Daži svarīgi notikumi satur virknes, kas palīdz tos atrast. Piemēram, noteiktam sistēmas kļūdas notikumam ir virkne **Server alarm queue capacity reached!**. Varat izmantot \* kā aizstājējzīmi. Piemēram, ievadiet \*triggered\*, lai atrastu virkni An alarm was triggered by a network failure.\*triggered, citādi triggered\* nevarēs atrast šo virkni.

# **User name**

Ievadiet meklējamo lietotājvārdu.

#### **Search**

Noklikšķiniet, lai sāktu meklēšanu. Tiek atvērts dialoglodziņš **Logbook results:**.

# **Close**

Noklikšķiniet, lai aizvērtu dialoglodziņu. Meklēšana nenotiek. Ja neesat saglabājis meklēšanas kritērijus ar filtra nosaukumu, tie tiks zaudēti.

### **Skatiet**

*– [Video ieraksta atrašana, lpp. 74](#page-73-0)*

# **12.15.4 Dialoglodziņš Event Selection**

<span id="page-92-3"></span>Galvenais logs > izvēlne **Tools** > komanda **Find in logbook...** > dialoglodziņš **Select Search Parameters** > poga **Add**

Ļauj pievienot [notikumus](#page-151-3), lai veiktu filtrēšanu.

### **Skatiet**

*– [Video ieraksta atrašana, lpp. 74](#page-73-0)*

# **12.15.5 Dialoglodziņš Device Selection**

<span id="page-92-2"></span>Galvenais logs > izvēlne **Tools** > komanda **Find in logbook...** > dialoglodziņš **Select Search Parameters** > poga **Add**

Ļauj izvēlēties atbilstošas ierīces, lai atrastu [žurnāla](#page-152-3) ievadnes un ierakstītos video.

# **Skatiet**

- *– [Video ieraksta atrašana, lpp. 74](#page-73-0)*
- *– [Žurnāla ievadņu atrašana, lpp. 90](#page-89-0)*
- *– [Atlasiet dialoglodziņu Search Parameters., lpp. 91](#page-90-0)*

# **12.15.6 Meklēšanas nosacījumu dialoglodziņš**

<span id="page-92-1"></span>Galvenais logs > izvēlne **Tools** > komanda **Find in logbook...** > dialoglodziņš **Select Search Parameters** > poga **Add/Edit**

Varat kombinēt vairākas dažādu teksta datu ierakstu vērtības, lai atrastu vēlamo [žurnāla](#page-152-3) ievadni. Piemēram, lai atrastu attiecīgo žurnāla ievadni, varat apvienot bankas kodu ar datumu.

# **Add Condition**

Noklikšķiniet, lai kolonnā **Data Field Name** pievienotu jaunu ievadni. Pieejamo datu vērtību sarakstā atlasiet nepieciešamo ievadni. Kolonnā **Comparative Value** ierakstiet meklēšanas virkni. Atkārtojiet šīs darbības ar citām datu vērtībām.

### **Remove Condition**

Noklikšķiniet, lai noņemtu izvēlēto ievadni.

# **Remove All**

Noklikšķiniet, lai noņemtu visas ievadnes.

# **Skatiet**

- *– [Atlasiet dialoglodziņu Search Parameters., lpp. 91](#page-90-0)*
- *– [Žurnāla ievadņu atrašana, lpp. 90](#page-89-0)*

# **12.15.7 Žurnāla rezultāti: dialoglodziņš**

# <span id="page-92-0"></span>Galvenais logs > izvēlne **Tools** > komanda **Find in logbook...** > dialoglodziņš **Select Search Parameters** > poga **Search**

Parāda [žurnāla](#page-152-3) meklēšanas rezultātus. Atlasot citu laika joslu, atbilstoši mainās žurnāla meklēšanas rezultātu datuma un laika rādījums.

**i**

**i**

#### **Back to filter**

Noklikšķiniet, lai atvērtu dialoglodziņu **Select Search Parameters**.

# **Save results**

**Ievērībai!**

Noklikšķiniet, lai atvērtu dialoglodziņu, kurā var saglabāt teksta failu ar žurnāla ierakstiem kā CSV failu.

Kad atverat šādu eksportētu CSV failu, izmantojot Microsoft Excel, pastāv iespēja, ka laika šūnās nebūs redzamas sekundes.

<span id="page-93-0"></span>Lai to novērstu, mainiet šo šūnu formatējumu no m/d/yyyy h:mm uz m/d/yyyy h:mm:ss

# **12.16 Teksta datu parādīšana**

Galvenais logs > > klikšķis ar labo pogu uz attēla rūts > **Text Data Show Bottom** vai **Text Data Show Right**

vai

Galvenais logs > klikšķis ar labo pogu uz attēla rūts > **Text Data Show Bottom** vai **Text Data Show Right**

# **Ievērībai!**

Sistēmas administratoram ar Configuration Client jākonfigurē teksta datu ierakstīšana.

Teksta datu rūtī var parādīt ierakstītos teksta datus.

Teksta vērtības tiek parādītas kreisajā kolonnā, teksta lauku nosaukumi tiek parādīti labajā kolonnā.

#### **Lai atrastu ierakstus ar teksta datiem:**

- 1. Atlasiet laika periodu.
- 2. Noklikškiniet uz
- 3. Atlasiet **Please select a Server**.
- 4. Ievadiet vai izvēlieties nepieciešamos meklēšanas kritērijus.
- 5. Noklikšķiniet uz **Search**.

#### **Lai parādītu teksta datus:**

- 1. Kad notikums ar teksta datiem ir reģistrēts, pārvietojiet noslēguma līniju laika pozīcijā.
- 2. [Laika skalā](#page-152-1) sāciet atskaņošanu.
	- Teksta dati tiek rādīti teksta datu rūtī.

Nākamajā ekrānuzņēmumā ir parādīts piemērs:

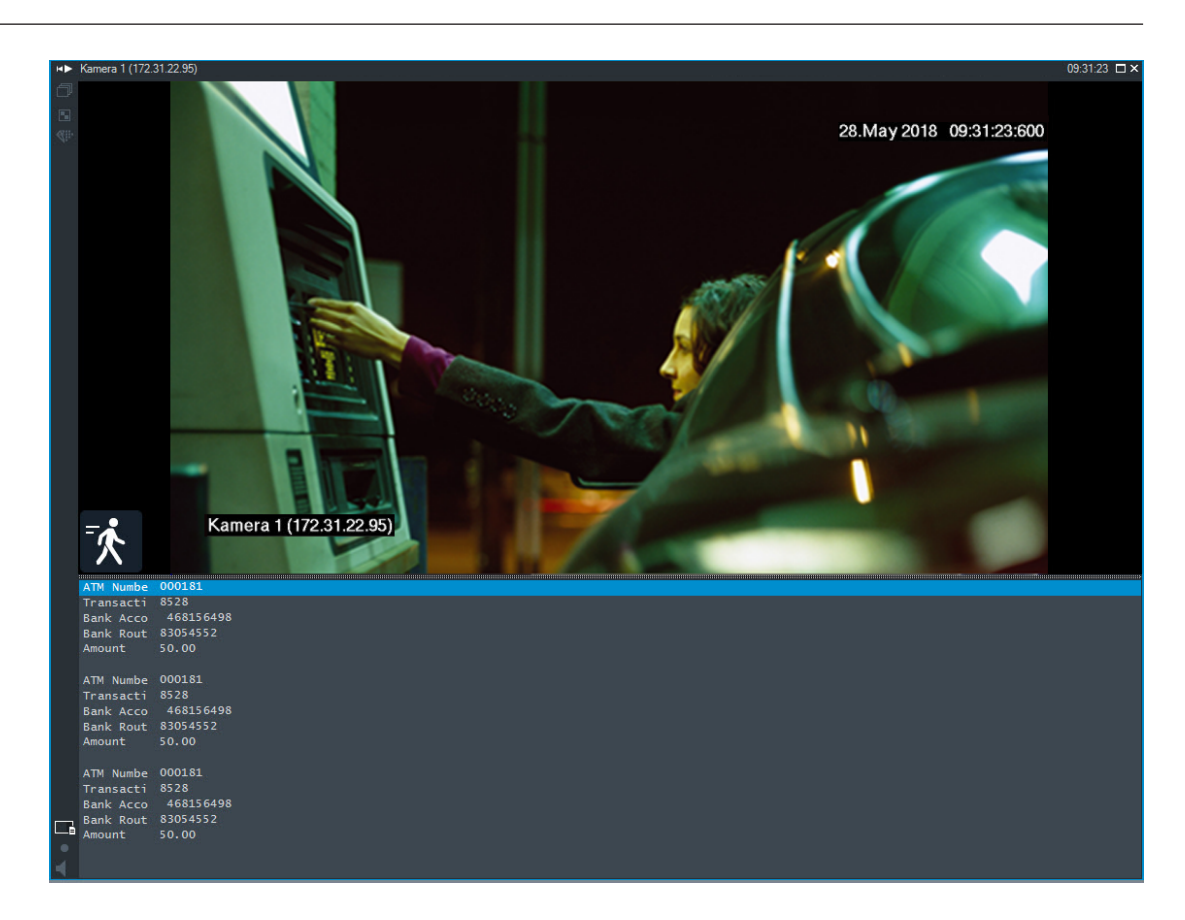

# **Skatiet**

<span id="page-94-0"></span>*– [Video ieraksta atrašana, lpp. 74](#page-73-0)*

# **12.17 Teksta datu meklēšana**

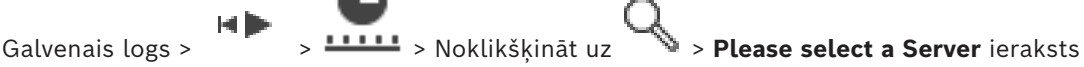

# > **Search for Text Data** dialoglodziņš

Operators var meklēt papildu teksta datus, lai atrastu atbilstošus ierakstus. Teksta dati ir jāuzglabā žurnālā.

Teksta datus nodrošina tādas sistēmas kā, piemēram, ārēji karšu lasītāji, bankomāti, virtuālās ievades, LPR ierīces un Person Identification ierīces. Teksta dati satur darījumu datus teksta veidā, piemēram, kontu numurus, banku kodus, personas vārdu, uzvārdu vai valstu numurzīmes.

Ierīce ieraksta teksta datus kopā ar atbilstošajiem video datiem.

# **Ierobežojumi**

Pirms meklēt ierakstus ar teksta datiem ir jāveic teksta datu konfigurēšana, lai tie tiktu saglabāti žurnālā.

Kodētāja, kuram jūs konfigurējat teksta datu ierakstīšanas funkciju, programmatūras versijai ir jābūt 5.92 vai jaunākai.

Vienai kamerai var tikt sinhroni ierakstīti teksta dati no, lielākais, 32 dažādām ierīcēm. Vienam notikumam kodētājā var saglabāt ne vairāk kā 3000 baitu teksta datu.

Ja rodas problēmas saistībā ar meklēšanu žurnālā, papildu datu parādīšanu vai žurnāla meklēšanas rezultātu eksportēšanu CSV formātā, iespējamais iemesls ir tāds, ka papildu teksta datos ir ietvertas nedrukājamas rakstzīmes, piemēram, x00-x1F.

#### **Dialoglodziņš Teksta datu meklēšana**

Ierakstos var atrast teksta datus. Varat precizēt meklēšanu, pievienojot īpašus teksta datus ar konkrētu vērtību.

Ievadnes laukā **Data Field Name** un **Comparative Value** laukā tiek paturētas arī pēc nākamās Operator Client restartēšanas un atkārtotas pieteikšanās tajā.

#### **Sources**

Lai veiktu meklēšanu, sarakstā noklikšķiniet uz vēlamajām kamerām.

#### **Date and Time**

Parāda periodu, kurā vēlaties meklēt.

#### **Search Conditions**

Pievienojiet meklēšanas nosacījumus, lai precizētu meklēšanu.

# **12.18 Teksta datu žurnāla ievadņu meklēšana**

<span id="page-95-1"></span>Galvenais logs > izvēlne **Tools** > komanda **Find in logbook...** > dialoglodziņš (ja nepieciešams) **Please select a Server** > dialoglodziņš **Select Search Parameters**

#### **Person Identification lietošanas gadījums**

Visos personas identifikācijas notikumos un trauksmes gadījumos var meklēt konkrētu personu sadaļā Person Identification, lai atrastu konkrētas identificētas personas agrākos ierakstus.

Lai atrastu konkrētu personu, varat meklēt šādus žurnāla ierakstu teksta datus:

- Personas vārds, uzvārds
- Personas grupa
- Personas ID

#### **Žurnāla ierakstu teksta datu meklēšana**

- 1. Laukā **Text Data** noklikšķiniet uz **Add/Edit**, lai ierobežotu meklēšanu ar konkrētiem teksta datiem.
- 2. Noklikšķiniet uz **Add Condition**.
- 3. Atlasiet atbilstīgo **Data Field Name**.
- 4. Ierakstiet **Comparative Value**.
- 5. Noklikšķiniet uz **OK**.
- 6. Noklikšķiniet uz **Search**. Tiek parādīts dialoglodziņš **Logbook results:** ar atbilstīgām ievadnēm.

#### **Skatiet**

- *– [Žurnāla ievadņu atrašana, lpp. 90](#page-89-0)*
- <span id="page-95-0"></span>*– [Teksta datu izdzēšana no žurnāla ierakstiem, lpp. 96](#page-95-0)*

# **12.19 Teksta datu izdzēšana no žurnāla ierakstiem**

#### **Tools** > **Erase text data from logbook...**

Lai pēc pieprasījuma [izdzēstu](#page-152-5) ar personu saistītus datus, varat izdzēst teksta datus no žurnāla ierakstiem.

**Piezīme.** Visus ar personu saistītos teksta datus no žurnāla ieraksta ir iespējams izdzēst tikai uzreiz.

#### **Teksta datu izdzēšana no žurnāla ierakstiem**

- 1. Noklikšķiniet uz **Erase text data from logbook...**. Tiek atvērts dialoglodziņš **Select search parameters for erasing text data** .
- 2. Lai noteiktu meklēšanas kritērijus teksta datiem, noklikšķiniet uz **Add/Edit**.
- 3. Kolonnā **Data Field Name** atlasiet atbilstīgo ierakstu.
- 4. Kolonnā **Comparative Value** ierakstiet meklēšanas virkni. Varat izmantot \* kā aizstājējzīmi.
- 5. Noklikšķiniet uz **OK**.
- 6. Laukā **Date and Time** ievadiet meklēšanas procesa sākuma datumu un laiku, beigu datumu un laiku.
- 7. Sarakstā **Result Count** ierobežojiet meklēšanā iegūto atbilstošo ievadņu skaitu.
- 8. Noklikšķiniet uz **Search**. Tiek parādīts dialoglodziņš **Logbook entries for erasing text data** ar atbilstīgām ievadnēm.
- 9. Atlasiet atbilstīgos žurnāla ierakstus. Nospiežot taustiņu CTRL vai SHIFT, varat atlasīt vairākus ierakstus.
- 10. Noklikšķiniet uz **Erase text data from selected entries**.
- 11. Noklikšķiniet uz **OK**. Atlasīto ierakstu teksta dati tiek izdzēsti.

# **Select search parameters for erasing text data dialoglodziņš**

# **Add/Edit**

Noklikšķiniet, lai atvērtu dialoglodziņu **Search Conditions**.

# **Remove**

Noklikšķiniet, lai noņemtu izvēlētā nosacījuma ierakstu.

# **Remove All**

Noklikšķiniet, lai noņemtu visu nosacījumu ierakstus.

# **Search**

Noklikšķiniet, lai sāktu meklēšanu. Tiek atvērts dialoglodziņš **Logbook entries for erasing text data**.

# **Skatiet**

- *– [Žurnāla ievadņu atrašana, lpp. 90](#page-89-0)*
- *– [Teksta datu žurnāla ievadņu meklēšana, lpp. 96](#page-95-1)*

# **12.20 Video parādīšana, izmantojot zemu joslas platumu**

# Galvenais logs

Var atskaņot kameras ierakstus vai skatīt kameras tiešraides attēlus ar Operator Client, pat ja starp BVMS un jūsu Operator Client datoru ir šaura joslas platuma tīkla savienojums. Transkoderi neatbalsta intelligent tracking, [ROI](#page-153-3), [Intelligent Video Analytics](#page-151-4) pārklājumus un teksta datus.

Šaura joslas platuma tīklu izmantošanai ir pieejama 2 tālāk norādītās izvēles.

- Aparatūras pārkodēšana
- Programmatūras pārkodēšana (tikai pieejama tiešraides režīmā)

# **Aparatūras pārkodēšana**

Aparatūras pārkodēšanai VRM ir jābūt aprīkotai ar vismaz vienu pārkodēšanas ierīci. Šī pārkodēšanas ierīce nav konfigurēta sistēmā BVMS. Skatiet VRM dokumentāciju, kā konfigurēt pārkodēšanas ierīci. Pārkodēšanas ierīcēm ir vairākas pārkodēšanas instances. Produktiem DIVAR IP 3000 un DIVAR IP 7000 jau rūpnīcā tiek priekškonfigurēta viena pārkodēšanas instance.

Katrai tiešraides straumei vai ierakstīšanai ir nepieciešama sava pārkodēšanas instance. Aparatūras pārkodēšana ir pieejama tikai Bosch ražotām Video IP ierīcēm, kas pievienotas VRM.

Kamerai un pārkodēšanas ierīcei jābūt vienas VRM iekārtas pārvaldībā.

### **Programmatūras pārkodēšana**

Programmatūras pārkodēšanai ir nepieciešams Mobile Video Service, kas konfigurēts jūsu serverī Management Server vai jūsu serverī Enterprise Management Server. Sistēmā Enterprise System tiek izmantoti tikai tie MVS pakalpojumi, kas ir konfigurēti Enterprise Management Server konfigurācijā.

Lai atlasītu vēlamo pārkodēšanas ierīci, izmantojiet dialoglodziņu **Options**.

### **Pārkodēšanas iespējošana**

- 1. [Logical Tree](#page-152-0) ar peles labo pogu noklikšķiniet uz attiecīgās kameras, norādiet uz **Preferred stream** un pēc tam noklikšķiniet, lai iespējotu **Transcoding**.
- 2. Parādiet kameru [attēlu rūtī](#page-151-0).
- $\Rightarrow$  Šī kamera parāda pārkodēto video.

Šīs attēlu rūts rīkjoslā tiek rādīta aparatūras pārkodēšanas ikona **VIII** vai

programmatūras pārkodēšanas ikona

Ja ietekmētā kamera jau tiek rādīta attēlu rūtī, tā turpina rādīt nepārkodēto video, līdz aizverat šo attēlu rūti.

Ja pārkodēšanas pieprasījumu nevar izpildīt, saistītā attēlu rūts kļūst melna.

### **Pārkodēšanas atspējošana tiešraides režīmā**

- 1. [Logical Tree](#page-152-0) ar peles labo pogu noklikšķiniet uz attiecīgās kameras, norādiet uz **Preferred stream** un pēc tam atlasiet citu straumi.
- 2. Parādiet kameru [attēlu rūtī](#page-151-0).
- $\Rightarrow$  Šī kamera rāda nepārkodēto video.

Pārkodēšanas ikona netiek parādīta.

Ja ietekmētā kamera jau tiek rādīta attēlu rūtī, tā turpina rādīt pārkodēto video, līdz aizverat šo attēlu rūti.

#### **Pārkodēšanas atspējošana tiešraides režīmā**

- 1. Logical Tree ar peles labo pogu noklikšķiniet uz vēlamās kameras, norādiet uz **Preferred stream** un pēc tam noklikšķiniet, lai atspējotu **Transcoding**.
- 2. Parādiet kameru attēlu rūtī.
- $\Rightarrow$  Šī kamera rāda nepārkodēto video.
	- Pārkodēšanas ikona netiek parādīta.

Ja ietekmētā kamera jau tiek rādīta attēlu rūtī, tā turpina rādīt pārkodēto video, līdz aizverat šo attēlu rūti.

# **Ievērībai!**

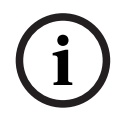

Varat arī iespējot vai atspējot pārkodēšanu tieši attēlu rūtī. Lai to izdarītu, ar peles labo pogu noklikšķiniet uz attiecīgā vienuma, norādiet uz **Select stream** un pēc tam noklikšķiniet uz vēlamās izvēlnes komandas.

Šis iestatījums attiecas tikai uz atlasīto attēlu rūti.

Šī komanda neietekmē vēlamās straumes iestatījumu [Logical Tree.](#page-152-0)

# **Skatiet**

*– [Dialoglodziņš Options, lpp. 139](#page-138-0)*

<span id="page-98-0"></span>*– [Attēlu rūts, lpp. 144](#page-143-0)*

# **12.21 Ierakstīšanas avota pārslēgšana**

Galvenais logs >

Ja ir veikta atbilstoša konfigurēšana, varat mainīt ieraksta avotu. Nomainītā ieraksta avota ikona norāda uz pašreizējo statusu.

Piemērs.  $\Box$  norāda, ka ir redzams sekundārās VRM ieraksts.

# **Lai pārslēgtu:**

Noklikšķiniet uz nomainītā ieraksta avota ikonas, piemēram,  $\boxed{2}$ 

Ikona pārvēršas, piemēram, par . Laika skala attēlo izvēlētā avota ierakstu.

# **Skatiet**

- *– [Izmantotās ikonas, lpp. 132](#page-131-0)*
- *– [Ierakstīto video atskaņošana, lpp. 75](#page-74-1)*
- *– [Tūlītējās atskaņošanas sākšana, lpp. 47](#page-46-0)*

# **12.22 Attēla rūšu asinhronizācija**

Galvenais logs >

Varat asinhronizēt noteiktas attēla rūts atskaņošanu un kontrolēt to neatkarīgi, izmantojot tajā iegultās atskanošanas vadīklas. Tas lauj, piemēram, efektīvāk sekot personai dažādās kamerās.

# **Lai asinhronizētu attēla rūts atskaņošanu:**

1. Noklikšķiniet uz  $\frac{||\mathbf{u}||}{||\mathbf{u}||}$ . Ikona mainās uz  $\frac{||\mathbf{u}||}{||\mathbf{u}||}$ 

Laika skalā tiek parādīts marķieris, kur attēls ir asinhronizēts. Attēla rūtī parādās atskaņošanas vadības josla.

2. Izmantojiet atskaņošanas vadības pogas, lai mainītu laika skalas pozīciju.

3. Noklikšķiniet uz  $\frac{|||}{||}$ , lai pārslēgtos atpakaļ uz sinhronizētu atskaņošanu.

Noklikšķiniet uz  $\equiv$ , lai sinhronizētu visas asinhronizētās attēla rūtis.

# **12.23 Savienojuma izveide ar nepārvaldītu vietni**

# Galvenais logs

Varat izveidot savienojumu ar [nepārvaldītu vietni.](#page-154-1) Šādā gadījumā [Logical Tree](#page-152-0) tiek parādītas visas šajā vietnē pieejamās video tīkla ierīces. Atsakoties Operator Client sistēmā vai izejot no tās, savienojums tiek pārtraukts.

# **Lai izveidotu savienojumu**

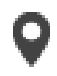

- 1. Ar labo pogu noklikšķiniet uz
- 2. Noklikšķiniet uz **Connect to Site**.

Kamēr tiek veidots savienojums, tiek rādīts .

Kad savienojums ir sekmīgi izveidots, tiek rādīts .

Loģiskajā kokā tiek rādītas visas šajā vietnē pieejamās video tīkla ierīces.

Ja ne ar visām šīs vietnes ierīcēm ir iespējams izveidot savienojumu, tiek rādīts Vēlāk varat mēģināt izveidot savienojumu ar pārējām ierīcēm, ar kurām pašlaik nav izveidots savienojums.

**Padoms.** Lai izveidotu savienojumu, varat arī veikt dubultklikšķi uz .

# **Savienojuma izveide ar pārējām ierīcēm**

- 1. Ar labo pogu noklikškiniet uz
- 2. Noklikšķiniet uz **Retry Connection**.

# **Savienojuma pārtraukšana ar vienu vietni**

- 1. Ar labo pogu noklikšķiniet uz vai uz
- 2. Noklikšķiniet uz **Disconnect from Site**.

Ikona mainās: .

Visas [Attēlu rūtis](#page-151-0) ar šai vietnei piederošajām ierīcēm automātiski tiek aizvērtas.

# **Savienojuma pārtraukšana ar visām vietnēm**

Noklikšķiniet uz

Tiek pārtraukts savienojums ar visām vietnēm. Savienojums ar daļēji pievienotajām vietnēm netiek pārtraukts.

Visas Attēlu rūtis ar šai vietnei piederošajām ierīcēm automātiski tiek aizvērtas.

# **Skatiet**

*– [Unmanaged site, lpp. 19](#page-18-0)*

# **13 Notikumu un signālu apstrāde**

<span id="page-100-0"></span>Šajā nodaļā ir informācija par darbu ar trauksmēm. Daži šajā nodaļā aprakstītie līdzekļi var būt deaktivizēti jūsu lietotāju grupai.

### **Ievērībai!**

Trauksmes stāvokļa attēla rūtī parādītā vietas karte ir optimizēta rādīšanai un satur tikai oriģinālās kartes faila sākotnējo skatu.

### **Skatiet**

- *– [Personas identifikācijas trauksmju pārvaldība, lpp. 107](#page-106-0)*
- *– [Piekļuves vadības funkciju pārvaldīšana, lpp. 111](#page-110-0)*

Fer

# **13.1 Trauksmes apstiprināšana**

Galvenais logs > vai

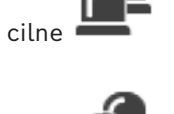

Galvenais logs >

Varat apstiprināt vienu vai vairākas trauksmes, lai notīrītu vai sāktu darbplūsmu.

# **Lai apstiprinātu trauksmi**

- 1. Atlasiet nepieciešamo trauksmes ievadni un noklikšķiniet uz .
- 2. Lai atgrieztos uz [attēla logu,](#page-150-0) noklikšķiniet uz .

Kad trauksme ir apstiprināta, vienlaikus var notikt vairākas darbības.

- Trauksme tiek noņemta no visu pārējo lietotāju trauksmju sarakstiem.
- Ja tā nav parādīta, [trauksmes attēla logs](#page-152-2) aizstāj logu Tiešais attēls monitorā, kas iespējots trauksmēm.
- Trauksmes saturs (tiešraides video, video [tūlītējā atskaņošana](#page-154-2) vai vietnes kartes) ir parādīts trauksmes attēlu rūšu rindā logā Trauksmes attēls.
- Ja ir kāda ar trauksmi saistīta darbplūsma, tiek iespējota darbplūsmas poga Tagad var notīrīt trauksmi vai sākt darbplūsmu. Ja trauksme ir konfigurēta, lai "izraisītu darbplūsmu", darbplūsma jāpabeidz, pirms var notīrīt trauksmi.

# **Trauksmes kameras parādīšana monitorā**

4 Velciet kameras attēlu no trauksmes attēlu rūts uz monitoru grupu.

# **Visu trauksmju apstiprināšana kartē**

- 1. Attēlu rūtī parādiet karti, kurā atrodas kameras [karstvieta](#page-152-6).
- 2. Kartē ar peles labo pogu noklikšķiniet uz kameras un noklikšķiniet uz **Accept all alarms of this device**.

Tiek akceptētas visas attiecīgās ierīces trauksmes. Akceptētās trauksmes tiek attiecīgi parādītas [trauksmju sarakstā.](#page-153-4)

# **Skatiet**

*– [Trauksmju saraksta logs, lpp. 105](#page-104-0)*

**i**

# **13.2 Komentāru pievienošana trauksmei**

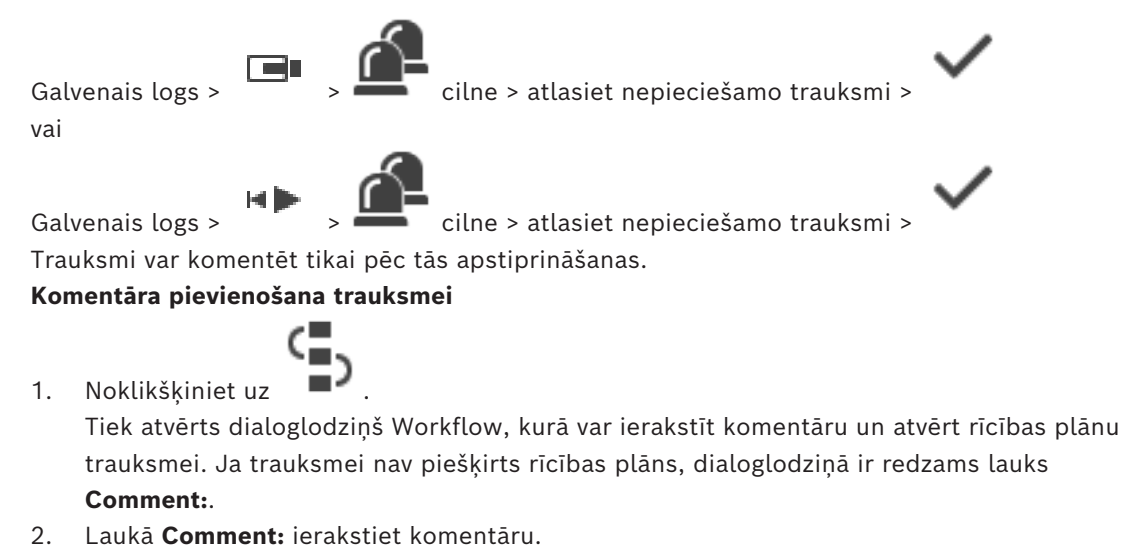

- 3. Noklikšķiniet uz **Close**.
- 4. Notīriet trauksmi. Komentārs tiek pievienots kā atsevišķs vienums sadaļā [žurnāls](#page-152-3) un pievienots trauksmes vienumam žurnālā.

### **Skatiet**

*– [Trauksmju saraksta logs, lpp. 105](#page-104-0)*

# **13.3 Trauksmes notīrīšana**

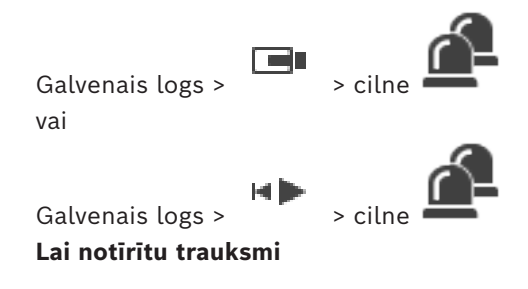

Atlasiet nepieciešamās trauksmes ievadnes un noklikšķiniet uz Ja trauksmei ir komentāra vai darbplūsmas izraisīšanas atribūts, trauksmi nevar izdzēst tieši. Šādos gadījumos vispirms ir jāparāda rīcības plāns un jāievada komentārs. Trauksme tiek notīrīta un noņemta no jūsu trauksmju saraksta. Ja pašlaik netiek rādītas citas trauksmes, [logs Trauksmes attēls](#page-152-2) tiek aizvērts un tiek parādīta [attēla rūts.](#page-151-0)

# **Visu trauksmju notīrīšana kartē**

- 1. Attēlu rūtī parādiet karti, kurā atrodas kameras [karstpunkts.](#page-152-6)
- 2. Kartē ar peles labo pogu noklikšķiniet uz kameras un noklikšķiniet uz **Clear all alarms of this device**.

Tiek notīrītas visas attiecīgās ierīces trauksmes. Notīrītās trauksmes tiek parādītas [trauksmju sarakstā](#page-153-4).

# **Skatiet**

*– [Trauksmju saraksta logs, lpp. 105](#page-104-0)*

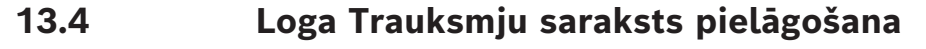

Galvenais logs > vai

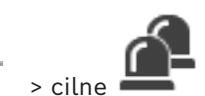

### Galvenais logs > **Lai kārtotu tabulu**

- 1. Noklikšķiniet uz kolonnas virsraksta. Bultiņa kolonnas virsrakstā norāda, vai tabula ir sakārtota augšupejošā vai lejupejošā secībā.
- 2. Lai mainītu kārtošanas secību, vēlreiz noklikšķiniet uz kolonnas virsraksta.

### **Lai pievienotu vai noņemtu kolonnas**

4 Ar peles labo pogu noklikšķiniet uz kolonnas virsraksta un noklikšķiniet uz atzīmētas ievadnes, lai noņemtu atbilstīgo kolonnu, vai noklikšķiniet uz neatzīmētas ievadnes, lai pievienotu atbilstīgo kolonnu.

### **Lai mainītu kolonnu secību**

4 Velciet kolonnas virsrakstu un pārvietojiet to uz nepieciešamo pozīciju.

### **Lai mainītu kolonnas platumu**

- 1. Norādiet uz kolonnas virsraksta labo malu. Rādītājs kļūst par divvirzienu bultiņu <sup>4</sup>1. Velciet kolonnas malu pa kreisi vai pa labi. vai
- 2. Lai ātri izveidotu pietiekami platu kolonnu visa tās satura rādīšanai, veiciet dubultklikšķi uz kolonnas virsraksta labās malas.

# **Skatiet**

*– [Trauksmju saraksta logs, lpp. 105](#page-104-0)*

# **13.5 Loga Tiešais attēls atvēršana**

Galvenais logs > > trauksmes attēla logs vai

# Galvenais logs >  $\sqrt{ }$  > trauksmes attēla logs

Varat pārslēgt uz tiešraides vai atskaņošanas [attēla logu,](#page-150-0) ja ir atvērts [trauksmes attēla logs](#page-152-2). **Lai rādītu attēla logu**

4 Trauksmes attēla logā noklikšķiniet uz . Tiek atvērts attēla logs.

# **Cilpveida atskaņošanas sākšana/apturēšana**

 $\triangleright$  Noklikškiniet uz  $\bigcirc$ 

# **Skatiet**

- *– [Trauksmju saraksta logs, lpp. 105](#page-104-0)*
- *– [Attēlu logs, lpp. 143](#page-142-0)*

# **13.6 Trauksmes attēla loga trauksmes displeju pārslēgšana**

Trauksmes attēlu logā varat pārslēgt trauksmju displeju. Pieejamie displeji ir šādi:

- Vairākrindu trauksmju displejs
- Viena skata trauksmju displejs

# **Lai pārslēgtu uz vairākrindu trauksmju displeju:**

Noklikšķiniet uz L

# **Lai pārslēgtu uz viena skata trauksmju displeju:**

Noklikškiniet uz

# **Lai pārslēgtu starp diviem trauksmju displejiem:**

Veiciet dubultklikšķi trauksmju attēla logā vai

dubultklikšķi noteiktā trauksmju attēlu rūtī.

# **Ievērībai!**

Ja atrodaties vairākrindu trauksmes displejā un veicat dubultklikšķi kaut kur trauksmes attēla logā, pirmā attēlu rūts trauksmes attēlu rūts rindā pārslēgsies uz galveno attēlu rūti viena skata trauksmes displejā. Ja veicat dubultklikšķi uz noteiktas trauksmju attēlu rūts trauksmju attēlu logā, šī noteiktā trauksmju attēlu rūts pārslēgsies uz galveno attēlu rūti viena skata displejā.

# **Skatiet**

*– [Trauksmju displejs, lpp. 128](#page-127-0)*

**i**

# **13.7 Darbplūsmas sākšana**

Galvenais logs > vai

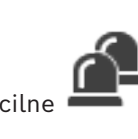

**Lai sāktu darbplūsmu**

Galvenais logs >

- 1. Atlasiet nepieciešamo trauksmes ievadni un noklikšķiniet uz . Ja šī trauksme ir konfigurēta darbplūsmas izraisīšanai, tiek parādīts rīcības plāns (ja konfigurēts šai trauksmei). Turklāt var ievadīt komentāru, ja tas ir konfigurēts.
- 2. Veiciet nepieciešamās darbības.
- 3. Notīriet trauksmi.

# **Skatiet**

*– [Trauksmju saraksta logs, lpp. 105](#page-104-0)*

e

# **13.8 Trauksmes neapstiprināšana**

Galvenais logs > vai

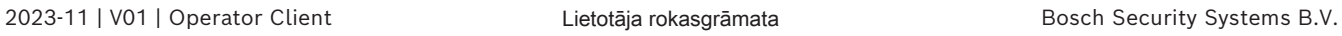

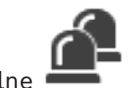

Galvenais logs >  $\sqrt{ }$  > cilne

Ja trauksmes apstiprināšana tiek atsaukta, tā atgriežas trauksmju sarakstā aktīvā stāvoklī un tiek atkal parādīta trauksmju sarakstos visiem lietotājiem, kuri sākotnēji ir saņēmuši trauksmi.

### **Lai atceltu trauksmes apstiprināšanu**

4 Atlasiet apstiprināto trauksmes ievadni un noklikšķiniet uz . Trauksme atkal tiek parādīta kā aktīva.

#### **Skatiet**

*– [Trauksmju saraksta logs, lpp. 105](#page-104-0)*

# **13.9 Lietotāja notikuma izraisīšana**

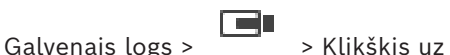

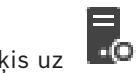

Ir iespējams izraisīt lietotāja [notikumu](#page-151-3) atlasītam Management Server (no Enterprise System), kas konfigurēts Configuration Client.

- **▶** Ar peles labo pogu noklikšķiniet uz **un** un noklikšķiniet uz vēlamās lietotāja notikuma komandas.
- <span id="page-104-0"></span>ð Notikums ir izraisīts.

# **13.10 Trauksmju saraksta logs**

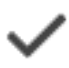

Noklikšķiniet, lai apstiprinātu trauksmi.

Trauksme tiek izņemta no visiem trauksmju sarakstiem un citu operatoru trauksmes video displejiem.

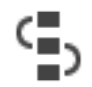

Noklikšķiniet, lai skatītu dialoglodziņu ar rīcības plānu. Attiecīgas konfigurācijas gadījumā varat ievadīt komentāru.

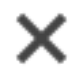

Noklikšķiniet, lai notīrītu trauksmi.

Ja trauksmei ir komentāra vai izraisītas darbplūsmas atribūts, to nevar notīrīt, kamēr nav atvērts rīcības plāns vai ievadīts komentārs. Ja trauksme ir konfigurēta kā automātiski notīrāma, tā tiek izņemta no trauksmju saraksta pēc automātiskās notīrīšanas laika, kas konfigurēts Configuration Client.

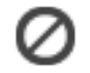

Noklikšķiniet, lai atsauktu trauksmes apstiprināšanu.

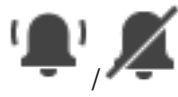

Noklikšķiniet, lai ieslēgtu/izslēgtu trauksmes audio. Pēdējā ienākošā trauksme izraisa trauksmes skaņu.

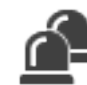

Noklikšķiniet, lai atvērtu trauksmju sarakstu.

### **Skatiet**

*– [Rīcība trauksmes gadījumā, lpp. 23](#page-22-0)*

# **14 Personas identifikācijas trauksmju pārvaldība**

<span id="page-106-0"></span>Ja jūs akceptējat Person Identification trauksmi, informācija par identificēto personu tiek parādīta attēlu rūtī.

# **Personas identifikācijas informācija**

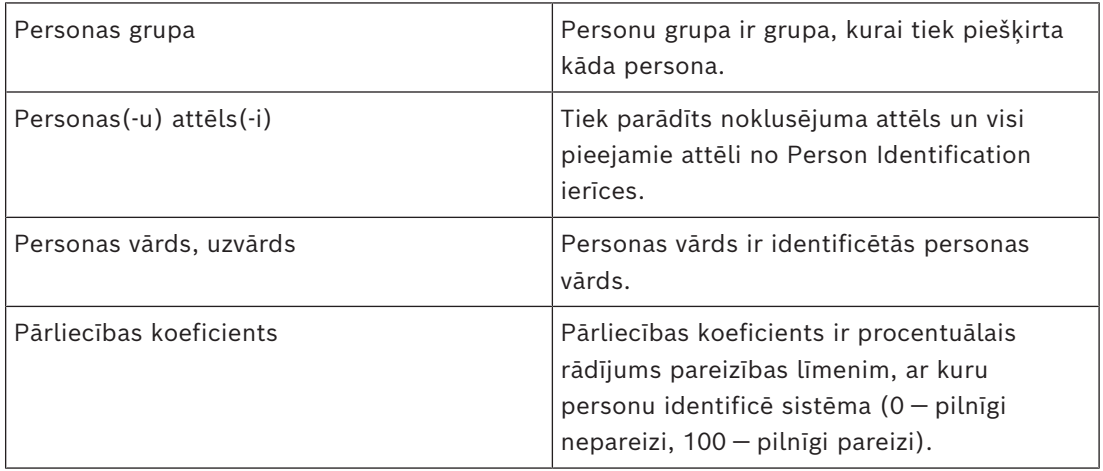

# **Skatiet**

*– [Notikumu un signālu apstrāde, lpp. 101](#page-100-0)*

# **14.1 Personu pārvaldība personas identifikācijas trauksmei**

# **Tools** > **Manage persons...** > **Manage persons** dialoglodziņš

Dialoglodziņā **Manage persons** var pievienot personas, piešķirt personu grupas, pievienot attēlus esošām personām un eksportēt personas.

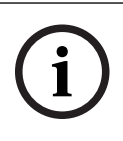

# **Ievērībai!**

Person Identification atbalsta tikai JPEG failus.

# **Personas pievienošana/importēšana**

- 1. Atlasiet personu.
- 2. Noklikšķiniet uz<sup>l</sup>, lai pievienotu personas attēlu. Vai
- velciet personas attēlu no sava failu pārlūka uz kādu personu grupu vai cilni **All** .  $\Rightarrow$  Šis attēls tiek piešķirts kā personas noklusējuma attēls.

# **Attēlu pievienošana esošai personai**

- 1. Atlasiet personu. Tiek parādīts noklusējuma attēls un visi pieejamie personas attēli.
- 2. Noklikšķiniet uz dez attēlu logā, lai personai pievienotu vairāk attēlu.

# **Jauna noklusējuma attēla piešķiršana**

- 1. Pārvietojiet peli pār atbilstīgo attēlu.
- Tiek parādīta komanda **Set as default** .
- 2. Noklikšķiniet uz komandas **Set as default**.
	- Šis attēls tiek piešķirts kā noklusējuma attēls.

# **Personu grupas piešķiršana kādai personai**

- 1. Atlasiet kādu personu. Katrai jaunai personai ir jau atlasīta vērtība **Default person group** .
- 2. Noklikšķiniet laukā **Default person group** .
- 3. Atlasiet atbilstīgo personu grupu, kurai vēlaties piešķirt personu.

#### **Personu eksportēšana**

- 1. Atlasiet personu.
- 2. Noklikšķiniet uz , lai personu eksportētu uz failu pārlūku.

# **Ievērībai!**

**i**

1

 tiek atspējots, ja ir atlasīta cilne **All** . Atlasiet cilni **Default person group** vai jebkuru citu pieejamo personu grupas cilni, lai eksportētu personas.

### **Personas dzēšana**

- 1. Atlasiet personu.
- 2. Noklikšķiniet uz

# **Vairāku personu dzēšana**

- 1. Atlasiet personu
- 2. Nospiediet taustiņu CTRL un atlasiet vairākas personas.
- 3. Noklikšķiniet uz

# **Vienas personas attēlu dzēšana**

- 1. Atlasiet atbilstīgo attēlu.
- 2. Noklikškiniet uz

**Piezīme.** Ja tiek dzēsts noklusējuma attēls, nākamais attēls tiek automātiski piešķirts kā noklusējuma attēls.

# **Lai meklētu personu vārdus:**

1. Meklēšanas laukā ierakstiet meklētās personas vārdu. **Piezīme.** Tiklīdz sāksit rakstīt, rezultāti jau tiks filtrēti un parādīti. Varat nekavējoties sākt meklēt vārdus, pat ja Operator Client joprojām tiek importēts personu saraksts un atbilstošie personu attēli.

2. Lai atmestu meklēšanu, noklikšķiniet uz vai nospiediet taustiņu esc.
# **15 Apsardzes paneļa funkciju vadība**

Operator Client sadaļā var pārvaldīt vairākas apsardzes paneļa funkcijas.

# **15.1 Trauksmes signālu izslēgšana**

Galvenais logs

Varat izslēgt [apsardzes paneļa](#page-150-0) [zonas](#page-154-0) trauksmes signālus, ja jums ir attiecīgas atļaujas.

# **Trauksmes signāla izslēgšana**

→ [Logical Tree](#page-152-0) vai kartē ar peles labo pogu noklikšķiniet uz vēlamās zonas ■● <sub>un</sub> noklikšķiniet uz **Silence Bells**.

Trauksmes signāla skaņa tiek izslēgta.

# **15.2 Durvju darbība**

# Galvenais logs

Operator Client nodrošina tālāk norādītās durvju kontroles iespējas [apsardzes panelī.](#page-150-0)

- Druvju drošības ieslēgšana.
- Durvju drošības izslēgšana. Statuss mainās uz Bloķēts.
- Durvju bloķēšana.
- Durvju atbloķēšana. Varat bloķēt atbloķētas durvis vai ieslēgt atbloķētu durvju drošību.
- Durvju cikla iestatīšana.

Sistēmas administrators var ierobežot katras attiecīgās funkcijas atļaujas, piešķirot tās tikai noteiktām lietotāju grupām.

Durvju nobloķēšana nozīmē, ka tās ar karti var atvērt pilnvarota persona, kurai ir piešķirta karte.

Ja durvis ir atbloķētas, tās var atvērt jebkura persona.

Durvju drošības ieslēgšana nozīmē, ka tās nevar atvērt neviena persona, pat ne pilnvarotie karšu turētāji.

Durvju cikls nozīmē, ka aizslēgtas durvis tiek uz dažām sekundēm atslēgtas un pēc tam atkal aizslēgtas.

# **Darbību veikšana**

4 Logical Tree vai kartē ar peles labo pogu noklikšķiniet uz durvīm un noklikšķiniet uz nepieciešamās komandas.

Pieejamās komandas

- **Lock** / **Unlock**
- **Secure** / **Unsecure**
- **Cycle**

**Piezīme.** Ja durvju statuss ir nezināms, durvju darbību kontekstizvēlnes nav pieejamas.

# **Skatiet**

*– [Izmantotās ikonas, lpp. 132](#page-131-0)*

# **15.3 Punkta apiešana**

# Galvenais logs

Varat mainīt punkta statusu, atlasot statusu **Bypassed** Operator Client.

Sistēmas administrators var ierobežot šīs funkcijas atļaujas, piešķirot tās tikai noteiktām lietotāju grupām

Kad punkts ir apiets, tā statuss ir jāmaina atpakaļ uz Parasts.

Ja punkts tiek [apiets](#page-150-1), tas nevar aktivizēt trauksmi. Ja punkta apiešana tiek atcelta, punkts var aktivizēt trauksmi. Tiek aktivizētas arī gaidošas trauksmes, ja tādas ir pieejams.

#### **Apiešana un apiešanas atcelšana**

4 Logical Tree vai kartē ar peles labo pogu noklikšķiniet uz punkta un noklikšķiniet uz nepieciešamās komandas.

**Piezīme.** Apiešanas un apiešanas atcelšanas kontekstizvēlnes nav pieejamas, ja ierīces statuss ir nezināms.

#### **Skatiet**

*– [Izmantotās ikonas, lpp. 132](#page-131-0)*

### **15.3.1 Zonas apsardzes aktivizēšana**

Galvenais logs

Varat no Operator Client kontrolēt tālāk norādītos [apsardzes paneļa](#page-150-0) zonas stāvokļus.

- Aktivizējiet [zonu.](#page-154-0)
- Deaktivizējiet zonu.
- Lieciet piespiedu kārtā aktivizēt zonu, kas nav gatava aktivizēšanai.

Sistēmas administrators var piešķirt atļauju izmantot katru no šīm funkcijām tikai noteiktām lietotāju grupām.

#### **Lai aktivizētu zonu:**

[Loģiskajā kokā](#page-152-0) ar labo pogu noklikšķiniet uz nepieciešamās deaktivizētās zonas

un noklikšķiniet uz **Arm**. Tiks parādīta aktivizētas zonas (**144**) ikona.

#### **Zonas apsardzes deaktivizēšana**

4 [Logical Tree](#page-152-0) vai kartē ar peles labo pogu noklikšķiniet uz attiecīgās zonas ar aktivizētu

apsardzi ( ) un noklikšķiniet uz **Disarm**. Tiek parādīta zonas ar deaktivizētu apsardzi

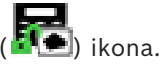

#### **Zonas apsardzes aktivizēšana piespiedu kārtā**

4 [Logical Tree](#page-152-0) vai kartē ar peles labo pogu noklikšķiniet uz attiecīgās zonas ar

deaktivizētu apsardzi ( ) un noklikšķiniet uz **Force Arm**. Tiks parādīta zonas ar

aktivizētu apsardzi (**1)** ikona.

**Piezīme.** Aktivizēšanas un deaktivizēšanas konteksta izvēlnes nav pieejamas, ja ierīcei ir nezināms stāvoklis.

# **16 Piekļuves vadības funkciju pārvaldīšana**

Operator Client sadaļā varat pārvaldīt vairākas piekļuves vadības funkciju.

# **Skatiet**

*– [Notikumu un signālu apstrāde, lpp. 101](#page-100-0)*

**16.1 Piekļuves piešķiršana un liegšana**

Galvenais logs

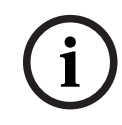

**i**

# **Ievērībai!**

Trauksmes **Access requested** ar augstu prioritāti automātiski uznirs attēlu logā.

### **Piekļuves piešķiršana un liegšana**

Noklikšķiniet uz , lai pieņemtu **Access requested** trauksmi. Tā tiek ieslēgts trauksmes taimeris, kas rāda, cik daudz laika ir palicis.

Noklikšķiniet uz  $\widehat{F}$ , lai piešķirtu piekļuvi. Vai

noklikšķiniet uz  $\cup$ , lai liegtu piekļuvi.

# **Ievērībai!**

Kad taimera laiks beigsies, sistēma automātiski liegs piekļuvi attiecīgajam pieprasījumam.

# **16.2 Durvju darbība**

#### Galvenais logs

Varat uzraudzīt zemāk minētos piekļuves vadības durvju stāvokļus no Operator Client:

- Druvju drošības ieslēgšana.
- Durvju bloķēšana.
- Durvju atbloķēšana.

Sistēmas administrators var ierobežot katras attiecīgās funkcijas atļaujas, piešķirot tās tikai konkrētām lietotāju grupām.

Durvju aizsardzība nozīmē to, ka apstiprināta persona var atvērt durvis, izmantojot, piemēram, karti.

Durvju bloķēšana nozīmē to, ka neviens nevar atvērt durvis, pat apstiprinātās personas. Durvju atbloķēšana nozīmē to, ka tās var atvērt jebkura persona. Varat bloķēt atbloķētas durvis vai ieslēgt atbloķētu durvju drošību.

#### **Darbību veikšana**

4 Logical Tree vai kartē ar peles labo pogu noklikšķiniet uz durvīm un noklikšķiniet uz nepieciešamās komandas.

Pieejamās komandas

- **Lock door / Unlock door**
- **Secure door**

**Piezīme.** Ja durvju statuss ir nezināms, durvju darbību konteksta izvēlnes nav pieejamas.

# **17 CCTV tastatūras izmantošana**

Šajā nodaļā ir aprakstīts, kā izmantot BVMS Operator Client ar Bosch IntuiKey tastatūru vai KBD Universal XF tastatūru.

# **17.1 KBD Universal XF tastatūras izmantošana**

# **Ievērībai!**

Skatiet KBD-Universal XF tastatūras komplektācijā iekļauto lietošanas pamācību, kas pieejama tiešsaistes produktu katalogā.

KBD-Universal XF tastatūru var izmantot kā USB tastatūru BVMS. Pirms izmantošanas tastatūrai pievienojiet BVMS tastatūras veidni. Tastatūru var konfigurēt arī tāda operatora lietošanai, kurš ir kreilis. Skatiet KBD Universal XF tastatūras komplektā iekļauto lietošanas pamācību.

# **17.1.1 KBD Universal XF tastatūras lietotāja interfeiss**

Nākamajā tabulā ir norādītas tastatūras veidnes ikonas un to attiecīgā funkcija.

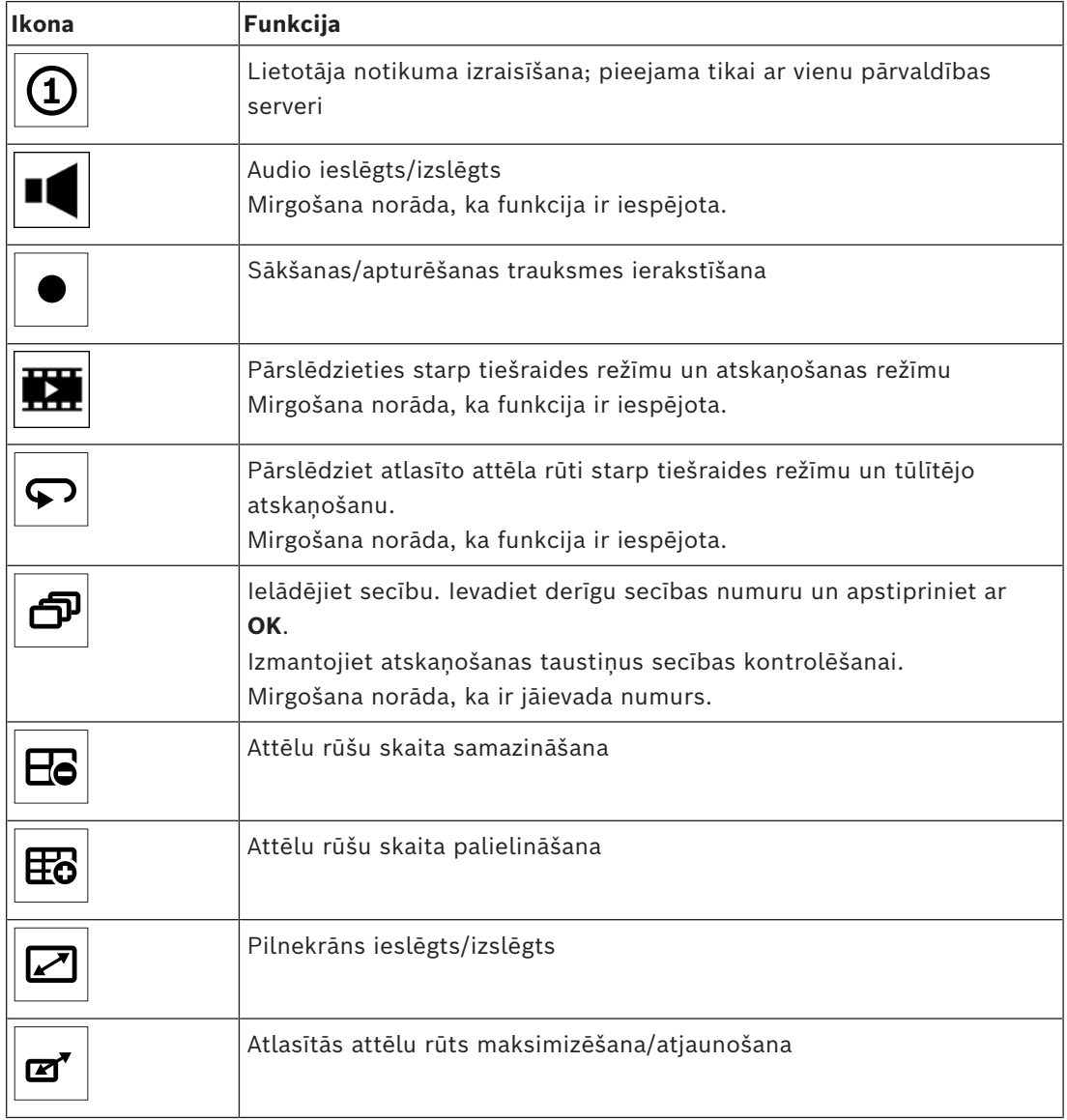

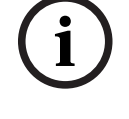

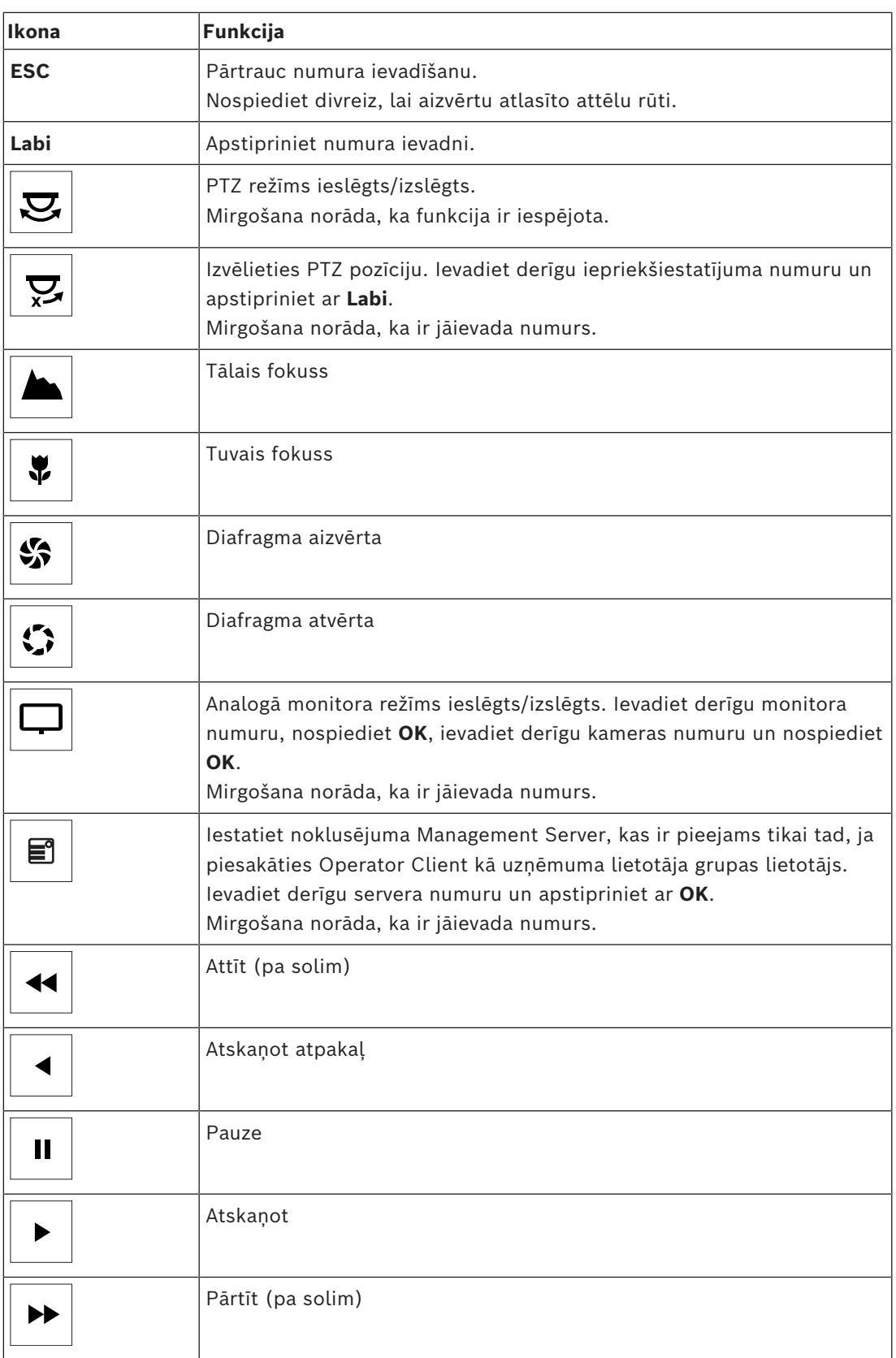

Ja poga nav izgaismota, tai nav nevienas funkcijas. Visām apgaismotajām pogām ir kāda funkcija.

Ja kāda poga mirgo, tās funkcija ir aktīva, piemēram, atskaņošanas pogas mirgošana liecina par aktīvu atskaņošanas režīmu. Nospiediet pogu, lai pārslēgtu uz citu stāvokli; piemēram, nospiežot mirgojošu atskaņošanas pogu, notiek pārslēgšanās uz tiešraides režīmu. Ievadiet numuru un apstipriniet ar OK, lai attiecīgo kameru parādītu atlasītajā attēlu rūtī.

# **17.2 Bosch IntuiKey tastatūras lietotāja interfeiss**

Šajā nodaļā tiek aprakstīts Bosch IntuiKey tastatūras lietotāja interfeiss.

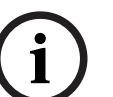

# <span id="page-114-0"></span>**Ievērībai!**

Katra tastatūras ievade tiek notīrīta pēc dažām sekundēm, ja ievade nenotiek turpināta.

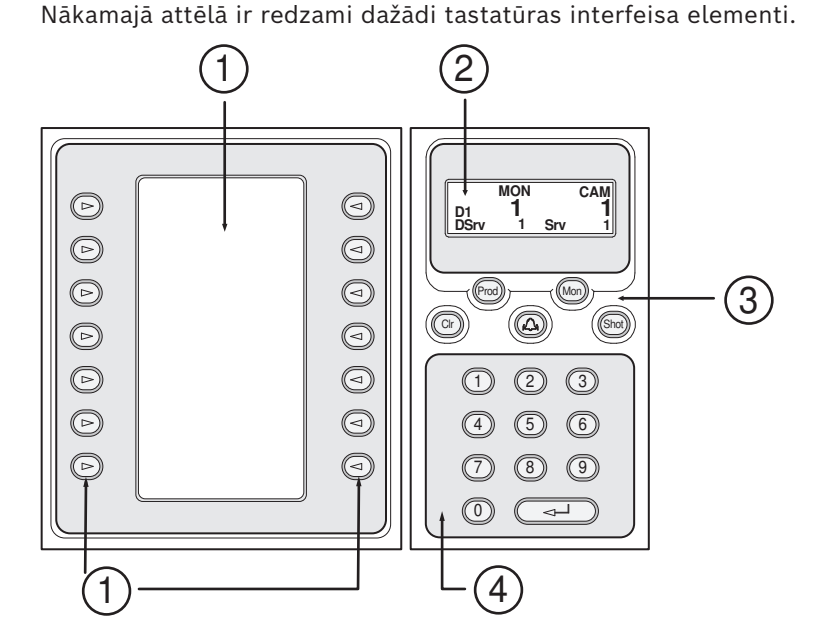

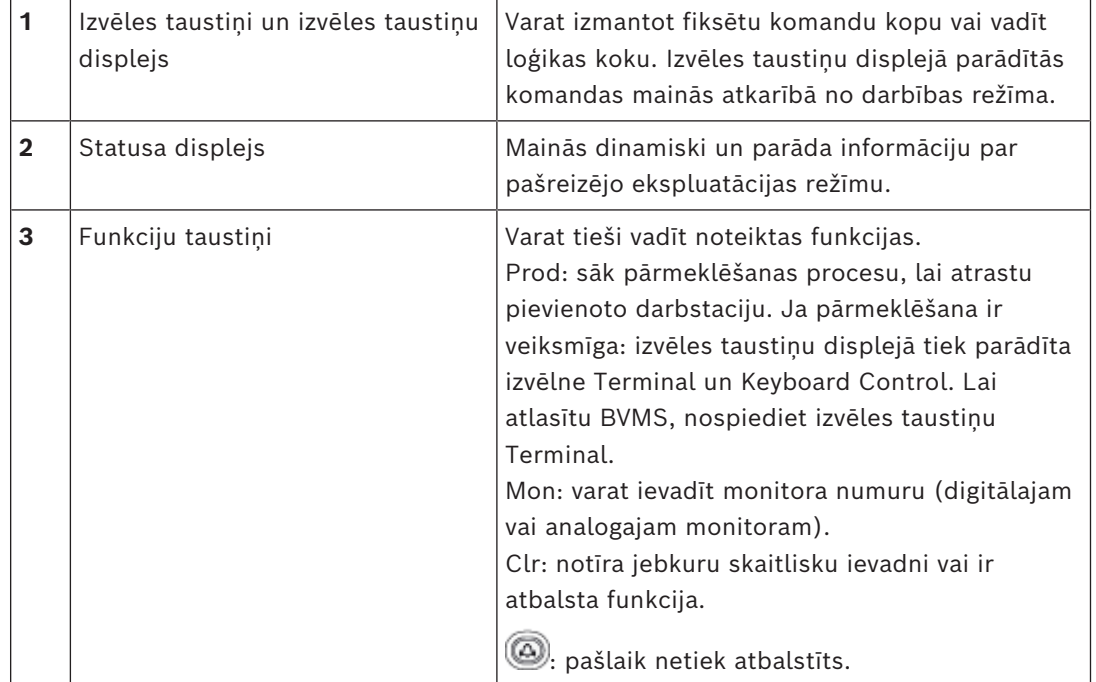

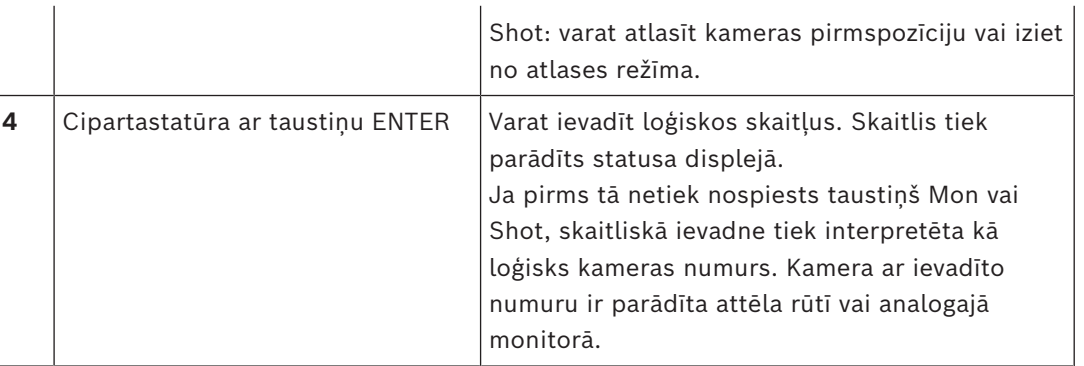

# **17.2.1 Statusa displejs**

Statusa displejs dinamiski mainās, lai parādītu informāciju par tastatūras pašreizējo darbības režīmu.

Nākamajā attēlā ir redzami dažādi statusa displeja elementi.

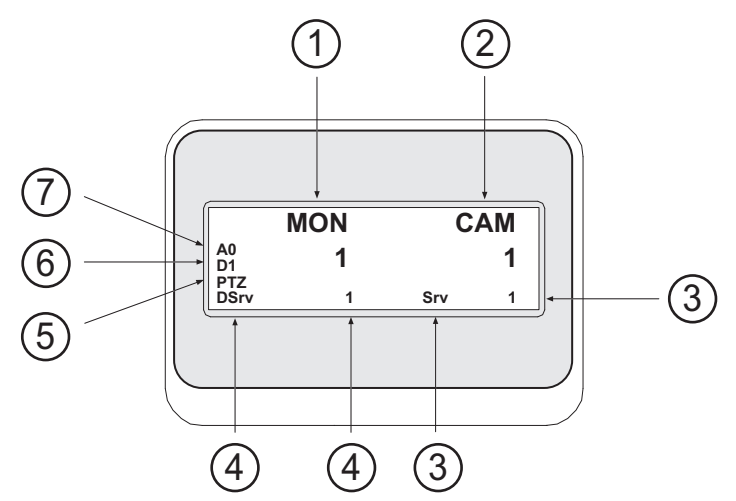

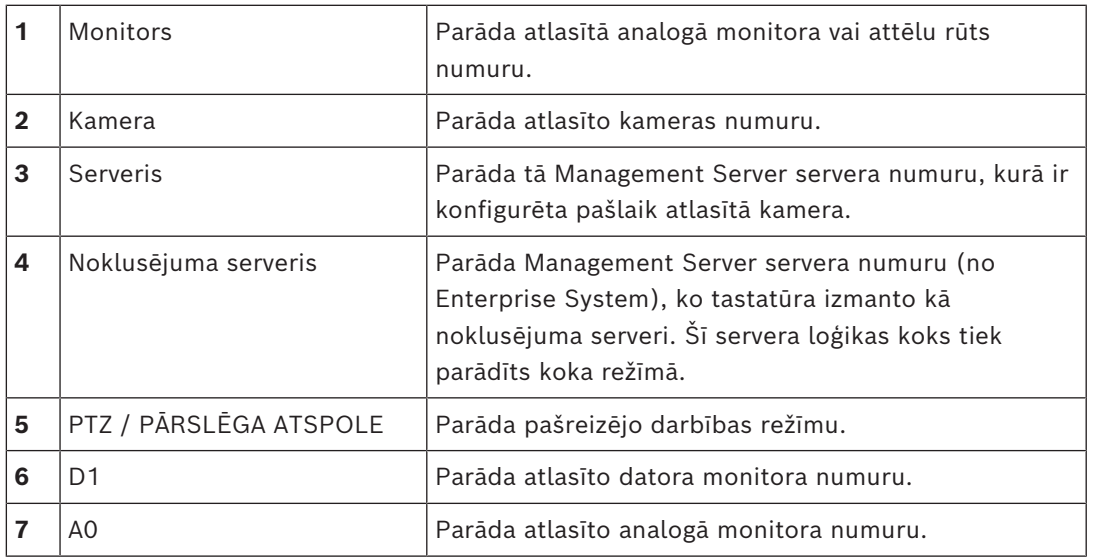

# **17.3 Bosch IntuiKey tādas tastatūras izmantošana, kas savienota ar darbstaciju**

Ar BVMS darbstaciju savienota tastatūra piedāvā ļoti dažādus līdzekļus. Ir pieejams gan analogais, gan digitālais režīms.

Ja tastatūra ir savienota ar dekodētāju, līdzekļu kopa ir samazināta. Ir pieejams tikai analogais režīms.

Ja izveidots savienojums ar darbstaciju, kas izmanto vienumu [Uzņēmuma sistēma,](#page-151-2) vispirms jāatlasa nepieciešamais [Pārvaldības serveris](#page-152-1) un pēc tam kamera, kas konfigurēta šajā Management Server.

# **Skatiet**

*– [Bosch IntuiKey tastatūras lietotāja interfeiss, lpp. 115](#page-114-0)*

# **17.3.1 Tastatūras IntuiKey sākšana**

Tastatūrai ir jābūt savienotai ar darbstacijas COM portu.

- 1. Sāciet Operator Client darbstacijā.
- 2. Nospiediet pogu Prod.
- Tastatūra meklē pievienotās ierīces.
- 3. Nospiediet izvēles taustiņu Terminal. Tiek atvērts atlases režīms.

# **17.3.2 Darbības režīmu atvēršana**

Varat izmantot tastatūru tālāk norādītajos režīmos.

- Atlases režīms Šajā režīmā var atlasīt attēlu rūti, vadības sviru pārvietojot nepieciešamajā virzienā.
- [PTZ](#page-153-0) režīms

Šis režīms ļauj vadīt fiksētās un PTZ kameras, kartes un dokumentus tiešajā režīmā.

– Pārslēga atspoles režīms Šajā režīmā var vadīt kameras tūlītējā atskaņošanā vai atskaņošanas režīmā.

### **Atlases režīma atvēršana**

- 1. Sāciet Operator Client un tastatūru. vai
- 2. Nospiediet ENTER, lai izietu no PTZ vai pārslēga atspoles režīma un atgrieztos atlases režīmā.

# **PTZ režīma atvēršana**

- 1. Atlasiet PTZ kameru.
- 2. Nospiediet Shot.

Lai sāktu pirmspozīciju, vēlreiz nospiediet Shot, nospiediet pirmspozīcijas numuru un nospiediet ENTER.

### **Pārslēga atspoles režīma atvēršana**

- 1. Atskaņošanas režīma sākšana
- 2. Nospiediet Shot.

# **Iziešana no PTZ vai pārslēga atspoles režīma**

4 Nospiediet ENTER, lai izietu no PTZ vai pārslēga atspoles režīma, un vēlreiz sāciet atlases režīmu.

# **17.3.3 Kameru parādīšana**

Ievadiet skaitlisku komandu, lai kameru ar šo loģisko numuru parādītu aktīvajā vienumā [Image pane](#page-151-0) vai analogā monitorā.

Lai parādītu Enterprise System kameras, atlasiet Management Server, kur tiek konfigurētas šīs kameras.

### **Pārslēgšana starp analogo režīmu un darbstacijas režīmu**

Divreiz nospiediet Mon.

#### **Kameras parādīšana datora monitorā**

- 1. Pārslēdziet uz digitālo režīmu.
- 2. Nospiediet Mon, nospiediet 1–4, lai atlasītu nepieciešamo darbstacijas monitoru, nospiediet nepieciešamās attēlu rūts numuru un nospiediet ENTER. Attēlu rūšu numerācija ir no kreisās uz labo pusi un no augšas uz leju.
- 3. Nospiediet nepieciešamo kameras numuru un nospiediet ENTER. Tiek parādīta nepieciešamā kamera. Piemēram, nospiediet Mon, 412 un ENTER. Pēc tam nospiediet 7 un ENTER. 7. kamera tiek parādīta 12. attēlu rūtī darbstacijas 4. monitorā.

#### **Management Server atlasīšana no Enterprise System:**

- 1. Nospiediet NEXT.
- 2. Nospiediet **ir** izvēles taustiņu un ievadiet servera numuru. Servera numurs ir konfigurēts Configuration Client **Server Number** sarakstā. Tagad ievadot kameras loģisko numuru, tiek parādīta šajā Management Server konfigurētā kamera.

#### **Kameras parādīšana analogā monitorā**

- 1. Pārslēdziet uz analogo režīmu.
- 2. Nospiediet Mon, nospiediet nepieciešamā monitora numuru un nospiediet ENTER. Monitoru numuri ir konfigurēti Configuration Client.
- 3. Nospiediet nepieciešamo kameras numuru un nospiediet ENTER. Tiek parādīta nepieciešamā kamera. Piemēram, nospiediet Mon, 3 un ENTER. Pēc tam nospiediet 4 un ENTER. 4. kamera tiek parādīta 3. analogajā monitorā.

#### **Ievērībai!**

**i**

Izsaucot [PTZ](#page-153-0) kameru ar skaitlisku komandu, sistēma automātiski pāriet PTZ režīmā.

# **17.3.4 Izmantojot IntuiKey tastatūras kursorsviru**

Atlases režīmā kursorsvira lauj izmantot tālāk norādītās funkcijas.

- Sasveriet kursorsviru, lai atlasītu attēlu rūti.
- PTZ režīmā kursorsvira ļauj izmantot tālāk norādītās funkcijas.
- Pagrieziet kursorsviru, lai tuvinātu vai tālinātu.
- Sasveriet kursorsviru, lai panoramētu un sasvērtu PTZ kameru.
- PTZ kamerai izmantojiet pogu Focus un Iris.

Pārslēga atspoles režīmā pagrieziet kursorsviru, lai izmantotu tālāk norādītās funkcijas.

- Griešanas laikā atskaņojiet uz priekšu/atpakaļ.
- Mainiet atskaņošanas ātrumu: ātrums ir atkarīgs no rotācijas līmeņa.
- Atskaņojot apturiet video.

Pārslēga atspoles režīmā sasveriet kursorsviru, lai izmantotu tālāk norādītās funkcijas.

- Kad video ir apturēts, sasveriet augšup/lejup: atskaņojiet uz priekšu/atpakaļ.
- Kad video tiek atskaņots, sasveriet augšup/lejup: iestatiet atskaņošanas ātrumu.

– Sasvēršana pa labi/pa kreisi: pauze un pakāpeniska pārvietošana uz priekšu/atpakaļ.

Pārslēga atspoles režīmā pogas Focus un Iris ļauj izmantot tālāk norādīto funkciju.

– Nospiediet Focus vai Iris, lai pārvietotu noslēguma līniju laika skalā uz priekšu vai atpakaļ. Izmantojot opciju Focus, noslēguma līnija tiek pārvietota uz priekšu vai atpakaļ par lielāku laika lielumu; izmantojot opciju Iris, noslēguma līnija tiek pārvietota uz priekšu vai atpakaļ par mazāku laika lielumu.

[Atskaņošanas režīms](#page-150-2)

– Lai sistēmu bloķētu pašreizējā atskaņošanas ātrumā, nospiediet pogu Shot, vienlaikus griežot kursorsviru.

# **17.3.5 IntuiKey tastatūras izvēles taustiņu izmantošana**

Pieejamie darbības režīmi

– Koka režīms

Jūs izmantojat šo darbības režīmu, lai vadītu Operator Client loģikas kokā pieejamās ierīces.

– Komandu režīms

Izmantojiet šo darbības režīmu, lai nosūtītu komandas, piemēram, par pārslēgšanu uz atskaņošanas režīmu.

# **Lai pārslēgtos starp koka režīmu un komandu režīmu**

1. Koka režīmā: spiediet kreiso Level Up izvēles taustiņu tik bieži, cik nepieciešams, lai parādītu saknes līmeni, un pēc tam nospiediet Exit izvēles taustiņu, lai parādītu komandu režīmu.

vai

2. Komandu režīmā: nospiediet izvēles taustiņu Tree Mode.

### **Loģikas koka režīma izmantošana**

4 Pārslēdziet uz koka režīmu.

Izvēles taustiņu displeja labā puse

4 Nospiediet izvēles taustiņu, lai vadītu vienumu (piemēram, parādītu kameru vai pārslēgtu releju).

Nospiežot karti vai mapi (melns fons), tā pārvietojas pa kreisi. Labajā pusē ir parādīts tās saturs.

Izvēles taustiņu displeja kreisā puse

- 1. Nospiediet izvēles taustiņu kreisajā pusē, lai atlasītu mapi vai karti un tās saturu parādītu izvēles taustiņu displeja labajā pusē. Lai parādītu karti, vienreiz nospiediet izvēles taustiņu, to atzīmējot (ar taisnstūri), un vēlreiz nospiediet izvēles taustiņu, lai to parādītu atlasītajā attēla rūtī.
- 2. Nospiediet Level Up, lai pārietu uz loģikas koka nākamo augšējo līmeni.
- 3. Nospiediet UP, lai atlasi pārvietotu augšup, vai DOWN, lai to pārvietotu lejup.

Nākamajos attēlos ir redzams loģikas koka piemērs un tā attēlojums tastatūras izvēles taustiņu displejā.

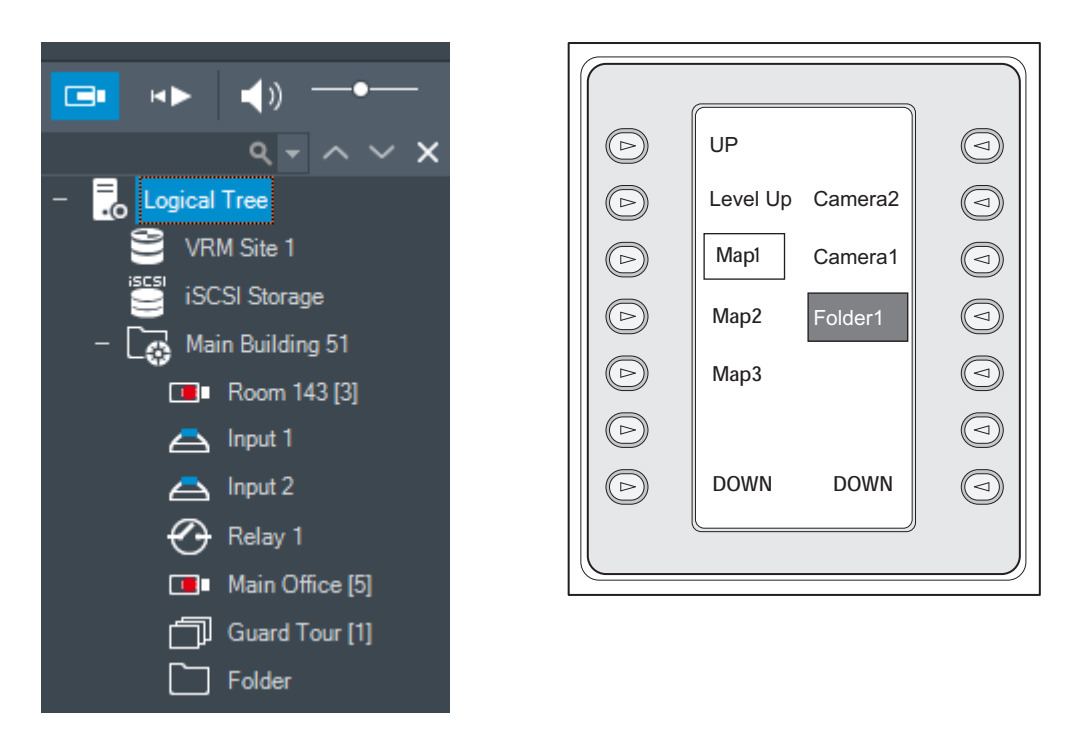

#### **Lai izmantotu komandu režīmu**

- 1. Pārslēdziet uz komandu režīmu.
- 2. Nospiediet izvēles taustiņu, lai izpildītu nepieciešamo komandu.
- Pieejamās komandas
- : ielādējiet secību. Vienumā **Status Display** ievadiet secības numuru.
- $\blacksquare/\blacktriangleright$ : secības atskaņošana, pauze
- $\blacksquare$  /  $\blacksquare$  : secības solis uz priekšu/atpakaļ
- : maksimizējiet/atjaunojiet atlasīto attēla rūti
- $\mathsf{X}_{:}$  aizveriet atlasīto attēla rūti
- : pārslēdzieties starp tiešraides režīmu un atskaņošanas režīmu
- : pārslēdziet atlasīto attēla rūti starp tiešraides režīmu un tūlītējo atskaņošanu
- / : rādīt vairāk attēlu rūšu rindas/rādīt mazāk attēlu rūšu rindas
	- **Piezīme.**Nevar attēlot vairāk attēlu rūšu rindas kā ir maksimāli konfigurēts, ko nosaka parametrs klientā BVMS Configuration Client.
		- /  $R\overline{\textsf{E}}\textsf{C}_1$  sākt/apturēt trauksmes ierakstīšanu
- $\mathbf{d}|_{\text{in}}$  : audio ieslēgts/izslēgts
- NEXT: pārslēdziet uz nākamo lapu
- $\big(\mathbf{1}\big)/\mathbf{2}\big)/\mathbf{3}\big/$   $\mathbf{4}\big)$ : lietotāja notikuma (1-4) izraisīšana, pieejama tikai ar atsevišķu pārvaldības serveri
- : iestatiet noklusējuma Management Server, kas ir pieejams tikai tad, ja piesakāties Operator Client kā [Enterprise User Group](#page-151-1) lietotājs.
- $\boxed{5}$ : ieslēgtas/izslēgtas attēlu rūts joslas
	- $\boxed{\blacktriangleright}$ : pilnekrāns ieslēgts/izslēgts

**i**

Nevar attēlot vairāk attēlu rūšu rindas kā ir maksimāli konfigurēts, ko nosaka parametrs.

# **17.4 Bosch IntuiKey tās tastatūras izmantošana, kas savienota ar dekodētāju**

Ar dekodētāju savienota tastatūra nodrošina piekļuvi Management Server bez Operator Client programmatūras. Šeit ir jāpiesakās. Ir pieejams tikai analogais režīms.

# **17.4.1 Tastatūras sākšana**

Pēc tastatūras sākšanas ir jāpiesakās Management Server.

#### **Ievērībai!**

Tikai BVMS lietotāji ar skaitliskiem lietotājvārdiem un skaitliskām parolēm var izmantot Bosch IntuiKey tastatūras analogo režīmu. Lietotājam ir nepieciešamas piekļuves tiesības dekodētājam, kas ir savienots ar Bosch IntuiKey tastatūru.

#### **Tastatūras sākšana**

Nospiediet izvēles taustinu Terminal. Tiek parādīts šis pieteikšanās displejs:

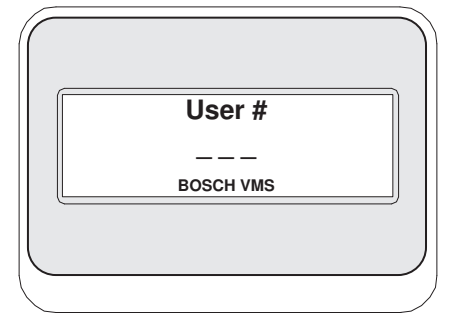

4 Ievadiet lietotājvārdu.

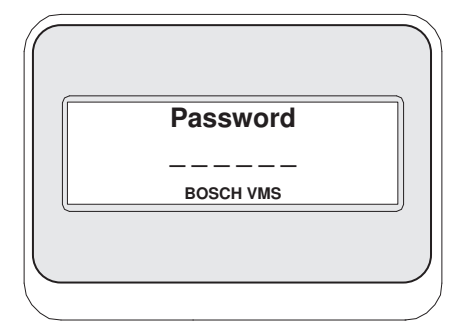

Pēc veiksmīgas pieteikšanās izvēles taustiņu displejā tiek parādīti izvēles taustiņi Terminal un Keyboard Control.

## **17.4.2 Kameru parādīšana**

- 1. Nospiediet Mon, nospiediet nepieciešamā monitora numuru un nospiediet ENTER. Monitoru numuri ir konfigurēti Configuration Client.
- 2. Nospiediet nepieciešamo kameras numuru un nospiediet ENTER. Tiek parādīta nepieciešamā kamera. Piemēram, nospiediet Mon, 3 un ENTER. Pēc tam nospiediet 4 un ENTER. 4. kamera tiek parādīta 3. analogajā monitorā.

Ja atlasītais monitors parāda [PTZ](#page-153-0) kameru, tastatūra automātiski pārslēdzas uz PTZ režīmu.

# **17.4.3 Kursorsviras izmantošana**

Kursorsvira ļauj izmantot tālāk norādītos līdzekļus.

- Pagrieziet kursorsviru, lai tuvinātu vai tālinātu.
- Sasveriet kursorsviru, lai panoramētu un sasvērtu [PTZ](#page-153-0) kameru.
- PTZ kamerai izmantojiet pogu Focus un Iris.

# **17.4.4 Izvēles taustiņu izmantošana**

Ir pieejams tālāk norādītais darbības režīms.

– Komandu režīms

# **Komandu režīma izmantošana**

- 4 Nospiediet izvēles taustiņu, lai izpildītu nepieciešamo komandu.
- Pieejamās komandas
- Sākšanas/apturēšanas trauksmes ierakstīšana
- Atteikšanās

Šajā nodaļā ir ietverta informācija par visiem logiem, kas pieejami Operator Client no BVMS.

# **Ievērībai!**

Šajā dokumentā ir aprakstītas dažas funkcijas, kas nav pieejamas BVMS Viewer. Detalizētu informāciju par dažādiem BVMS izdevumiem skatiet vietnē [www.boschsecurity.com](https://www.boschsecurity.com/xc/en/solutions/management-software/bvms/) un BVMS ātrās atlases rokasgrāmatā: [BVMS ātrās atlases](https://media.boschsecurity.com/fs/media/en/pb/images/products/management_software/bvms/bvms_quick-selection-guide.pdf) [rokasgrāmata](https://media.boschsecurity.com/fs/media/en/pb/images/products/management_software/bvms/bvms_quick-selection-guide.pdf).

### **Skatiet**

- *– [Tiešraides režīms, lpp. 123](#page-122-0)*
- *– [Atskaņošanas režīms, lpp. 125](#page-124-0)*
- <span id="page-122-0"></span>*– [Trauksmju displejs, lpp. 128](#page-127-0)*

# **18.1 Tiešraides režīms**

Galvenais logs >

Ik reizi piesakoties jūs automātiski piekļūstat tiešraides režīmam.

Varat pēc nepieciešamības pārvietot visus vadības elementus, mainīt to lielumu vai tos paslēpt.

Varat noklikšķināt ar peles labo pogu, lai parādītu konteksta izvēlni.

Ja kādai ienākošai trauksmei ir zemāka prioritāte nekā pašlaik parādītajam [attēla logam](#page-150-3),

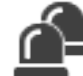

cilne sāk mirgot un norāda trauksmi.

rar

Ja kādai ienākošai trauksmei ir augstāka prioritāte nekā pašlaik parādītajam attēla logam, automātiski tiek parādīta ienākošā trauksme (automātiska trauksmes uznire).

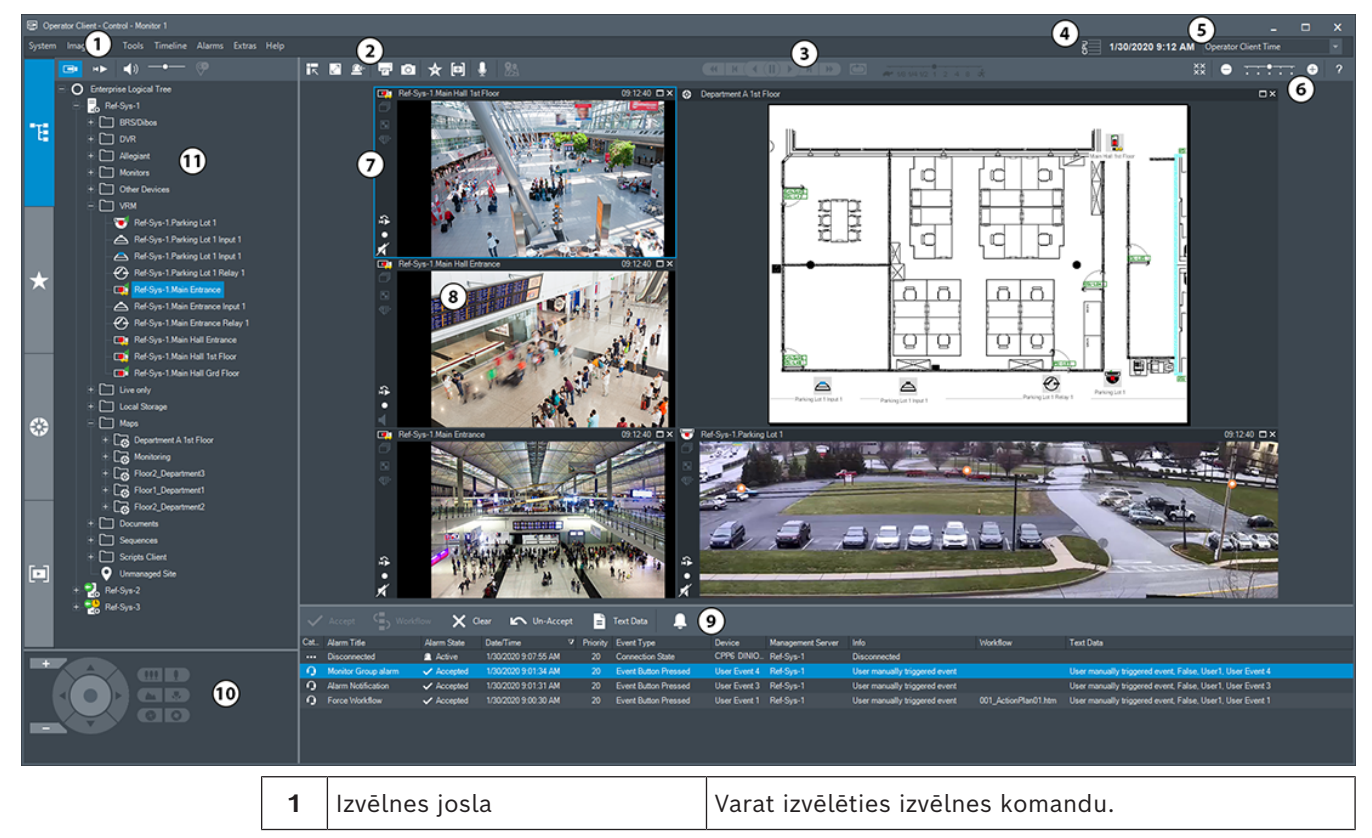

**i**

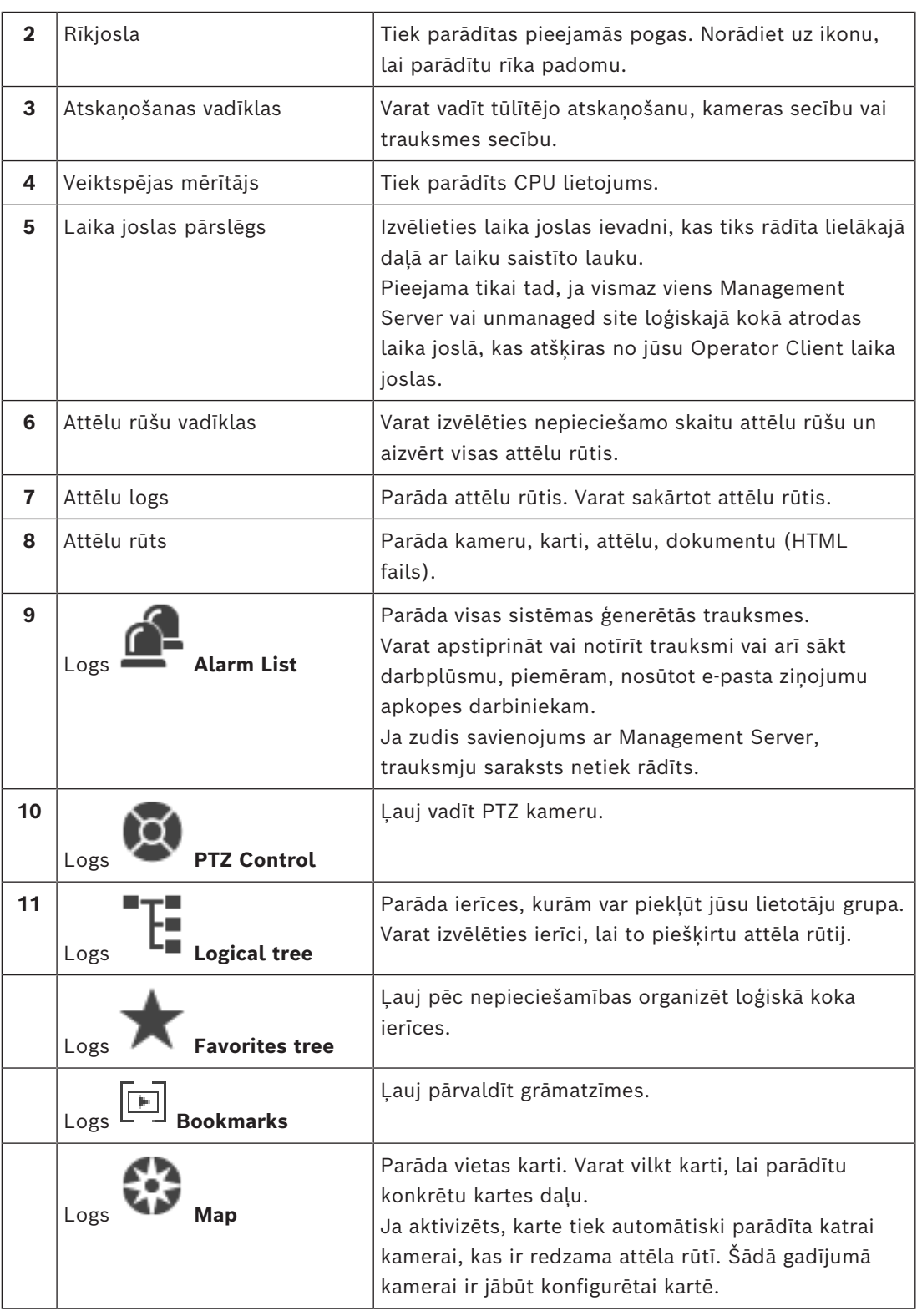

- *– [Izvēlnes komandas, lpp. 137](#page-136-0)*
- *– [Loģikas koka logs, lpp. 142](#page-141-0)*
- *– [Favorites Tree logs, lpp. 142](#page-141-1)*
- *– [PTZ vadības logs, lpp. 146](#page-145-0)*
- *– [Attēlu logs, lpp. 143](#page-142-0)*
- *– [Attēlu rūts, lpp. 144](#page-143-0)*
- <span id="page-124-0"></span>*– [Trauksmju saraksta logs, lpp. 105](#page-104-0)*

# **18.2 Atskaņošanas režīms**

Galvenais logs >

Varat noklikšķināt ar peles labo pogu, lai parādītu konteksta izvēlni. Ja kādai ienākošai trauksmei ir zemāka prioritāte nekā pašlaik parādītajam [attēla logam](#page-150-3),

 cilne sāk mirgot un norāda uz trauksmi. Ja ienākošajai trauksmei ir augstāka prioritāte nekā tiešā vai atskaņošanas [attēla logam](#page-150-3), automātiski tiek atvērts trauksmes attēla logs. Prioritātes tiek konfigurētas Configuration Client.

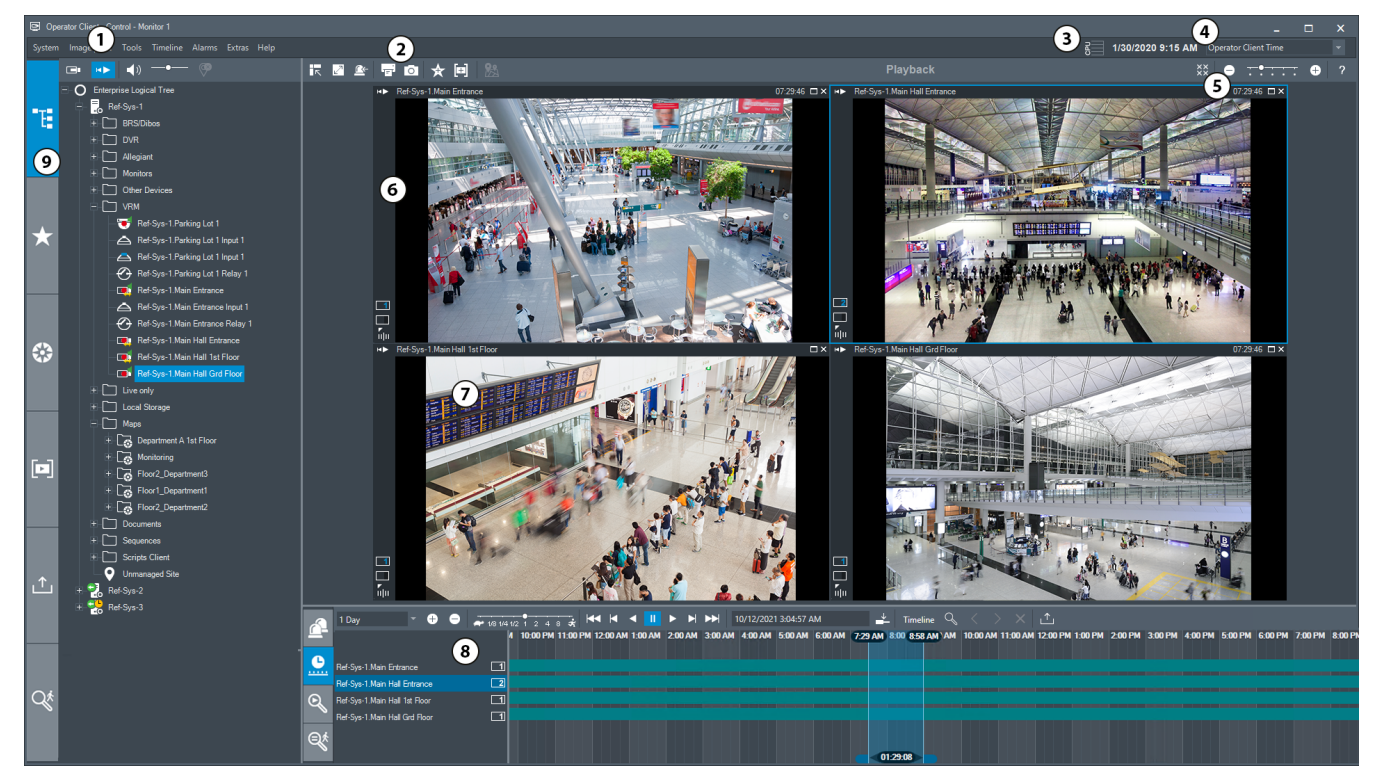

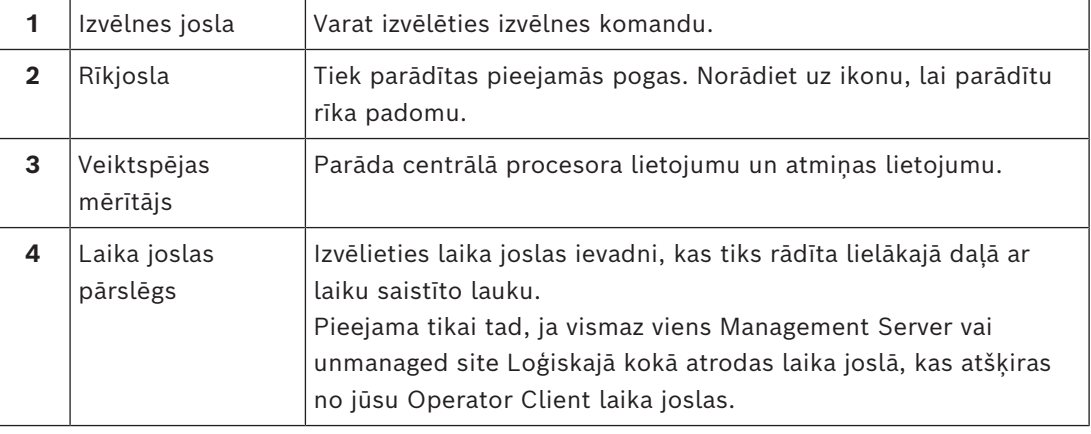

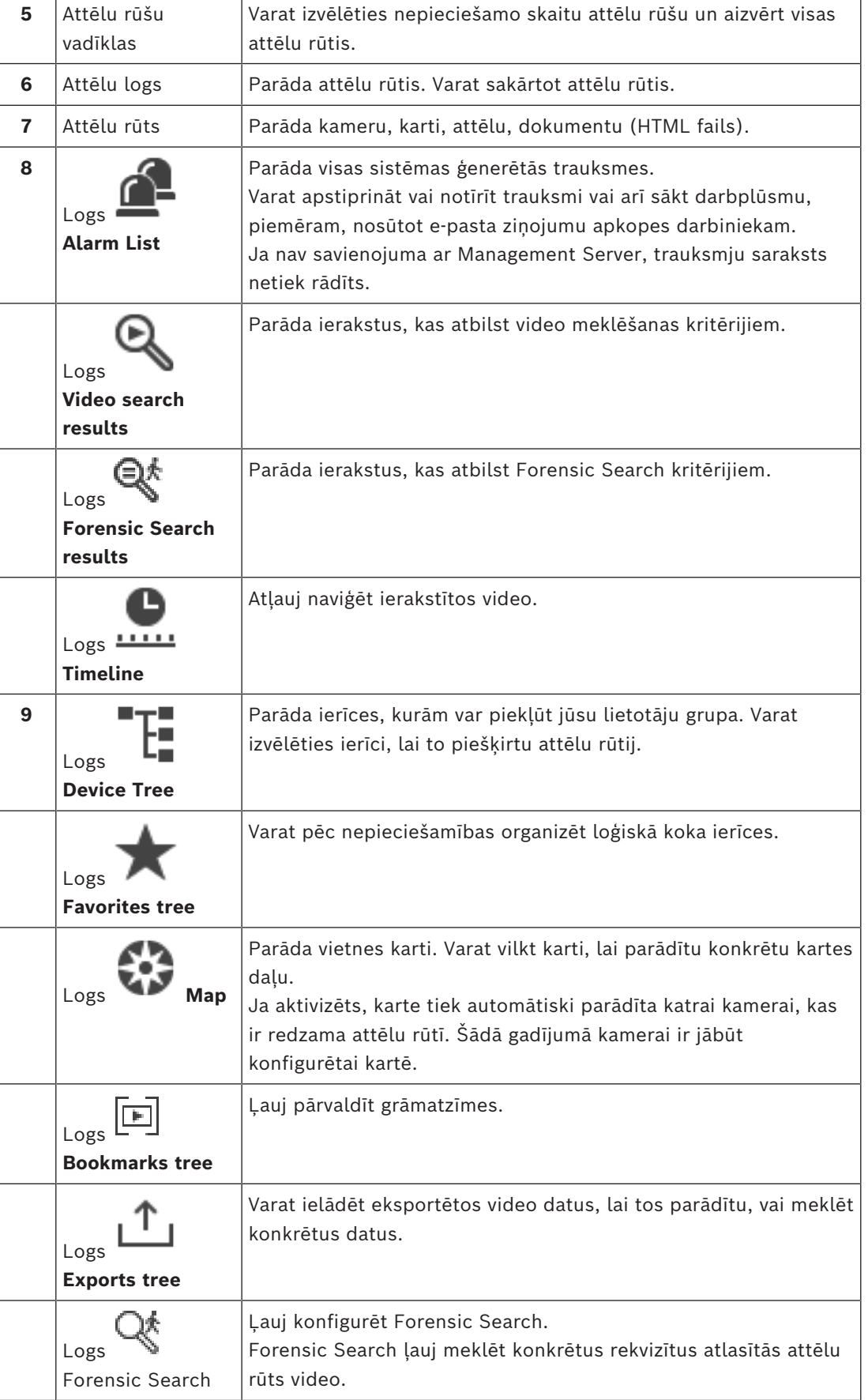

# **Skatiet**

- *– [Izvēlnes komandas, lpp. 137](#page-136-0)*
- *– [Loģikas koka logs, lpp. 142](#page-141-0)*
- *– [Favorites Tree logs, lpp. 142](#page-141-1)*
- *– [Eksportēšanas logs, lpp. 145](#page-144-0)*
- *– [Kartes logs, lpp. 146](#page-145-1)*
- *– [PTZ vadības logs, lpp. 146](#page-145-0)*
- *– [Attēlu logs, lpp. 143](#page-142-0)*
- *– [Attēlu rūts, lpp. 144](#page-143-0)*
- *– [Laika skalas logs, lpp. 147](#page-146-0)*
- *– [Forensic Search rezultātu logs, lpp. 90](#page-89-0)*
- *– [Video meklēšanas rezultātu logs, lpp. 75](#page-74-0)*
- *– [Trauksmju saraksta logs, lpp. 105](#page-104-0)*

# **18.3 Draudu līmeņa režīms**

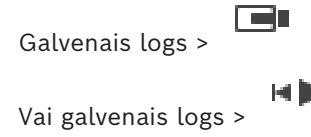

Atrodoties apdraudējuma līmeņa režīmā, atkarībā no lietotāju grupas, lietotājam var būt ierobežotas atļaujas.

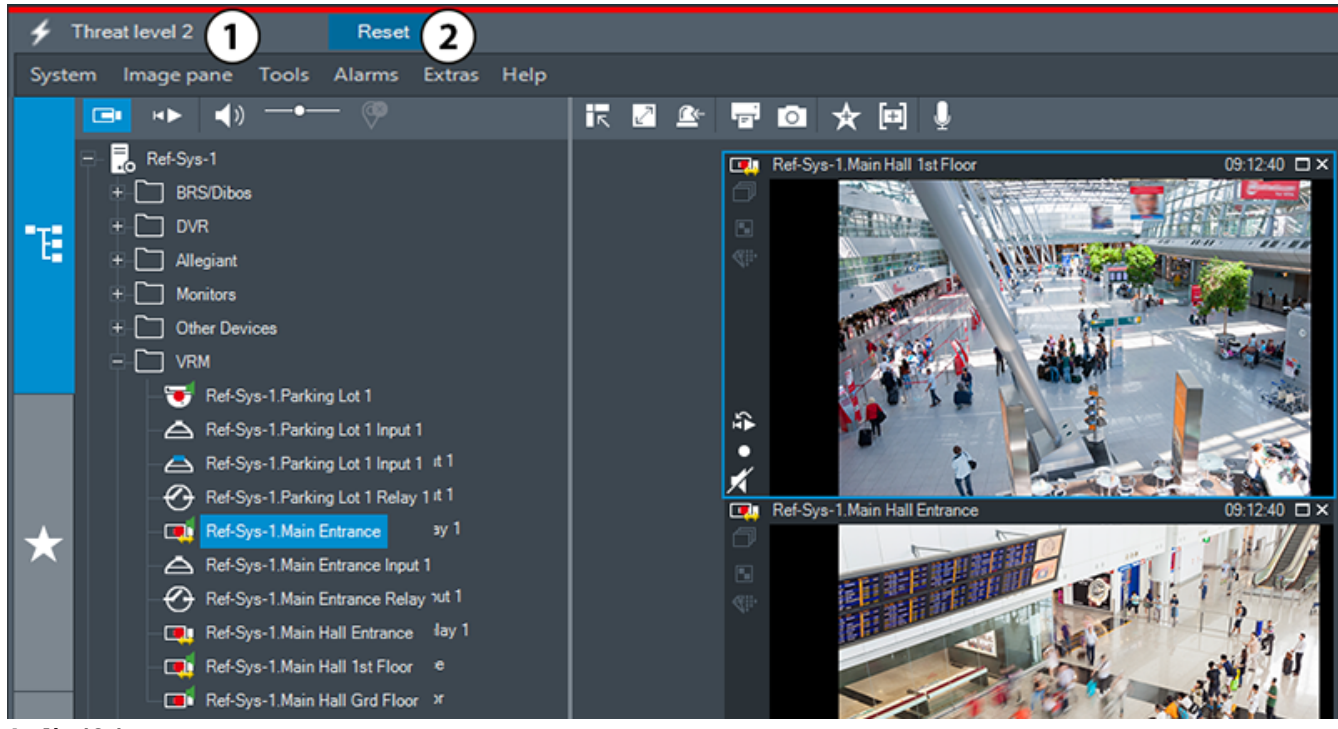

**Attēls 18.1:**

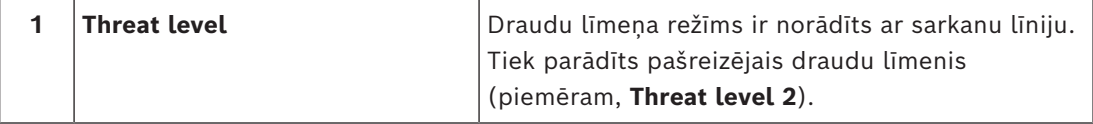

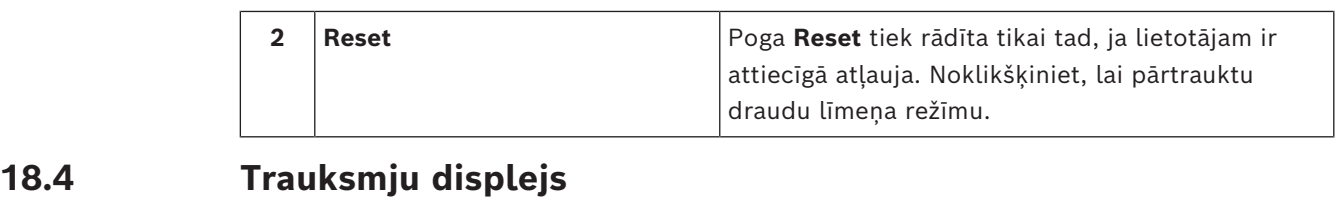

<span id="page-127-0"></span>Galvenais logs > Atlasiet trauksmi > Accept Vai galvenais logs > > cilne > Atlasīt trauksmi > **Accept** [trauksmes attēla logā](#page-152-2) tiek parādīts tiešais [vai tūlītējas atskaņošanas](#page-154-1) video no kameras,

kartes, dokumentiem vai kartes skatlauka, kas tiek parādīts trauksmes gadījumā. Trauksmes attēla logs parādās automātiski, ja ienākošās trauksmes prioritāte pārsniedz tiešā vai atskaņošanas [attēla loga](#page-150-3) prioritāti. Prioritātes tiek konfigurētas Configuration Client. Ja kādai ienākošai trauksmei ir zemāka prioritāte nekā pašlaik parādītajam attēla logam,

 $cilne$  sāk mirgot un norāda trauksmi.

Ja ir konfigurēta daudzrindu trauksme un ja parādīto trauksmju skaits pārsniedz pieejamo trauksmes attēlu rindu, pēdējā rindā trauksmes tiek rādītas secīgi. Trauksmju secību var kontrolēt ar atskaņošanas vadīklām trauksmes attēla loga rīkjoslā. Pēdējā rindā nevar veikt tūlītējo atskaņošanu.

**i**

# **Ievērībai!**

Trauksmes stāvokļa attēla rūtī parādītā vietas karte ir optimizēta rādīšanai un satur tikai oriģinālās kartes faila sākotnējo skatu.

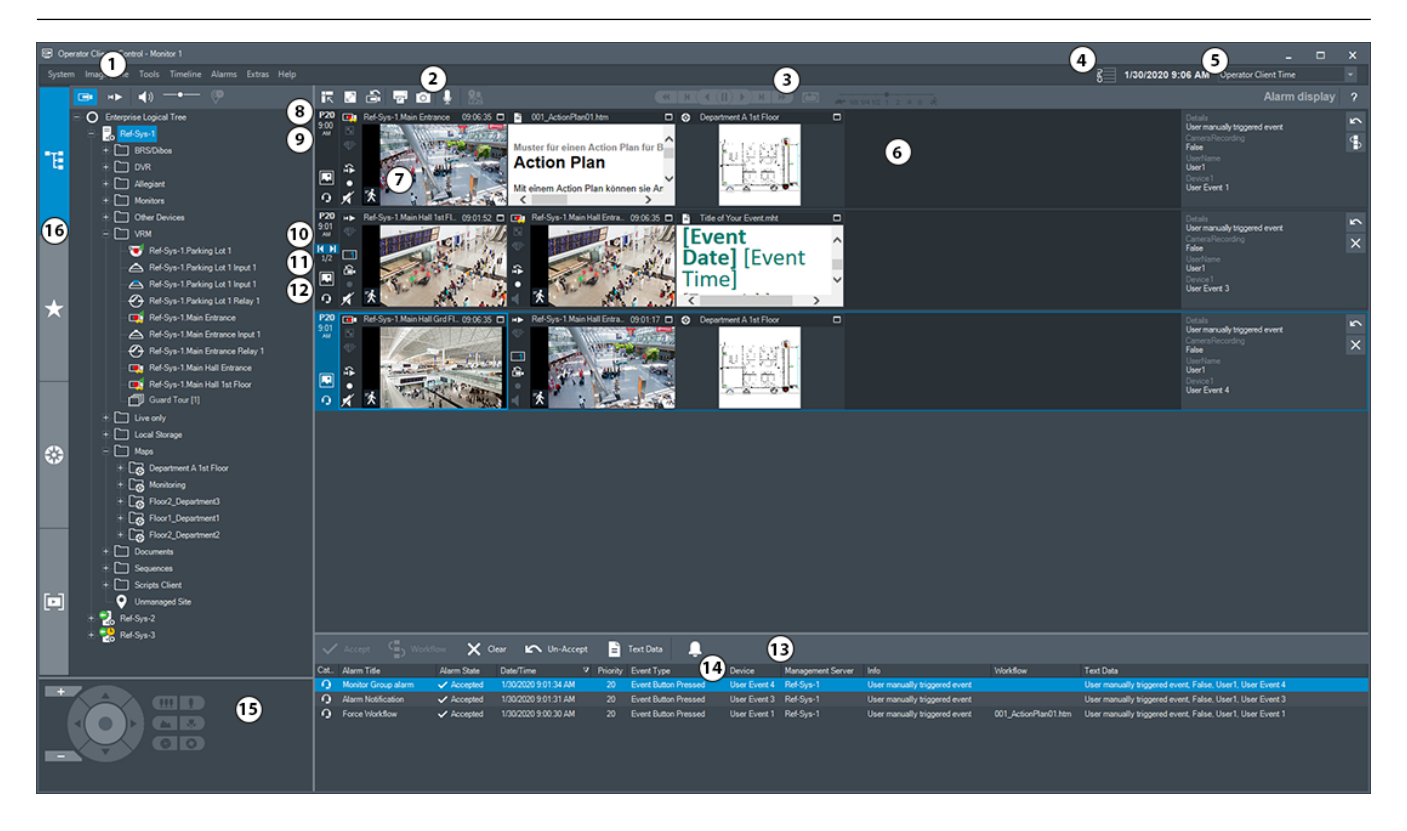

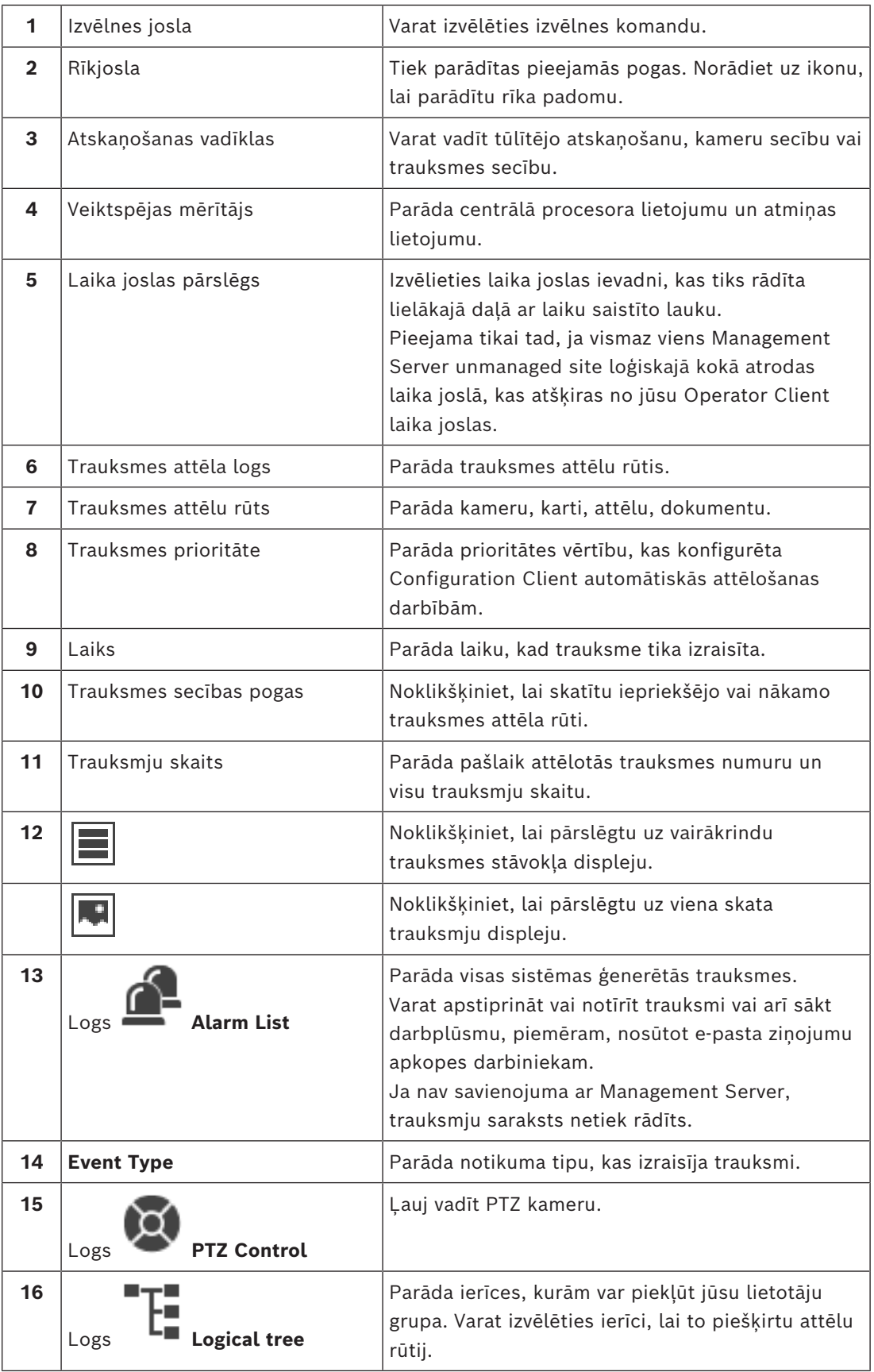

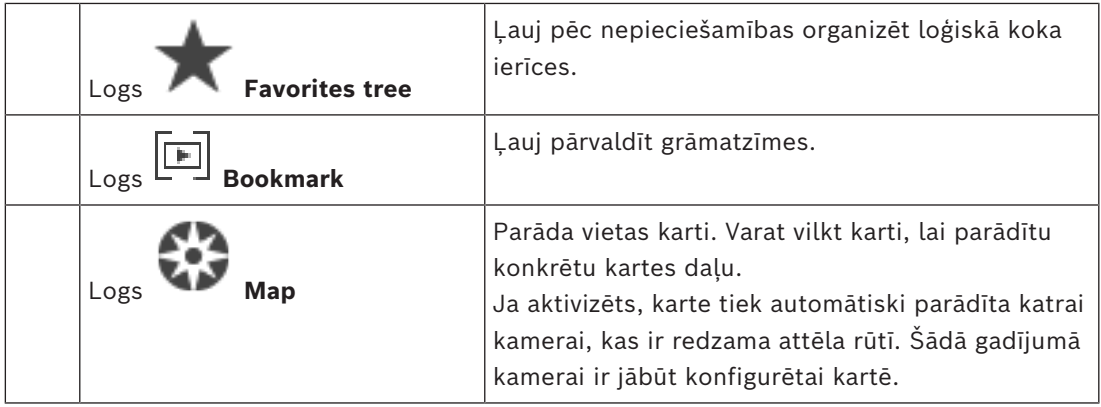

#### **Skatiet**

- *– [Trauksmes attēla loga trauksmes displeju pārslēgšana, lpp. 104](#page-103-0)*
- *– [Izvēlnes komandas, lpp. 137](#page-136-0)*
- *– [Loģikas koka logs, lpp. 142](#page-141-0)*
- *– [Favorites Tree logs, lpp. 142](#page-141-1)*
- *– [Kartes logs, lpp. 146](#page-145-1)*
- *– [PTZ vadības logs, lpp. 146](#page-145-0)*
- *– [Attēlu logs, lpp. 143](#page-142-0)*
- *– [Attēlu rūts, lpp. 144](#page-143-0)*
- *– [Trauksmju saraksta logs, lpp. 105](#page-104-0)*

# **18.5 Map-based tracking assistant displejs**

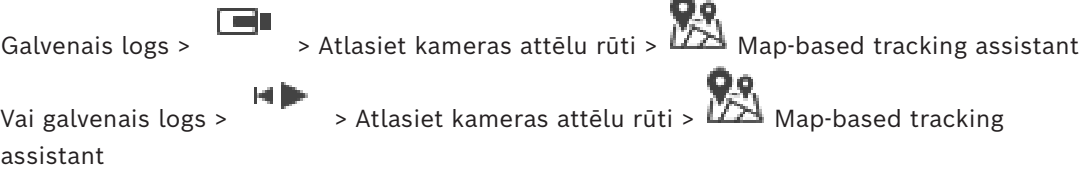

 Map-based tracking assistant palīdz sekot kustīgiem objektiem vairākās kamerās. Attiecīgās kameras ir jākonfigurē globālajā kartē. Ja tiešraidē, atskaņošanā, vai trauksmes attēla rūtī parādās interesants kustīgs objekts, lietotājs var palaist Map-based tracking assistant, kas automātiski parādīs visas tuvumā esošās kameras.

Ja kamera ir tūlītējas atskaņošanas režīmā un jūs palaižat Map-based tracking assistant, Map-based tracking assistant displejā ir pieejamas tikai tās kameras, kuras atbalsta atskaņošanu.

Ja kādai ienākošai trauksmei ir zemāka prioritāte nekā pašlaik parādītajam [attēla logam,](#page-150-3)

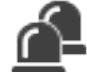

cilne sāk mirgot un norāda trauksmi.

Ja kādai ienākošai trauksmei ir augstāka prioritāte nekā pašlaik parādītajam attēla logam, automātiski tiek parādīta ienākošā trauksme (automātiska trauksmes uznire).

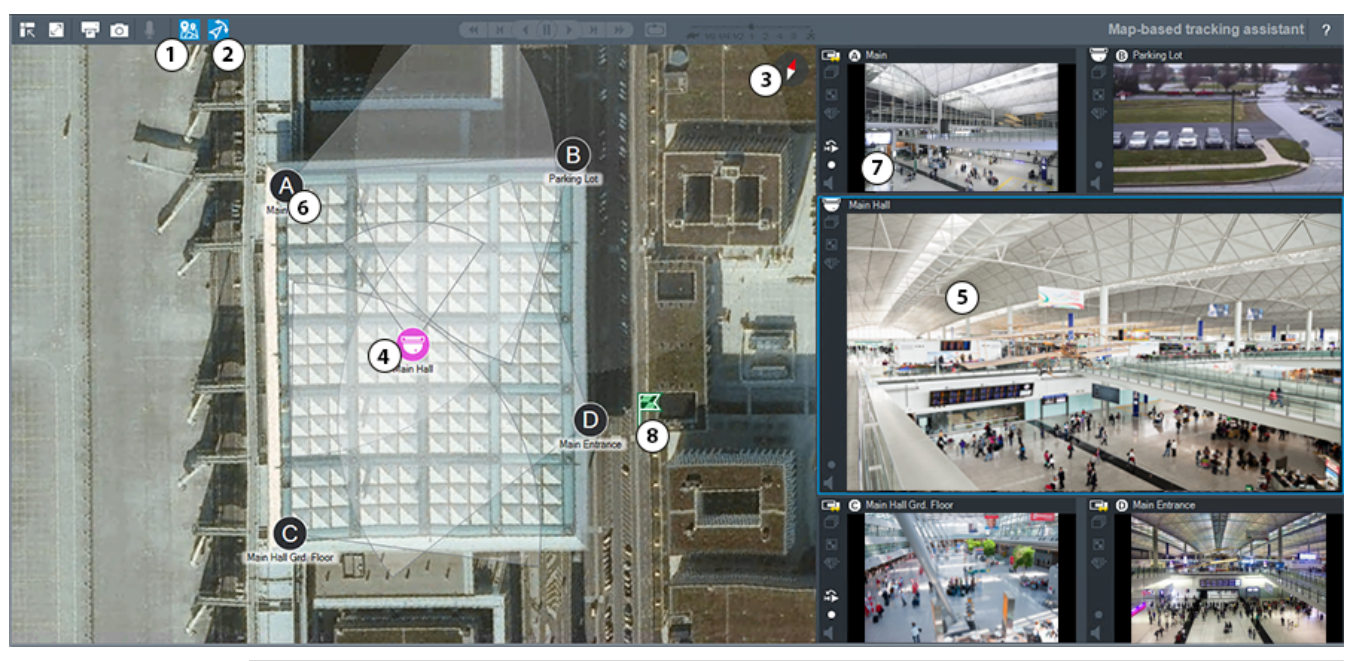

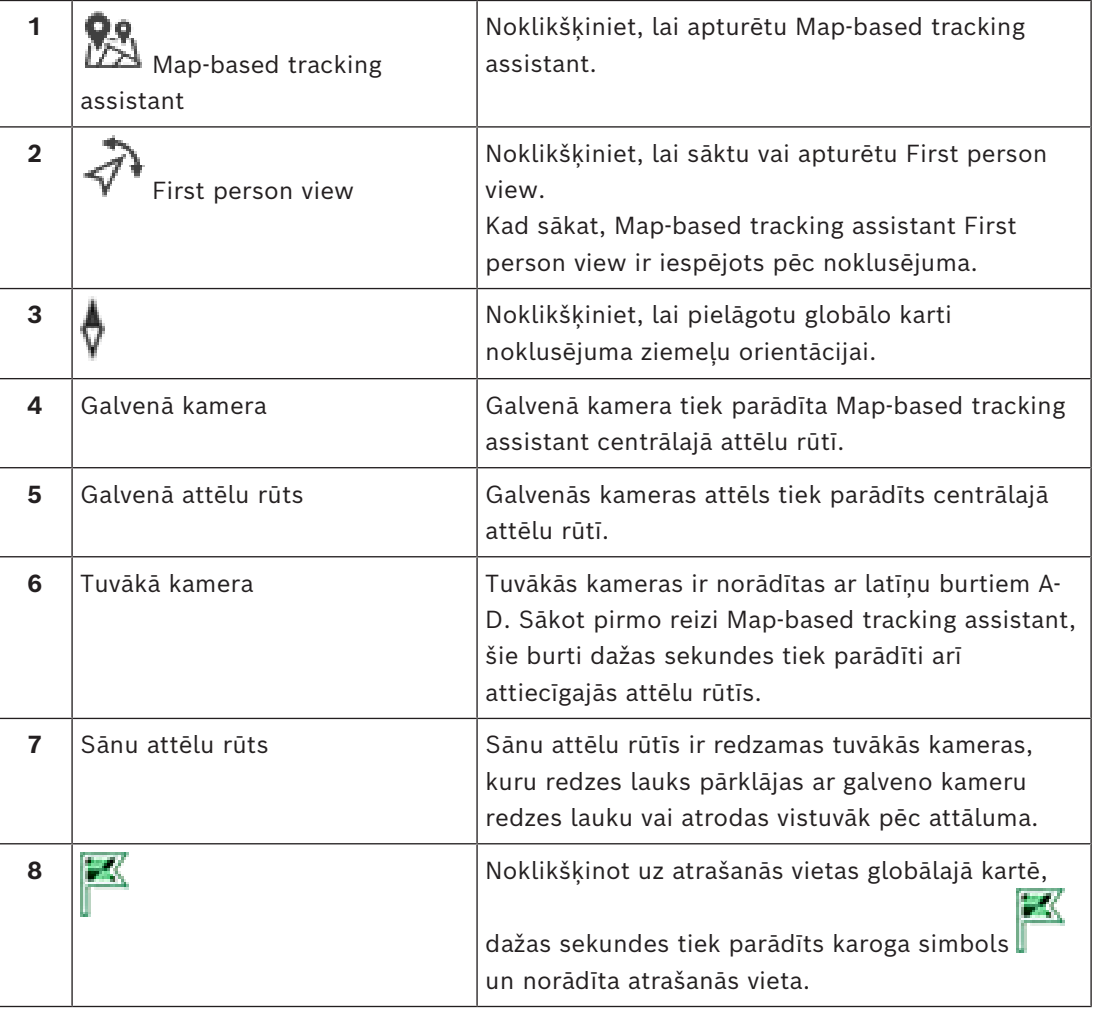

# **Skatiet**

*– [Map-based tracking assistant izmantošana, lpp. 60](#page-59-0)*

# **18.6 Izmantotās ikonas**

<span id="page-131-0"></span>Tālākajā tabulā minētas ikonas, kas izmantotas Operator Client. Informāciju par laika skalas ikonām skatiet nodaļā *[Laika skalas logs, lpp. 147](#page-146-0)*.

Dažas no tālāk minētajām ikonām nav pieejamas ar BVMS Export Player.

# **Rīkjoslas ikonas**

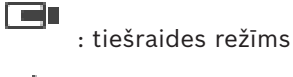

: atskaņošanas režīms

/ : audio ieslēgts/izslēgts

.<br>T: slīdnis audio skaluma regulēšanai visās attēlu rūtīs.

: noklikšķiniet, lai pārtrauktu savienojumu ar visām savienotajām unmanaged site vietnēm. Savienojums ar daļēji pievienotajām vietnēm netiek pārtraukts.

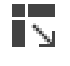

▮↖

: noklikšķiniet, lai parādītu/slēptu katras attēlu rūts rīkjoslu.

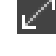

Ю

: noklikšķiniet, lai attēlotu attēlu rūti pilnekrāna režīmā.

: noklikšķiniet, lai atvērtu [trauksmes attēla logu](#page-152-2) (pieejams tikai tad, ja trauksmes gaida rindā).

ŒL : noklikšķiniet, lai atkārtoti skatītu tiešraides vai atskaņošanas režīmu, kad ir parādīts trauksmes attēla logs.

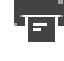

: noklikšķiniet, lai izdrukātu atlasītās attēlu rūts attēlu.

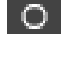

l ÷

G

: noklikšķiniet, lai saglabātu atlasītās [attēlu rūts](#page-151-0) attēla failu.

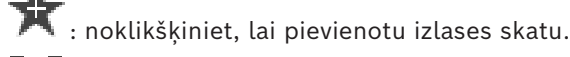

: noklikšķiniet, lai pievienotu [grāmatzīmi](#page-151-3).

 : noklikšķiniet un turiet, lai runātu [kodētāja](#page-151-4) skaļruņos ar konfigurētu audio. Šī poga ir aktīva, ja attēlu rūtī ir atlasīts kodētājs ar audio funkciju.

: Noklikšķiniet, lai sāktu/apturētu Map-based tracking assistant.

: Noklikšķiniet, lai sāktu/apturētu First person view.  $\times\times$ 

: noklikšķiniet, lai aizvērtu visas atvērtās [Attēlu rūtis.](#page-151-0) Šai ikonai ir tāda pati funkcija kā saīsnei, ar kuru aizver visas attēlu rūtis.

: noklikšķiniet, lai rādītu mazāk attēlu rūšu rindu.

: slīdnis, lai mainītu attēlu rūšu rindas.

: noklikšķiniet, lai rādītu vairāk attēlu rūšu rindu.

 $\overline{?}$ : noklikšķiniet, lai piekļūtu palīdzībai.

# **Loģiskā koka ikonas**

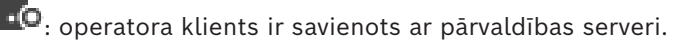

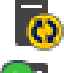

 $\left| \textbf{O} \right|$ : pieejama jauna konfigurācija. Atsakieties un piesakieties vēlreiz, lai apstiprinātu.

 $\blacksquare$ : Šī stāvokļa ikona tiek parādīta, ja ne visus sakaru pakalpojumus var savienot ar Operator Client vai, ja notiek izmaiņas sakaru saskarnē starp Operator Client un Management Server.

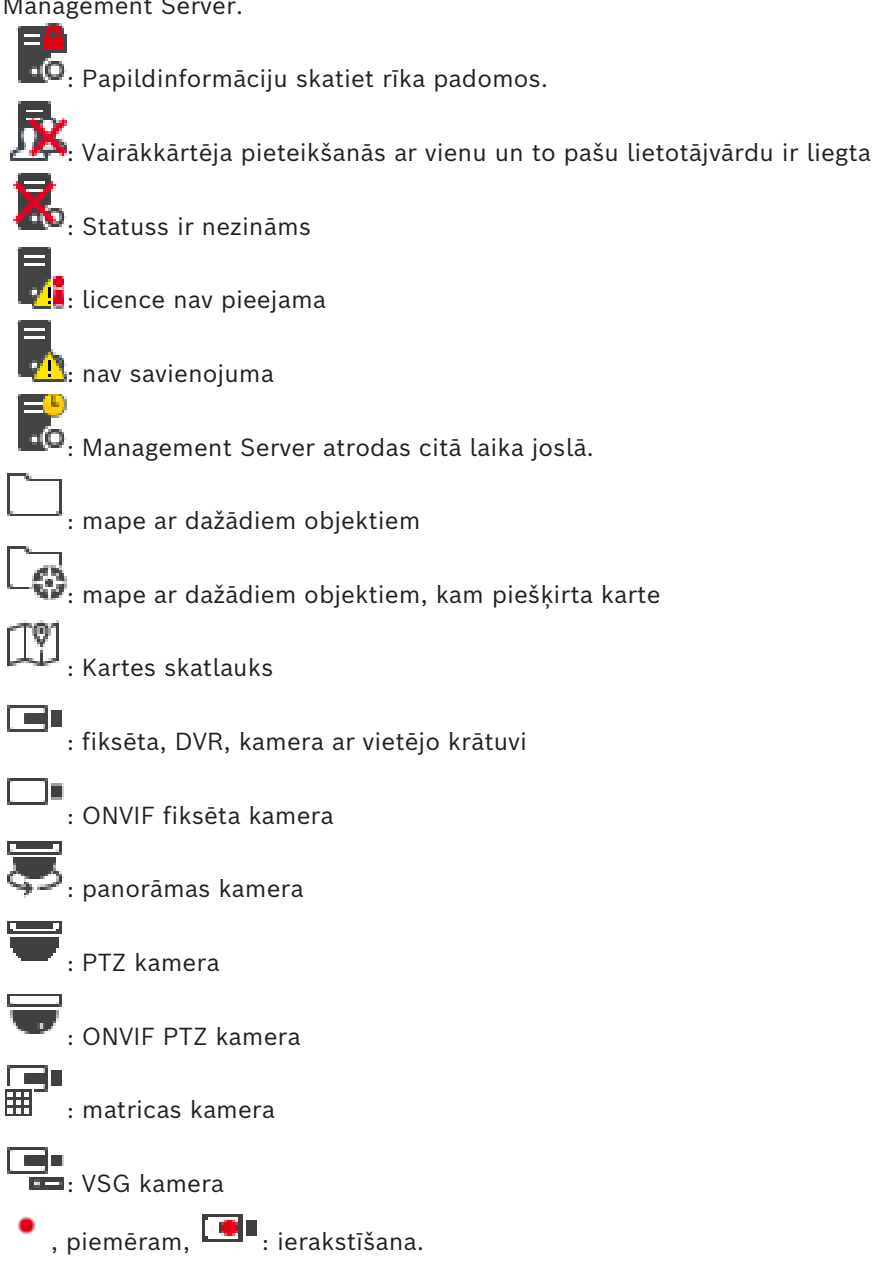

 $\bigtriangleup$ , piemēram,  $\boxed{\cdot \cdot \cdot}$ : pārtraukts savienojums

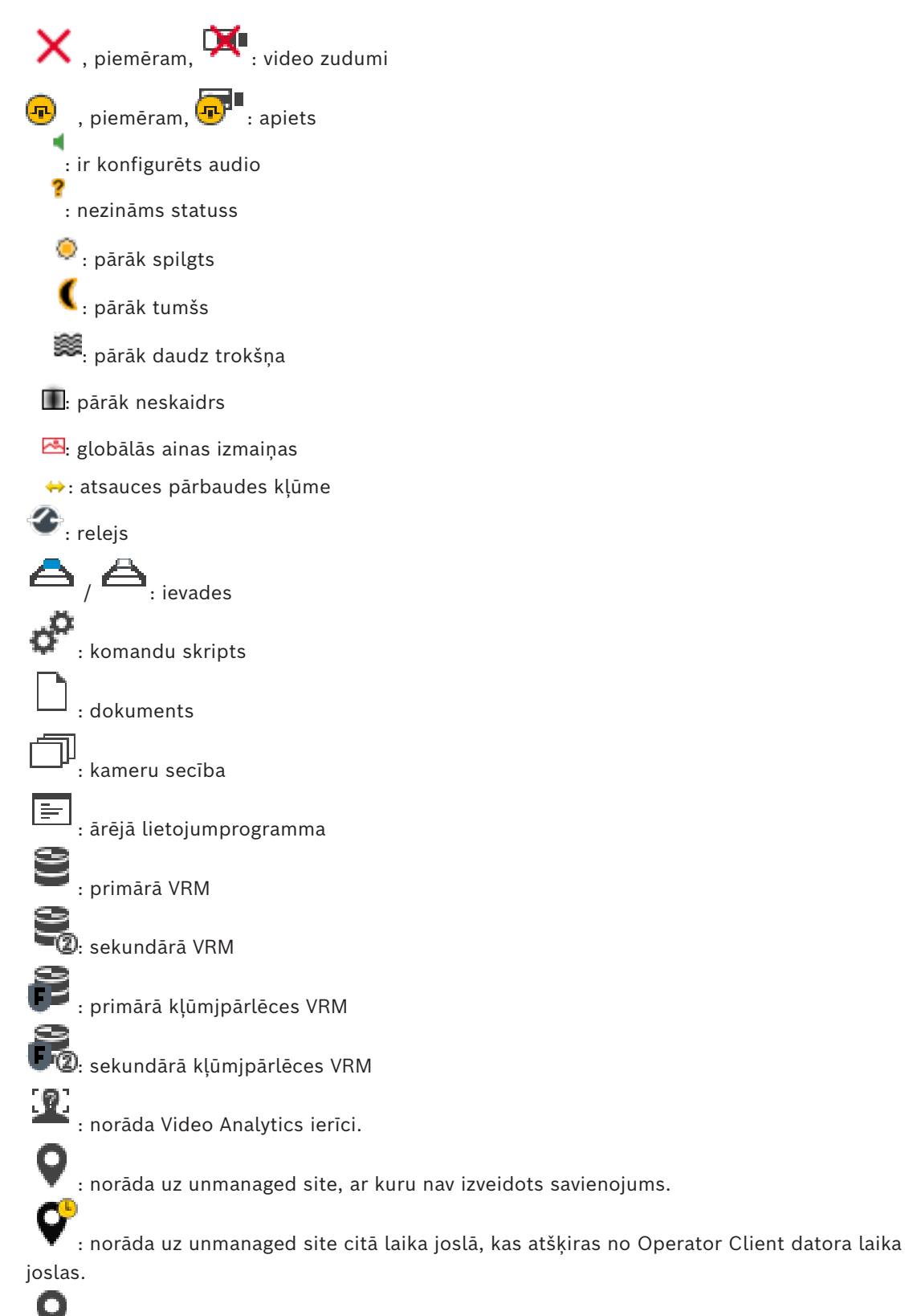

 $\mathbf{E}_{\cdot}$  norāda uz unmanaged site, ar kuru tiek veidots savienojums.

: norāda uz unmanaged site, ar kuru ir pilnībā izveidots savienojums. Tas nozīmē, ka ir izveidots savienojums ar visām šīs vietnes ierīcēm.

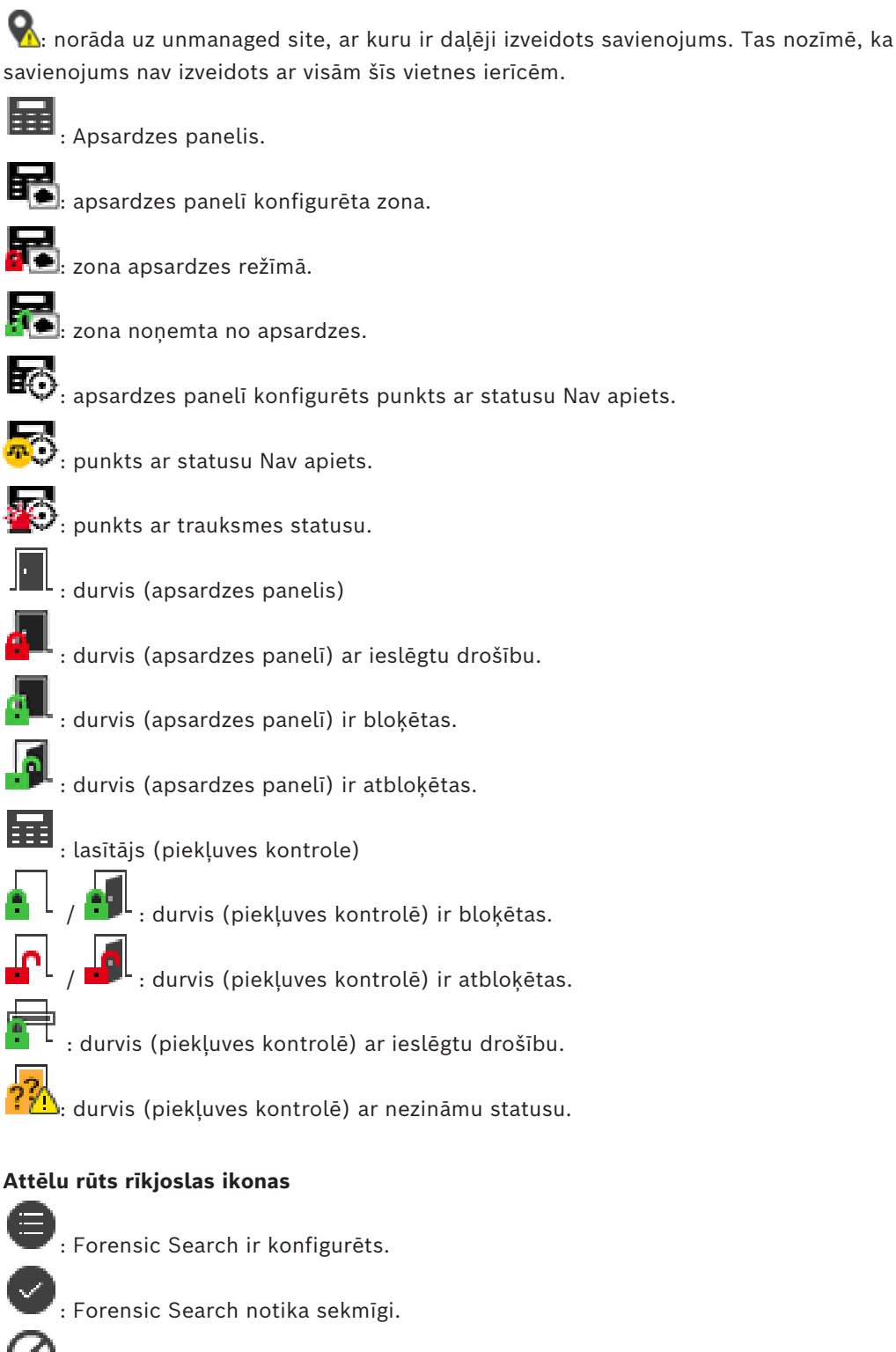

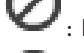

: Forensic Search tika atcelts.

: Forensic Search neizdevās.  $\Box$ : maksimizēt attēlu rūti

: kameru secība

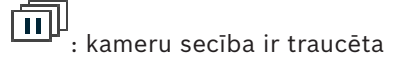

: kameru secība tiek atskaņota

Ы : digitālā tālummaiņa

**Kili.**<br>: iespējota pārkodēšana.

 $\overline{1}$ : norāda uz attēlotā ieraksta avotu: primārās [VRM](#page-154-3) ieraksts. Attēla rūts rīkjoslā noklikšķiniet, lai mainītu ierakstīšanas avotu (pieejams tikai, ja ir konfigurēta [sekundārā VRM](#page-153-3) vai [ANR](#page-150-5)).

 $\boxed{2}$ : norāda uz attēlotā ieraksta avotu: [sekundārās VRM](#page-153-3) ieraksts. Attēla rūts rīkjoslā noklikšķiniet, lai mainītu ieraksta avotu.

 $\overline{\mathbf{A}}$  : norāda, ka [ANR](#page-150-5) nodrošina atskaņošanu. Attēla rūts rīkjoslā noklikšķiniet, lai mainītu ieraksta avotu.

 $\mathbf{u}$ 

: parāda, ka attēla rūts režīms ir sinhronizētā atskaņošana.

пĪп

: parāda, ka attēla rūts režīms ir asinhronizētā atskaņošana.

61 : norāda, ka primārā [kļūmjpārlēces VRM](#page-152-3) nodrošina atskaņošanu. Attēla rūts rīkjoslā noklikšķiniet, lai mainītu ierakstīšanas avotu (pieejams tikai, ja ir konfigurēta [sekundārā VRM](#page-153-3) vai [ANR](#page-150-5)).

: norāda, ka sekundārā [kļūmjpārlēces VRM](#page-152-3) nodrošina atskaņošanu. Attēla rūts rīkjoslā noklikšķiniet, lai mainītu ieraksta avotu.

 $\epsilon$  1  $\pm$  1  $\epsilon$  norāda, ka [kodētājs](#page-151-4) nodrošina atskaņošanu. Attēla rūts rīkjoslā noklikšķiniet, lai mainītu ierakstīšanas avotu (pieejams tikai, ja ir konfigurēta [sekundārā VRM](#page-153-3) vai [ANR](#page-150-5)).

 $\boxed{\blacksquare\blacktriangleright\blacktriangleright\blacktriangleright\blacktriangleright\blacktriangleright}$ : norāda, ka [kodētājs](#page-151-4) nodrošina atskaņošanu. Attēla rūts rīkjoslā noklikšķiniet, lai mainītu ieraksta avotu.

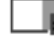

 $\blacksquare$ : ir pieejami teksta dati

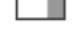

: teksta dati nav pieejami

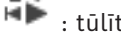

: tūlītējā atskaņošana

: Noklikšķiniet, lai atkal attēlotu tiešraides režīmā.

: manuāls trauksmes ieraksts

# **Attēlu rūts ikonas**

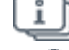

: tikai I-frame demonstrēšana

: iespējota satura analīze

# **Skatiet**

*– [Laika skalas logs, lpp. 147](#page-146-0)*

# **18.7 Izvēlnes komandas**

<span id="page-136-0"></span>Dažas no zemāk minētajām komandām nav pieejamas ar BVMS Export Player.

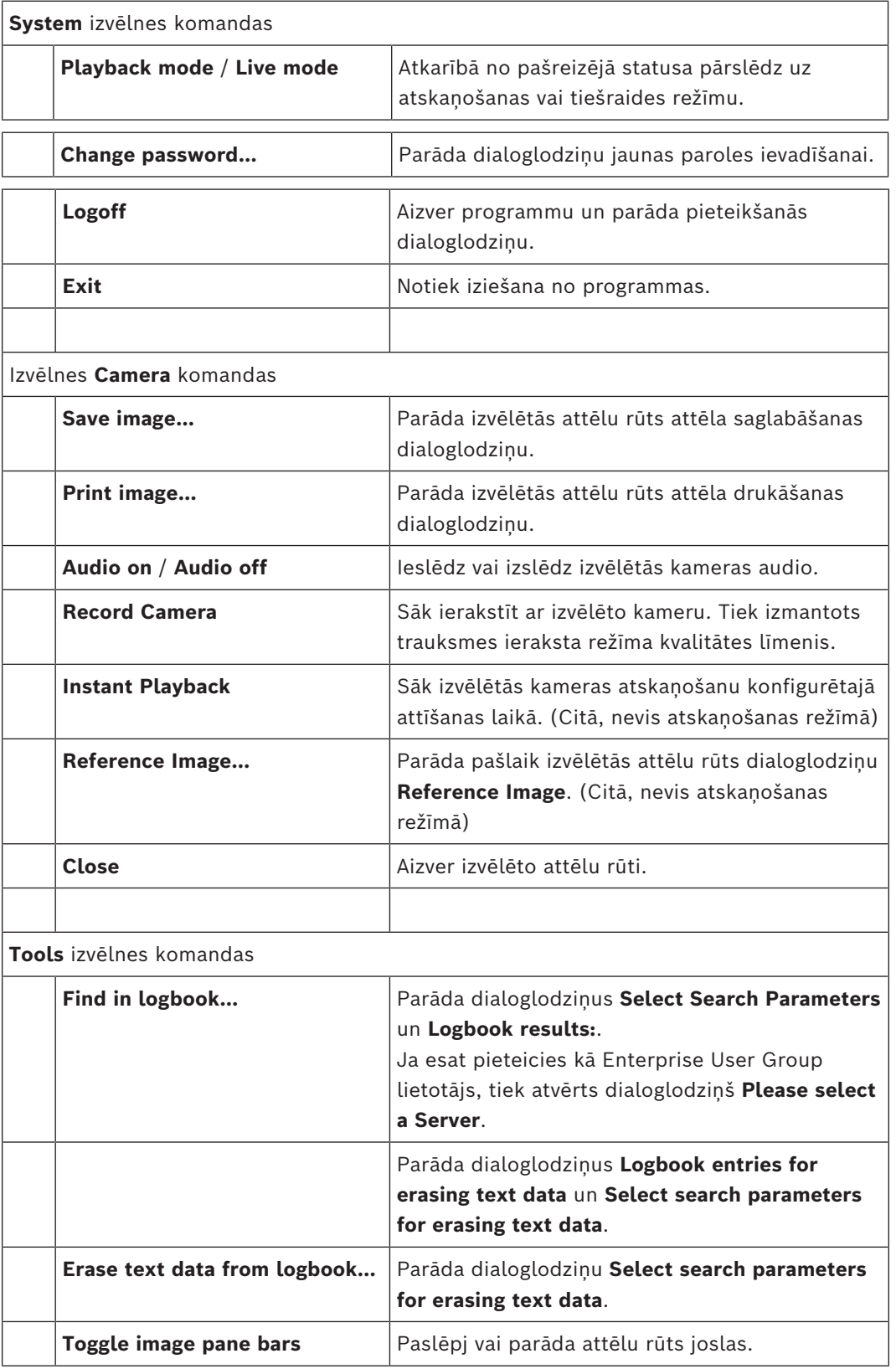

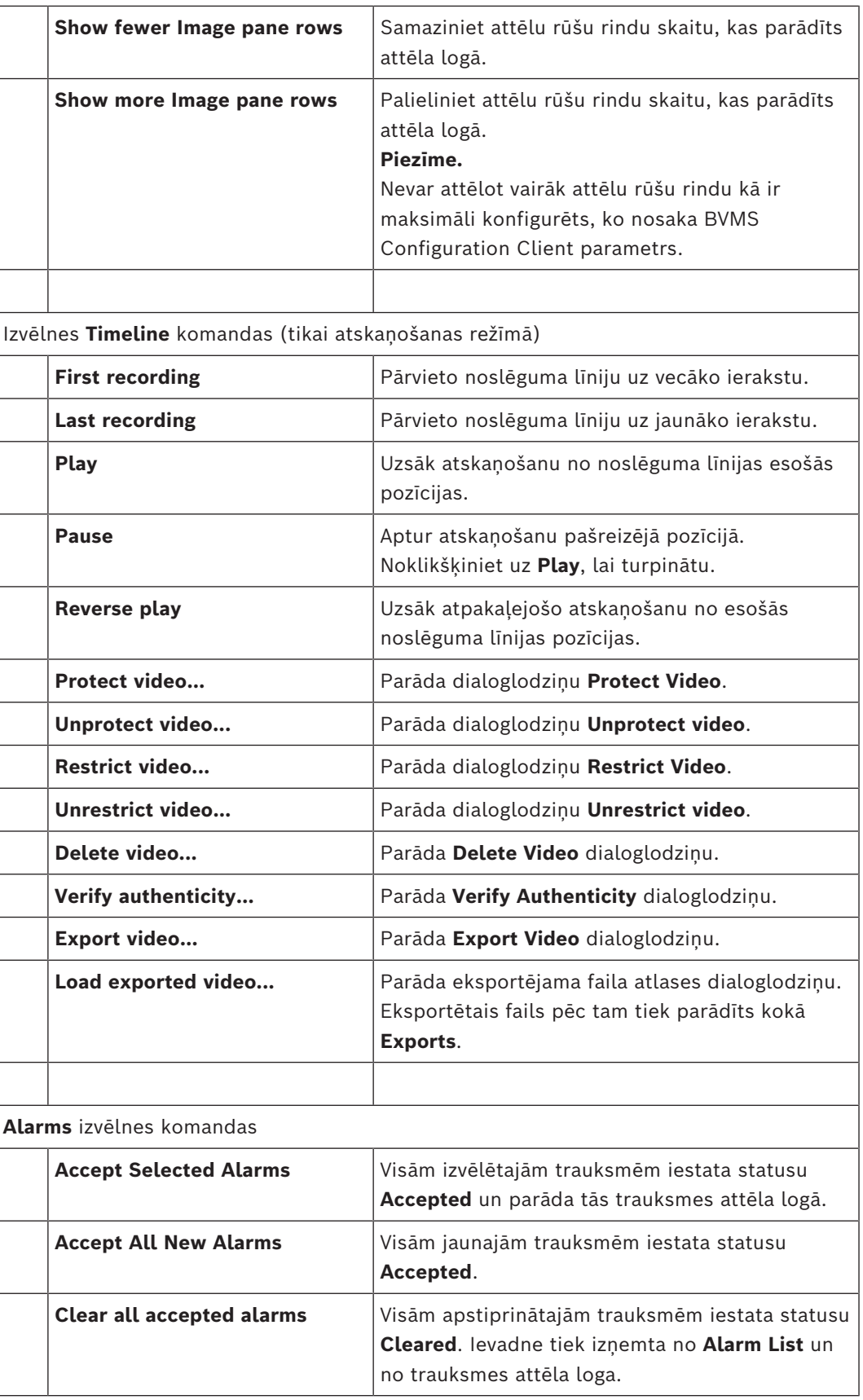

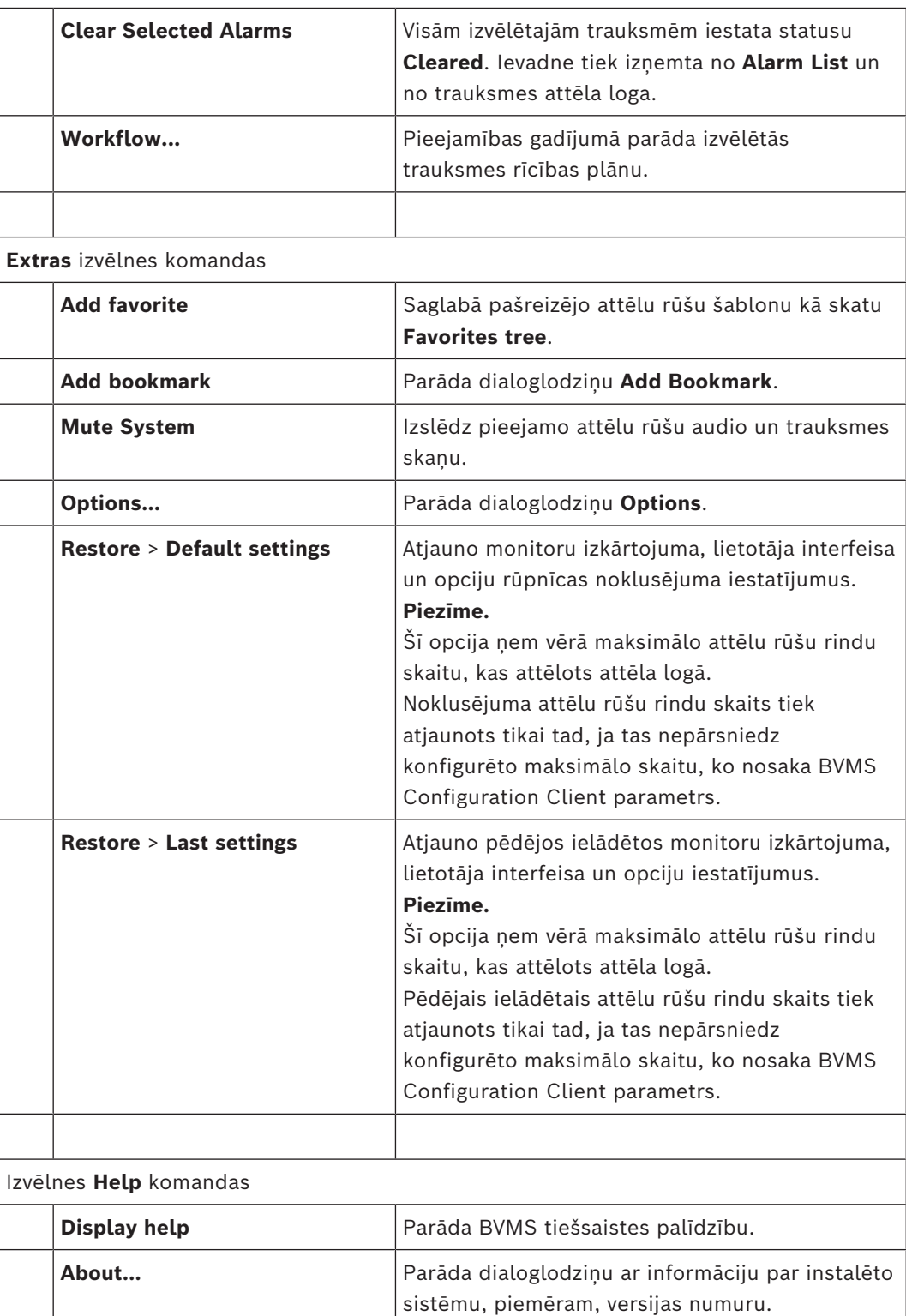

# **18.8 Dialoglodziņš Options**

Galvenais logs > Izvēlne **Extras** > Komanda **Options...** Ļauj konfigurēt parametrus Operator Client izmantošanai.

### **Skatiet**

*– [Video parādīšana, izmantojot zemu joslas platumu, lpp. 97](#page-96-0)*

# **18.8.1 Cilne Control**

#### **Cilne Control**

#### **Dwell time for automatic sequences [s]**

Ievadiet sekunžu skaitu, cik ilgi kamera jāparāda attēlu rūtī. Šis laiks ir derīgs arī trauksmes secībām.

#### **PTZ Control Speed**

Virziet slīdni, lai pielāgotu [PTZ](#page-153-0) kameru vadības ātrumu.

#### **Rewind time of instant playback [s]**

Ievadiet [attīšanas laika](#page-150-6) [\(tūlītējās atskaņošanas\)](#page-154-1) sekunžu skaitu.

#### **Display the map containing the camera of the selected Image pane**

Noklikšķiniet, lai aktivizētu to, ka kameras karte atlasītajā [attēla rūtī](#page-151-0) automātiski nonāk fokusā. Šī karte tiek parādīta logā **Map** (monitorā **Control**). Ja izvēlētā kamera nav konfigurēta nevienā kartē, logs **Map** tiek notīrīts.

Attēlotā karte ir pirmā [loģiskajā kokā](#page-152-0) atrastā karte (sākot no saknes vienuma), kas ietver izvēlēto kameru.

Ja [kameras secība](#page-152-4) ir palaista atlasītajā attēlu rūtī, karte logā **Map** tiek atbilstoši atjaunināta pēc katras secības darbības.

#### **Start PTZ mode when selecting PTZ Image pane with mouse**

Atlasiet, lai automātiski aktivizētu PTZ režīmu Bosch IntuiKey tastatūrām tālāk norādītajos gadījumos.

- Kad lietotājs noklikšķina uz [attēlu rūts,](#page-151-0) kurā tiek rādīta PTZ kamera.
- Kad lietotājs velk PTZ kameru uz attēlu rūti.

# **18.8.2 Cilne Display**

#### **Cilne Display**

#### **Image Pane Aspect Ratio**

Katram pievienotajam monitoram atlasiet attēlu rūtīm (Operator Client) nepieciešamo malu attiecību. HD kamerām izmantojiet 16:9. Šis iestatījums pārspēj iestatījumu, kas veikts Configuration Client sākotnējai Operator Client startēšanai.

#### **Display Logical Number**

Atlasiet, lai skatītu kameras [loģikas numuru](#page-152-5) Logical Tree.

#### **IP address visible in print and save**

Izvēlēties, lai loģikas kokā esošās ierīču IP adreses padarītu pieejamas izdrukātajos vai saglabātajos attēlos.

#### **Text Data Position**

Noklikškinot uz  $\Box$ , izvēlieties nepieciešamo teksta datu rūts vietu.

#### **Prefer hardware acceleration**

Kad lietotājs ir pieteicies programmā Operator Client, pēc noklusējuma tiek iespējota aparatūriska paātrināšana.

Lai atspējotu aparatūrisko paātrināšanu, noņemiet atzīmi no izvēles rūtiņas.

Šis iestatījums tiek saglabāts arī pēc nākamās restartēšanas vai atkārtotas pieteikšanās programmā Operator Client.

### **Show diagnostic information in Image panes (enable until logoff)**

Atlasiet šo funkciju, lai attēlu rūtī būtu redzama dekodēšanas metode. Dekodēšanas metode tiek attēlota visu atvērto attēlu rūšu virsrakstjoslās. Šis iestatījums tiek atiestatīts pēc nākamās restartēšanas vai atkārtotas pieteikšanās programmā Operator Client.

### **Iespējot krāsaino laika skalu**

Atlasiet, lai iespējotu krāsaino laika skalu ierakstiem. Ja ir iespējota krāsainā laika skala, trauksmes ierakstīšana, pirmstrauksmes ierakstīšana un kustības ierakstīšana tiek apzīmēta ar dažādām krāsām.

#### **Skatiet**

*– [Laika skalas logs, lpp. 147](#page-146-0)*

# **18.8.3 Cilne Audio**

### **Cilne Audio**

#### **Playback audio of the selected Image pane**

Atlasiet, lai aktivizētu atlasītās [attēlu rūts](#page-151-0) videomateriāla audio atskaņošanu.

#### **Multichannel audio playback**

Atlasiet, lai iespējotu vienlaicīgu audio atskaņošanu visiem attēlu rūtīs parādītajiem video.

#### **Sound volume:**

Virziet slīdni, lai pielāgotu trauksmes skaņu skaļumu.

### **Half Duplex**

Atlasiet, lai iespējotu pus[duplekso](#page-151-5) režīmu [selektorsakaru funkcionalitātei.](#page-153-5)

### **Full Duplex**

Atlasiet, lai iespējotu pilno [duplekso](#page-151-5) režīmu [selektorsakaru funkcionalitātei.](#page-153-5)

# **18.8.4 Cilne Transcoding**

### **Cilne Transcoding**

Var atskaņot kameras ierakstus vai skatīt kameras tiešraides attēlus ar Operator Client, pat ja starp BVMS un jūsu Operator Client datoru ir šaura joslas platuma tīkla savienojums. Transkoderi neatbalsta intelligent tracking, [ROI](#page-153-6), [Intelligent Video Analytics](#page-151-6) pārklājumus un teksta datus.

Šaura joslas platuma tīklu izmantošanai ir pieejama 2 tālāk norādītās izvēles.

- Aparatūras pārkodēšana
- Programmatūras pārkodēšana (tikai pieejama tiešraides režīmā)

### **Aparatūras pārkodēšana**

Aparatūras pārkodēšanai VRM ir jābūt aprīkotai ar vismaz vienu pārkodēšanas ierīci. Šī pārkodēšanas ierīce nav konfigurēta sistēmā BVMS. Skatiet VRM dokumentāciju, kā konfigurēt pārkodēšanas ierīci. Pārkodēšanas ierīcēm ir vairākas pārkodēšanas instances. Produktiem DIVAR IP 3000 un DIVAR IP 7000 jau rūpnīcā tiek priekškonfigurēta viena pārkodēšanas instance.

Katrai tiešraides straumei vai ierakstīšanai ir nepieciešama sava pārkodēšanas instance. Aparatūras pārkodēšana ir pieejama tikai Bosch ražotām Video IP ierīcēm, kas pievienotas VRM.

Kamerai un pārkodēšanas ierīcei jābūt vienas VRM iekārtas pārvaldībā.

### **Programmatūras pārkodēšana**

Programmatūras pārkodēšanai ir nepieciešams Mobile Video Service, kas konfigurēts jūsu serverī Management Server vai jūsu serverī Enterprise Management Server.

Sistēmā Enterprise System tiek izmantoti tikai tie MVS pakalpojumi, kas ir konfigurēti Enterprise Management Server konfigurācijā.

# **Hardware (default)**

Atzīmējiet, lai iespējotu aparatūras transkoderi. Šis ir noklusējuma iestatījums.

# **Software**

Atzīmējiet, lai iespējotu programmatūras transkoderi.

**18.9 Loģikas koka logs**

<span id="page-141-0"></span>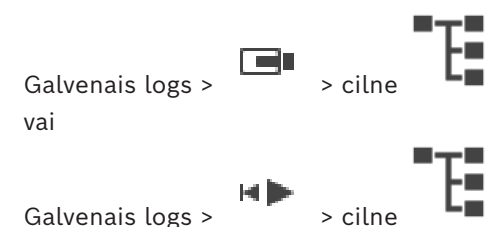

Parāda visu to ierīču hierarhisko struktūru, kurām var piekļūt jūsu [lietotāju grupa](#page-154-6). Ja esat pieteicies Enterprise Management Server, servera nosaukums ir parādīts kā kameras nosaukuma prefikss.

Tikai administrators var izveidot vai mainīt [loģisko koku](#page-152-0) šeit: Configuration Client.

Ļauj vilkt vienumu uz tālāk norādītajiem lietotāja interfeisa elementiem.

- Kameru, karti, dokumentu uz [attēlu rūti](#page-151-0)
- Katru objektu uz logu **Favorites tree**
- Karti uz logu **Map**
- Kameru uz logu **Monitors**

# **Skatiet**

- *– [Attēlu rūšu kārtošana un izmēru maiņa, lpp. 41](#page-40-0)*
- *– [Kameras parādīšana attēlu rūtī, lpp. 38](#page-37-0)*
- *– [Elementu pievienošana izlases kokam, lpp. 63](#page-62-0)*
- *– [Iepriekš konfigurētās kameras secības sākšana, lpp. 42](#page-41-0)*
- <span id="page-141-1"></span>*– [Video parādīšana, izmantojot zemu joslas platumu, lpp. 97](#page-96-0)*

# **18.10 Favorites Tree logs**

Galvenais logs >  $\Box$  > Cilne vai

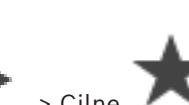

Galvenais logs > <br>  $\overline{\phantom{a}}$  > Cilne Katru elementu no [Loģiskā koka](#page-152-0) var pievienot [skatā](#page-153-2) Izlases kokā, tādējādi izveidojot savu Loģiskā koka apakškopu. Jebkurā brīdī var attēlot skatu vai skatā pievienot vai dzēst ierīces. Kad saglabā skatu Izlases kokā, tiek saglabāti šādi iestatījumi:

- kameru vai citu objektu piešķire [Attēlu rūtīm](#page-151-0);
- [Attēlu rūts šablons;](#page-150-7)
- pašreizējais digitālās tālummaiņas iestatījums;
- attēla sadaļa;
- atlasītā straume (pieejama tikai tiešraides režīmā).

### **Skatiet**

*– [Elementu pievienošana izlases kokam, lpp. 63](#page-62-0)*

*– [Skatu veidošana/rediģēšana, lpp. 64](#page-63-0)*

# **18.11 Grāmatzīmju logs**

Galvenais logs >  $\Box$  >  $\Box$  cilne vai

Galvenais logs >  $H \rightarrow \boxed{F}$  cilne

Tiešā skata vai ierakstīšanas laika periodu var saglabāt kā [grāmatzīmi](#page-151-3). Grāmatzīme saglabā sākuma un beigu laiku, kameras, kas tobrīd piešķirtas [logam Attēls](#page-150-3) un visam [Image pane](#page-150-7)

 $\overline{\phantom{1}}$ [pattern.](#page-150-7) Iespējams 0 sekunžu laika periods. Grāmatzīmes tiek saglabātas  $L^{\frac{p-1}{2}}$ rūtī. Grāmatzīmes izdzēšana neietekmē atbilstīgos ierakstus. Kameras nevar pievienot grāmatzīmei vai noņemt no tās. Lai veiktu izmaiņas grāmatzīmei, ielādējiet to, veiciet izmaiņas un saglabājiet to.

Ja ieraksts tiek izdzēsts, atbilstīgā grāmatzīme netiek sinhronizēta. Ja ielādēts, tiek parādīta melna [Image pane.](#page-151-0)

Ja pieteicāties Enterprise Management Server, kameras nosaukums tiek parādīts kopā ar šīs kameras Management Server nosaukumu kā prefiksu.

**Piezīme:** lai, ielādējot grāmatzīmi, izvairītos no veiktspējas problēmām, vienai grāmatzīmei nepievienojiet vairāk par 4 kamerām.

# **Skatiet**

- *– [Grāmatzīmes rediģēšana, lpp. 67](#page-66-0)*
- <span id="page-142-0"></span>*– [Grāmatzīmes ielāde, lpp. 67](#page-66-1)*

# **18.12 Attēlu logs**

Galvenais logs

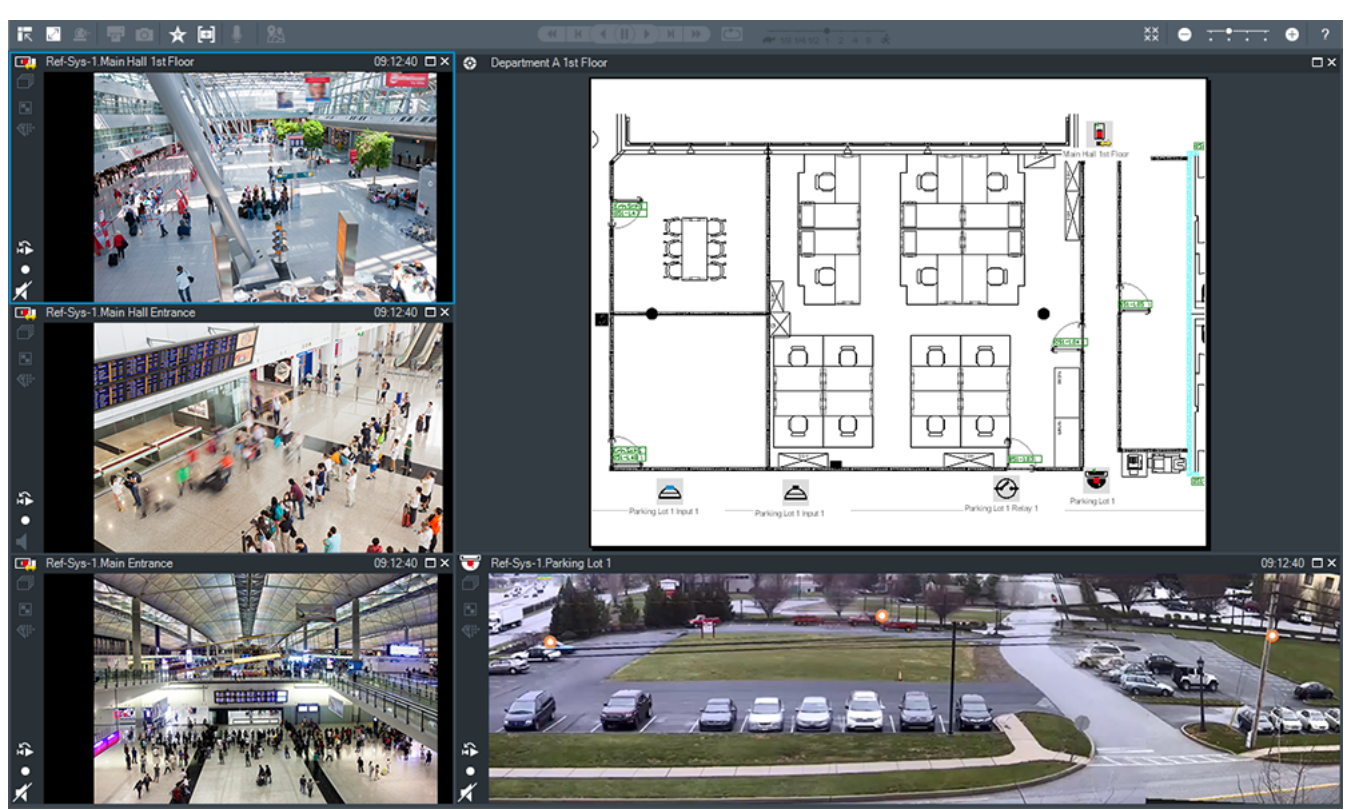

Parāda mainīgu [attēla rūšu](#page-151-0) skaitu. Minimālais daudzums ir 1 attēlu rūts. Vienu kameru var vienlaikus attēlot vairākās attēlu rūtīs.

Ļauj veikt tālāk norādītos uzdevumus (visi uzdevumi var nebūt pieejami BVMS Export Player).

- Mainīt parādīto attēlu rūšu skaitu.
- Pielāgotā veidā izkārtot attēlu rūtis, mainīt attēlu rūšu izkārtojuma secību un saglabāt šo izkārtojumu kā [skatu](#page-153-2) vienumā **Favorites tree**.
- Pārslēgties starp tiešraides režīmu un atskaņošanas režīmu (un trauksmes displeju, ja ir pieejamas trauksmes).
- Ieslēgt/izslēgt visus audio avotus (lietojumprogrammā jābūt konfigurētam vairāku kanālu režīmam).
- Sākt secību.
- Ieslēgt/izslēgt attēlu rūts rīkjoslas.
- Veikt [tūlītēju atskaņošanu.](#page-154-1)
- Izmantot [iekšējo sakaru funkciju.](#page-153-5)

#### **Skatiet**

- *– [Attēlu rūšu rindu skaita mainīšana, lpp. 40](#page-39-0)*
- <span id="page-143-0"></span>*– [Attēlu rūšu kārtošana un izmēru maiņa, lpp. 41](#page-40-0)*

# **18.13 Attēlu rūts**

Galvenais logs

BVMS Export Player nodrošina tikai ierobežotas funkcijas.

Ļauj parādīt šādu saturu:

- tiešraides video no jebkura video avota (tikai tiešraides režīmā);
- [tūlītējas atskaņošanas](#page-154-1) video;
- ierakstītu video (tikai atskaņošanas režīmā);
- kartes;
- dokumentus (HTML failus);
- teksta datus;
- ieraksta avotu.

Zila mala liecina, ka šī [attēlu rūts](#page-151-0) ir izvēlēta, piemēram, kameras attēla parādīšanai šajā attēlu rūtī.

**Piezīme.** Attēlu rūts rīkjosla tiek parādīta tikai tad, ja ir atlasīta attēlu rūts.

Ja piesakāties Enterprise Management Server, attēlu rūts rīkjoslā ir parādīts kameras nosaukums kopā ar šīs kameras Management Server kā prefiksu.

Kartē kameras ir parādītas kā [karstvietas](#page-152-0). Kartē var aktivizēt kameru, veicot dubultklikšķi, izmantojot konteksta izvēlni vai velkot un nometot attēlu rūtī.

<span id="page-144-0"></span>Ja ir attēlota [PTZ](#page-153-0) kamera, var izmantot logā iekļauto vadības funkciju.

Veiciet dubultklikšķi uz kameras [loģiskajā kokā](#page-152-1), lai to parādītu nākamajā brīvajā attēlu rūtī.

Ar peles labo pogu noklikšķiniet uz attēlu rūts un noklikšķiniet uz **Properties**, lai atvērtu logu **Properties:**. Šajā logā ir parādīta informācija par kameru.

Laika rādījums tiešraides attēla rūts rīkjoslā vienmēr rāda vietējo attēlotās kameras laiku. Laika rādījums atskaņošanas attēlu rūts rīkjoslā vienmēr rāda ierakstītā video laiku.

#### **Skatiet**

- *– [Izmantotās ikonas, lpp. 132](#page-131-0)*
- *– [Teksta datu parādīšana, lpp. 94](#page-93-0)*

### **18.14 Meklēšanas lodziņš**

Meklēšanas lodziņu varat izmantot, lai meklētu vienumu logā Logical Tree, Favorites Tree vai Bookmarks.

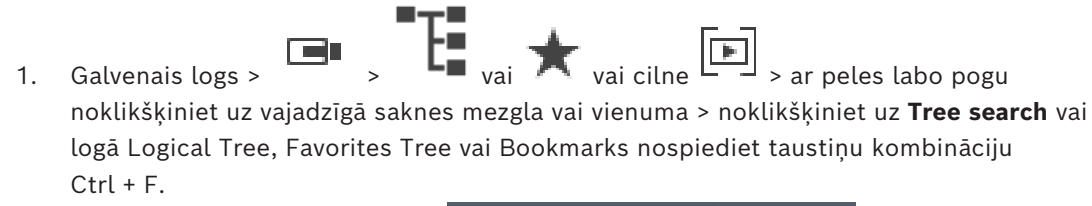

Tiks atvērts meklēšanas lodziņš .

2. Ievadiet tajā meklēšanas virkni, kas atbilst attiecīgā vienuma nosaukumam. Meklēšana tiek sākta rakstīšanas laikā, un tiek atzīmēts pirmais vienums, kas atbilst meklēšanas virknei.

Ja meklēšanas virknei nav atrasts neviens rezultāts, meklēšanas lodziņa fona krāsa mainās.

- 3. Lai atzīmētu iepriekšējo vai nākamo atbilstīgo vienumu, noklikšķiniet uz  $\sim$  vai  $\vee$ . Meklēšana tiek turpināta visos koka vienumos, kas atbilst meklēšanas virknei, ne tikai atlasītajā koka mezglā.
- 4. Lai aizvērtu meklēšanas lodziņu, noklikšķiniet uz  $\times$ .

## **18.15 Eksportēšanas logs**

 $G$ alvenais logs >  $H \rightarrow \overset{\uparrow \uparrow}{\Box}$  cilne

Ir iespējams eksportēt video datus, parādīt tos attēlu rūtī, meklēt tajos noteiktu informāciju un atcelt to ielādi.

#### **Skatiet**

*– [Video datu eksportēšana, lpp. 80](#page-79-0)*

<span id="page-145-1"></span>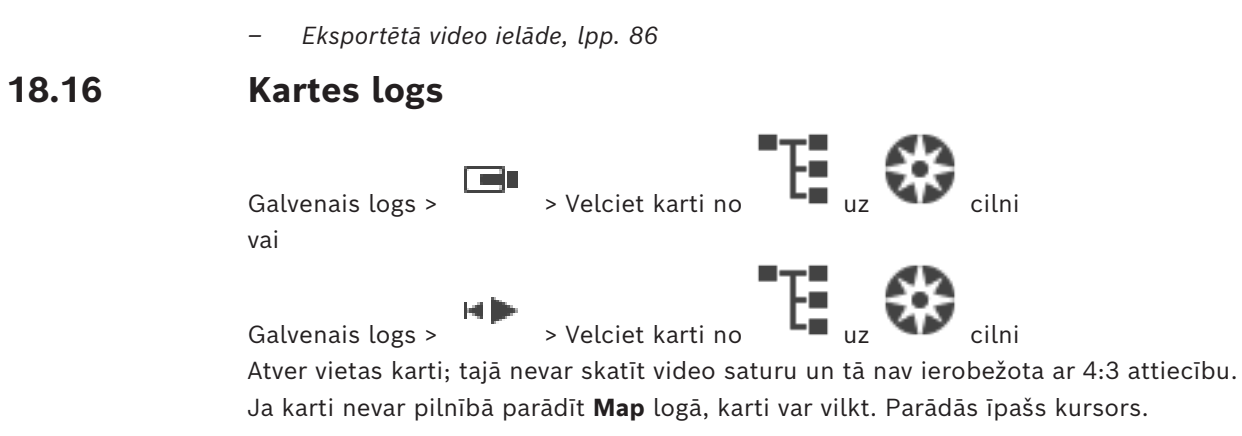

#### **Noklikšķiniet, lai saņemtu pakāpeniskās instrukcijas.**

– *[Vietas kartes parādīšana, lpp. 59](#page-58-0)*

## **18.17 PTZ vadības logs**

<span id="page-145-0"></span>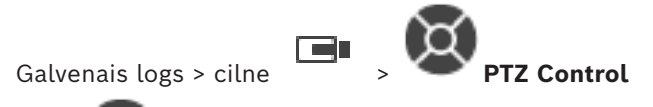

Logs kļūst aktīvs, kad [PTZ](#page-153-0) kamera vai grozāma/sasverama kamera ir parādīta izvēlētajā [attēla rūtī.](#page-151-0)

Ļauj vadīt kameru, izmantojot izvēlētajā attēlu rūtī parādītās atbilstošās funkcijas.

s: Noklikšķiniet, lai digitāli tuvinātu vai tālinātu. Šīs vadīklas ir aktīvas, ja atlasītā kamera nav PTZ kamera.

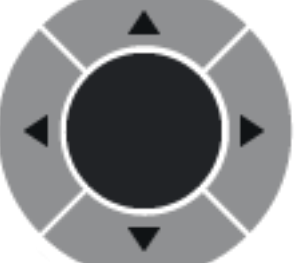

Noklikšķiniet uz bultiņas vai velciet centrā esošo vadības sviru,

lai grozītu kameru visos virzienos.

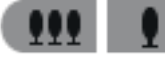

Noklikšķiniet, lai tuvinātu (tālummaiņas leņķis)/tālinātu (plats leņķis)

attēla lenki.

Noklikšķiniet, lai iestatītu tuvu/tālu fokusu.

Noklikšķiniet, lai aizvērtu/atvērtu objektīva diafragmu.

#### **Predefined positions:**

Atlasiet ievadni, lai novietotu PTZ vadīklu iepriekš noteiktā pozīcijā.

Noklikšķiniet, lai saglabātu pašreizējo PTZ kameras pozīciju atlasītajā pirmspozīcijas ievadnē.

#### **AUX commands:**

щ

Atlasiet ievadni, lai izpildītu šo komandu.

## **18.18 Laika skalas logs**

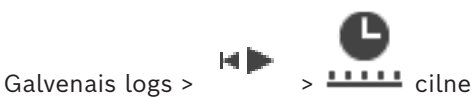

<span id="page-146-0"></span>Ļauj kontrolēt ierakstīto video atskaņošanu. Vienlaikus var attēlot vairākas kameras. Audio atskaņošana ir iespējama, tikai atskaņojot video normālā ātrumā.

Ja esat pilnvarots skatīt ierakstītos video, varat arī klausīties atbilstošo skaņas ierakstu. Atlasot citu laika joslu, attiecīgi mainās arī laika skala.

Ļauj veikt navigāciju ierakstītajos video. Visu attēloto [attēla rūšu](#page-151-0) atskaņošana ir sinhronizēta. Daudzas funkcijas nodrošina precīzu meklējamo apskates vietu atrašanu.

[Laika skalā](#page-152-2) ierakstiem Operator Client un BVMS Export Player tiek parādīta tālāk norādītā informācija, kas apzīmēta ar krāsu vai svītrojumu:

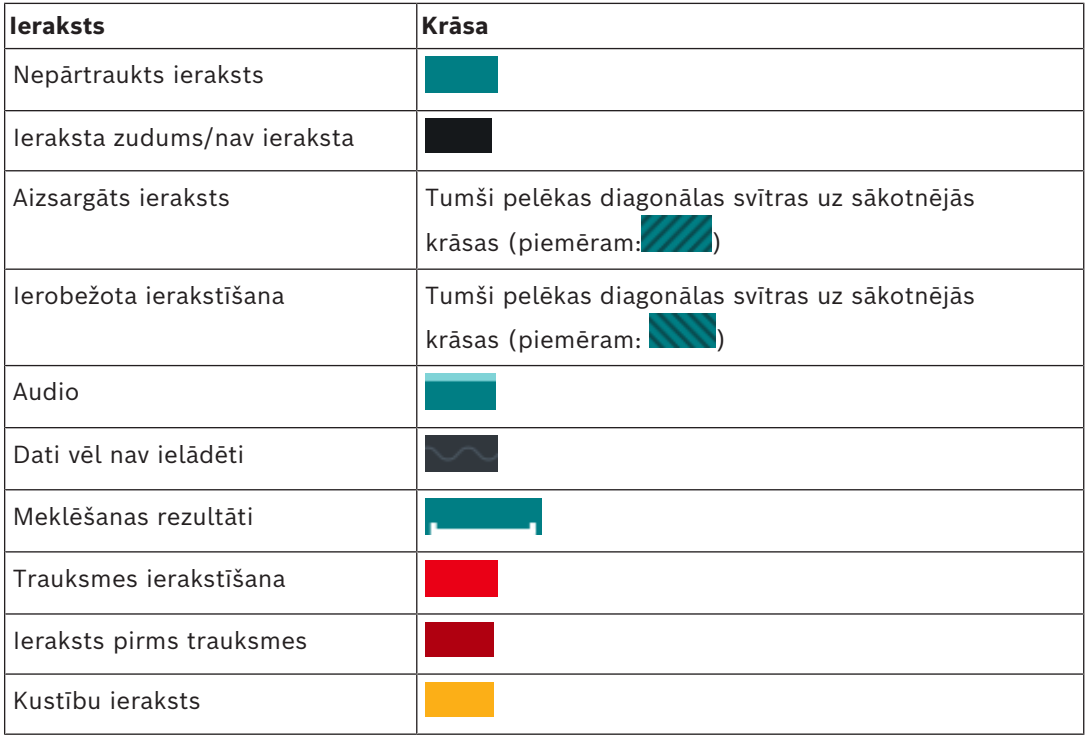

<span id="page-146-1"></span>Lai rādītu krāsainu laika skalu trauksmes, pirmstrauksmes un kustības ierakstīšanai, iespējojiet krāsaino laika skalu cilnē **Display**. Skatiet sadaļu *[Cilne Display, lpp. 140](#page-139-0)*.

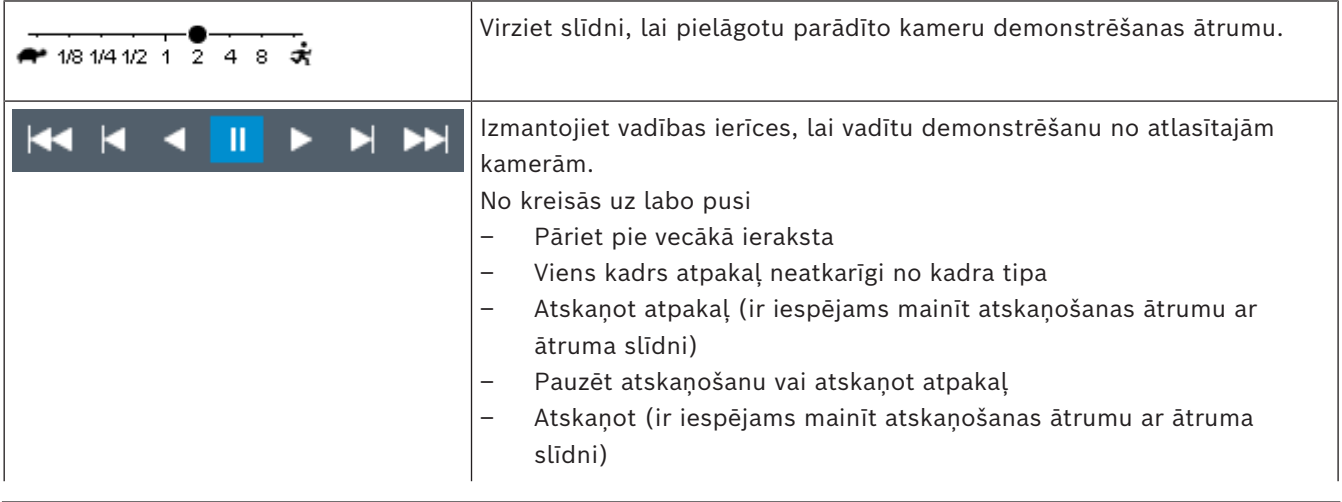

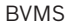

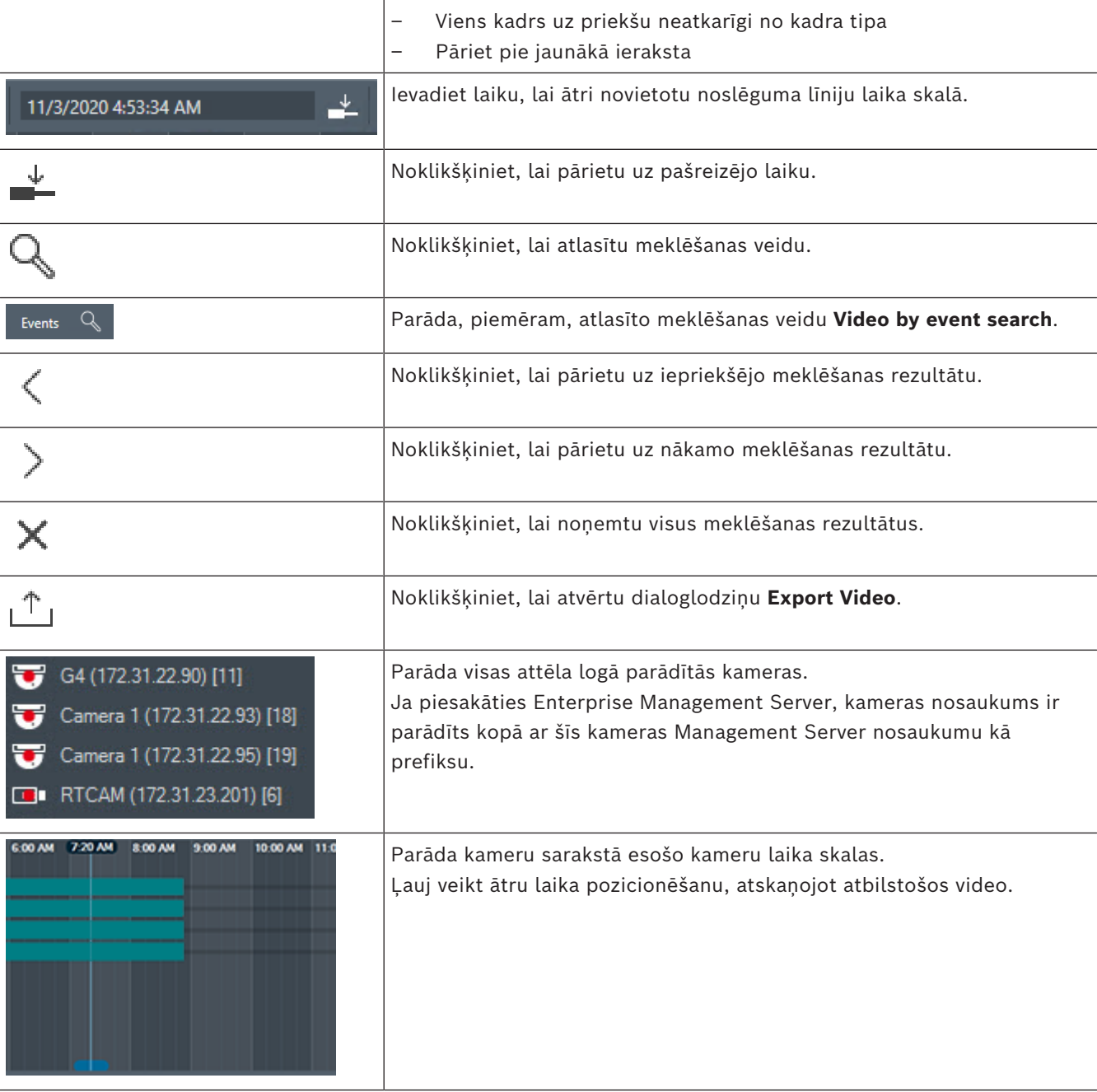

#### **Skatiet**

- *– [Atskaņošanas ātruma maiņa, lpp. 76](#page-75-0)*
- *– [Laika skalas izmantošana, lpp. 75](#page-74-0)*
- *– [Žurnāla ievadņu atrašana, lpp. 90](#page-89-0)*
- *– [Video datu eksportēšana, lpp. 80](#page-79-0)*
- *– [Video datu autentiskuma pārbaude, lpp. 78](#page-77-0)*
- *– [Video aizsardzība un aizsardzības atcelšana, lpp. 77](#page-76-0)*
- *– [Video ierobežošana un ierobežošanas atcelšana, lpp. 76](#page-75-1)*
- *– [Video datu dzēšana, lpp. 78](#page-77-1)*
- *– [Eksportētā video ielāde, lpp. 86](#page-85-0)*

## **19 Tastatūras saīsnes**

<span id="page-148-0"></span>Šajā nodaļā ir uzskaitītas pieejamās tastatūras saīsnes ASV tastatūras izkārtojumam. + nozīmē, ka taustiņi jānospiež vienlaikus (piemēram, Control+z nozīmē, ka taustiņi Control un z ir jānospiež vienlaikus).

Iestatījumu kompaktdiskā ir iekļauts izdrukājams Acrobat fails. Šī faila nosaukums ir keyboard layout en.pdf.

## **19.1 Vispārīgas vadīklas**

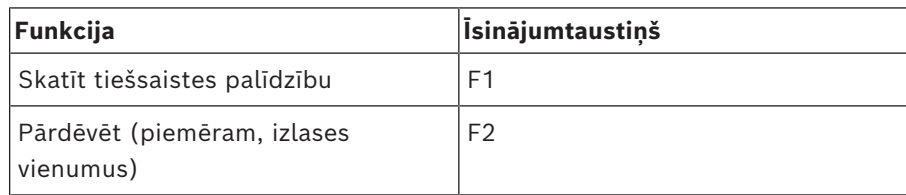

## **19.2 Atskaņošanas vadīklas**

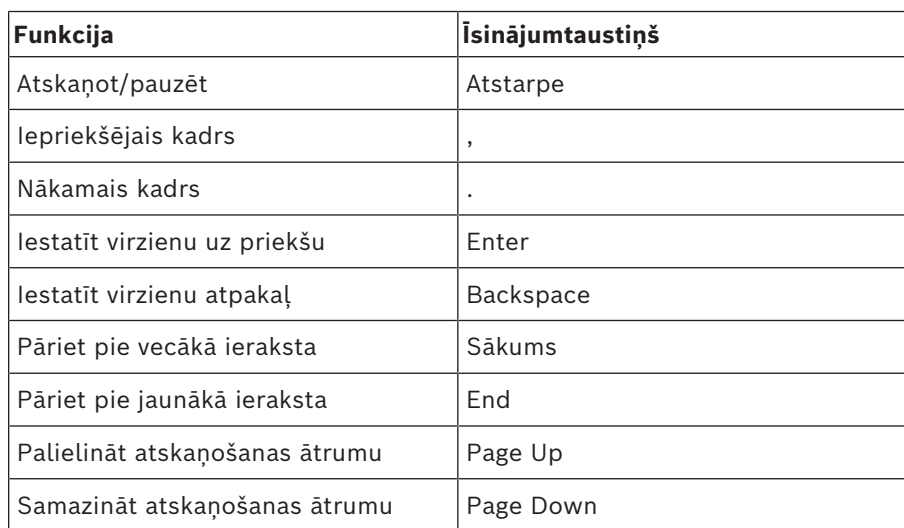

## **19.3 Attēla loga vadīklas**

Tālāk norādītās tastatūras saīsnes darbojas tikai, ja priekšplānā ir attēla logs.

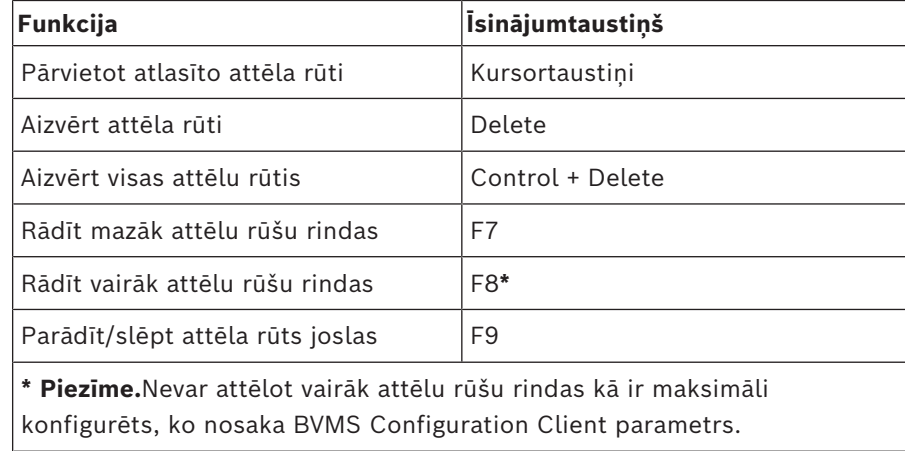

## **20 Problēmu novēršana**

Šajā nodaļā ir sniegta informācija par zināmu problēmu novēršanu, izmantojot BVMS Operator Client BVMS Export Player.

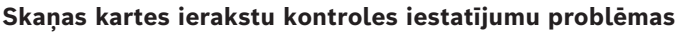

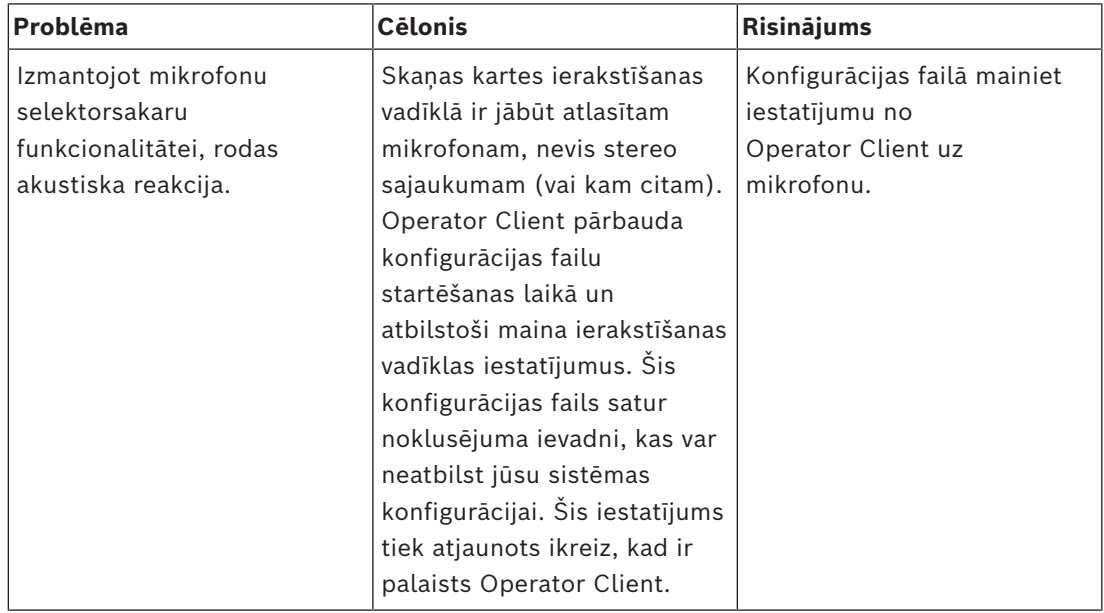

### **20.1 Savienojuma ar Bosch IntuiKey tastatūru atjaunošana**

- 1. Atkārtoti pievienojiet kabeli vai gaidiet, līdz darbstacija ir tiešsaistē. Tiek parādīts ziņojums Off Line.
- 2. Nospiediet izvēles taustiņu Terminal, lai piekļūtu BVMS.

## **Glosārijs**

#### **Aizkavēšanas laiks**

Iepriekš iestatīts laika periods, cik ilgi kamera tiek rādīta attēla logā līdz nākamās kameras parādīšanai kameras secībā.

#### **analīzes skatītājs**

Ārēja lietojumprogramma, ko izmanto, lai Operator Client rādītu Video Analytics trauksmes signālus.

#### **ANR**

Tīkla automātiskā papildināšana. Integrēts process, kas pēc tīkla kļūmes kopē trūkstošos video datus no video uztvērēja tīkla video ierakstītājā. Nokopētais video precīzi aizpilda iztrūkumu, kas radies pēc tam, kad radusies tīkla kļūda. Tāpēc uztvērējam ir nepieciešama jebkāda veida vietēja uzglabāšana. Ierakstīšanas jaudu šim vietējam uzglabāšanas risinājumam aprēķina pēc šādas formulas: (tīkla joslas platums x aprēķinātais tīkla dīkstāves laiks + drošības rezerve) x (1 + 1/rezerves kopēšanas ātrums). Iegūtā ierakstīšanas jauda ir nepieciešama, lai turpinātu nepārtraukti ierakstīt kopēšanas procesa laikā.

#### **apiet**

Izlases veidā noņemiet punktus no drošības sistēmas. Punktu var apiet, lai aktivizētu apsardzi visā perimetrā ar atvērtu logu.

#### **apsardzes vadības panelis**

Bosch apsardzes (ielaušanās) sistēmas galvenās ierīces iekšējais nosaukums. Tastatūras, moduļi, detektori un citas ierīces tiek pieslēgtas, izmantojot vadības paneli.

#### **Atsauces attēls**

Atsauces attēls nepārtraukti tiek salīdzināts ar pašreizējo video attēlu. Ja pašreizējais video attēls atzīmētajās zonās atšķiras no atsauces attēla, tiek izraisīta trauksme. Šādi var uztvert sabotāžas mēģinājumus (piemēram, kameras pagriešanu), kas citādi paliktu nepamanīti.

#### **Atskaņošanas režīms**

Operatora klienta funkcija. To izmanto atskaņošanai un meklēšanai arhivētos video.

#### **Attēlu logs**

Vienums, kas ietver attēlu rūtis, kuras kārtotas atbilstoši attēla loga kārtībai.

#### **Attēlu rūts šablons**

Attēlu rūšu izkārtojums.

#### **Attīšanas laiks**

Sekunžu skaits no brīža, kad attēlu rūts tika pārslēgta uz tūlītēju atskaņošanu.

#### **autentiskums**

Ierakstītā video statuss, kas norada uz tā oriģinalitāti. Tas nozīmē, ka ar ierakstīto video nav veiktas manipulācijas.

#### **DNS**

Domēna nosaukuma sistēma. DNS serveris pārveido URL (piemēram, www.myDevice.com) par IP adresi tīklos, kas izmanto TCP/IP protokolu.

#### **Dokuments**

BVMS atbalstītie dokumentu faili ir HTM, URL, MHT, HTML, TXT.

#### **duālā autorizācija**

Drošības politika, kas pieprasa divu dažādu lietotāju pieteikšanos Operator Client. Abiem lietotājiem ir jābūt Bosch video pārvaldības sistēmas lietotāju grupas dalībniekiem. Šai lietotāju grupai (vai grupām, ja lietotāji ir dažādu grupu dalībnieki) ir jābūt iekļautai duālās autorizācijas grupā. Duālās autorizācijas grupai ir savas piekļuves tiesības Bosch video pārvaldības sistēmā. Duālajai lietotāju grupai parasti ir vairāk piekļuves tiesību nekā standarta lietotāju grupai, kuras dalībnieks ir lietotājs. Piemērs: lietotājs A ir lietotāju grupas A dalībnieks. Lietotājs B ir grupas B dalībnieks. Turklāt ir konfigurēta duālās autorizācijas grupa, kurā iekļautas grupas A un B. Grupas A lietotājiem duālā autorizācija ir neobligāta; grupas B lietotājiem tā ir obligāta. Kad piesakās lietotājs A, tiek parādīts otrs dialoglodziņš, kurā pieprasīts apstiprināt pieteikšanos. Šajā dialoglodziņā pieejamības gadījumā var pieteikties otrs lietotājs. Citādā gadījumā lietotājs A var turpināt ar operatora klienta palaišanu. Viņa rīcībā ir tikai grupas A piekļuves tiesības. Kad piesakās lietotājs B, tiek parādīts otrs dialoglodziņš, kurā pieprasīts

apstiprināt pieteikšanos. Šajā dialoglodziņā ir jāpiesakās otrajam lietotājam. Citādā gadījumā lietotājs B nevar palaist operatora klientu.

#### **duplekss**

Ar šo jēdzienu apzīmē datu pārraides virzienu starp divām pusēm. Pusdupleksais režīms nodrošina datu pārraidi abos virzienos, taču ne vienlaicīgi. Pilns dupleksais režīms nodrošina vienlaicīgu datu pārraidi.

#### **Encoder**

Pārveido analogu straumi digitālā straumē, piemēram, lai iekļautu analogās kameras digitālā sistēmā (piemēram, Bosch video pārvaldības sistēmā). Atsevišķiem kodētājiem ir vietējā atmiņa, piemēram, zibatmiņas karte vai USB cietais disks, vai arī tie var uzglabāt video datus iSCSI ierīcēs. IP kamerām ir iebūvēts kodētājs.

#### **Enterprise Account**

Enterprise Account ir pilnvara, kas Operator Client lietotājam ļauj izveidot savienojumu ar Management Server ierīcēm, kas iekļautas sistēmā Enterprise System. Kontā Enterprise Account ir konfigurētas visas atļaujas, kas saistītas ar šī Management Server ierīcēm. Operator Client var vienlaicīgi izveidot savienojumu ar visiem Management Server datoriem, kas ir iekļauti šajā Enterprise System. Šo piekļuvi nosaka dalība grupā Enterprise User Group, kā arī ierīču atļaujas, kas kontā Enterprise Account ir konfigurētas šim Management Server.

#### **Enterprise System**

Enterprise System ir Bosch Video Management System funkcija, kas ļauj Operator Client lietotājam piekļūt vienlaicīgi vairākiem Management Server datoriem.

#### **Enterprise User Group**

Enterprise User Group ir lietotāju grupa, kas ir konfigurēta serverī Enterprise Management Server. Enterprise User Group definē lietotājus, kas ir pilnvaroti vienlaikus piekļūt vairākiem Management Server datoriem. Definē šiem lietotājiem pieejamās darbību atļaujas.

#### **Event**

Situācija vai statuss, kas saistīts ar trauksmi un/ vai darbību. Notikumus var izraisīt dažādi avoti, tai skaitā kameras, arhivētāji, direktoriji, digitālās ievades utt. Notikumi var būt ieraksta sākšanas

statusi, signāla zudumi, ziņojumi par pilnu disku, lietotāju pieteikšanās, digitālās ievades izraisītāji utt.

#### **grāmatzīme**

To izmanto tieša vai ierakstīta video laika perioda saglabāšanai. Tas ļauj atzīmēt noteiktus skatus tālākai izpētei. Turklāt savus izpētes rezultātus var koplietot ar citiem lietotājiem, eksportējot grāmatzīmi.

#### <span id="page-151-0"></span>**Image pane**

Izmanto vienas kameras, vietas kartes, dokumenta, secības, monitoru grupas, ārējas lietojumprogrammas vai kartes skata loga tiešraides vai ierakstīta video demonstrēšanai.

#### **Intelligent Tracking**

Funkcija Intelligent Tracking ir programmatūras process, kas darbojas kamerā, lai kamera varētu sekot atlasītajam objektam.

#### **Intelligent Video Analytics**

Algoritms, kas uztver videokameras novērotu objektu īpašības un uzvedību un, izmantojot šo informāciju, ģenerē trauksmes notikumus, kurus savukārt var apstrādāt CCTV sistēmā. Ieraksts ar aktivizētiem Intelligent Video Analytics iestatījumiem ir priekšnosacījums, lai vēlāk varētu selektīvi un ātri pārmeklēt videomateriālus. Intelligent Video Analytics lauj uztvert un novērtēt objektu kustības virzienus tā, lai lielā mērā izvairītos no viltus trauksmēm. Intelligent Video Analytics automātiski pielāgojas mainīgiem vides apstākļiem, tāpēc šī funkcija gandrīz nav jutīga, piemēram, pret lietus vai koku kustību traucējošo ietekmi. Intelligent Video Analytics ļauj filtrēt kustīgus objektus atbilstīgi to krāsu specifikācijām, it īpaši, ja to izmanto Izvērstajai meklēšanai. Ja izmanto Intelligent Video Analytics algoritmu, plašā videomateriālā var selektīvi meklēt objektus ar noteiktiem krāsu parametriem.

#### **iSCSI**

Mazu datoru sistēmu interneta interfeiss. Protokols, kas pārvalda uzglabāšanu, izmantojot TCP/IP tīklu. iSCSI nodrošina piekļuvi visiem datiem, kas uzglabāti tīklā. Jaunais Gigabit Ethernet īpaši atvieglo šo iespēju, jo iSCSI atmiņas serverus var vienkārši pievienot datoru tīklam kā attālinātus cietos diskus. iSCSI

tehnoloģijas serveri, kas nodrošina atmiņas resursus, dēvē par iSCSI mērķi, savukārt klientu, kas savienots ar serveri un kas nodrošina piekļuvi servera resursiem, dēvē par iSCSI iniciatoru.

#### **izdzēst**

VDAR (Vispārīgā datu aizsardzības regula) tiesības nodrošina datu subjekta tiesības pieprasīt savu personas datu dzēšanu ar jebkuru pamatojumu 30 dienu laikā.

#### **Izlases koks**

#### **Izvietošana bez skāriena**

Automātiska .NET lietojumprogrammu lejupielādes, instalēšanas un palaides metode, nemainot reģistru vai koplietotos sistēmas komponentus. Bosch video pārvaldības sistēmā izvietošanu bez skāriena izmanto, lai atjauninātu Operator Client no Management Server. Atjaunināšana notiek, katram lietotājam piesakoties Operator Client, ja Management Server ir saglabāta jauna versija. Ja ar vienu Operator Client strādājat vairākos Management Server datoros, izvietošana bez skāriena izmanto tikai to programmatūras versiju, kas saglabāta pēdējā Management Server, kurā Operator Client pēdējoreiz ir sekmīgi pieteicies. Ja mēģināsit pieteikties citā Management Server ar citu lietojumprogrammas versiju, tiek parādīta informācija, ka Management Server nav tiešsaistē, jo programmatūras versijas neatbilst.

#### **kameru secība**

Tādu kameru saraksts, kas tiek parādītas cita pēc citas. Katra kamera tiek rādīta noteiktu laiku (aizkavēšanas laiks). Pastāv divi secību veidi: iepriekš noteikta un automātiska. Iepriekš noteiktās secības izveido administrators. Šo secību ikonas atrodas loģikas kokā. Automātiskās secības tiek veidotas, velkot vairāku vienumu atlasi vai mapi no loģikas koka uz attēlu rūti vai dekodētāju. Visas šīs mapes vai atlases kameras tiek secīgi rādītas attēlu rūtī. Jūs varat izveidot savas secības, izveidojot mapi izlases kokā.

#### <span id="page-152-0"></span>**Karstvieta**

Pret peles darbībām jutīga ikona kartē. Karstvietas konfigurē, izmantojot Configuration Client. Karstvietas var būt, piemēram, kameras, releji, ieejas. Operators tās izmanto, lai atrastu

un atlasītu ēkā esošas ierīces. Ja karstvietas ir attiecīgi konfigurētas, tās var tikt parādītas ar mirgojošu fona krāsu, aktivizējoties noteiktam statusa notikumam vai trauksmei.

#### **Kļūmjpārlēces VRM**

BVMS vidē izmantotā programmatūra. Kļūmes gadījumā pārņem piešķirtā primārā vai sekundārā VRM uzdevumus.

#### <span id="page-152-2"></span>**Laika skala**

Bosch video pārvaldības sistēmas lietotāja interfeisa daļa. Parāda līnijas kā atlasīto kameru ierakstu grafisku atspogulojumu. Laika skala lauj veikt navigāciju ierakstītajos video.

#### **Liekuma korekcija**

Programmatūras izmantošana ar mērķi pārveidot no zivsacs objektīva iegūtu apļveida attēlu, kuram ir radiāla deformācija, par taisnstūra attēlu, kas ir piemērots normālai apskatei (malu liekuma korekcija ļauj novērst deformāciju).

#### **Liekuma korekcija kamerā**

Liekuma korekcija tiek veikta pašā kamerā.

#### **Logbook**

Vienums, kurā reģistrēti visi Bosch video pārvaldības sistēmas notikumi.

#### <span id="page-152-1"></span>**Logical Tree**

Koks ar pielāgotu visu ierīču struktūru. Logical Tree izmanto operatora klientā, lai atlasītu kameras un citas ierīces. Konfigurācijas klientā tiek konfigurēts pilns loģikas koks (karšu un struktūras lapā); tas tiek arī pielāgots katram lietotājam (lietotāju grupu lapā).

#### **Logs Trauksmes attēls**

Attēla logs, kurā parādīta viena vai vairākas trauksmes attēlu rūtis.

#### **Loģikas numurs**

Loģikas numuri ir unikāli identifikatori, ko sistēma piešķir katrai ierīcei ērtības nolūkos. Loģikas numuri ir unikāli tikai noteiktam ierīču veidam. Tipisks loģikas numuru lietojums ir komandas skripti.

#### **Management Server**

BVMS servera pārvaldības ierīces.

Ar dekodētājiem savienotu monitoru kopa. Monitoru grupu var izmantot trauksmju apstrādei noteiktā fiziskā zonā. Piemēram, ja objektā ir trīs fiziski atdalītas vadības telpas, tajā var izmantot trīs monitoru grupas. Monitoru grupas monitori ir loģiski konfigurēti rindās un kolonnās, un tiem pieejami dažādi izkārtojuma iestatījumi, piem., pilnekrāna vai kvadrāta skats.

#### **MOV**

Faila paplašinājums noklusējuma video formātam, ko izmanto Apple izstrādājums QuickTime Player.

#### **MP4**

MP4 ir ciparu multivides konteinera formāts, ko visbiežāk izmanto video un audio glabāšanai, bet to var izmantot arī citu datu, piemēram, subtitru un attēlu, glabāšanai. MP4 failus atbalsta vairums programmatūras multivides atskaņotāju.

#### **Operatora klienta darbstacija**

Dators Bosch video pārvaldības sistēmas vidē, kas paredzēts tiešraides video apskatei un konfigurācijas uzdevumiem. Operatora klients ir instalēts šajā datorā.

#### **Operatora klients**

Bosch video pārvaldības sistēmas komponents, kas nodrošina lietotāja interfeisu sistēmas pārraudzībai un ekspluatācijai.

#### **Panorāmas kamera**

Kamera ar 360° vai 180° skata leņķi.

#### <span id="page-153-0"></span>**PTZ kamera**

Kamera ar panoramēšanas, sasvēršanas un tālummaiņas funkciju.

#### **punkts**

Sensora ierīce, kurai ir izveidots savienojums ar drošības sistēmu. Punkti tiek rādīti uz cipartastatūras atsevišķi un ar pielāgotu tekstu. Teksts var aprakstīt vienas noteiktas durvis, kustības sensoru, dūmu detektoru vai aizsargātu zonu, piemēram, AUGŠSTĀVS vai GARĀŽA.

#### **ROI**

Intereses apgabals. ROI ir paredzēts, lai, pietuvinot kameras attēla daļu, ietaupītu joslas platumu, saglabājot fiksētu HD kameru. Šī daļa darbojas līdzīgi PTZ kamera.

#### **Sekundārais VRM**

BVMS vidē izmantotā programmatūra. Nodrošina, ka ieraksts, ko veic vienai vai vairākas primārās VRM, tiek papildus un vienlaicīgi veikts citā iSCSI mērķa ierīcē. Ierakstīšanas iestatījumi var atšķirties no iestatījumiem primārajā VRM.

#### <span id="page-153-1"></span>**Selektorsakaru funkcionalitāte**

Paredzēta runāšanai kodētāja skaļruņos. Kodētājam ir nepieciešama audio ieeja un izeja. Selektorsakaru funkcionalitāti var piešķirt lietotāju grupām.

#### **Server Lookup**

Konfigurācijas klienta vai operatora klienta lietotājiem ir paredzēta piekļuves metode, kas ļauj secīgi savienoties ar vairākiem sistēmas piekļuves punktiem. Sistēmas piekļuves punkts var būt uzņēmuma pārvaldības serveris vai pārvaldības serveris.

#### **Skats**

Attēlu rūšu kopums, ko var atsaukt tūlītējai tiešraides skatīšanai. Secības nevar būt iekļautas skatā.

#### **TCP**

Pārraides vadības protokols. Ar savienojumu saistīts sakaru protokols, ko izmanto datu pārraidei IP tīklā. Nodrošina drošu un secīgu datu pārraidi.

#### **trauksmes prioritāte**

Katrai trauksmei ir piešķirta prioritāte. Trauksmes var konfigurēt automātiskai rādīšanai (uznirei) logā Trauksmes attēls, pamatojoties uz trauksmes prioritāti. Prioritāte tiek piešķirta arī katra lietotāja tiešajam/atskaņošanas displejam. Ja tiek saņemtas trauksmes, kuru prioritāte ir augstāka nekā lietotāja displejam, trauksme automātiski parāda savu trauksmes rindu logā Trauksmes attēls. Ja logs Alarm Image pašlaik netiek rādīts, tas automātiski aizstāj tiešraides vai atskaņošanas attēla logu trauksmei iespējotajā monitorā.

#### **Trauksmju saraksts**

Logs Bosch video pārvaldības sistēmā, kas paredzēts aktīvo trauksmju saraksta parādīšanai. Atskaņo atlasītās kameras ierakstīto attēlu tiešraides ekrāna attēlu rūtī. Ir iespējams konfigurēt sākuma laiku (sekunžu skaitu pagātnē vai attīšanas laiku).

#### **UDP**

Lietotāja datogrammu protokols. Bezsavienojuma protokols, ko izmanto datu apmaiņai IP tīklā. UDP video pārraides nolūkā zemāku sistēmas izmaksu dēļ ir efektīvāka nekā TCP.

#### **unmanaged site**

BVMS ierīču koka vienums, kurā var būt ietvertas video tīkla ierīces, piemēram, digitālie video ierakstītāji. Šīs ierīces netiek pārvaldītas sistēmas pārvaldības serverī. Operator Client lietotājs var pēc pieprasījuma izveidot savienojumu ar unmanaged site.

#### **User group**

Lietotāju grupas ir paredzētas, lai noteiktu kopīgus lietotāju atribūtus, tai skaitā atļaujas, privilēģijas un PTZ prioritātes. Kļūstot par grupas dalībnieku, lietotājs automātiski iegūst visus grupas atribūtus.

#### **UTC**

Universālais koordinētais laiks

#### **Video Analytics**

Video Analytics ir programmatūras process, kura gaitā kamerā redzamais attēls tiek salīdzināts ar saglabātajiem konkrētu personu vai objektu attēliem. Ja dati atbilst, programmatūra aktivizē trauksmes signālu.

#### **Video straumēšanas vārteja (VSG)**

Virtuāla ierīce, kas ļauj integrēt Bosch un ONVIF kameras, JPEG kameras, RTSP kodētājus.

#### <span id="page-154-0"></span>**Vieta**

Lietotāja izveidota vienība, kas paredzēta saistītu sistēmas resursu grupēšanai, lai atvieglotu skatīšanu un pārvaldību. Parasti vieta atbilst fiziskai atrašanās vietai (ēka, stāvs), taču ar šo jēdzienu var apzīmēt arī jebkādu koncepciju. Tā ietver pārvaldības serveri, (parasti) konfigurācijas klientu un vairākus operatora klientus.

#### **VRM**

Video Recording Manager Programmatūras pakotne sistēmā Bosch Video Management System, kas pārvalda video (MPEG-4 SH++, H.264 un H.265) ar audio datu un metadatu glabāšanu tīkla iSCSI ierīcēs. VRM uztur datubāzi, kurā tiek glabāta informācija par ierakstu avotiem, kā arī saistīto iSCSI disku saraksts. VRM ir pakalpojums, kas darbojas datorā sistēmas Bosch Video Management System tīklā. VRM neglabā video datus; tas nosūta informāciju par iSCSI ierīču ietilpību uz kodētājiem, vienlaikus nodrošinot vairāku iSCSI ierīču noslodzes sadali. VRM straumē demonstrēto saturu no iSCSI tīkla uz programmu Operator Client.

#### **zona**

Sensoru ierīču grupa, kuras pievienotas drošības sistēmai.

# **Indekss**

### **Simbols** žurnāla ievadņu meklēšana [91](#page-90-0) žurnāls [91](#page-90-0)[, 93](#page-92-0) **A** add bookmark [66](#page-65-0) additional data text data [95](#page-94-0) aizsargāt video [147](#page-146-0) aktivizēt [110](#page-109-0) Alarm Images window [42](#page-41-0) apsardzes panelis [135](#page-134-0) apstiprināt jauno konfigurāciju [35](#page-34-0) arm [109](#page-108-0)[, 111](#page-110-0) atjaunināt atsauces attēlu [51](#page-50-0) atrast teksta datus [74](#page-73-0)[, 95](#page-94-1) atrast trauksmes ierakstu [74](#page-73-1) atrast video [74](#page-73-2) atrašana informācija palīdzībā [8](#page-7-0) žurnāla ievadnes [91](#page-90-0) atsauces attēls [51](#page-50-0) atskaņošanas video [143](#page-142-0) attālā eksportēšana [25](#page-24-0) atteikt jauno konfigurāciju [35](#page-34-0) attēla daļa [45](#page-44-0) attēla logs [143](#page-142-0) attēla rūts [38](#page-37-0)[, 41](#page-40-0)[, 46](#page-45-0)[, 144](#page-143-0) logā esoša PTZ [56](#page-55-0) attēlu sadaļa [64](#page-63-0) audio [44](#page-43-0)[, 48](#page-47-0) Audio selektorsakaru funkcionalitāte [49](#page-48-0)[, 141](#page-140-0) autentificēšana [78](#page-77-2) autentiskuma pārbaude [79](#page-78-0) autentiskums [79](#page-78-0)[, 147](#page-146-0) automātiska secība [43](#page-42-0) automātiska trauksmes uznire [123](#page-122-0)[, 130](#page-129-0) automātiskās trauksmes uznires darbība [24](#page-23-0)

### **B**

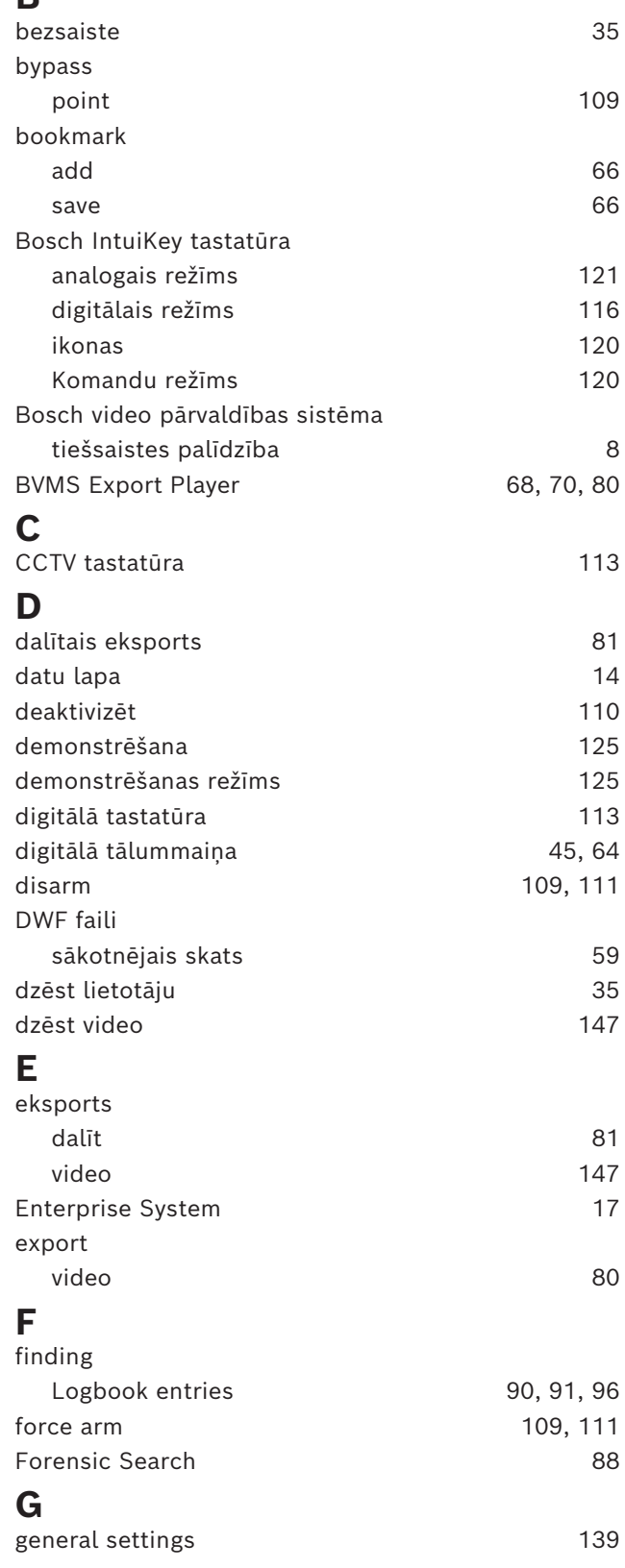

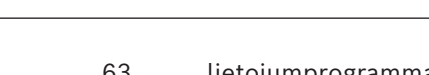

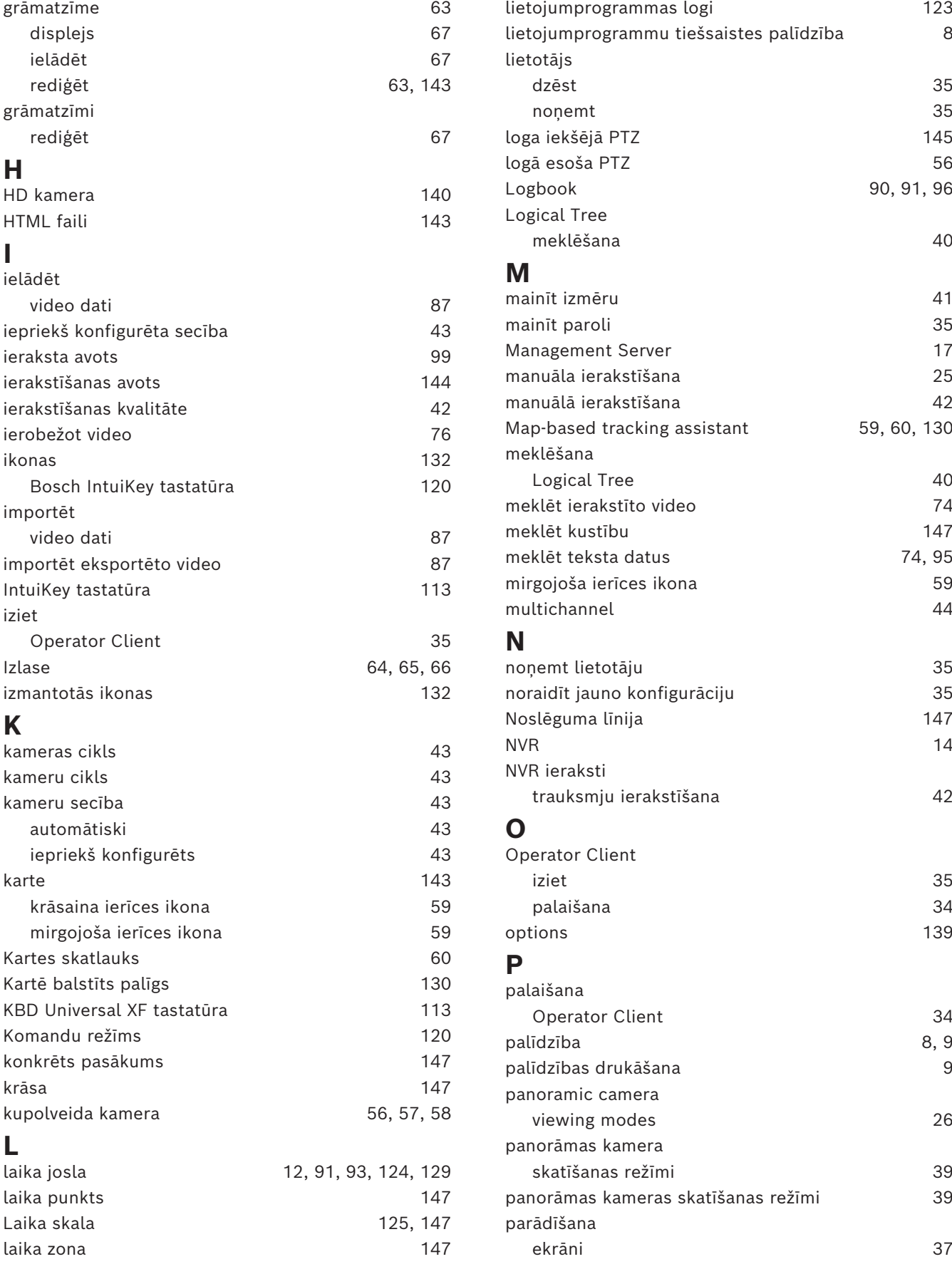

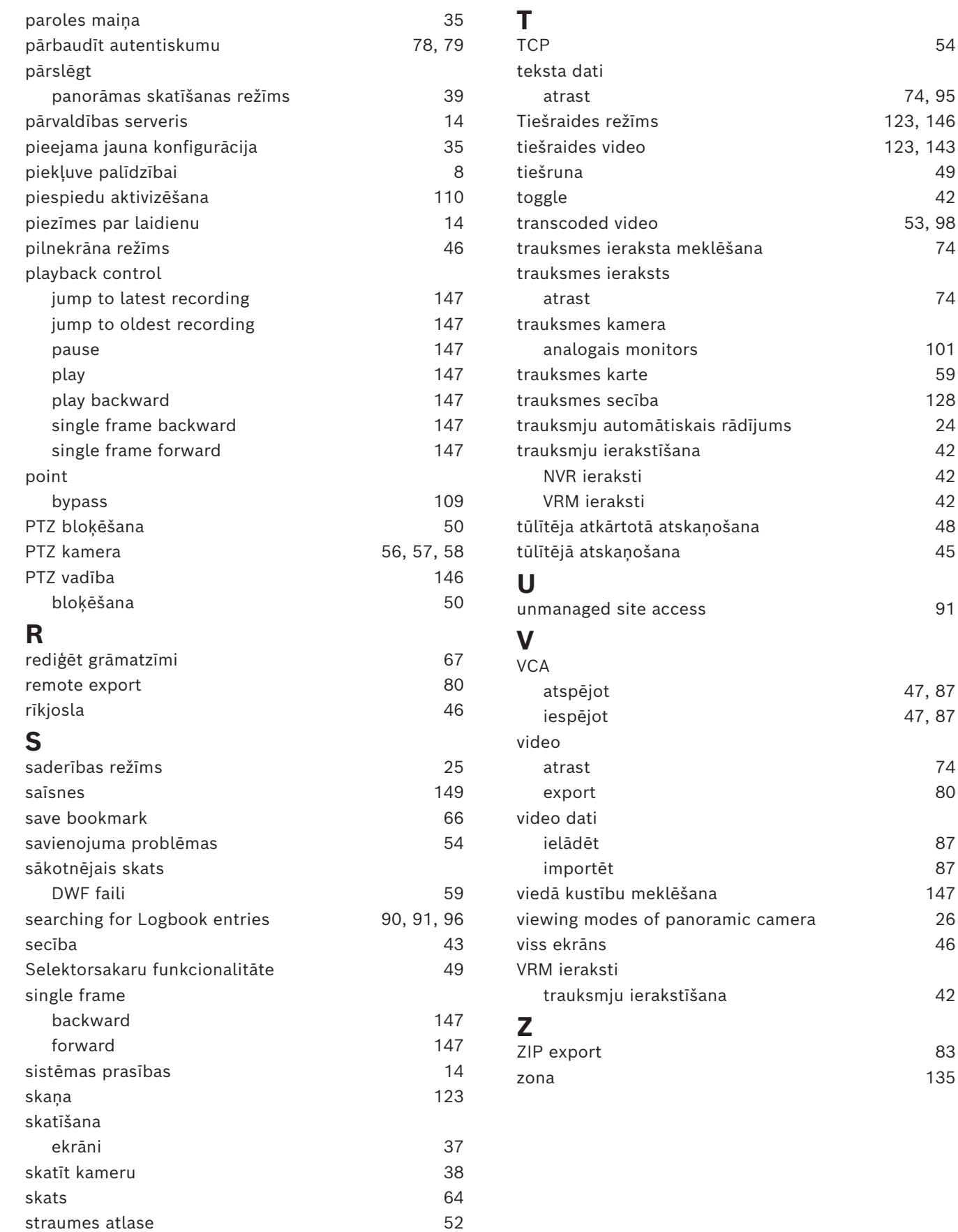

**Building solutions for a better life.**

202311151401